C  $60086$ 

**CARDIMAX**

# FX-7402

# **ELECTROCARDIOGRAPH**

## **Ver.03**

# **OPERATION MANUAL**

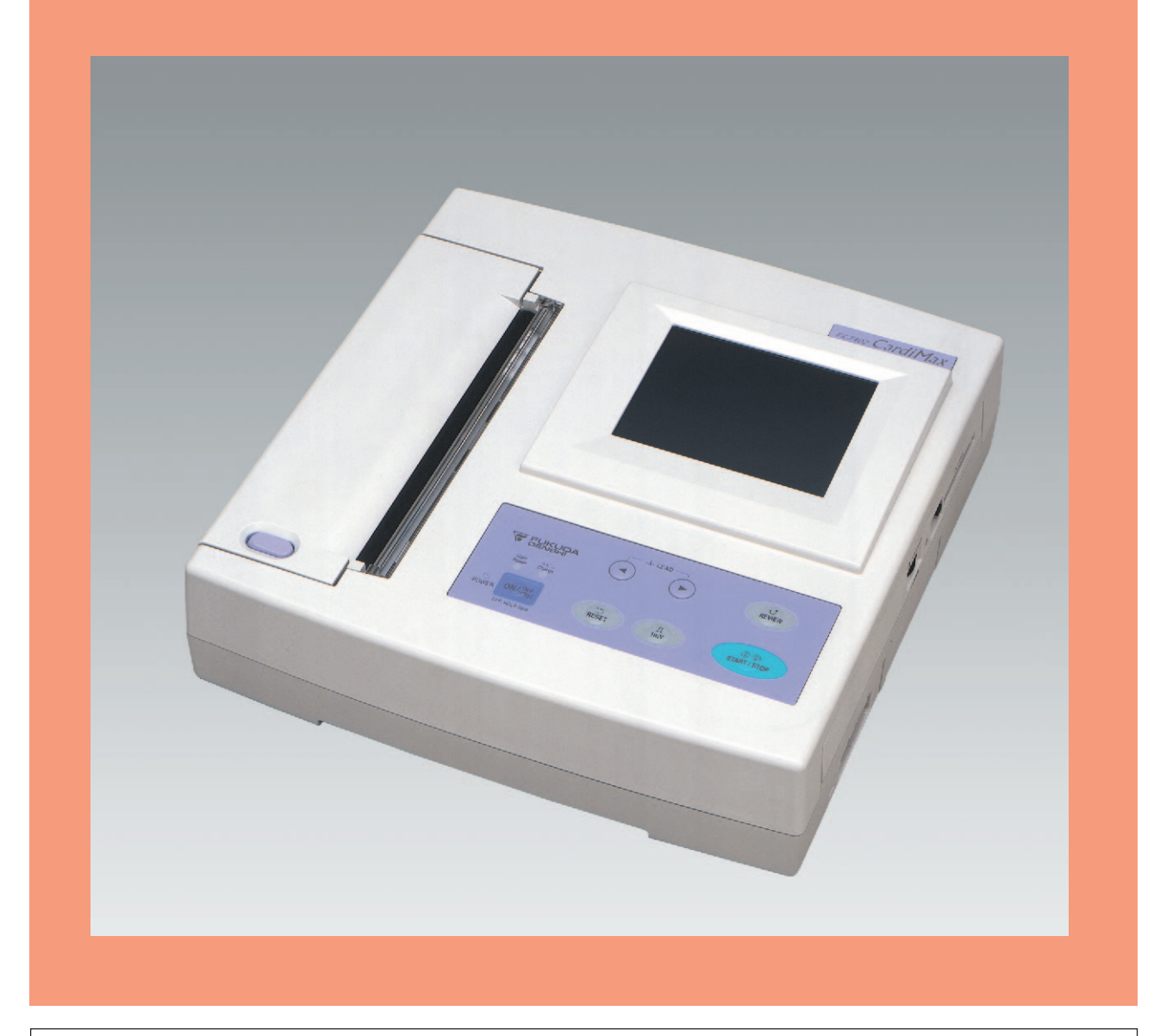

• Before using this device, read this operation manual.

• Store this manual in a location near the unit for future reference.

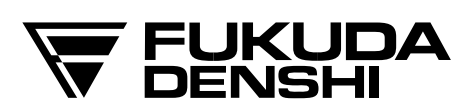

# C  $60086$

This device bears a CE label in accordance with the provisions of Medical Device Directive 93/42/EEC.

PERSONS RESPONSIBLE FOR SUPPLYING DEVICES TO THE EC MARKET UNDER MDD 93/42/EEC.

 NAME: FUKUDA DENSHI UK ADDRESS: 13 WESTMINSTER COURT, HIPLEY STREET OLD WOKING, SURREY GU22 9LG, U.K.

Copyright  $\odot$  2007 Fukuda Denshi Co., Ltd.

No part of this document may be copied or transmitted in any form without the prior written permission of Fukuda Denshi Co., Ltd.

Printed in Japan

#### **Note:**

**Only qualified physicians or persons under instructions from physicians are allowed to use the FX-7402.**

**This Operation Manual is for FX-7402 Version 03.**

# **How to Use the Operation Manual**

Congratulations on the purchase of your new electrocardiograph from Fukuda Denshi!

This operation manual is intended as a guide for proper operation of the Cardimax FX-7402.

Be sure to read and understand this manual thoroughly before using the Cardimax FX-7402 so you can perform each task smoothly and fully utilize the functions offered by this device.

If you have any questions or views about our product or manual, contact your local Fukuda Denshi sales and service representative.

This manual is organized into 8 chapters, with 3 appendices, glossary, and index.

Chapter 1, "General Information" deals with a general introduction to the Cardimax FX-7402. This chapter contains illustrations of the Cardimax FX-7402 so you can become familiar with the equipment before beginning use.

Chapter 2, "Preparing the Cardimax FX-7402 for Operation" provides you with a stepby-step procedure to set up the Cardimax FX-7402. This chapter also contains the procedure for charging the rechargeable battery.

Chapter 3, "Operating the Cardimax FX-7402: Recording a Standard 12-lead ECG in the Automatic Recording Mode" describes step-by-step the entire operation flow starting from connecting the patient cable to the electrode and attaching the electrodes to the patient, to recording the electrocardiogram using—as an example—the Automatic Recording of the standard 12-lead ECG. This chapter also provides information about the screen and keys on the touch-panel and operation panel.

Chapter 4, "Recording the Electrocardiogram: Standard ECG Mode" contains information on how to record the electrocardiogram using the standard ECG mode.

Chapter 5, "Recording the Electrocardiogram: Advanced Features" contains information on how to record the electrocardiogram using advanced features, including the Review Recording, POST Recording, R-R Trend Test Mode, Arrhythmia ECG Mode, and Arrhythmia Automatic Extension Recording Modes. (The Arrhythmia ECG Mode and Arrhythmia Automatic Extension Recording Mode are available only when the PC-7403 program cartridge is installed.)

Chapter 6, "Managing ECG Data Files" contains information on how to save ECG data on a PC card, read ECG data from the built-in memory or PC card, and send ECG data to a personal computer from the built-in memory or PC card. The chapter also explains how to initialize the PC card and other ECG data management functions.

Chapter 7, "Setting Up the Parameters of the Cardimax FX-7402" contains information on how to set up parameters such as the number of display channels and recording format using the SET UP MODE screens in accordance with your purposes.

Chapter 8, "Maintenance and Troubleshooting" deals with basic maintenance procedures. It also provides information on what to do when you are unable to measure an accurate electrocardiogram, and includes a list of error messages and their recovery actions.

Appendix A, "Specifications" gives you the main specifications for the Cardimax FX-7402.

Appendix B, "Daily Check Lists" summarizes the daily check items and their procedures.

Appendix C, "Periodic Check Lists" summarizes the periodical check items and their procedures.

The Glossary explains the technical terms used in this manual.

The Index is provided to locate specific information quickly.

#### $Conventions$

#### *Keys*

The step-by-step operation procedures in this manual are shown with screens and text. When you operate the Cardimax FX-7402, you use the Operation Panel keys and function keys on the Touch-panel. In this manual, the keys are indicated in the following manner.

Example of an Operation Panel key: [**START/STOP**]

Press the relevant key on the Operation Panel.

Example of function key on the Touch-panel: [MANUAL]

Touch the relevant function key on the Touch-panel.

#### *Optional features*

This manual provides information on the operation of the Cardimax FX-7402 and the additional functions it can provide when you plug in the PC-7403 program cartridge. Some of the functions are available only when the program cartridge is installed. The operation of the FX-7402 varies depending on the installed program cartridge. In this manual, the functions inherent to the PC-7403 program cartridge are identified with the following icon to set them apart:

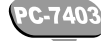

 Indicates a function that is available only when you have installed the PC-7403 program cartridge in the Cardimax FX-7402. The PC-7404 incorporates the function of PC-7403.

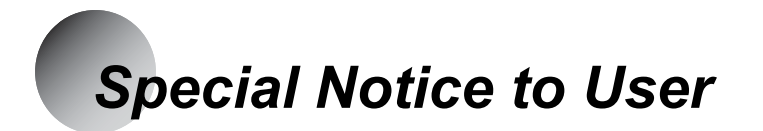

#### *Malfunction caused by EMC*

The Cardimax FX-7402 complies with the safety standards IEC60601-2-25 (1999) and IEC60601-1-2 (2001). However, if there is a strong electromagnetic wave nearby that exceeds prescribed limits, the device could malfunction. If this happens, use the required countermeasures.

#### *Influence of radiated electromagnetic wave:*

The use of a cellular phone could affect the operation of the FX-7402. Alert persons in a facility where medical electronic equipment is installed to turn off their cellular phones and small radio equipment.

#### *Influence of bursts and conduction electromagnetic wave:*

High-frequency noise from other equipment may infiltrate into the FX-7402 through the AC outlet. Identify the noise source and stop use of the relevant equipment if possible. If this equipment cannot be shut down, provide the countermeasures for this noise route using a noise suppressing device, etc.

#### *Influence of static electricity:*

The discharge of static electricity could affect the operation of the FX-7402 in a dry environment (room), particularly in winter. Before using the FX-7402, humidify the room or discharge static electricity from a patient and persons who will record the ECG.

#### *Influence of surge (lightening):*

If there is a thunderstorm occurring nearby, it might cause a voltage surge in the FX-7402. If you expect any danger, unplug the power supply cord from the AC outlet and run the FX-7402 on its built-in battery power (optional). Also use an uninterruptible power supply, if available.

#### *Equipment classification*

The Cardimax FX-7402 falls under the following equipment classifications:

- 1) Protection against electrical shock Class I, Internally powered
- 2) Type against electrical shock Applied part: Type CF
- 3) Protection against liquids entering the device General equipment standards
- 4) Operating safety in the presence of air-inflammable anesthetic gases or oxygen/nitrous oxide-anesthetic gases The equipment must be used in an environment free from inflammable anesthetic gases or inflammable cleaning agents.
- 5) Running mode

Continuous running mode

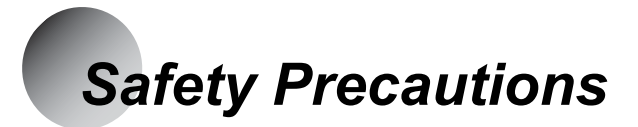

- Before using the Cardimax FX-7402, be sure to read this section to ensure safety and correct operation.
- Be sure to follow the precautions given below. These are important matters related to safety.

#### *Safety notifications*

The following three safety notices alert the user to the level of hazard and damage that may result from not following the instructions or from misuse of the equipment.

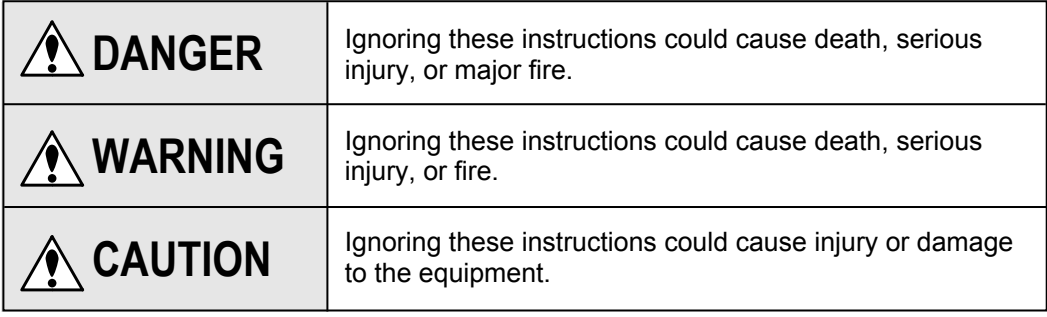

#### *Safety icons*

The following icons appear with the instructions given in safety notices. They basically categorize what you should do or not do in the following manner:

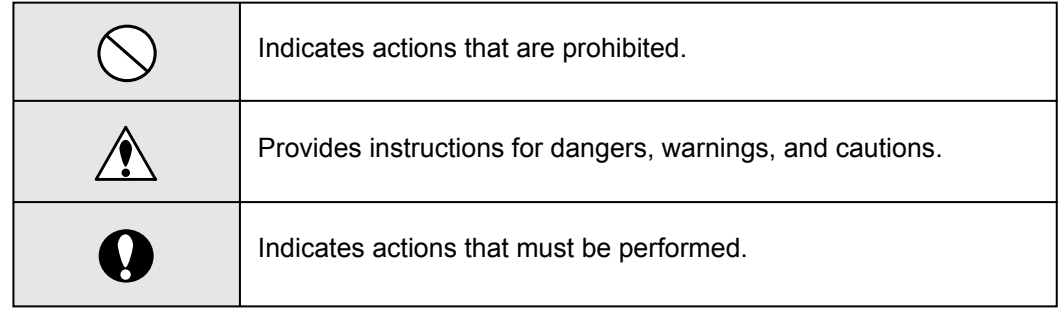

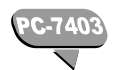

*Precautions on analysis program* 

# **A** CAUTION

Interpretation and Minnesota codes given by the Cardimax FX-7402 do not instruct the physician as to the kind and degree of cardiac disease. Accordingly, four value judgments are given for electrocardiogram (ECG) waveform and although "abnormal" indicates a large possibility of organic cardiac disease, there are cases where no cardiac disease exists despite an abnormal ECG (that is, an abnormal ECG may be caused by something other than the heart). On the other hand, care should be taken in the event any preclinical coronary arteriosclerosis could be present despite a normal ECG interpretation. Therefore, for a proper diagnosis, the ECG should be integrated with other interpretations. This program is not an arrhythmia monitor. The FX-7402 has no arrhythmia alarms.

#### *Precautions on measurement program*

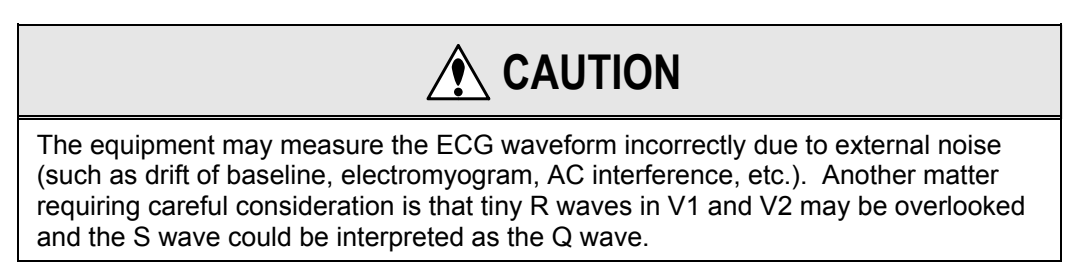

*Precautions on the use of the battery pack* 

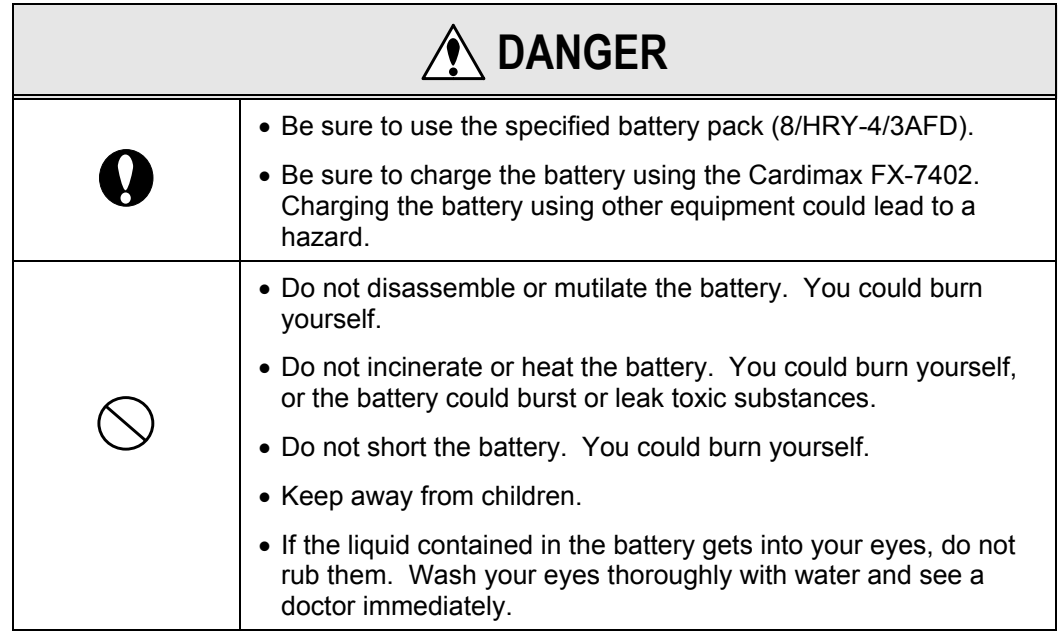

## *Nonexplosion proof*

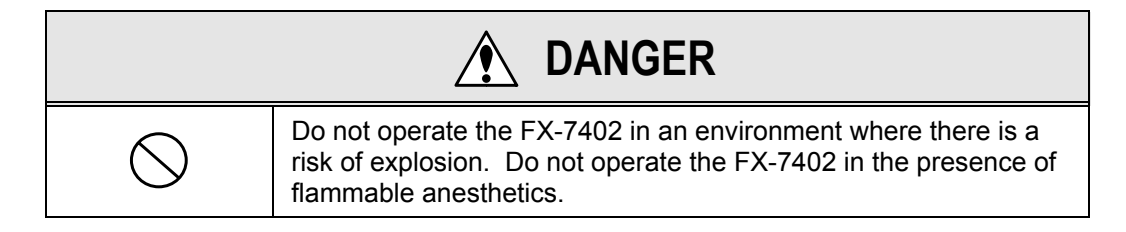

#### *Magnetic resonance imaging*

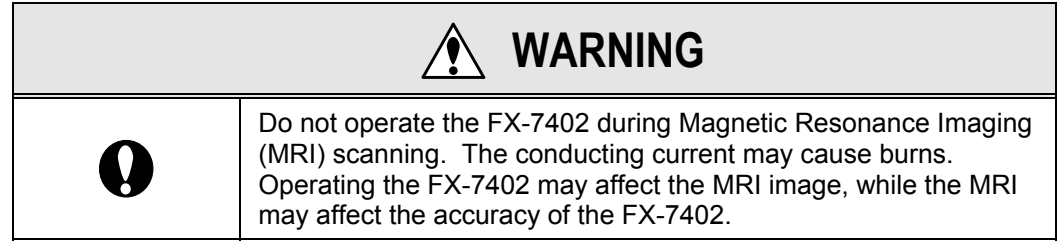

## *High-frequency surgery*

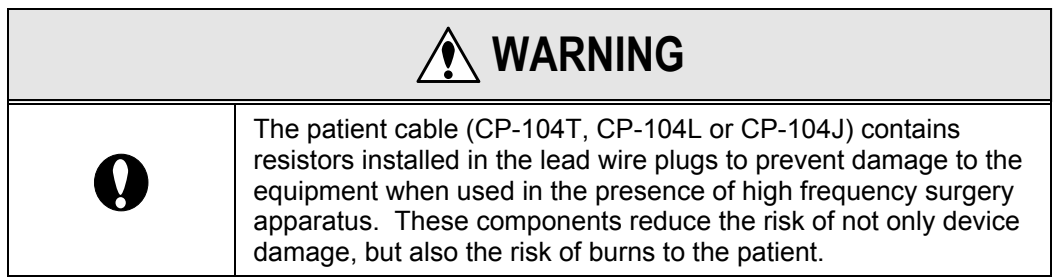

#### *Defibrillation protection*

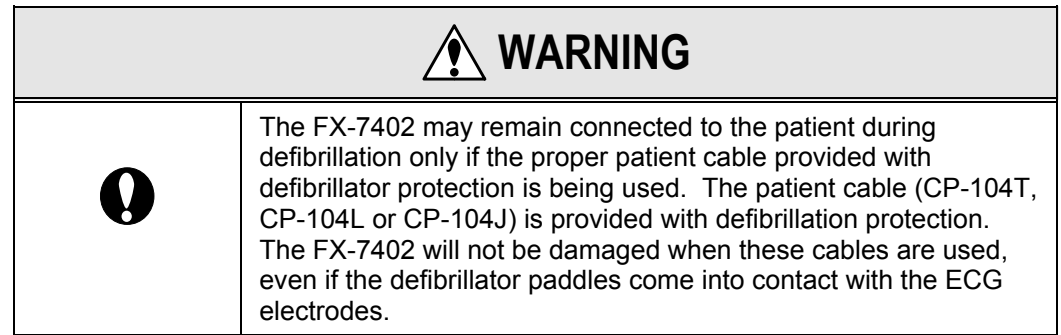

### *Connection*

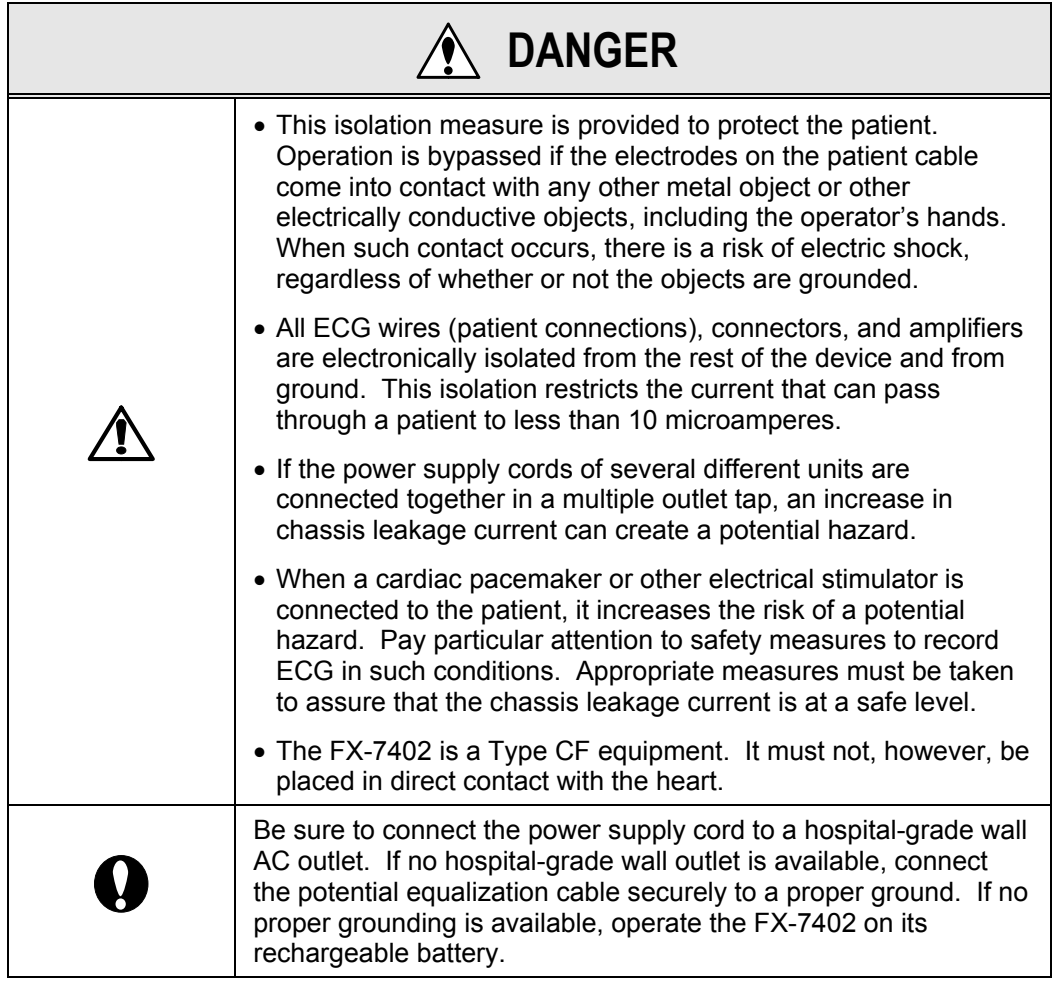

## *Preventive maintenance*

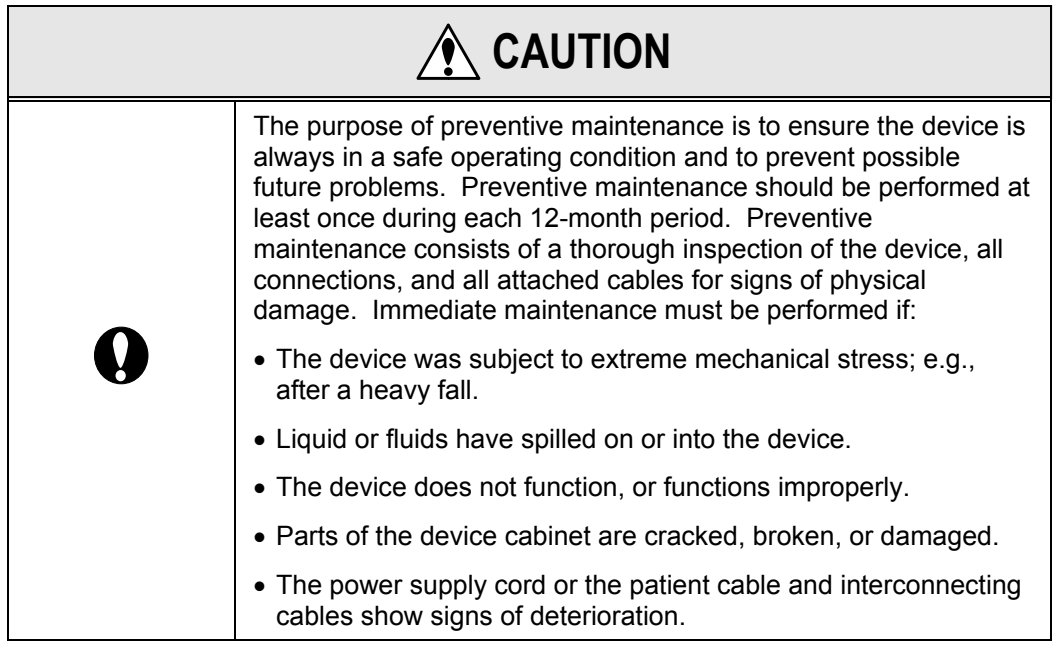

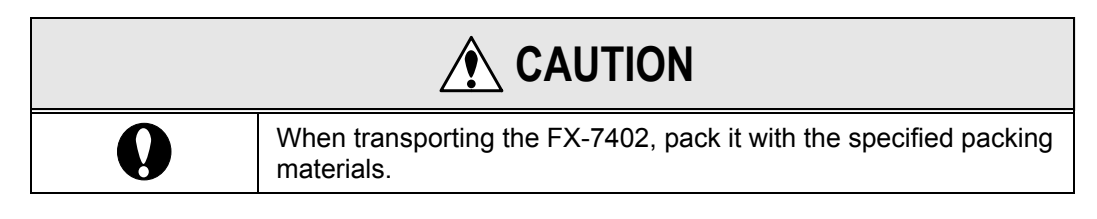

*Disposing of the FX-7402, accessories, and options* 

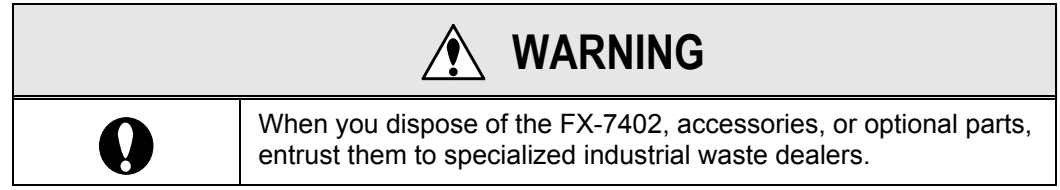

## *General precautions*

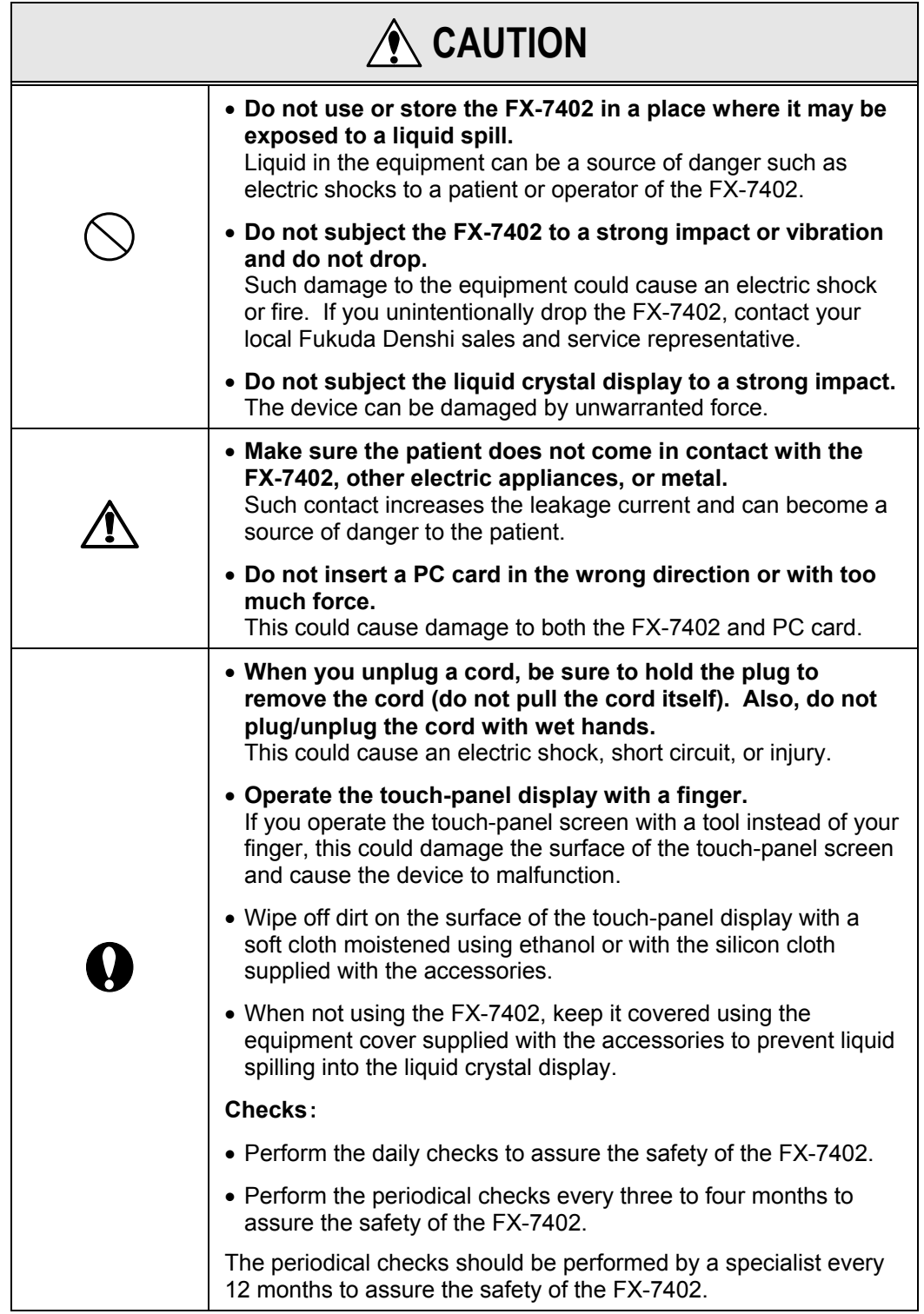

The following symbols are printed on the Cardimax FX-7402.

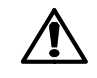

Attention: Read the Operation Manual.

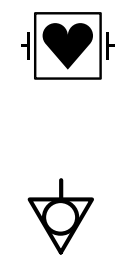

Type CF equipment

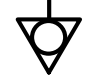

Potential equalization terminal

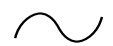

AC power supply

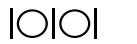

Serial port

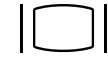

External CRT terminal

Details about the electromagnetic compatibility (EMC) of the Cardimax FX-7402 are given below. Before using the FX-7402, be sure to read and understand the following information.

#### *Compliance with electromagnetic emissions*

The Cardimax FX-7402 is intended for use in the electromagnetic environment specified in the following table. Before using the FX-7402, check the environmental conditions where it is used.

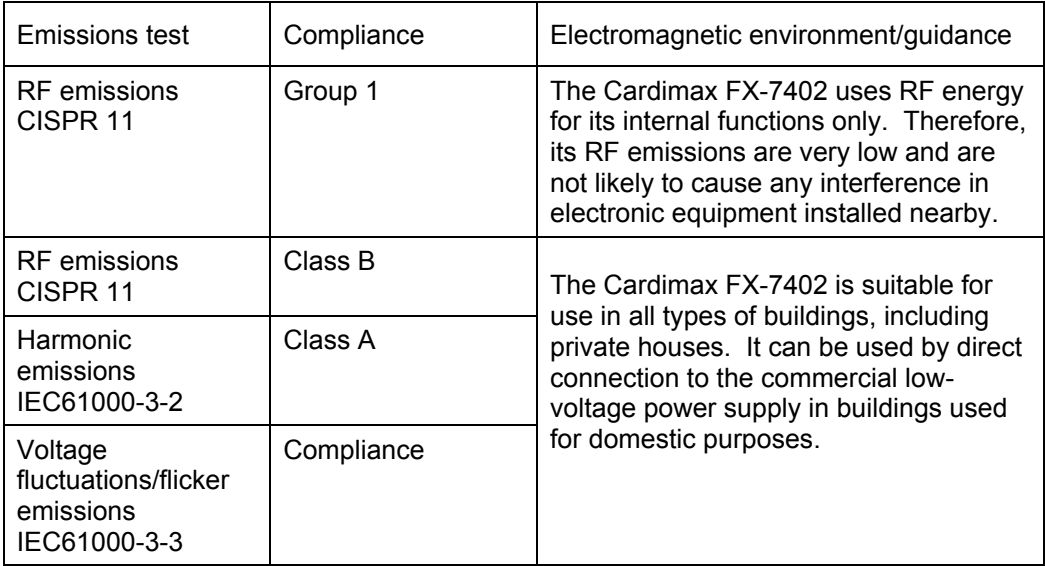

### *Compliance with electromagnetic immunity 1*

The Cardimax FX-7402 is intended for use in the electromagnetic environment specified in the following table. Before using FX-7402, check the environment conditions where it is used.

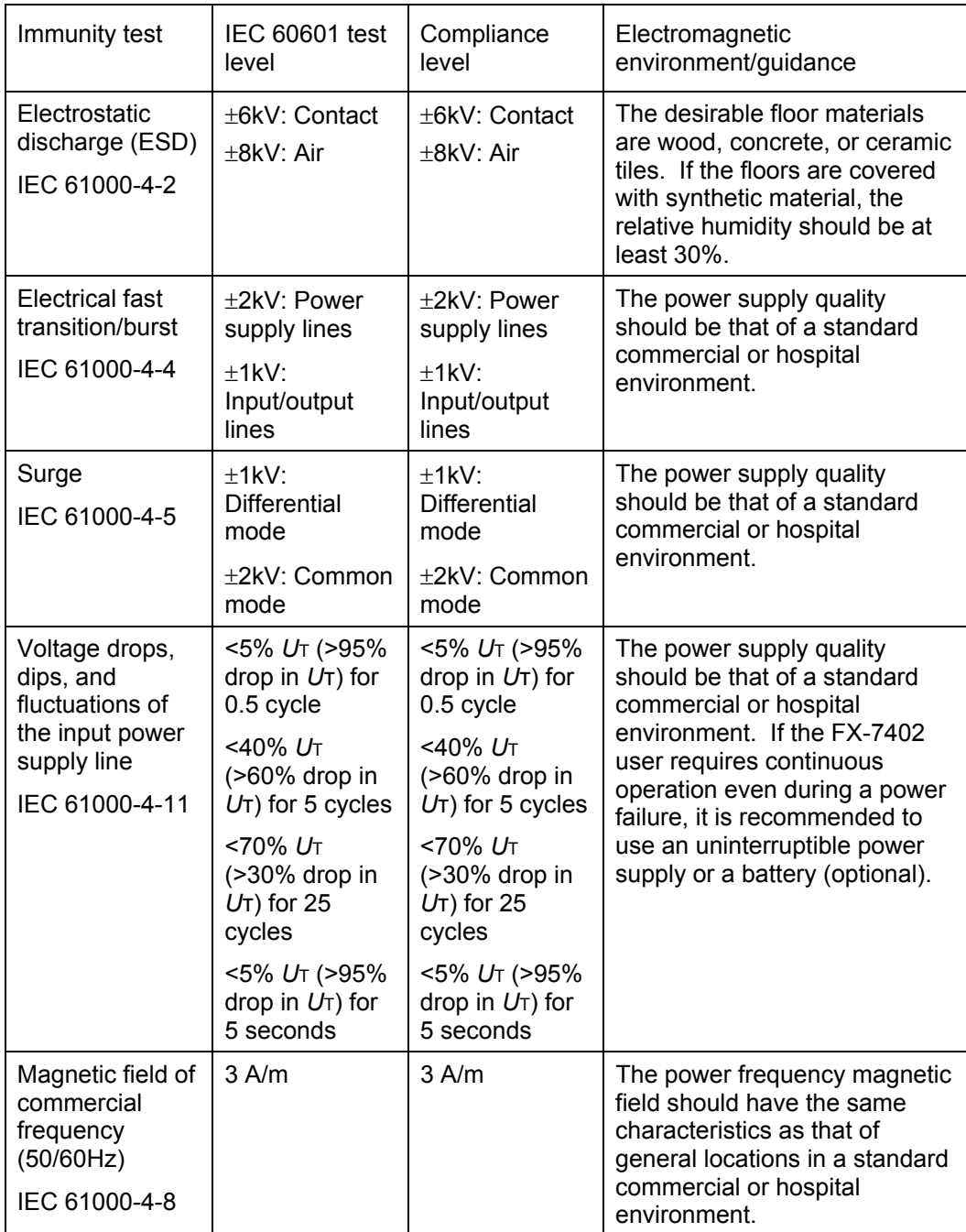

#### Note:

*U*T puts priority on the AC power supply voltage over the applied test level.

#### *Compliance with electromagnetic immunity 2*

The Cardimax FX-7402 is intended for use in the electromagnetic environment specified in the following table. Before using FX-7402, check the environmental conditions where it is used.

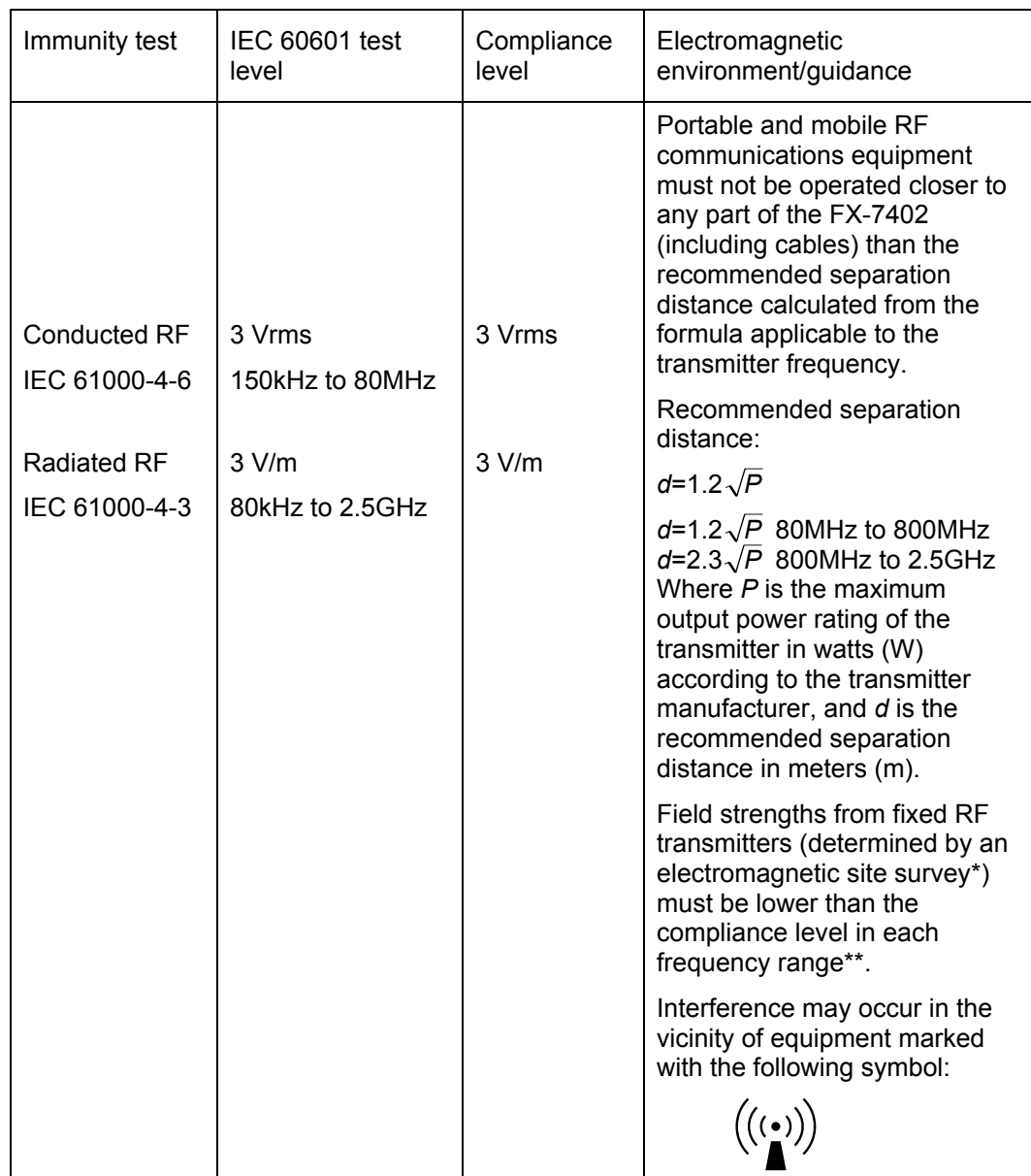

### Notes:

- The higher frequency range is between 80MHz and 800MHz.
- These guidelines may not apply in all situations. Electromagnetic propagation is affected by reflection and absorption from buildings, objects, and people.
- \*: The field strengths of fixed transmitters, such as base stations for radio (cellular/cordless) phones and land mobile radios, amateur radio, AM/FM radio broadcast and TV broadcast base stations cannot be predicted theoretically with accuracy. To assess the electromagnetic environment produced by fixed RF transmitters, an electromagnetic site survey should be considered. If the measured field strength in the site where the FX-7402 is used exceeds the applicable RF compliance level above, the equipment should be monitored to

assure normal operation. If an abnormality is observed, additional measures may be necessary, such as re-orienting or relocating the FX-7402.

\*\*: Over the frequency range 150kHz to 80MHz, field strengths should be less than 3 V/m.

#### *Recommended separation distance between portable/mobile RF communications equipment and FX-7402*

The Cardimax FX-7402 is intended for use in an electromagnetic environment where RF emission interference is controlled. The electromagnetic interference can be prevented during operation by providing a minimum distance between portable/mobile RF communications equipment (transmitters) and the FX-7402 as recommended below (according to the maximum output power of the transmitter).

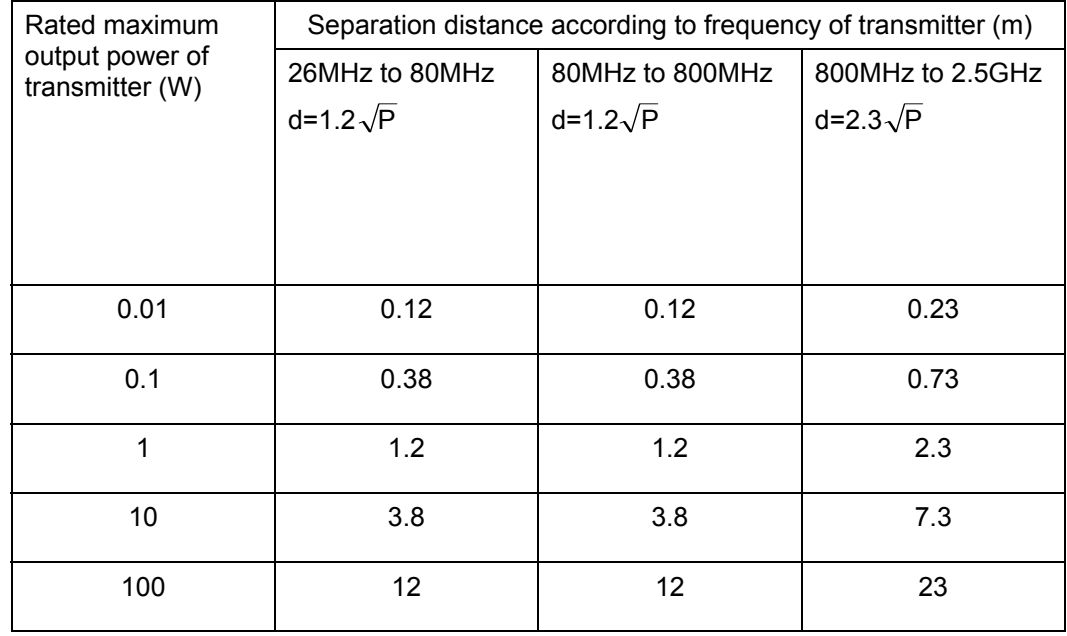

For transmitters rated at a maximum output power not listed above, the recommended separation distance *d* in meters (m) can be estimated using the formula applicable to the frequency of the transmitter. *P* in the formula is the maximum output power rating of the transmitter in watts (W) according to the transmitter manufacturer.

#### Notes:

- The separation distance is applied for the higher frequency range of 80MHz to 800MHz.
- These guidelines may not apply in all situations. Electromagnetic propagation is affected by reflection and absorption from buildings, objects, and people.

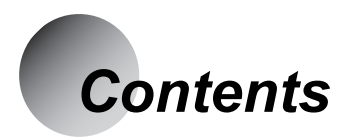

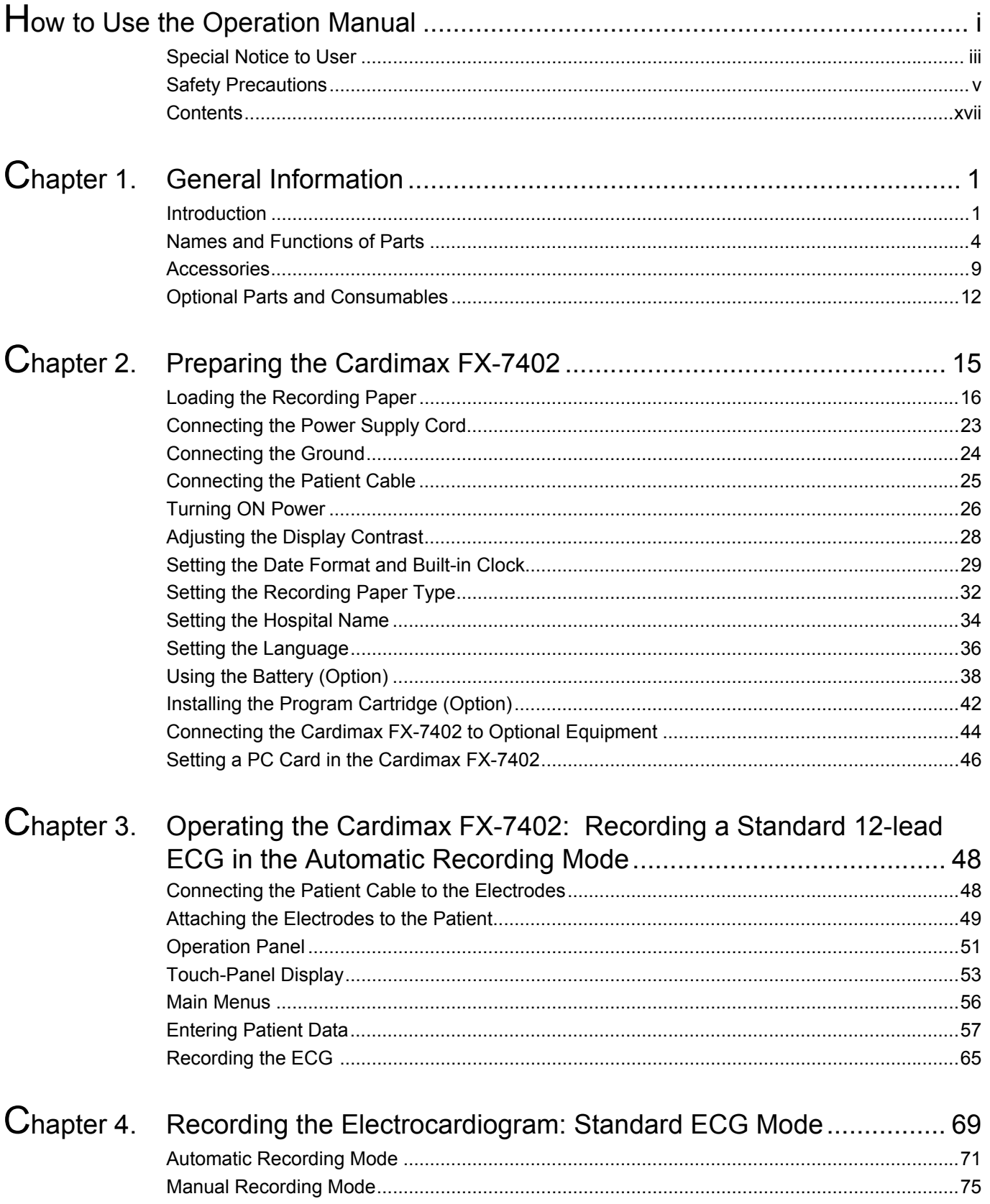

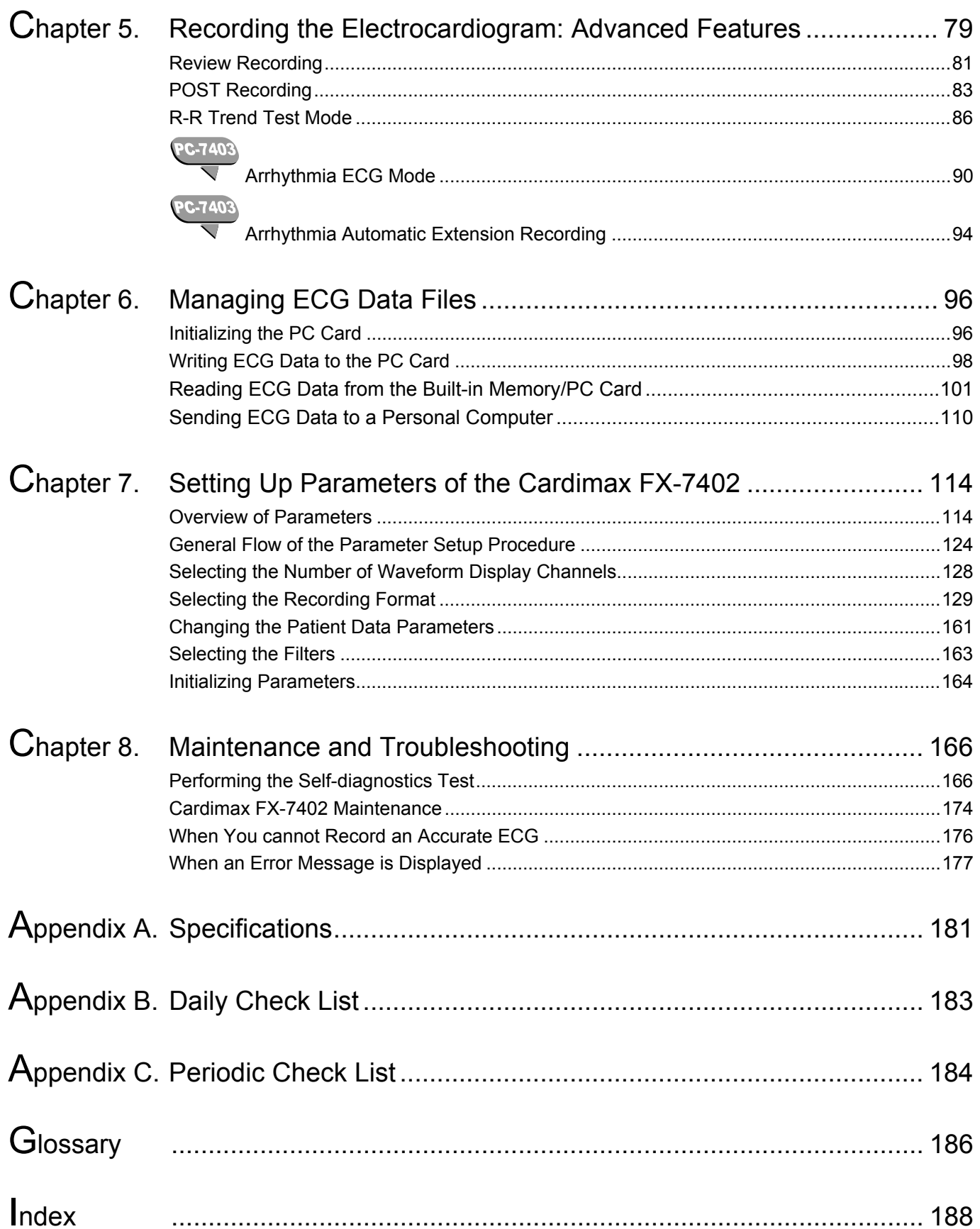

# **Chapter 1 General Information**

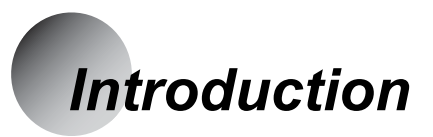

Welcome to the new electrocardiograph from Fukuda Denshi. The Cardimax FX-7402 measures a standard 12-lead electrocardiogram (ECG) using advanced microprocessor technology. The FX-7402 is compact and portable. With an optional rechargeable battery, you can take it anywhere to perform a medical examination.

## Configurations of Cardimax FX-7402

The configuration of the Cardimax FX-7402 varies depending on the installation of the optional program cartridge PC-7403 program cartridge.

When the PC-7403 program cartridge is installed, you can perform optional functions with the Cardimax FX-7402. The following table summarizes the functions available with or without the PC-7403.

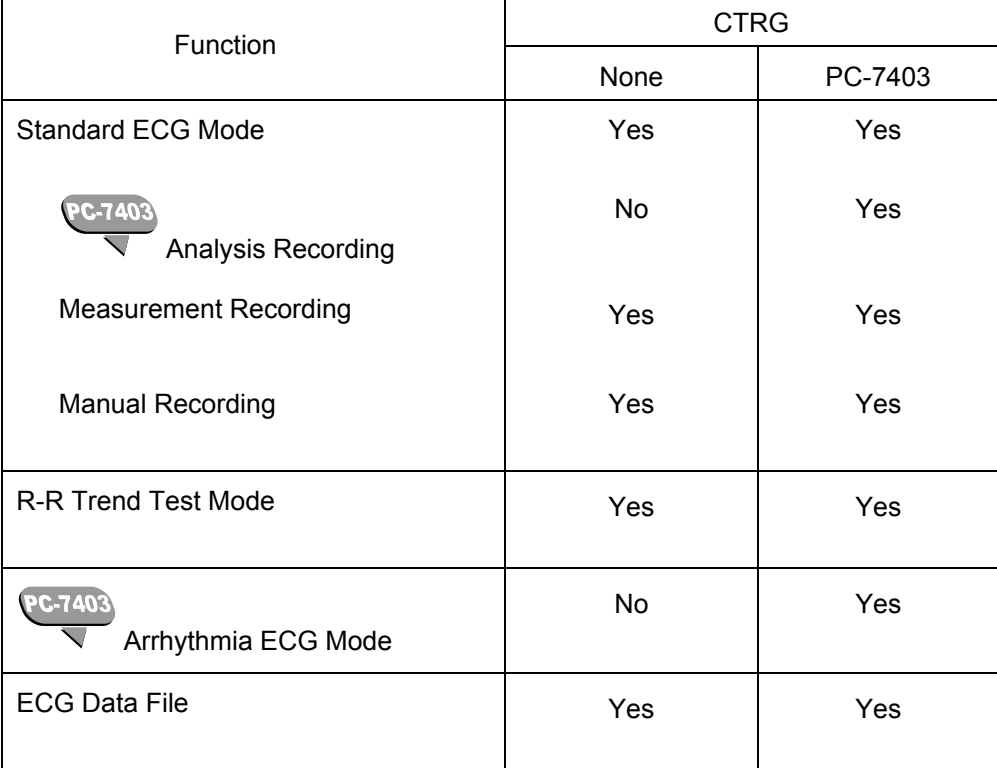

Before using your Cardimax FX-7402, determine its configuration and the supported functions from the above table.

## *Main Features*

#### *Standard 12-lead ECG*

Records the standard 12-lead waveform. When the optional program cartridge is installed, you can analyze the ECG waveform.

 $\mathbb{R}$ See Chapter 4, "Recording the Electrocardiogram: Standard ECG Mode" (page 69) and Chapter 5, "Recording the Electrocardiogram: Advanced Features" (page 79).

#### *R-R Trend Test Mode*

Monitors the selected ECG lead for 1 to 5 minutes or 100 or 200 beats and measures the variation of the R-R interval. The measurement results (Standard Deviation, Coefficient of Variation, Trend Graph, and Histogram) are recorded together with the ECG waveform.

See "R-R Trend Test Mode" in Chapter 5, "Recording the Electrocardiogram: Advanced Features" (page 86).

#### **PC-7403** *Arrhythmia ECG Mode*

Monitors the selected 3-leads of ECG for 1 to 3 minutes and analyzes the arrhythmia. The analysis results are recorded as a report together with the ECG waveform.

 $R^2$ See "Arrhythmia ECG Mode" in Chapter 5, "Recording the Electrocardiogram: Advanced Features" (page 90).

#### *Various recording formats*

The waveform recording channels and report formats can be changed in accordance with the application. The recorder incorporates a high-density thermal printer that provides a clear recording on paper.

See "Selecting the Recording Format" in Chapter 7, "Setting Up Parameters of the Cardimax FX-7402" (page 129).

#### *User-friendly touch-panel liquid crystal display (LCD)*

The FX-7402 incorporates a high-resolution LCD to provide a sharp screen display. You can easily verify the ECG waveforms, pulse rate, electrode conditions, and analysis data on this screen. You can also enter alpha characters and numerical values by using the touch-panel display.

See "Operation Panel" and "Touch-Panel Display" in Chapter 3, "Operating the Cardimax FX-7402" (pages 51 to 55).

#### *ECG data file management function*

The Cardimax FX-7402 allows you to save ECG data in the built-in memory and on a PC card. You can store up to 300 ECG data files in the built-in memory. You can also send ECG data from the FX-7402 to a personal computer if connected.

See Chapter 6, "Managing ECG Data Files" (page 96).

#### *Portable electrocardiograph*

You can record ECG data in a remote location (where there is no AC wall outlet) by using the optional battery to power the FX-7402.

■ See "Using the Battery (Option)" in Chapter 2, "Preparing the Cardimax FX-7402 for Operation" (page 38).

#### *External slave monitor for easy to view waveform display*

You can connect an external slave monitor (optional) to the FX-7402 and easily check ECG waveforms in a remote location.

# *Names and Functions of Parts*

*Front view \_\_\_\_\_\_\_\_\_\_\_\_\_\_\_\_\_\_\_\_\_\_\_\_\_\_\_\_\_\_\_\_\_\_\_\_\_\_\_\_\_\_\_\_\_\_\_\_\_\_\_\_\_\_\_\_* 

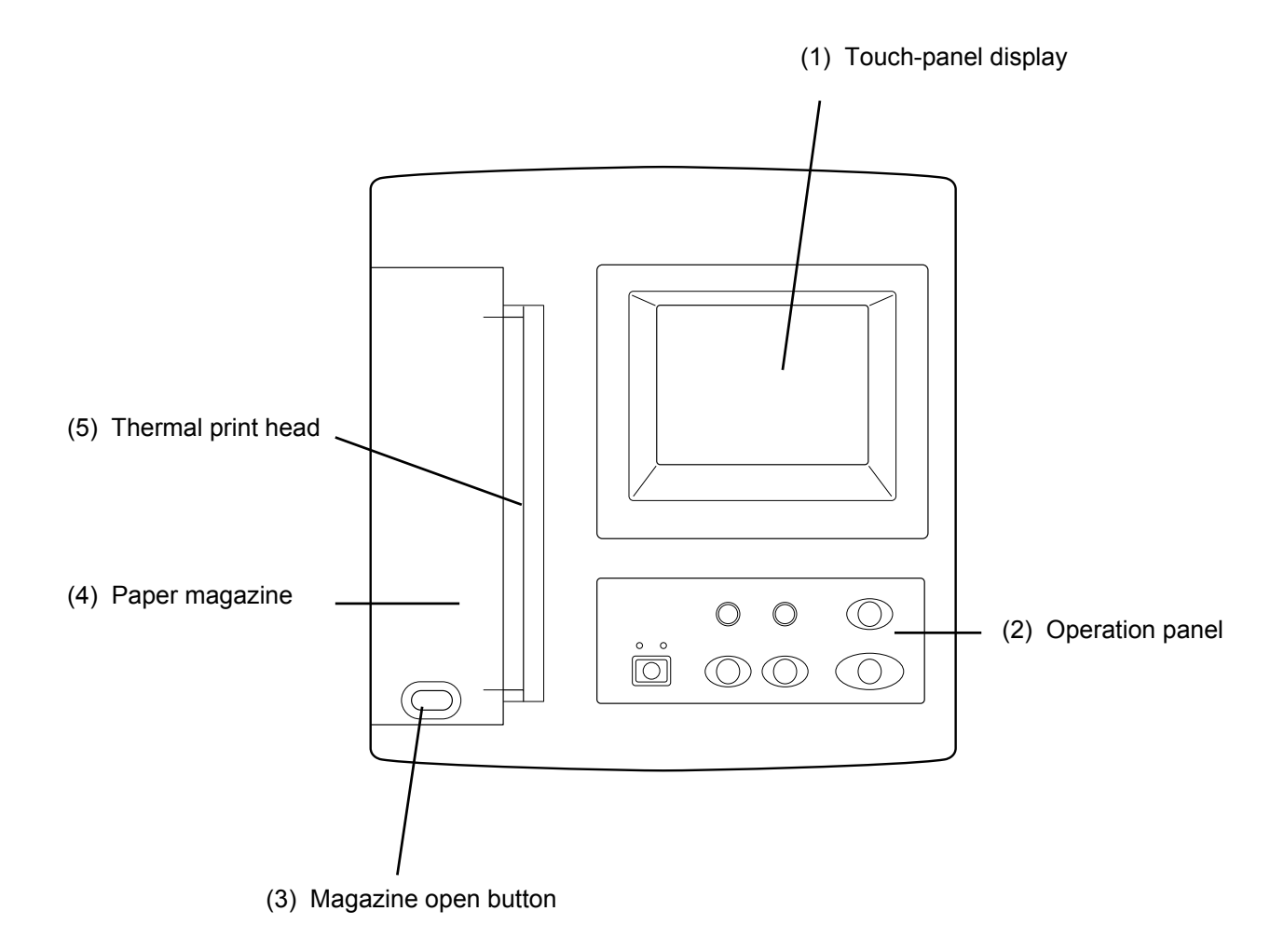

 *(1) Touch-panel display* 

Displays ECG waveforms, patient information, and equipment status. Used also to enter patient data or perform various operations by touching the touch-panel keys (soft keys) provided on the screen.

# **A** CAUTION

- **Do not place a heavy object on the touch-panel display or subject it to shock.** Otherwise, it could be damaged.
- **Operate the touch-panel display with a finger.** If the surface of the touch-panel display is scratched, it could damage the LCD.
- **Wipe off dirt on the surface of the touch-panel display with a soft cloth moistened with ethanol or use the silicon cloth supplied with the accessories.**
- **When not using the FX-7402, keep it covered to prevent liquid spilling into the LCD.**

#### *(2) Operation panel*

Provides the controls for the Cardimax FX-7402 operation.

See "Operation Panel" and "Touch-Panel Display" in Chapter 3, "Operating the Cardimax FX-7402" (pages 51 to 55) for further information about the keys on the operation panel and touch-panel display.

#### *(3) Magazine open button*

Press to open the paper magazine cover.

#### *(4) Paper magazine*

Load the recording paper here.

#### *(5) Thermal print head*

Records (prints) the ECG waveforms and characters, such as the measured values.

## *Side, rear, and bottom views*

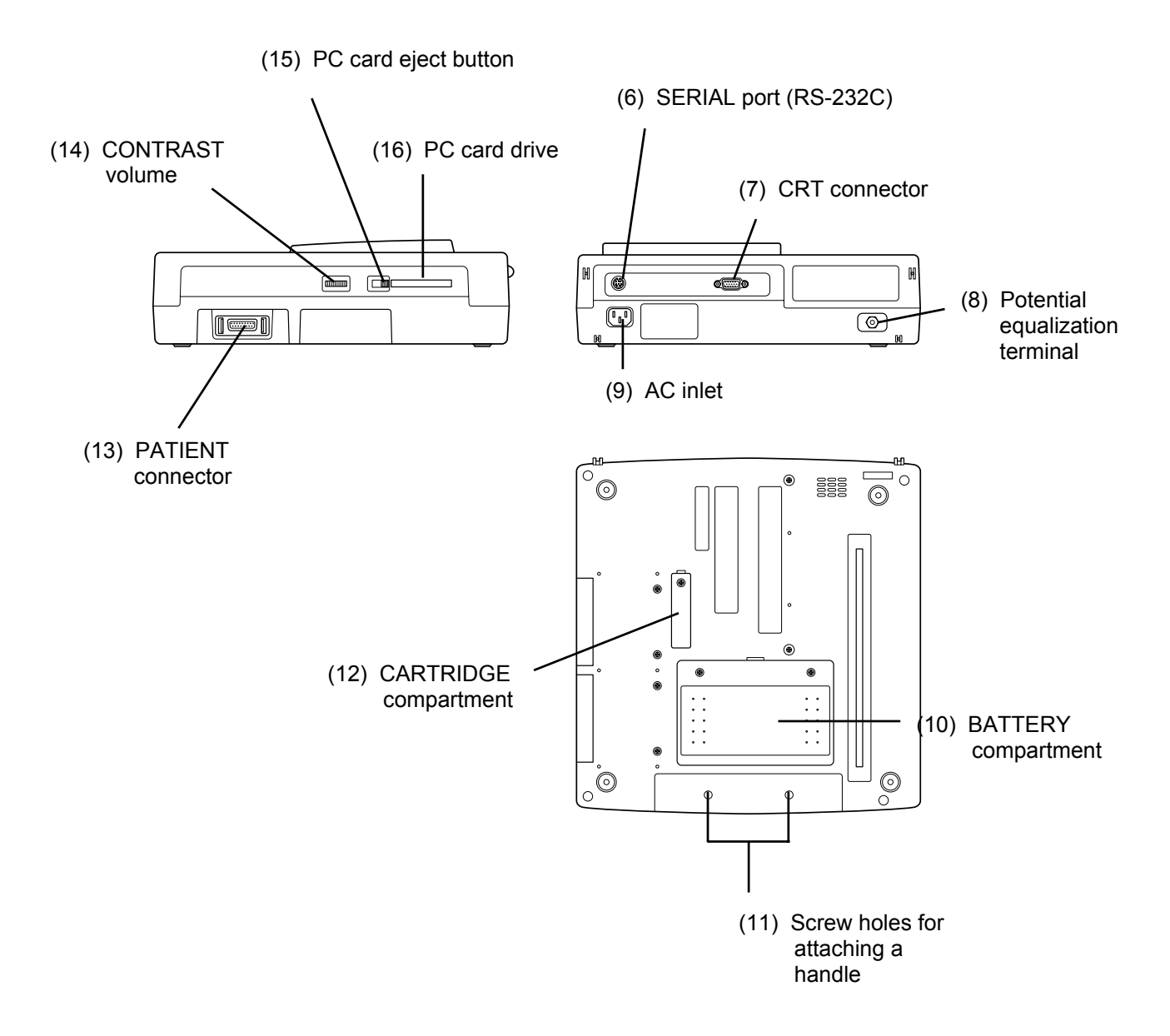

#### *(6) SERIAL port (RS-232C)*

Connect the cross cable (RS-232C) here to connect external equipment such as a personal computer.

#### *(7) CRT connector*

Connect an external slave monitor cable here.

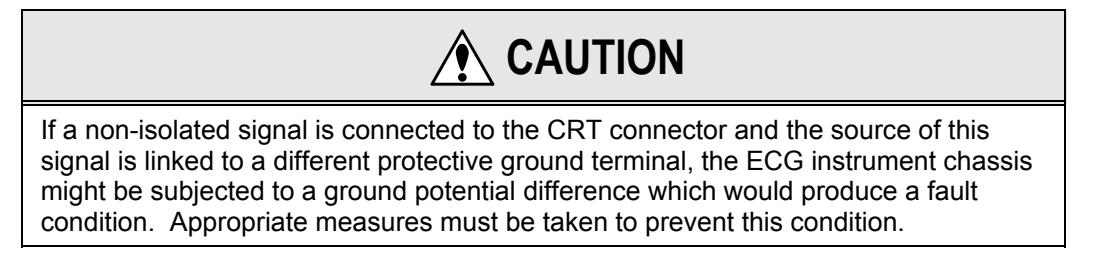

#### *(8) Potential equalization terminal*

Connect the potential equalization cable (CE-12) to this terminal.

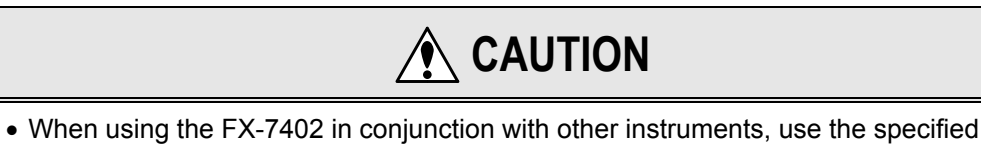

- potential equalization cable (CE-12) to equalize the potential.
- When using the FX-7402 in conjunction with other instruments, pay special attention to the combined leakage current of all instruments. Refer to "Connection" in "Safety Precautions" before using in this manner. Be sure to follow the operating instructions for the other instruments.

#### *(9) AC inlet*

Plug in the matching end of the power supply cord here.

#### *(10) BATTERY compartment*

Install the optional battery (8/HRY-4/3AFD) in this compartment.

#### *(11) Screw holes for attaching a handle*

Used for attaching the optional OA-301 handle.

#### *(12) CARTRIDGE compartment*

Install the optional program cartridge (PC-7403) in this compartment.

#### *(13) PATIENT connector*

Plug in the patient cable here.

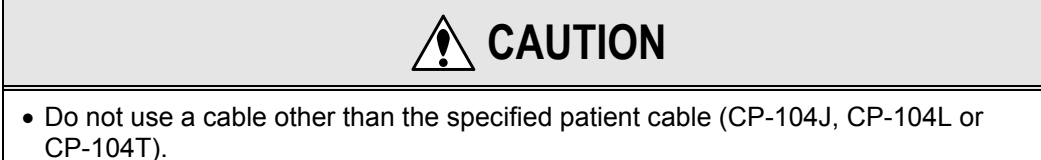

- Do not use this connector for any purpose other than ECG input.
- The FX-7402 is designed to comply with the requirements of IEC for Class I, type CF. Protection against a defibrillator is only available when used with the proper patient cable. Be sure to use the proper patient cable (CP-104J, CP-104L or CP-104T) when using with a defibrillator. Refer to "Accessories" in this chapter for the appropriate cable.

#### *(14) CONTRAST volume*

Use this control to adjust the display contrast.

*(15) PC card eject button* 

Press this button to remove a PC card from the drive.

#### *(16) PC card drive*

Insert an optional PC card, for storing ECG data, into this drive.

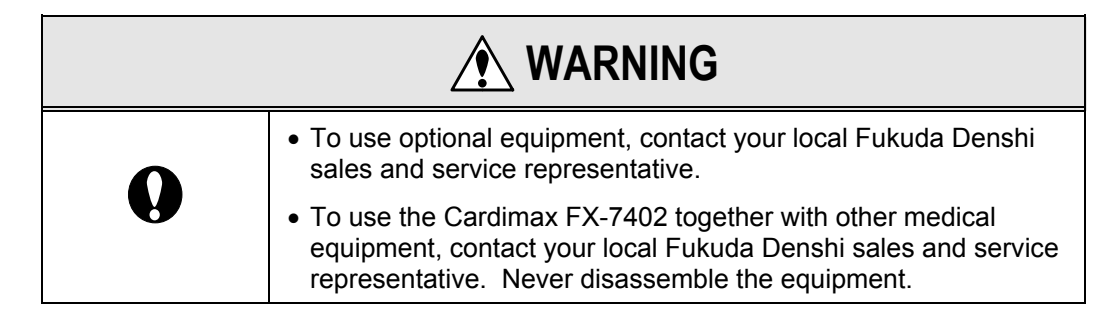

# $\hat{\mathbf{C}}$  CAUTION

- During operation of the PC card drive, do not remove the card or turn off the power.
- Be sure to use the specified PC card (FMC-4, FMC-20, FMC-40, FMC-85).

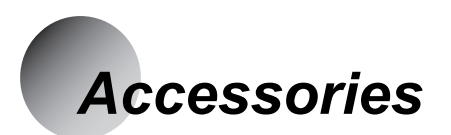

The common accessories of the FX-7402 required by all users are included in the same box as the main unit. The special accessories used under a different environment are provided in a separate box. There are three special accessory packages: (1) ASE-02G General Accessories Package, (2) ASE-02A Accessories Package for U.S. and (3) ASE-02E Accessories Package for Europe. Make sure that you have the correct accessory package.

#### *Common Accessories*

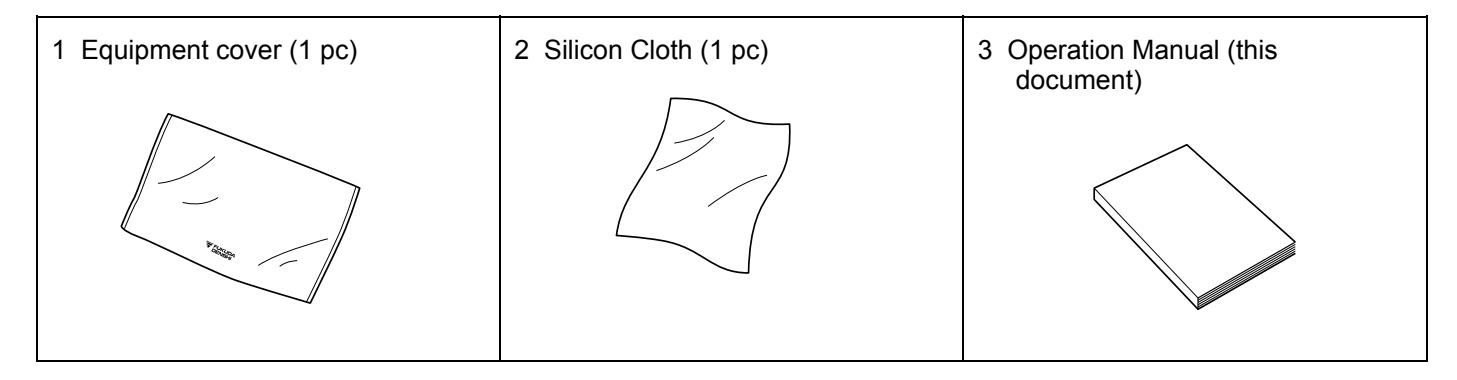

## *ASE-02G General Accessories Package*

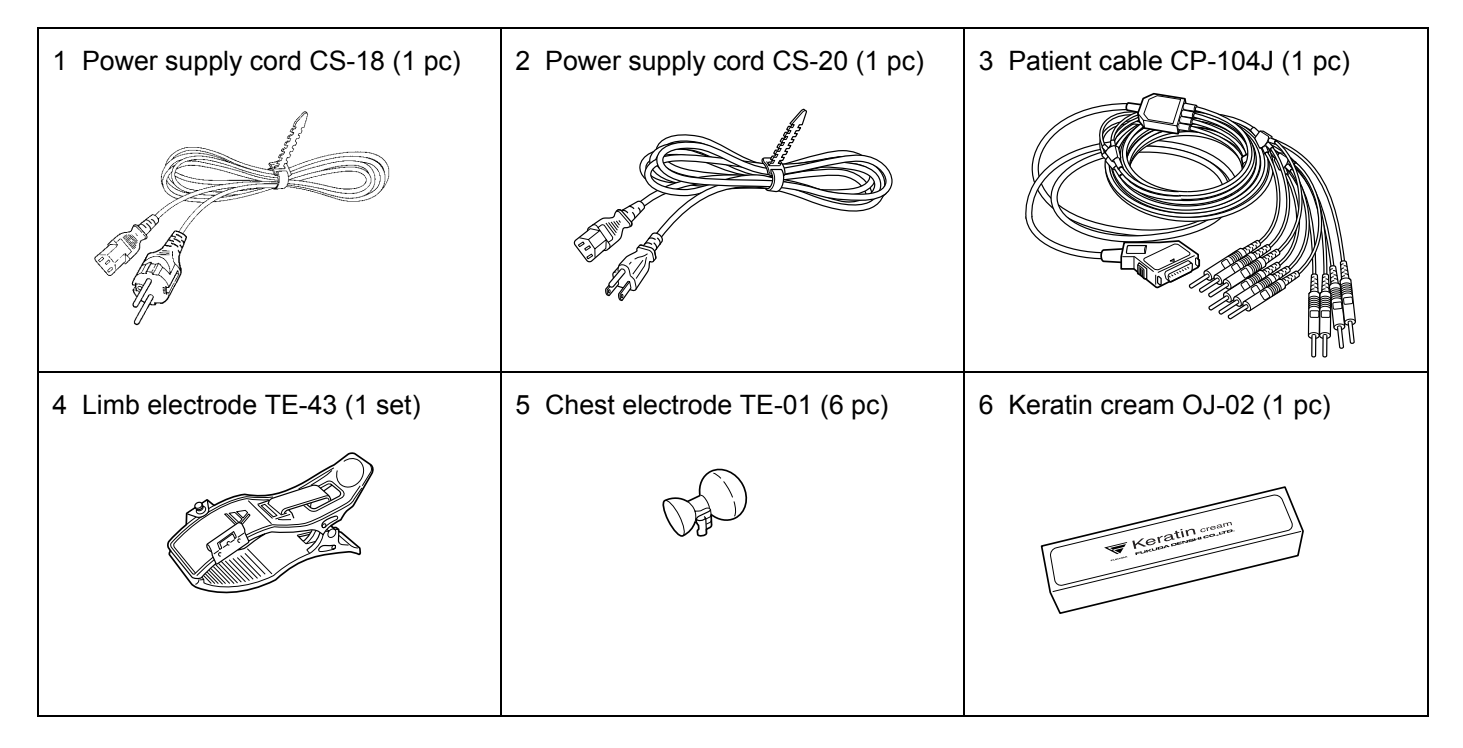

# **A** CAUTION

- When you use the ASE-02G general accessories package and the ASE-02A accessories package, the accessories do not comply with European Community (CE) requirements.
- Use the ASE-02E accessories package for Europe to comply with the CE requirements.

## *ASE-02A Accessories Package for U.S.*

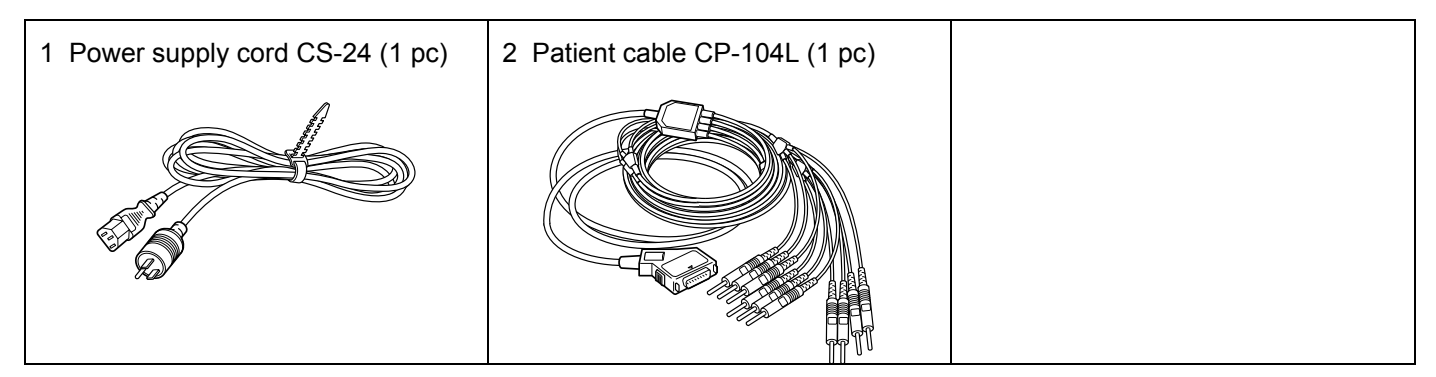

## *ASE-02E Accessories Package for Europe*

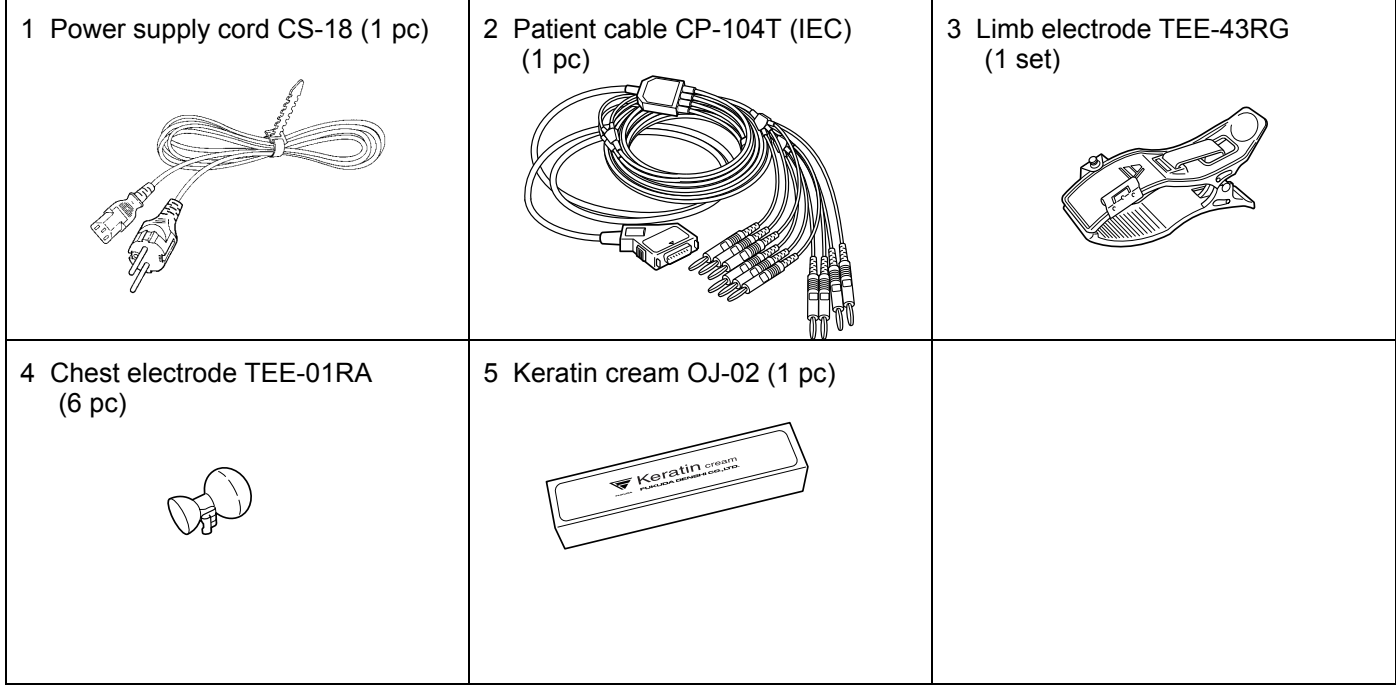

# *Optional Parts and Consumables*

The following optional parts and consumables are available for the FX-7402.

#### *Program cartridge PC-7403*

The PC-7403 program cartridge provides additional features including Arrhythmia ECG Mode and analysis recording in the Standard ECG Mode.

See "Introduction" in Chapter 1, "General Information" for further information about the program cartridge and its functions (page 1).

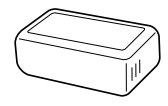

#### *Program cartridge PC-7404*

The PC-7404 program cartridge provides additional features including Stress Test Mode and analysis recording in the Standard ECG Mode.

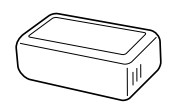

#### *PC card FMC-4 (4MB), FMC-20 (20MB), FMC-40 (40MB), FMC-85 (85MB)*

Used as an external storage medium for ECG data.

See Chapter 6, "Managing ECG Data Files" (page 96).

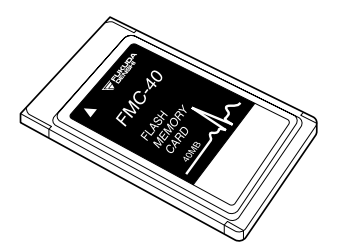

#### *Battery pack 8/HRY-4/3AFD*

Used as the power supply for the Cardimax FX-7402 in a remote location where there is no AC wall outlet.

See "Using the Battery (Option)" in Chapter 2, "Preparing the Cardimax FX-7402" (page 38).

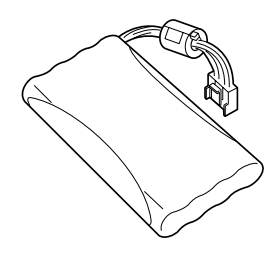

#### *Recording paper (Roll paper OP-69TE, Z-fold paper OP-621TE)*

Spare recording paper.

See "Loading the Recording Paper" in Chapter 2, "Preparing the Cardimax FX-7402" (page 16).

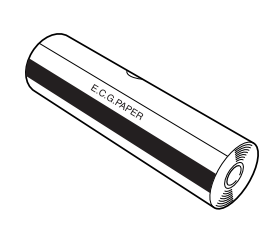

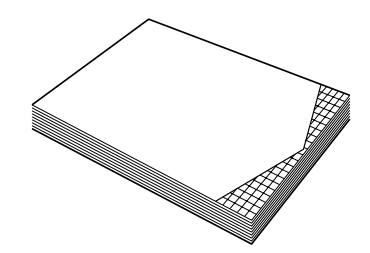

**Roll paper Z-fold paper** 

#### *Potential equalization cable CE-12*

Used as a ground cable.

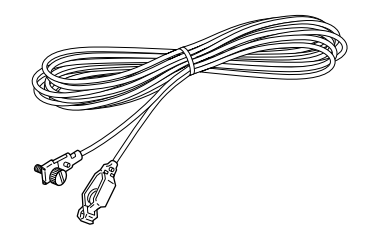

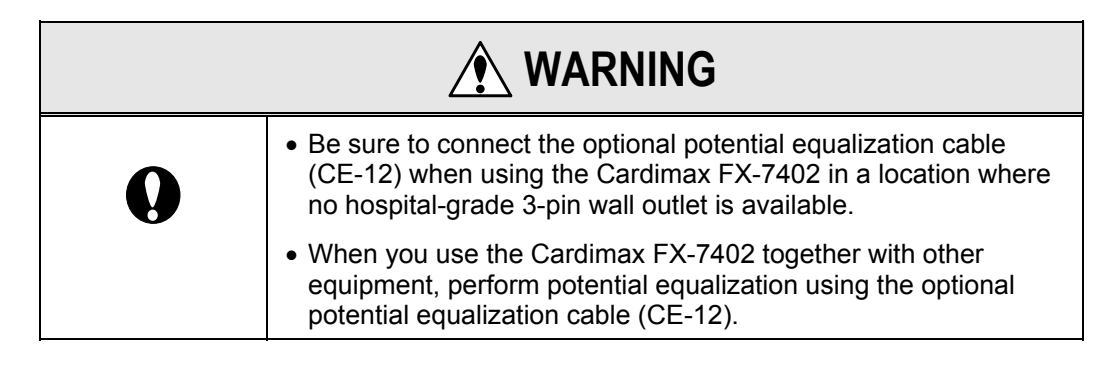

#### *Cross cable CJ-325*

This 5-meter communication cable (RS-232C) is used to connect external equipment such as a personal computer.

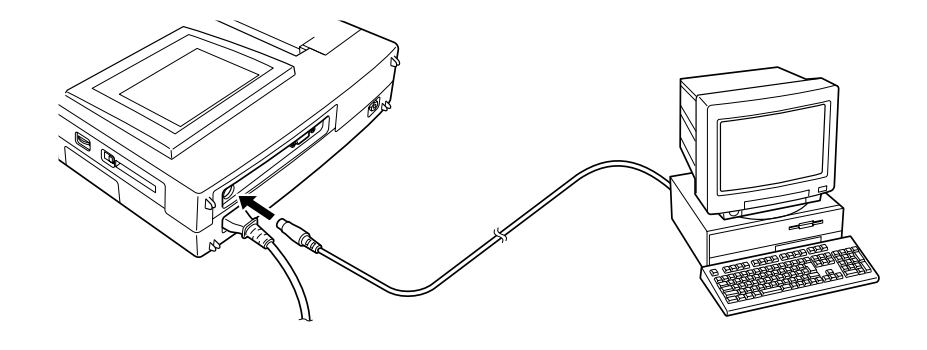

*Handle (OA-301)* 

Attach this optional handle to the underside of the Cardimax FX-7402 for carrying.

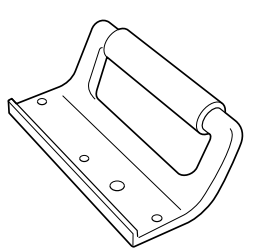

# **Chapter 2 Preparing the Cardimax FX-7402**

This chapter will help you to choose an installation site, configure, and set-up the Cardimax FX-7402. Follow the instructions provided here to ensure that your electrocardiograph installation process is smooth and trouble-free. Be sure to provide a ground connection using the optional potential equalization cable (CE-12) if the FX-7402 is installed in a place where there are no hospital-grade 3-pin wall outlets.

#### *Site selection*

The FX-7402 has been designed so that in addition to using it in hospitals and clinics,in can easily be carried and battery-operated anywhere, for field activities such as a group examination. As you decide where you want to locate the Cardimax FX-7402, take the following matters into consideration to get accurate ECG recordings:

- Keep the Cardimax FX-7402 and the patient's bed away from high-tension wires or high-voltage power lines. If there is an intense radiation source near the Cardimax FX-7402, the ECG will contain noise interference.
- Do not install the Cardimax FX-7402 near X-ray units, ultrasonic equipment, radios, and fluorescent lamps. They could easily become sources of trouble.
- Use the Cardimax FX-7402 in an environment where the room temperature is maintained at 10 to 40 degrees Celsius (50 to 104 degrees Fahrenheit).
- Use the Cardimax FX-7402 in an environment where the relative humidity is from 10 to 95 percent (non-condensing).
- Install the Cardimax FX-7402 in a place where a hospital-grade 3-pin wall outlet is available or a site that provides a secure ground connection.

#### *Route of leakage current, electrostatic induction, and electromagnetic induction*

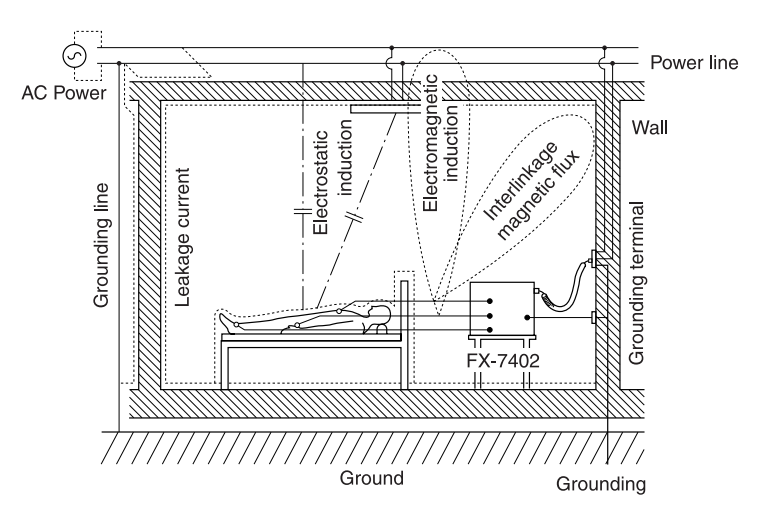

# *Loading the Recording Paper*

Follow the steps below to load paper into the magazine. You can use two types of recording paper: roll paper or Z-fold paper.

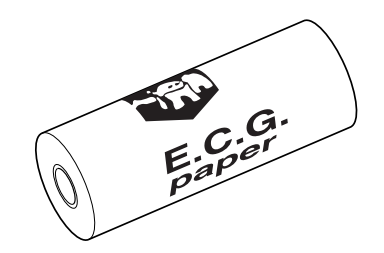

Roll recording paper OP-69TE Z-fold paper OP-621TE

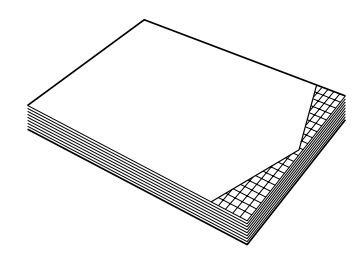

*Roll recording paper \_\_\_\_\_\_\_\_\_\_\_\_\_\_\_\_\_\_\_\_\_\_\_\_\_\_\_\_\_\_\_\_\_\_\_\_\_\_\_\_\_\_\_\_\_\_\_\_* 

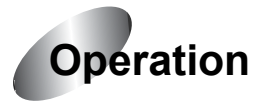

## 1 **Press the magazine open button.**

The magazine cover will open slightly.

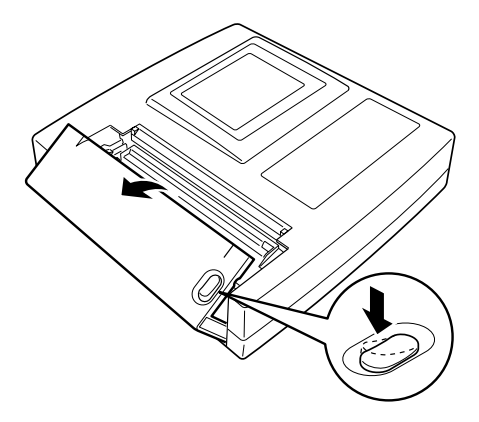
## 2 **Open the magazine cover.**

Lift up and completely swing the magazine cover open.

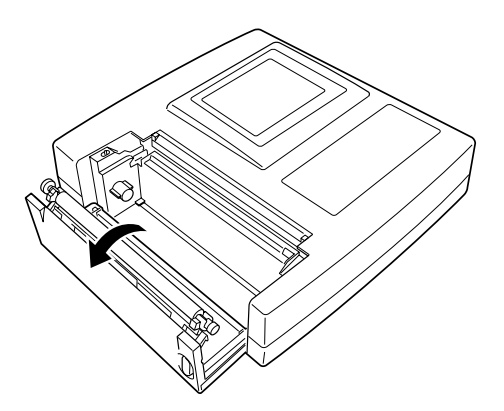

### 3 **Set the recording paper roll.**

- (1) Hold the recording paper roll with its free edge facing the operation panel side.
- (2) Align the core of the recording paper roll with the paper holder knob (long) on the far end inside the magazine compartment. Slip and push the core over this knob.
- (3) Align the other side of the core with the paper holder knob (short) on the near end and slip the core over this knob as well.

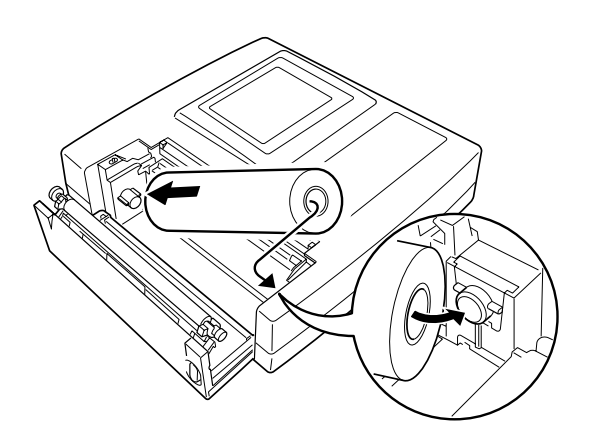

## 4 **Close the magazine cover.**

Hold the free edge of the recording paper roll and pull out approximately 30 cm of paper. To close the magazine cover, firmly press the side until it clicks shut.

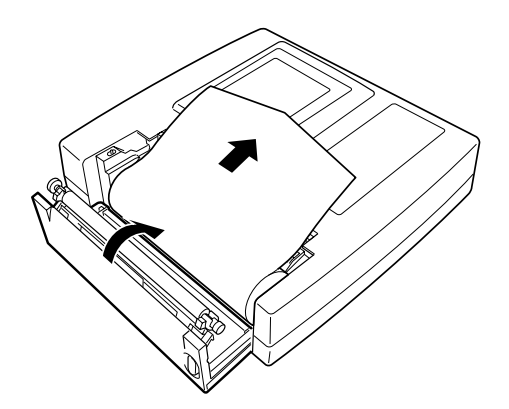

#### 5 **Tear off the extended portion of paper.**

Tear off the extended portion of the paper roll on the paper cutter edge.

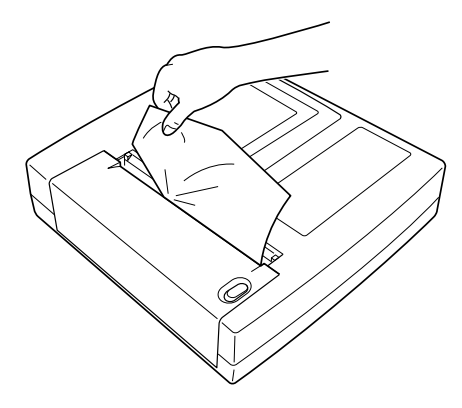

### 6 **After completing the entire set up procedure in this chapter, turn ON the Cardimax FX-7402 and set the PAPER TYPE in the SET UP MODE (ECG CONTROL screen) to "ROLL."**

The PAPER TYPE parameter is set to ROLL at the time of shipment. Therefore, if you have just purchased and are using the Cardimax FX-7402 for the first time, you can skip this step.

 $R^2$ See "Setting the Recording Paper Type" (page 32).

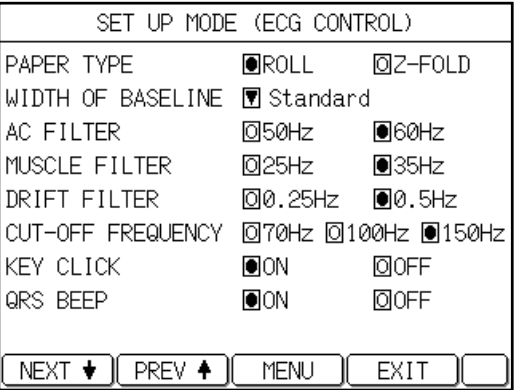

#### Notes:

- Do not expose the recording paper to direct sunlight or leave it in a room with high temperature and humidity. The paper becomes discolored at 70 degrees Celsius (158 degrees Fahrenheit). If this happens, the printed data will be rendered unreadable.
- Do not leave the recording paper under fluorescent lamps for a long time. The light of the lamps will discolor the paper and make the printed data unreadable.
- Do not store the recording paper in polyvinyl chloride film.
- Do not store the recording paper for a long time with printed surfaces pressed against each other. Pressure may transfer printed waveforms from one paper to another.

*Z-fold paper \_\_\_\_\_\_\_\_\_\_\_\_\_\_\_\_\_\_\_\_\_\_\_\_\_\_\_\_\_\_\_\_\_\_\_\_\_\_\_\_\_\_\_\_\_\_\_\_\_\_\_\_\_\_* 

Note:

You cannot load the Z-fold paper directly into the Cardimax FX-7402. Z-fold paper must be placed next to FX-7402 on the desk.

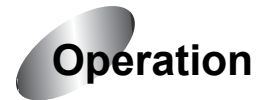

#### 1 **Press the paper magazine open button.**

The magazine cover will open slightly.

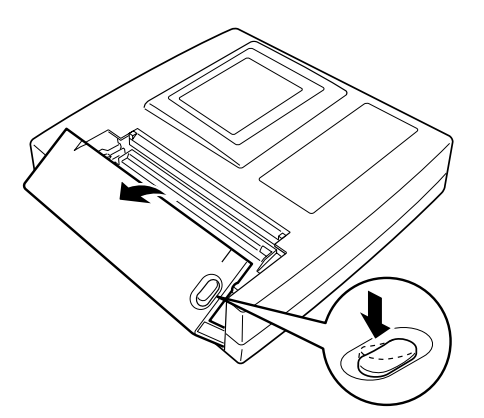

## 2 **Open the magazine cover.**

Lift up and completely swing the magazine cover open.

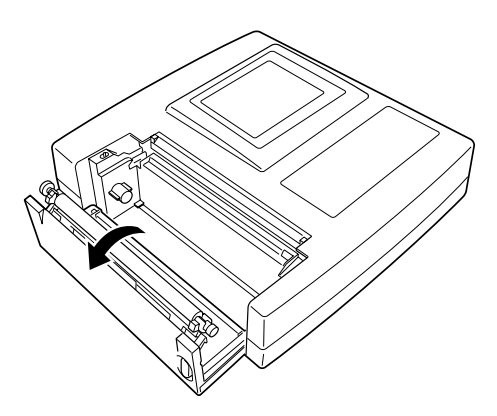

3 **Place the Z-fold paper on the left side of the FX-7402.** 

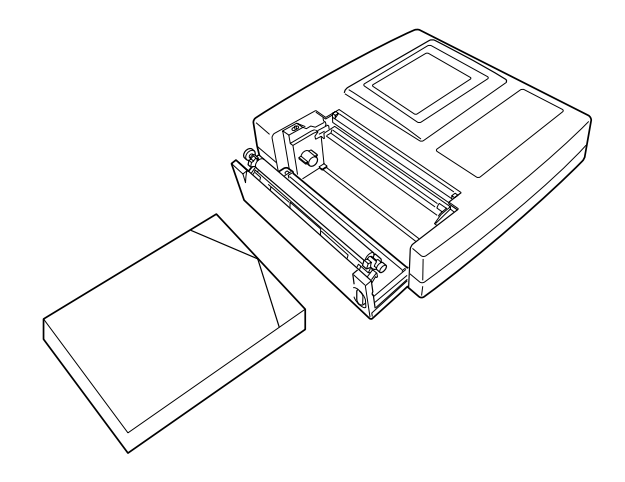

4 **Insert the end of the Z-fold paper into the slot at the lower portion of the magazine cover.** 

Hold the free edge of the Z-fold paper and pull it upwards.

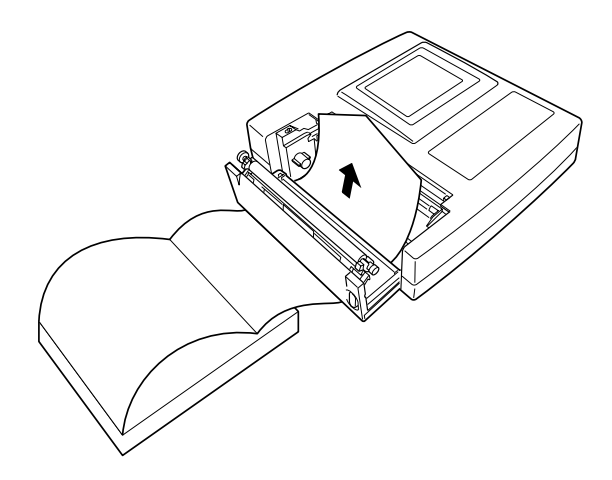

### 5 **Close the magazine cover.**

Hold the free edge of the Z-fold paper and pull out approximately 20 cm of paper. Then, firmly press the side of the magazine cover until it clicks shut.

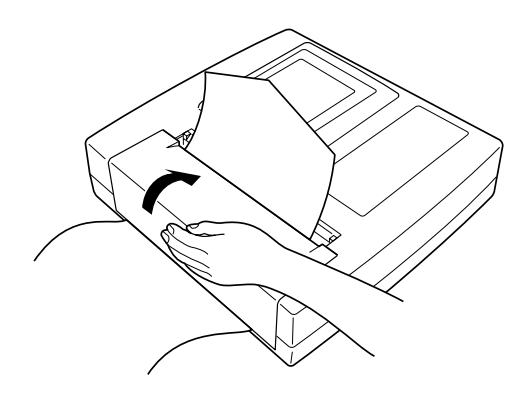

## 6 **Tear off the extended portion of paper.**

Tear off the extended portion of the paper on the paper cutter edge.

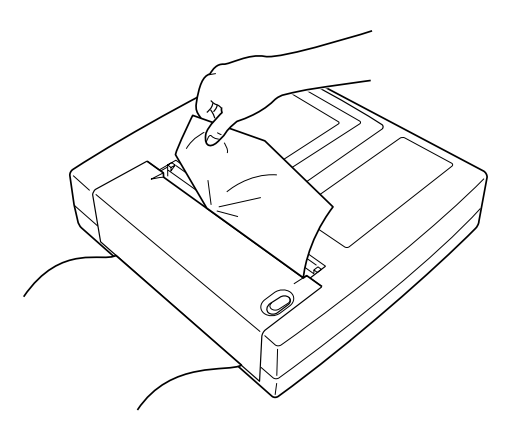

#### 7 **After completing the entire set up procedure in this chapter, turn ON the Cardimax FX-7402 and set the PAPER TYPE in the SET UP MODE (ECG CONTROL screen) to "Z-FOLD."**

The PAPER TYPE parameter is set to ROLL at the time of shipment. Therefore, if you have just purchased and are using the Cardimax FX-7402 for the first time, you must set this parameter.

See "Setting the Recording Paper Type" (page 32).

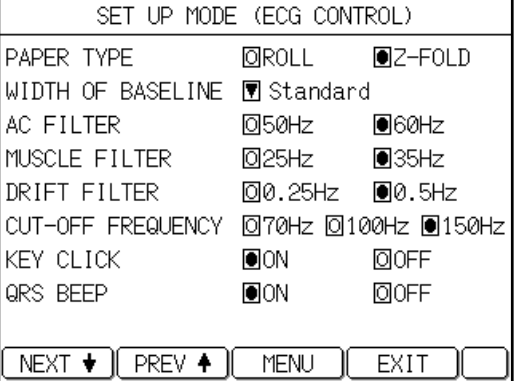

#### Notes:

- Do not expose the recording paper to direct sunlight or leave it in a room with high temperature and humidity. The paper becomes discolored at 70 degrees Celsius (158 degrees Fahrenheit). If this happens, the printed data will be rendered unreadable.
- Do not leave the recording paper under fluorescent lamps for a long time. The light of the lamps will discolor the paper and make the printed data unreadable.
- Do not store the recording paper in polyvinyl chloride film.
- Do not store the recording paper for a long time with printed surfaces pressed against each other. Pressure may transfer printed waveforms from one paper to another.

## *Connecting the Power Supply Cord*

Connect the mating end of the power supply cord to the AC inlet on the rear of the Cardimax FX-7402, and plug the opposite end into a hospital-grade wall outlet (3-pin outlet with grounding terminal).

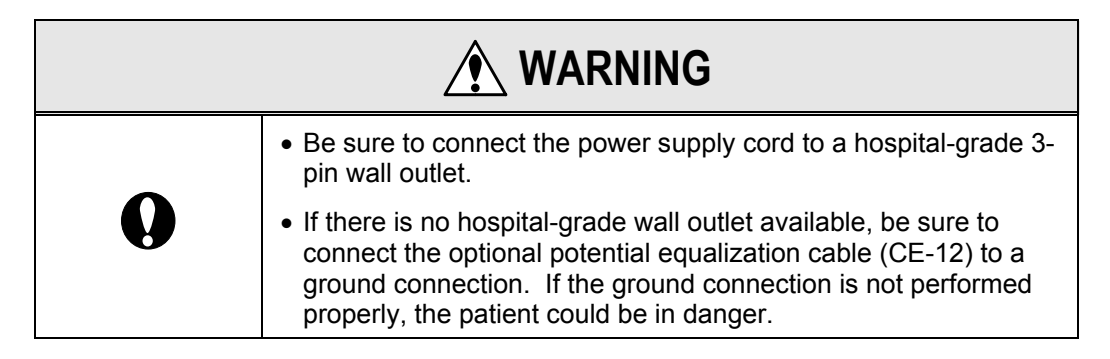

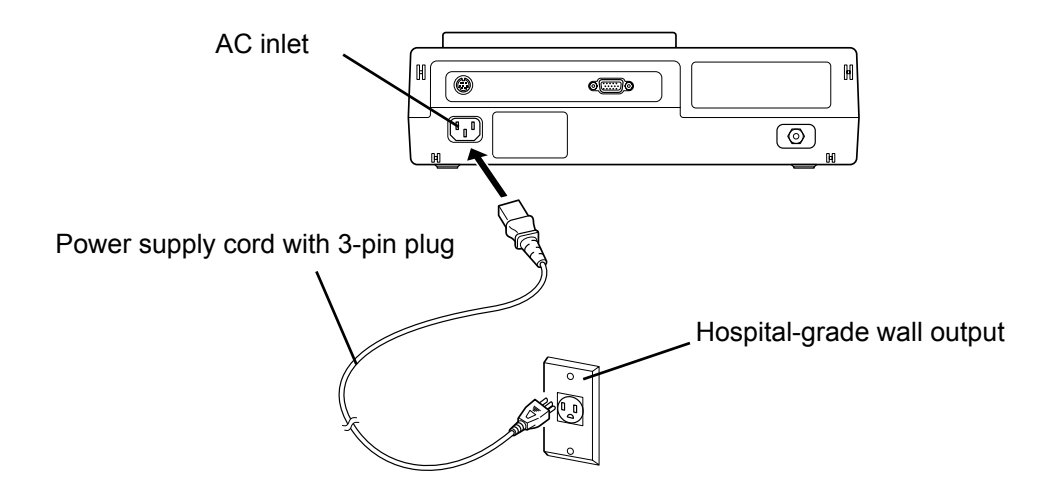

Additional information:

The Cardimax FX-7402 can be operated on batteries when no AC wall outlets are available.

See "Using the Battery (Option)" in this chapter (page 38).

## *Connecting the Ground*

When a hospital-grade 3-pin wall outlet is unavailable, be sure to connect one end of the optional potential equalization cable (CE-12) to the potential equalization terminal of the Cardimax FX-7402 and the opposite end to ground. (When the power supply cord is connected to a hospital-grade wall outlet, ground is provided automatically and therefore this procedure can be omitted.)

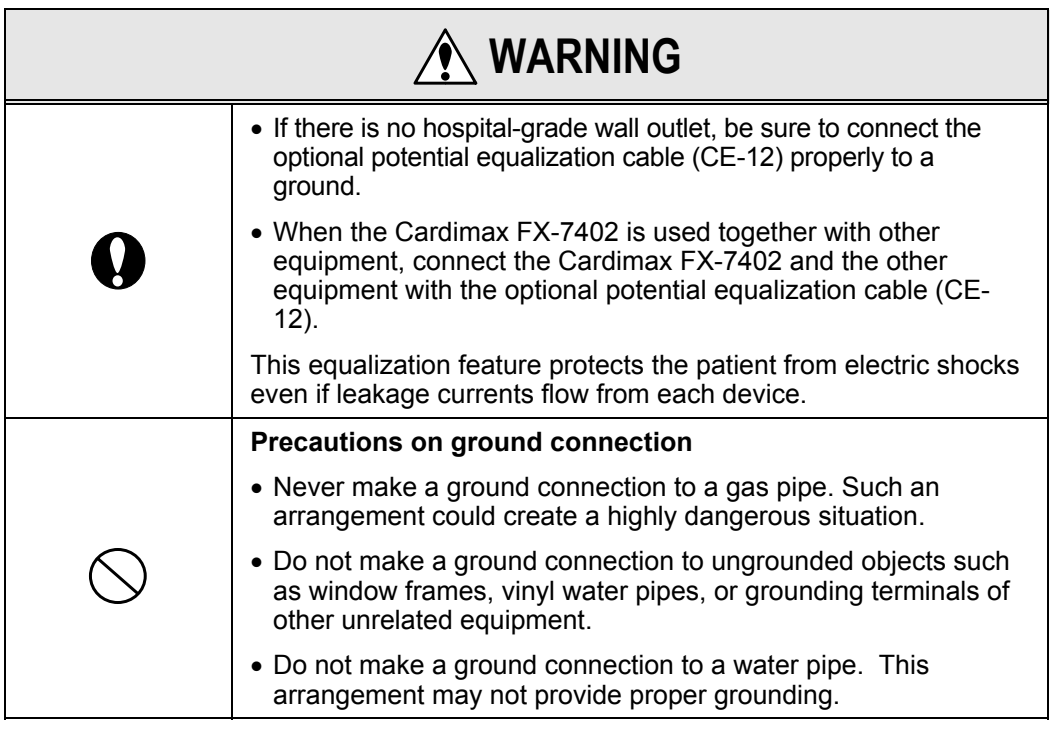

## **A** CAUTION **Precautions on ground connection**  • Make sure the optional potential equalization cable (CE-12) is connected properly and there is no breakage in the cable. • If there is no suitable object to which a ground connection can be made, bury a metal rod in the ground (earth) and connect the ground to this rod.

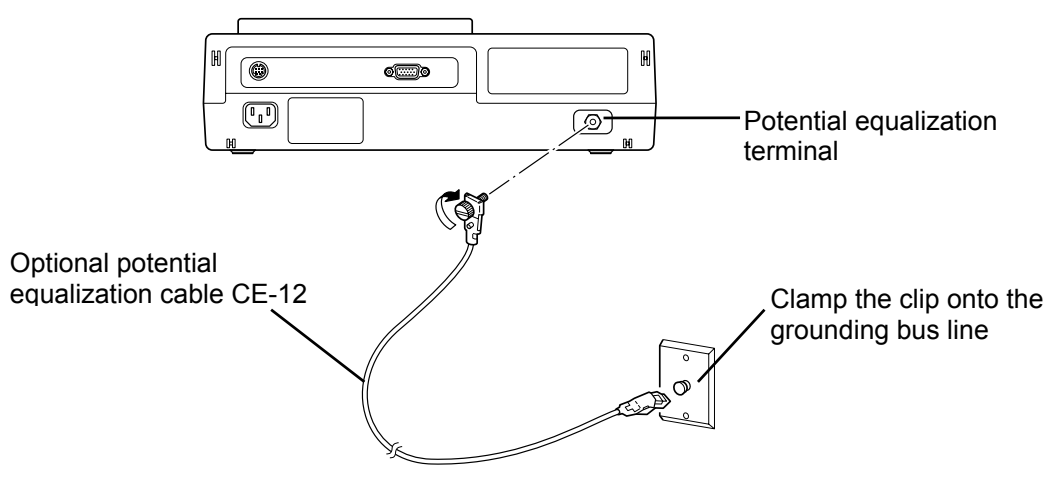

# *Connecting the Patient Cable*

Connect the mating end of the patient cable to the PATIENT connector on the right side of the Cardimax FX-7402. At this time, make sure that the arrow mark on the cable plug is facing up.

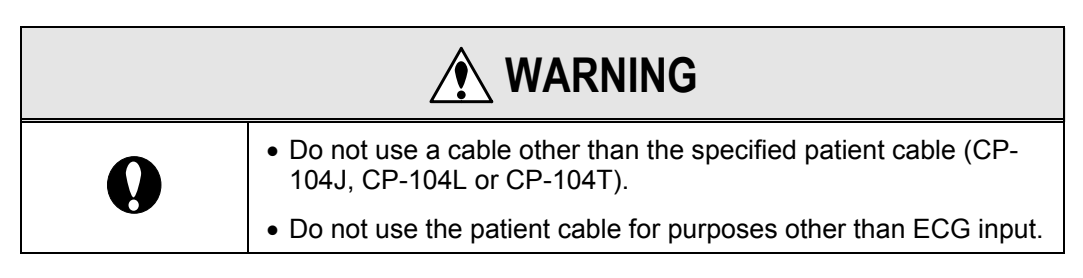

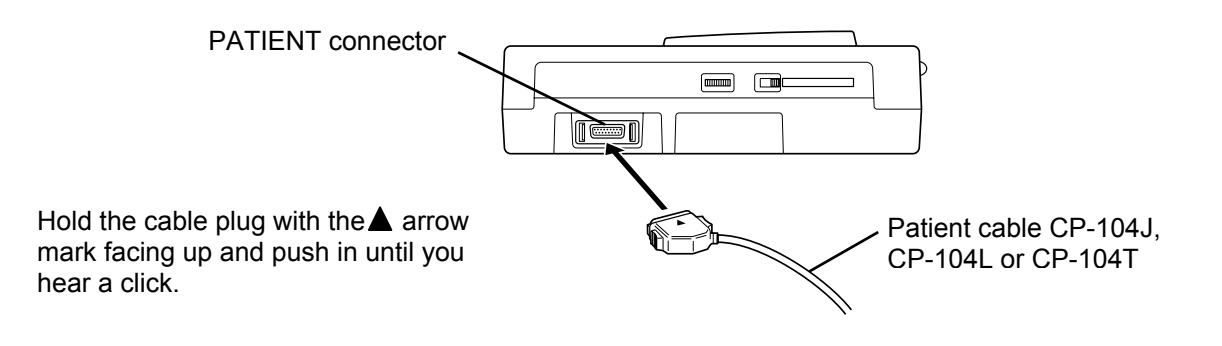

*Removing the patient cable \_\_\_\_\_\_\_\_\_\_\_\_\_\_\_\_\_\_\_\_\_\_\_\_\_\_\_\_\_\_\_\_\_\_\_\_\_\_\_\_\_\_* 

Hold and press the buttons on both sides of the cable plug and pull it out from the PATIENT connector.

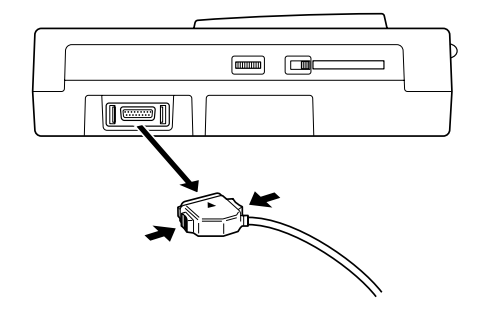

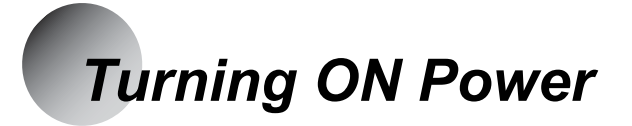

To turn ON the Cardimax FX-7402, use the [**POWER ON/OFF (stby)**] key on the Operation Panel of the Cardimax FX-7402. Before you turn ON the Cardimax FX-7402, make sure that the power supply cord, potential equalization cable, and patient cable are connected properly.

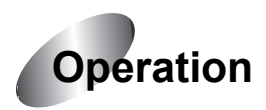

#### *Turning ON power*

Press the [**POWER ON/OFF (stby)**] key on the Operation Panel of the Cardimax FX-7402. At this time, the Main Power lamp will light. When the initial screen (power-on screen) appears, the Cardimax FX-7402 is ready for operation.

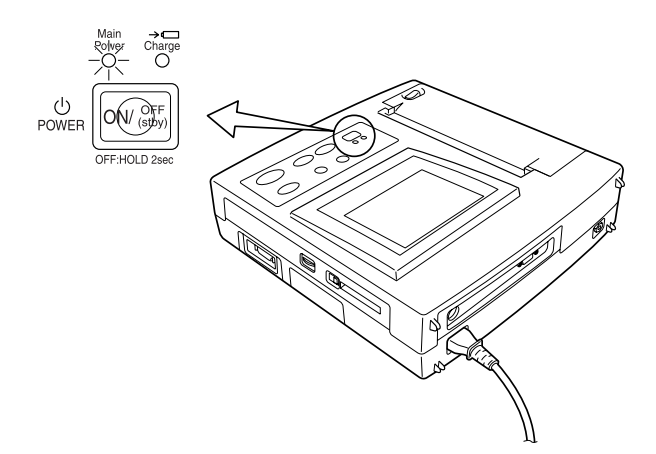

 $FX - 7402$ **A LEASED**  $CTL : 01 - 01$ No. :0001<br>ANL :SO-01 ARRH: 01-02

Note:

#### **The initial screen shows the following information:**

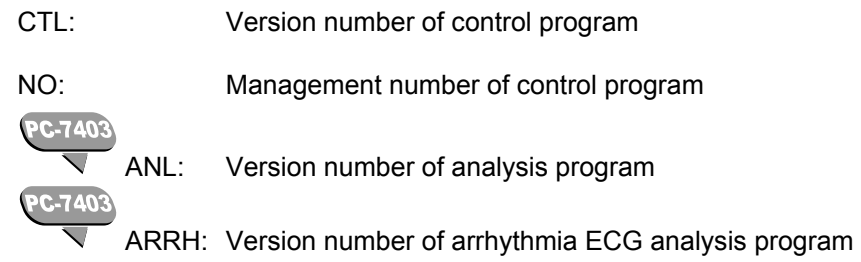

#### *About the standby status \_\_\_\_\_\_\_\_\_\_\_\_\_\_\_\_\_\_\_\_\_\_\_\_\_\_\_\_\_\_\_\_\_\_\_\_\_\_\_\_\_\_\_\_*

When the power supply cord is connected to the AC connector of the Cardimax FX-7402 and a wall outlet, FX-7402 is put on standby status and the Main Power lamp will light.

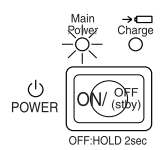

Pressing [**POWER ON/OFF (stby)**] will cancel the standby status and the initial screen will appear.

*Turning OFF power* 

Press and hold [**POWER ON/OFF (stby)**] on the Operation Panel of the Cardimax FX-7402 for more than 2 seconds. At this time, the FX-7402 is put on standby status and the Main Power lamp will remain lit. To turn off power, remove the power supply cord from the wall outlet.

### Additional information:

- When you use the battery as a power source, press [**POWER ON/OFF (stby)**] on the operation panel to turn the Cardimax FX-7402 ON and OFF. If you do not operate the unit for 5 minutes or more, power is turned OFF automatically to prevent unnecessary battery consumption.
- If you press and hold [**POWER ON/OFF (stby)**] for more than 10 seconds during operation, the power is turned OFF.

## *Adjusting the Display Contrast*

If the liquid crystal display (LCD) is not clearly visible, adjust the display contrast.

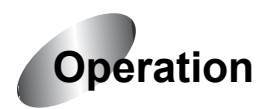

Use the [**CONTRAST**] volume on the right side of the Cardimax FX-7402 to adjust the display contrast.

Turn up the [**CONTRAST**] volume up to make the LCD brighter. Turn down the [**CONTRAST**] volume to make the LCD dimmer.

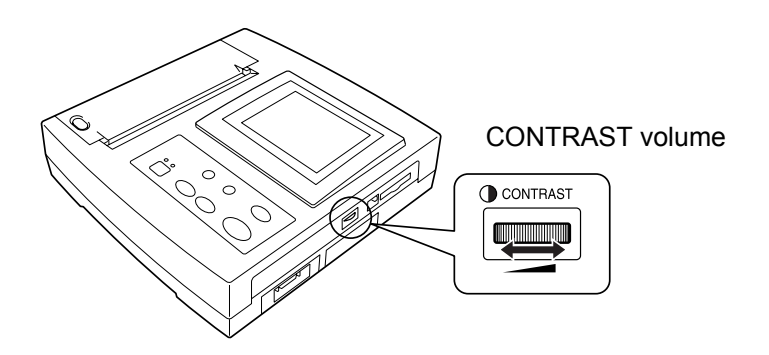

## *Setting the Date Format and Built-in Clock*

Set the date display format and built-in clock to record the accurate date and time.

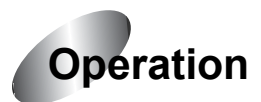

### 1 **Turn ON the Cardimax FX-7402. Touch [MENU] on the touch-panel display.**

The Mode select screen will appear.

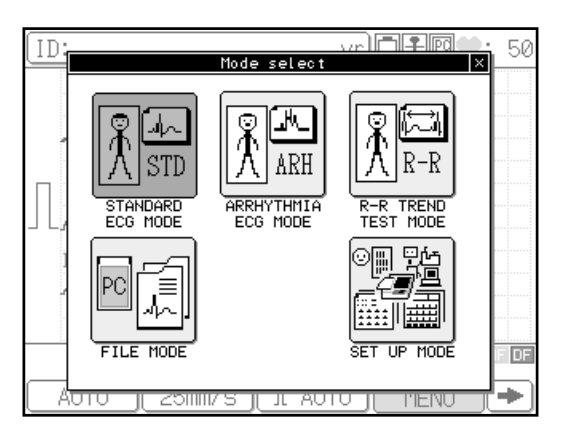

## 2 **Touch [SET UP MODE].**

The SET UP MODE (MENU) screen will appear.

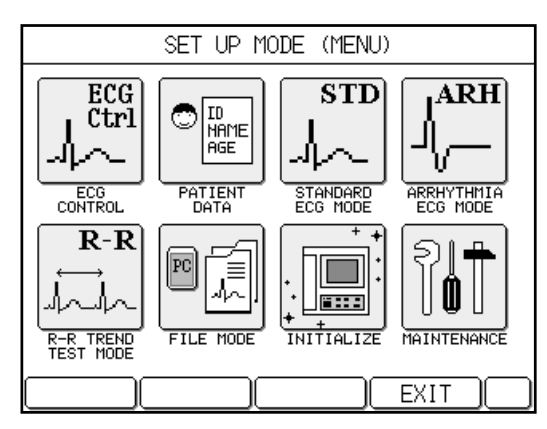

## 3 **Touch [ECG CONTROL].**

The SET UP MODE (ECG CONTROL) screen will appear.

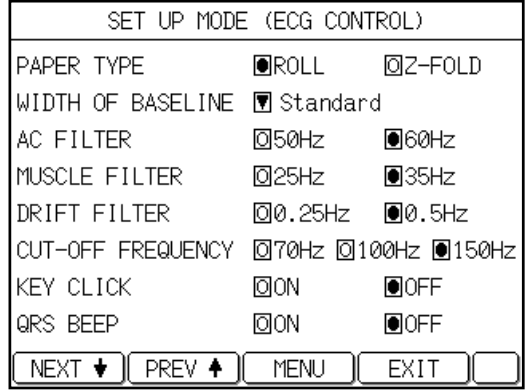

## **4** Touch [Next  $\overline{\mathbf{v}}$ ] to display the next page.

## 5 **Change the [DATE TYPE] parameter if necessary.**

The date/time display format at the time of shipment is set to "MM-dd-yy". To change the date/time display format to "dd-MM-yy", touch the radio button of "dd-MM-yy" to turn it on (highlight the button). Otherwise, skip this step.

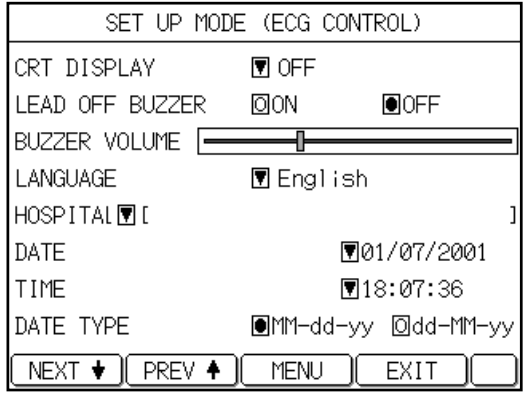

#### 6 **Touch the down arrow key ([▼]) of the [DATE] parameter on the left of the currently set date.**

The DATE keypad will appear.

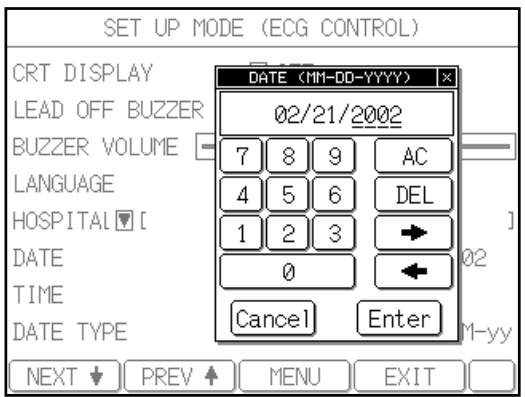

#### 7 **Enter the date.**

Use the number keys (0 to 9) on the touch-panel display to enter data. Use the left and right arrow keys to move the cursor. If the data you entered are incorrect, touch [AC] to clear all data or [DEL] to clear one digit. After you finish setting the date, touch [Enter] to close the DATE keypad. To cancel the input operation, touch [Cancel].

#### 8 **Touch the down arrow key ([▼]) of the [TIME] parameter on the left of the currently set time.**

The TIME keypad will appear.

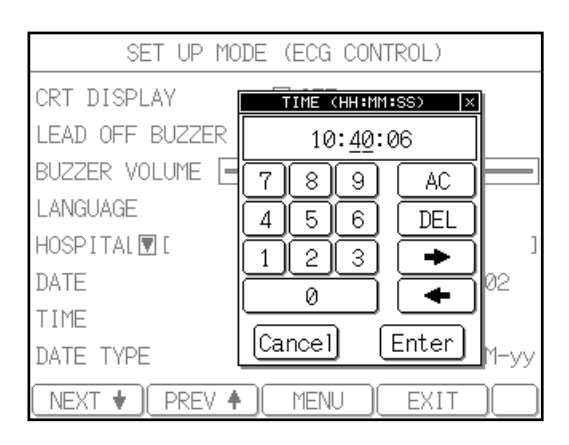

#### 9 **Enter the time.**

Use the number keys (0 to 9) on the touch-panel display to enter data. Use the left and right arrow keys to move the cursor. If the data you entered are incorrect, touch [AC] to clear all data or [DEL] to clear one digit. After you finish setting the time, touch [Enter] to close the TIME keypad. To cancel the input operation, touch [Cancel].

## 10 **After completing the required settings, touch [EXIT].**

The previous screen reappears.

## *Setting the Recording Paper Type*

The recording paper type is set to "ROLL" at the time of shipment. To use Z-fold paper instead of roll paper, change this parameter to "Z-FOLD".

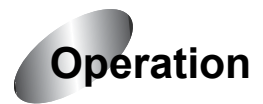

1 **Turn ON the Cardimax FX-7402. Touch [MENU] on the touch-panel display.** 

The Mode select screen will appear.

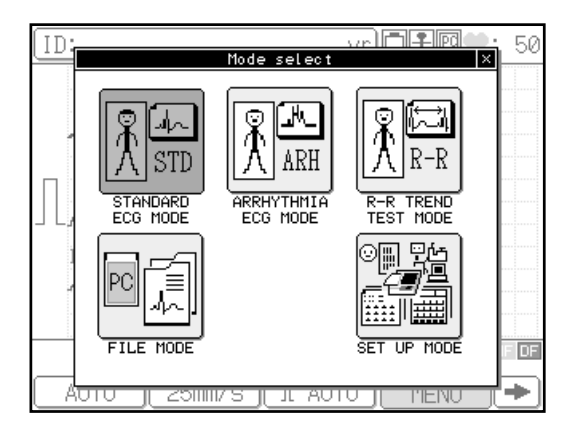

## 2 **Touch [SET UP MODE].**

The SET UP MODE (MENU) screen will appear.

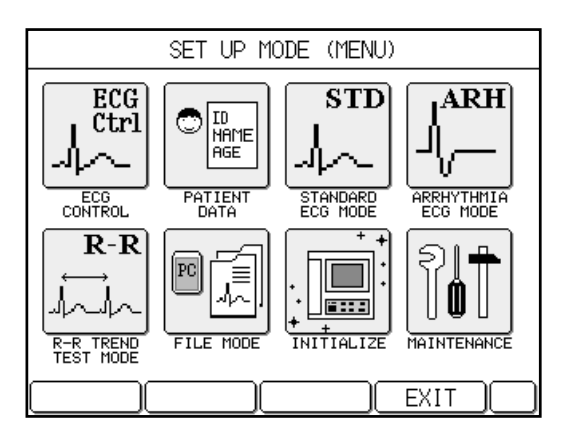

## 3 **Touch [ECG CONTROL].**

The SET UP MODE (ECG CONTROL) screen will appear.

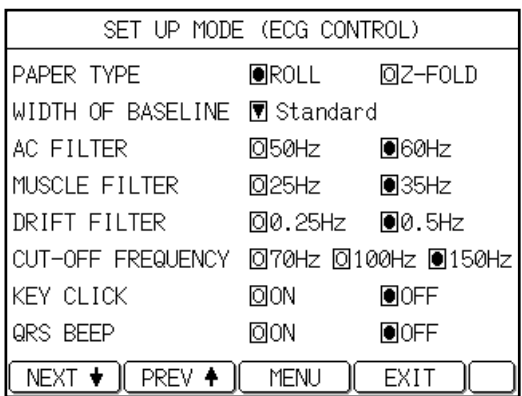

### 4 **Select the desired paper type.**

Touch the radio button of the type of paper used with the FX-7402 ([ROLL] or [Z-FOLD]) to turn it on (highlight the button).

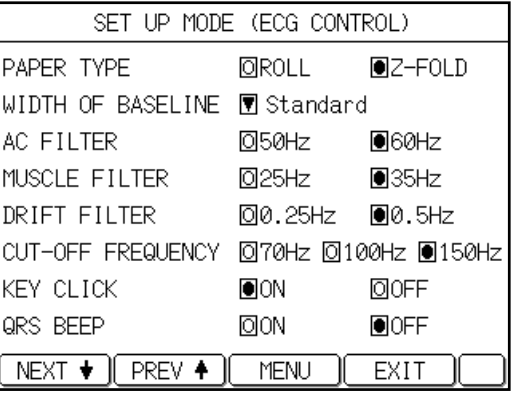

## 5 **After completing the required setting, touch [EXIT].**

The previous screen reappears.

# *Setting the Hospital Name*

Enter your hospital name. The hospital name you enter here will be printed on the reports.

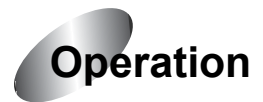

1 **Turn ON the Cardimax FX-7402. Touch [MENU] on the touch-panel display.** 

The Mode select screen will appear.

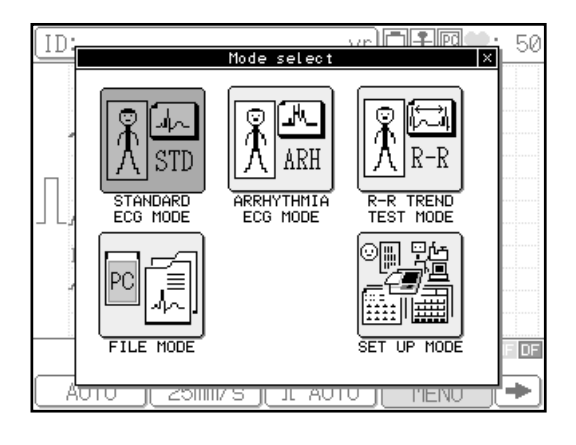

## 2 **Touch [SET UP MODE].**

The SET UP MODE (MENU) screen will appear.

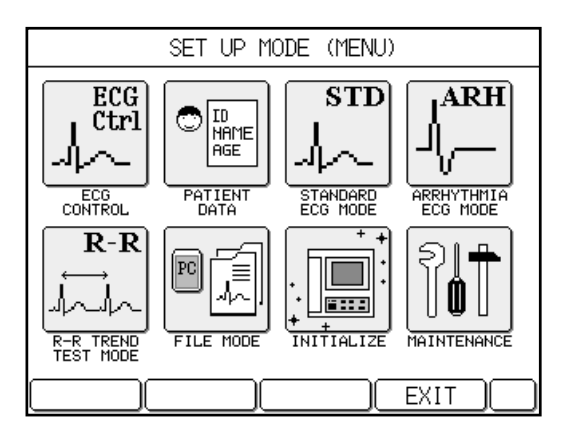

## 3 **Touch [ECG CONTROL].**

The SET UP MODE (ECG CONTROL) screen will appear.

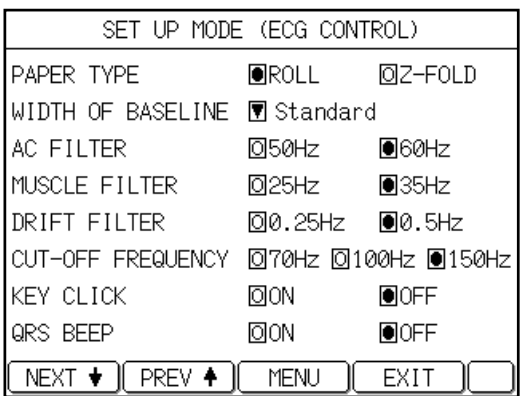

**4** Touch [Next  $\sqrt{ }$ ] to display the next page.

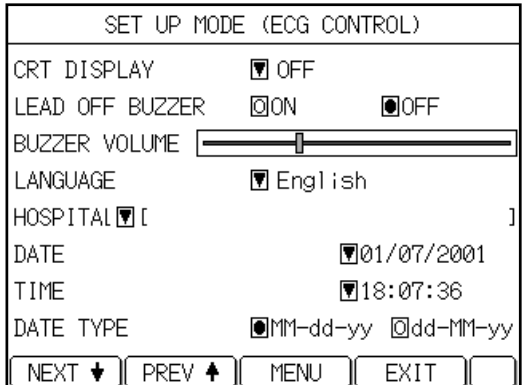

### 5 **Touch the down arrow key ([▼]) of the [HOSPITAL] parameter on the left of the currently set name (if any).**

The HOSPITAL NAME keyboard will appear. This window has two pages, each showing a different keyboard for letters and numbers/symbols respectively. To change the keyboard page, touch [1/2 ▼] or [2/2 ▼].

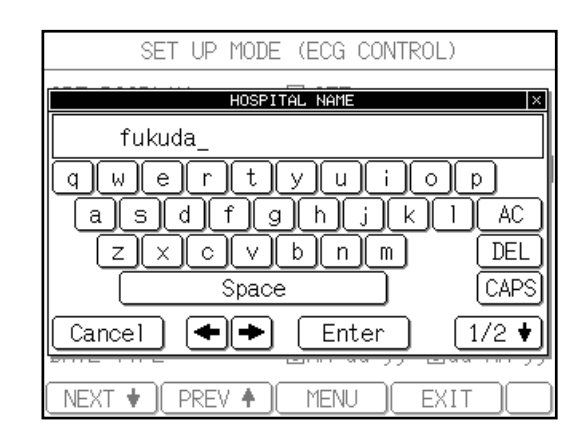

#### 6 **Enter the hospital name.**

Use the letter and number keys (0 to 9) displayed on the keyboard window to enter the name. To enter uppercase letters, touch [CAPS] on the letter (lowercase) screen (page 1/2). Use the left and right arrow keys to move the cursor position. If the data you have entered are incorrect, touch [AC] to clear all data or [DEL] to clear a digit. To enter a space, touch the [Space] bar. After you finish setting the name, touch [Enter] to close the HOSPITAL NAME keyboard. To cancel the input operation, touch [Cancel].

## 7 **After completing the required setting, touch [EXIT].**

The previous screen reappears.

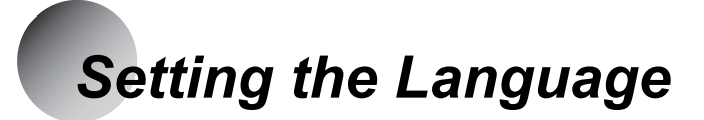

The Cardimax FX-7402 supports five languages: English, German, French, Spanish, and Italian. The language is set to "English" at the time of shipment. Change the language if necessary.

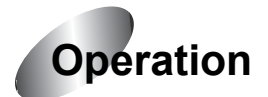

1 **Turn ON the Cardimax FX-7402. Touch [MENU] on the touch-panel display.** 

The Mode select screen will appear.

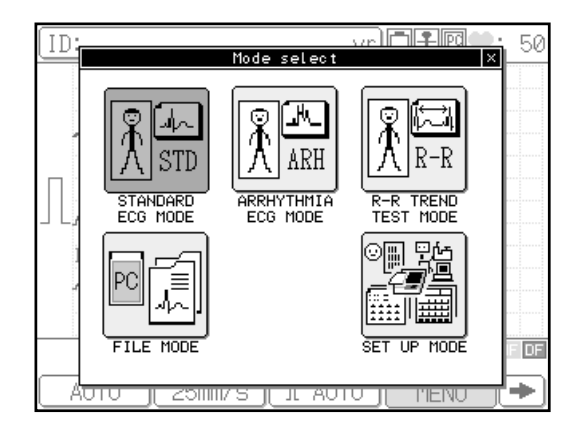

## 2 **Touch [SET UP MODE].**

The SET UP MODE (MENU) screen will appear.

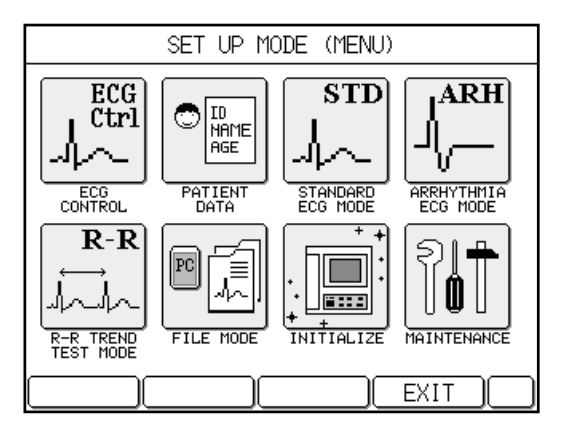

## 3 **Touch [ECG CONTROL].**

The SET UP MODE (ECG CONTROL) screen will appear.

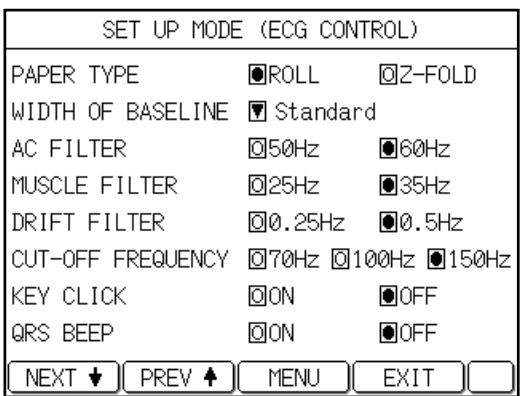

**4** Touch [Next  $\overline{\ast}$ ] to display the next page.

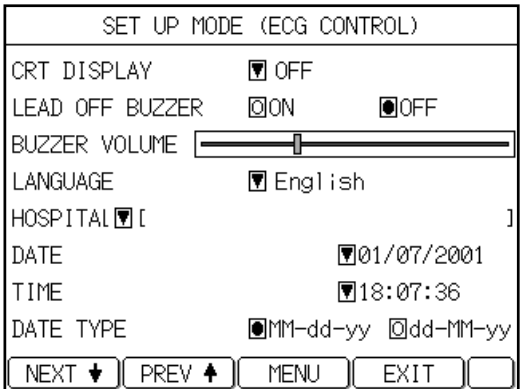

## 5 **Touch the down arrow key ([▼]) of the [LANGUAGE] parameter on the left of the currently selected language.**

The language window will appear.

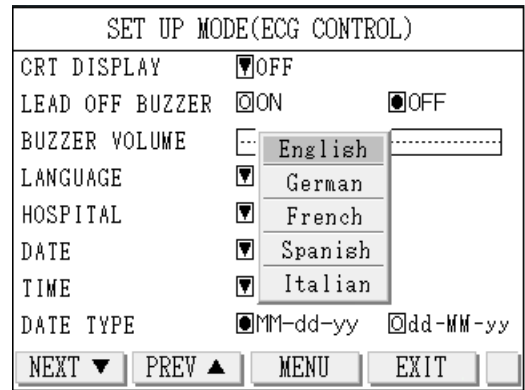

#### 6 **Touch the desired language.**

The selected language will appear in the SET UP MODE (ECG CONTROL) window.

## 7 **After completing the required setting, touch [EXIT].**

The previous screen reappears.

## *Using the Battery (Option)*

If you install an optional battery (8/HRY-4/3AFD), you can operate the FX-7402 in a remote place where there is no AC power source. Battery power is automatically supplied when there is a power failure.

When you use the batteries as a power source, unplug the power supply cord from the wall outlet. Press [**POWER ON/OFF (stby)**] on the Operation Panel to turn on/off the FX-7402. If you do not operate the unit for 5 minutes or more, the power is turned off automatically to prevent unnecessary battery consumption.

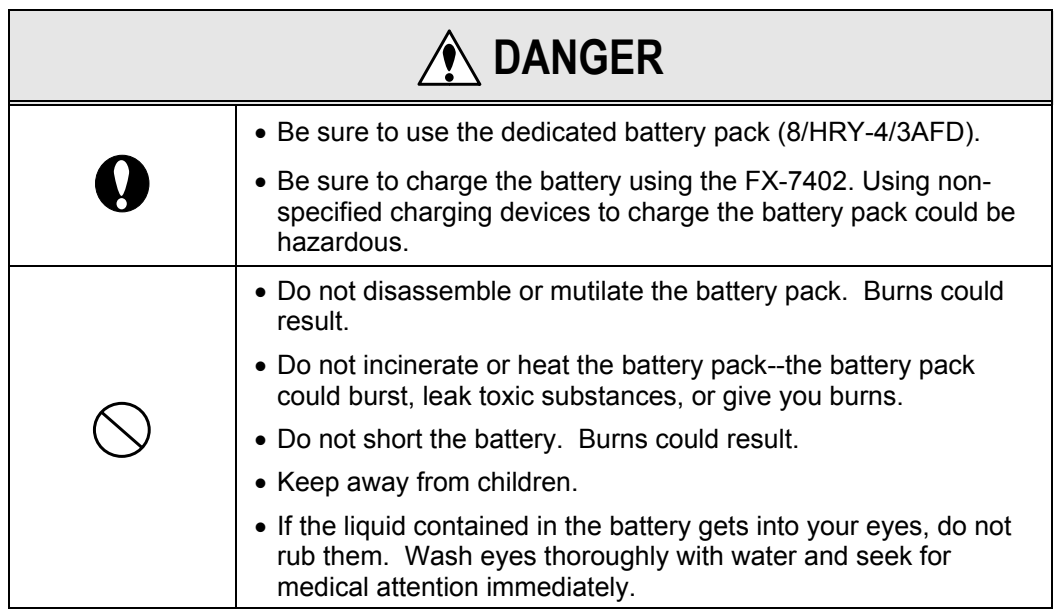

#### **A** CAUTION • If you do not intend to use the FX-7402 for a long period of time, remove the battery from the machine. Even if you do not use the FX-7402, fully charge the battery every three months using the FX-7402. If you failed to recharge the battery, it discharges automatically and may not be used again. • Do not use the battery in an environment where the room temperature is below 0 degrees Celsius (32 degrees Fahrenheit) or higher than 40 degrees Celsius (104 degrees Fahrenheit). • Charge the battery in an environment where the room temperature is maintained at 10 to 30 degrees Celsius (50 to 86 degrees Fahrenheit) • Store the battery in an environment where the room temperature is maintained at 0 to 30 degrees Celsius (32 to 86 degrees Fahrenheit). • Repeated cycles of brief discharging and recharging of the battery will prevent it from operating at full capacity. Make sure the battery is completely exhausted before recharging it. • Once the battery is exhausted, recharge it even if it is not going to be used immediately. If you fail to recharge the battery, it discharges automatically and may not be used again. • The battery life depends on the operating conditions. Normally, replace the battery after 300 charging/discharging cycles. As the battery life nears its end, its capacity is drastically reduced. If this happens, replace the battery with a new one.

*Installing the battery pack* 

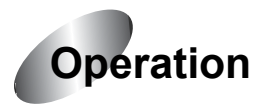

## 1 **Turn OFF the power and unplug the power supply cord.**

Press the [**POWER ON/OFF (stby)**] on the Operation Panel and unplug the power supply cord.

### 2 **Open the BATTERY PACK compartment cover.**

Place the FX-7402 on a table with the bottom facing up. Use a Phillips (+) screwdriver to remove the two screws (with washers) on the cover. Put your finger into the indentation and lift the cover carefully in the direction of the arrow, as shown in the figure below.

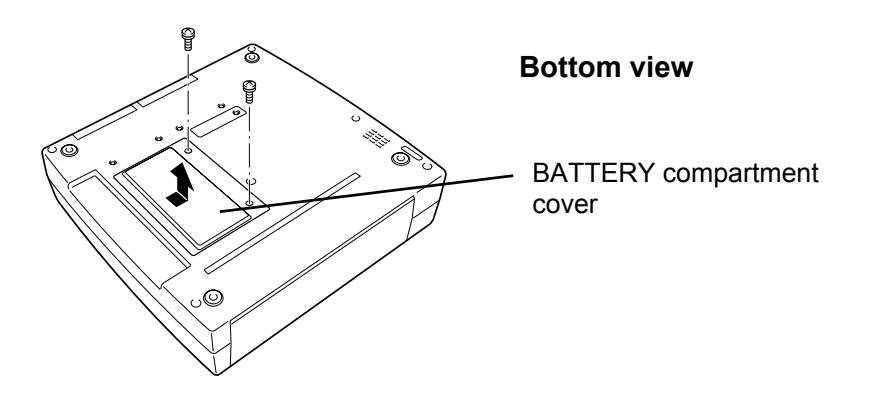

#### 3 **Connect the power supply cable of the rechargeable battery.**

Connect the power supply cable of the rechargeable battery to the 5-pin power connector in the battery compartment. Place the battery pack in the compartment.

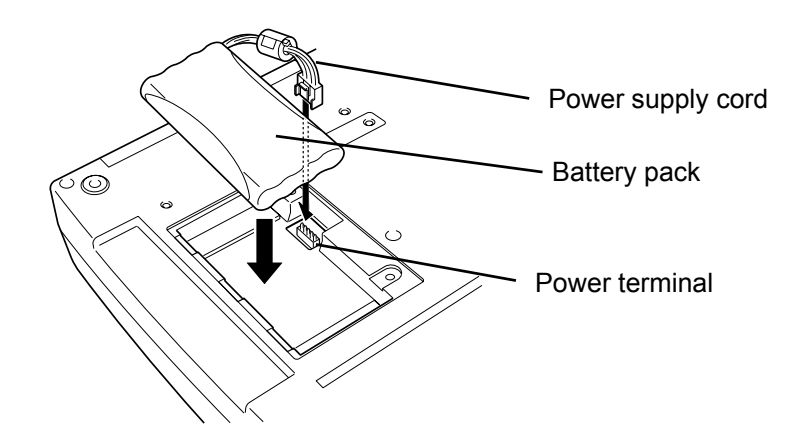

#### 4 **Close the BATTERY compartment cover.**

Insert the tabs on the cover in place and close the battery compartment cover. Tighten the two screws (with washers) removed in step 2.

#### *Charging the battery*

If the battery is not charged, it automatically starts charging as soon as the FX-7402 is connected to the AC outlet. It takes approximately 3 and one half hours to fully charge the battery. When the battery is fully charged, FX-7402 can perform continuous recording for approximately 60 minutes (for 6-channel recording at 20 degrees Celsius 68 degrees Fahrenheit).

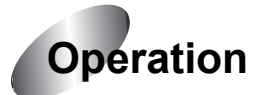

### 1 **Plug in the power supply cord.**

Plug in the power supply cord and leave the FX-7402 on standby status. At this time, the Main Power lamp is lit.

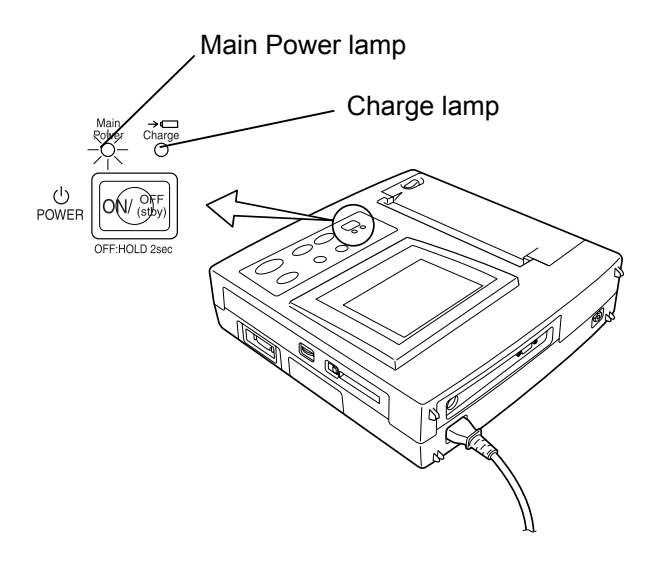

Charging of the battery will start.

While the battery is being charged, the Charge lamp will flash in blue. The flashing becomes slower as the battery is charged.

When the charging is complete, the Charge lamp will turn off.

## Additional information:

- The battery does not charge while the FX-7402 is operating. To recharge the battery, turn off the power.
- If any trouble such as abnormal battery temperature, battery voltage, or excessive charge current occurs during charging, the Charge lamp will flash in amber. If the Charge lamp lights in amber when you retry recharging, contact your local Fukuda Denshi sales and service representative.
- The operating time of the battery varies widely depending on the operating environment and conditions.

## *Installing the Program Cartridge (Option)*

When the PC-7403 program cartridge is installed in the FX-7402, the following functions will be supported:

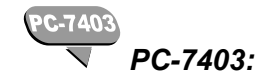

- Analysis Recording of the Standard ECG Mode
- Arrhythmia ECG Mode

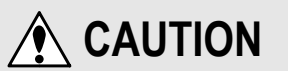

- When plugging in or removing the program cartridge, be sure to turn OFF the Cardimax FX-7402.
- Do not install a cartridge other than the one specified for the Cardimax FX-7402.

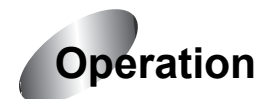

#### 1 **Turn OFF the power and unplug the power supply cord.**

Press [**POWER ON/OFF (stby)**] on the Operation Panel. Unplug the power supply cord.

#### 2 **Remove the CARTRIDGE compartment cover.**

Place the FX-7402 on a table with the bottom facing up. Use a Phillips (+) screwdriver to remove one screw (with washer) on the cartridge cover. Put your finger in the indentation and lift the cover in the direction of the arrow, as shown in the figure below.

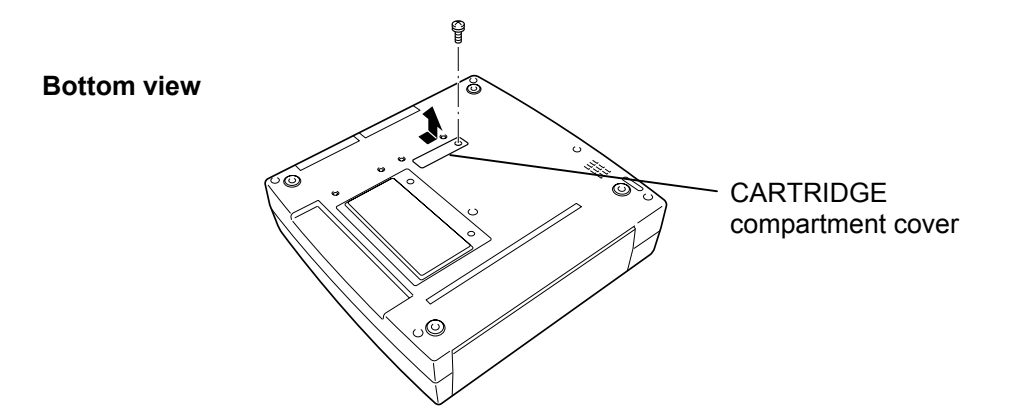

## 3 **Install the program cartridge.**

Gently push the program cartridge into the connector until it is seated securely.

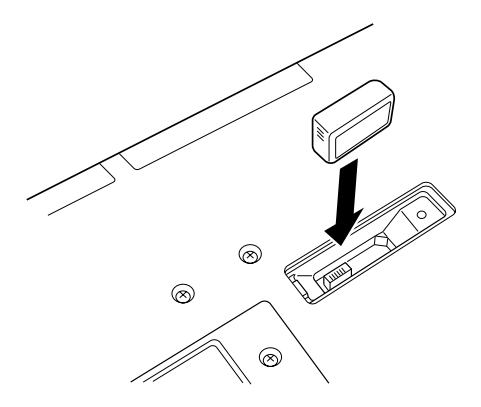

## 4 **Reinstall the CARTRIDGE compartment cover removed in step 2.**

Insert the tabs on the cover in place and close the CARTRIDGE compartment cover. Tighten the screw (with the washer) removed in step 2.

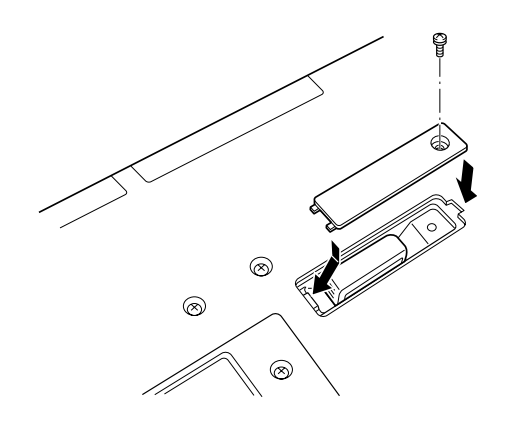

## *Connecting the Cardimax FX-7402 to Optional Equipment*

You can connect the Cardimax FX-7402 to medical equipment such as treadmills and ergometers that subject a patient to physical stress to monitor the ECG waveforms using the FX-7402. When an optional CRT monitor is connected to the FX-7402, this CRT serves as a slave monitor for displaying the 12-lead ECG waveforms and patient information. You can also connect your PC and use it to manage the patient's information and ECG waveforms read by the FX-7402.

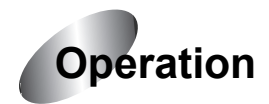

#### *Personal Computer\_\_\_\_\_\_\_\_\_\_\_\_\_\_\_\_\_\_\_\_\_\_\_\_\_\_\_\_\_\_\_\_\_\_\_\_\_\_\_\_\_\_\_\_\_\_\_\_\_*

To manage ECG data files using your PC, you need to install the ECG Data Filing Software (EFS-100) on the PC.

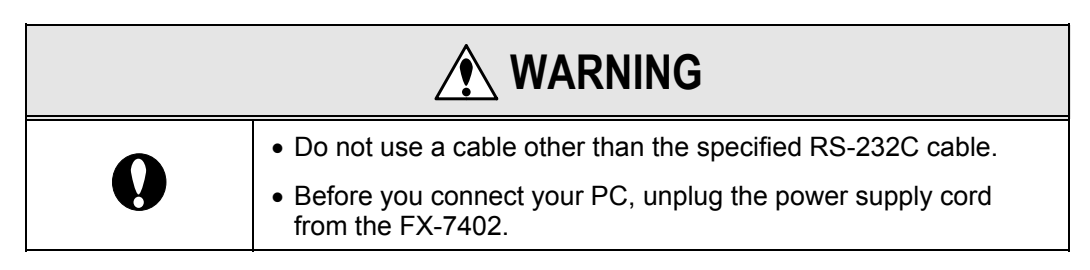

Plug the optional CJ-325 cross cable (RS-232C) into the SERIAL port on the rear of the Cardimax FX-7402.

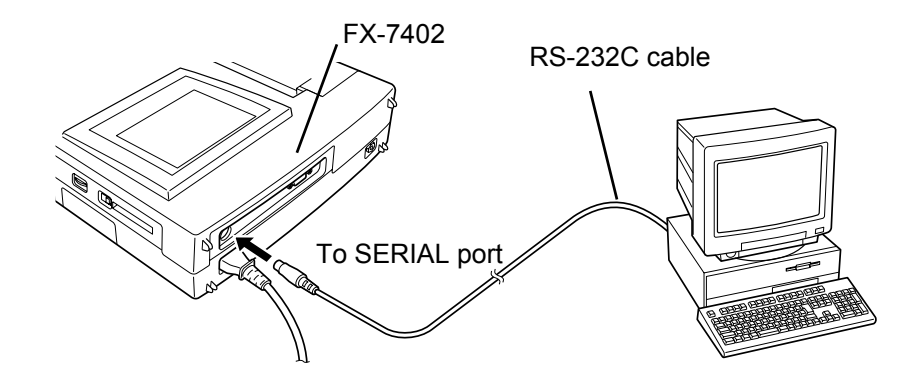

- **KS** See the operating instructions supplied with the ECG Data Filing Software (EFS-100) for further information about the connections between the FX-7402 and a PC, and software installation and operation.
- $\mathbb{R}$ See Chapter 6, "Managing ECG Data Files", for further information about the procedure used to send data to a PC (page 96).

Insert PC Card LAN Adapter into the PC card drive on the right side of the Cardimax FX-7402.

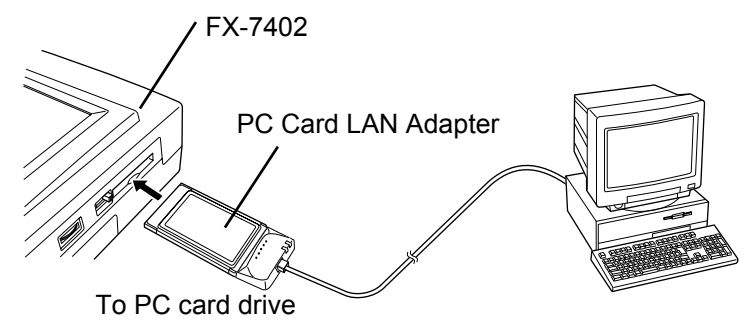

- $\mathbb{R}$ See the operating instructions supplied with the ECG Data Filing Software (EFS-200) for further information about the connections between the FX-7402 and a PC, and software installation and operation.
- $\mathbb{R}$ See Chapter 6, "Managing ECG Data Files", for further information about the procedure used to send data to a PC (page 96).

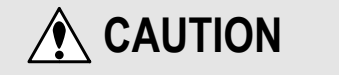

• Use only the specified PC Card LAN Adapter. Use of unspecified PC Card LAN Adapter may cause failure.

#### *External CRT Monitor \_\_\_\_\_\_\_\_\_\_\_\_\_\_\_\_\_\_\_\_\_\_\_\_\_\_\_\_\_\_\_\_\_\_\_\_\_\_\_\_\_\_\_\_\_\_\_*

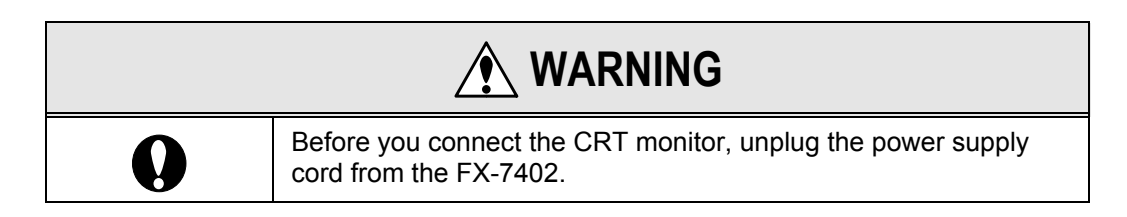

Plug a commercially available CRT cable (optional) into the CRT connector on the rear of the Cardimax FX-7402.

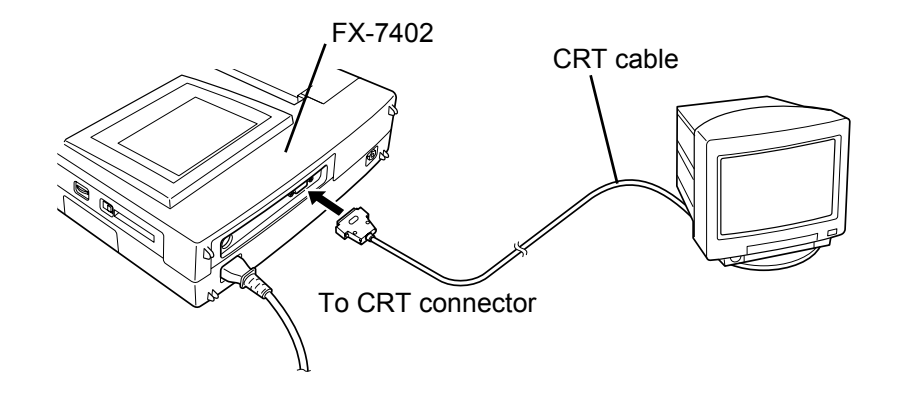

 $R$ See the operating instructions supplied with the CRT monitor for further information about connections.

IS To use an external CRT, set the CRT DISPLAY parameter of the SET UP MODE (ECG CONTROL screen) to "ON". See Chapter 7, "Setting Up Parameters of the Cardimax FX-7402" (page 114).

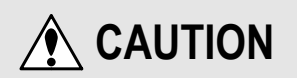

- If a non-isolated signal is connected to the CRT connector and the source of the signal is linked to a different protective ground terminal, the ECG instrument chassis might be exposed to a ground potential difference that would produce a fault condition. Appropriate measures must be taken to prevent this condition.
- Only Class I equipment complying with the relevant IEC Publication may be connected to the CRT monitor. Otherwise, use an isolation transformer to provide power for the CRT monitor. If you have any doubt about this matter, contact your local Fukuda Denshi representative.

# *Setting a PC Card in the Cardimax FX-7402*

You can set a PC card in the Cardimax FX-7402 to store ECG waveforms in a file (on the card).

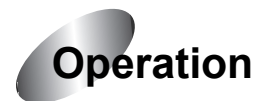

1 **Insert a PC card into the PC card drive on the right side of the FX-7402 in the direction of the arrow printed on the card. Push the card until the PC card eject button pops out. Flip down the eject button.** 

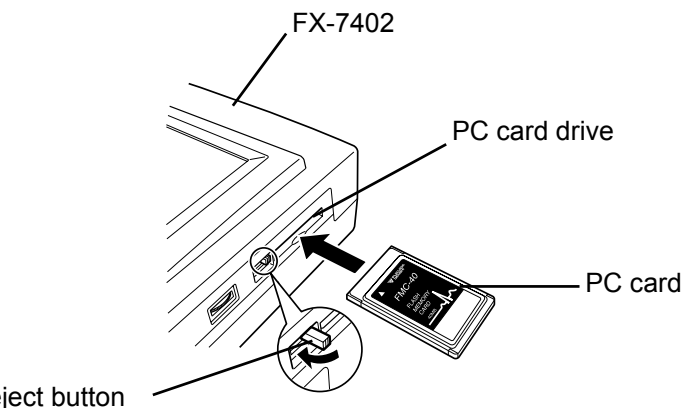

PC card eject button

IS Please be aware that the PC card cannot be used while using the PC Card LAN Adapter.

*Removing the PC card \_\_\_\_\_\_\_\_\_\_\_\_\_\_\_\_\_\_\_\_\_\_\_\_\_\_\_\_\_\_\_\_\_\_\_\_\_\_\_\_\_\_\_\_\_\_* 

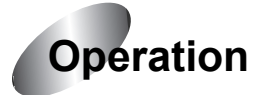

1 **Insert a finger nail in the indentation and flip up the PC card eject button out. Now push the button. The PC card will pop out from the PC card drive. Remove the card from the drive.** 

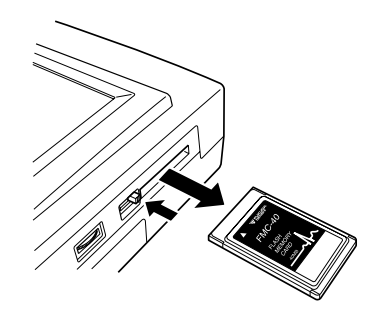

See Chapter 6, "Managing ECG Data Files", for further information about PC card operations (page 96).

## **A** CAUTION

- During operation of the PC card drive, do not remove the PC card or turn the power off.
- Be sure to use the specified PC card (FMC-4, FMC-20, FMC-40, FMC-85).

## **A** CAUTION

• Do not remove the PC LAN card while the PC Card LAN Adapter is in operation.

# **Chapter 3 Operating the Cardimax the FX-7402:**

Recording a Standard 12-lead ECG in the Automatic Recording Mode

This chapter describes the basic operation of the FX-7402 and the main aspects of ECG recording.

## *Connecting the Patient Cable to the Electrodes*

Make sure the matching end of the patient cable is properly connected to the patient connector on the right side of the FX-7402. Connect the opposite end of the patient cable to the electrodes.

Match the color of each patient cable and corresponding electrode for proper connection. The table below summarizes lead tip codes and corresponding locations for the electrodes.

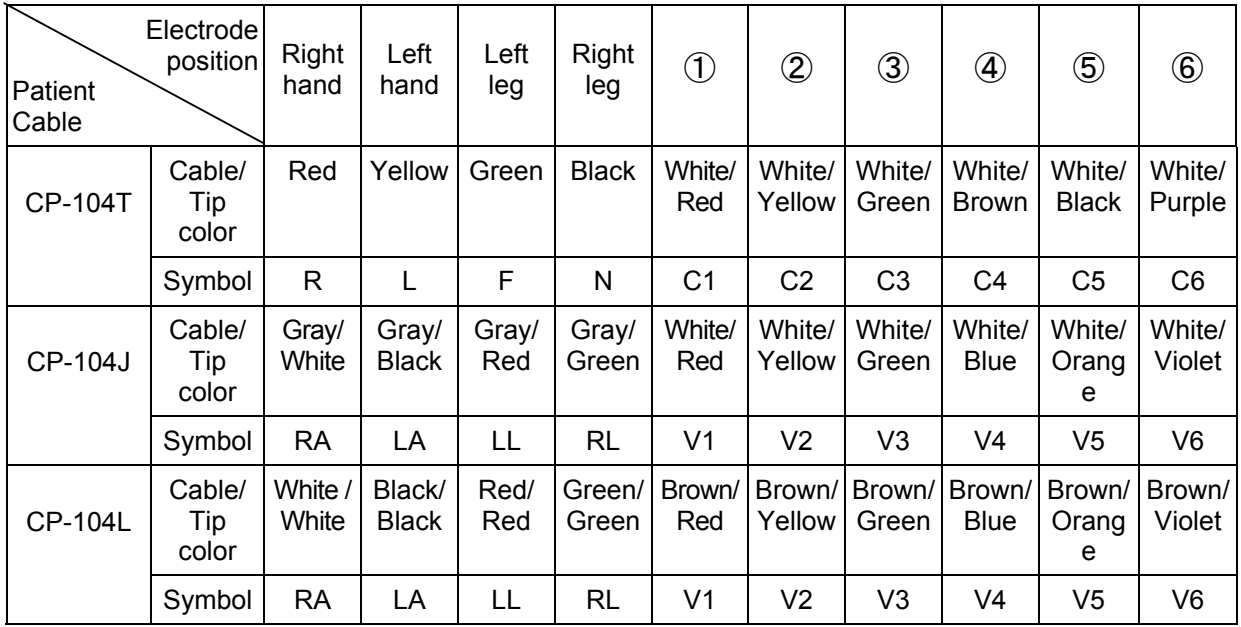

## *Attaching Electrodes to the Patient*

Follow the instructions below to attach electrodes to a patient. Placing the electrodes in their proper locations is one of the most important factors for accurate ECG recording. Much care must be taken to ensure good electrical contact.

*Before attaching the electrodes to a patient* 

#### *Check the condition of the patient*

Check the condition of the patient and make sure the person is resting quietly and comfortably. If the patient is tense, relieve tension by talking to the patient. For example, ask them to "Relax your arms and legs and feel completely at ease" or "Breath normally". You cannot record an accurate ECG if the arms and legs of the patient are tense or the patient keeps moving about, because of problems such as electromyogram interference and unstable baseline.

#### *Cleaning the skin*

Use an alcohol-moistened cloth and wipe parts of the patient's body where the electrodes are going to be attached, to remove dirt and fatty oil. If foreign substances such as dust remain on the skin or an electrode, the contact resistance will increase and the recording will become unstable.

#### *Applying Keratin cream*

Apply Keratin cream for better contact between the skin and electrode. Rub the cream into the patient's skin until the skin becomes slightly reddish. When applying the cream to different parts of the chest to attach electrodes, make sure that the cream on these different parts does not overlap or touch. If adjacent electrode locations on the chest become linked through Keratin cream applied too generously, an accurate ECG will not be recorded.

#### *Attaching the limb electrodes (4 locations)*

Clamp the arms and legs (several centimeters above the wrist and ankle) firmly with the electrode clips. Make sure the patient does not experience pain or discomfort.

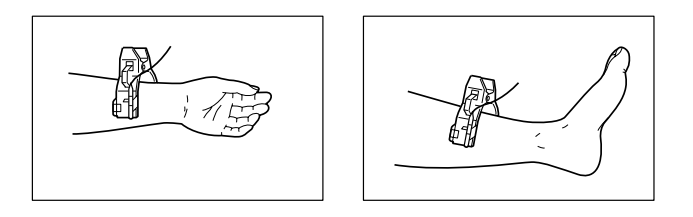

#### *Attaching the chest electrodes (6 locations)*

Attach the chest electrodes in the following locations: Make sure the patient does not feel pain or discomfort.

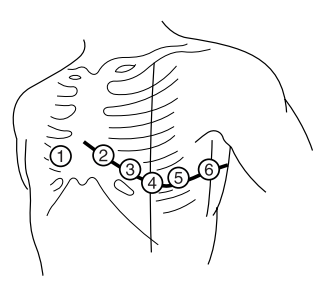

- : The fourth intercostal space on the right sternal border.
- : The fourth intercostal space on the left sternal border.
- : Midway between locations ② and ④.
- : The fifth intercostal space on the left mid-clavicular line.
- : On the left anterior axillary line on the same horizontal level as ④.
- : On the left mid-axillary line on the same horizontal level as ④ and ⑤.

## *Operation Panel*

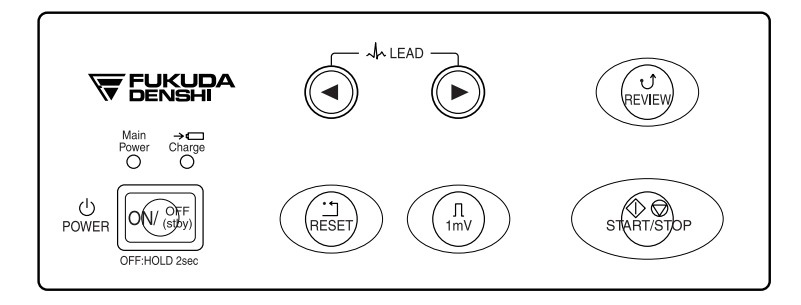

The functions of the operation panel keys and lamps are outlined below.

#### *(1) [POWER ON/OFF (stby)] key*

Press this key to switch the FX-7402 to power ON from the standby status. Press this key for 2 seconds or more to switch the FX-7402 from power ON to standby status. Also, press this key for 10 seconds or more to forcibly turn OFF the FX-7402 in case there is a system trouble.

When you operate the FX-7402 on the rechargeable battery, use this key to turn the power ON and OFF. If the power supply cord is connected to a wall outlet and the rechargeable battery is installed, the FX-7402 will start charging the battery as soon as the unit is put in the standby status (power is OFF).

#### *(2) [1mV] key*

Press this key to display and record the calibrated 1mV waveform.

#### *(3) [RESET] key*

Press and hold down this key to reset the ECG waveform. ECG waveform input starts when you release this key.

#### *(4) LEAD [* ◀ *]* and *[* ▶ *]* keys

Press these keys to change the leads to be monitored.

#### *(5) [REVIEW] key*

Press this key to perform Review Recording. Review Recording starts sampling waveforms from those sampled 10 seconds prior to pressing [**REVIEW**].

#### *(6) [START/STOP] key*

Press this key to start and stop the various recording (sampling) tasks.

#### *(7) Main Power lamp*

This lamp lights during the standby and power ON statuses.

#### *(8) Charge lamp*

This lamp flashes in blue while the rechargeable battery is being charged. The Charge lamp flashes in amber if any trouble, such as abnormal battery temperature, battery voltage, or charge current occurs during charging. If the Charge lamp lights in amber when you are charging the battery, contact your local Fukuda Denshi sales and service representative.
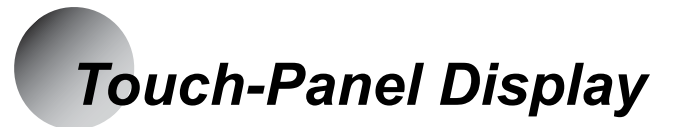

This screen displays patient information, equipment status, heart rate, function keys, various messages, and menus, in addition to the ECG waveform. You can also touch the areas or keys displayed on the screen to display a specific menu or perform a specific function.

#### *Layout of touch-panel display*

A typical screen display is shown below. The actual data displayed on the screen varies depending on the function mode and operation.

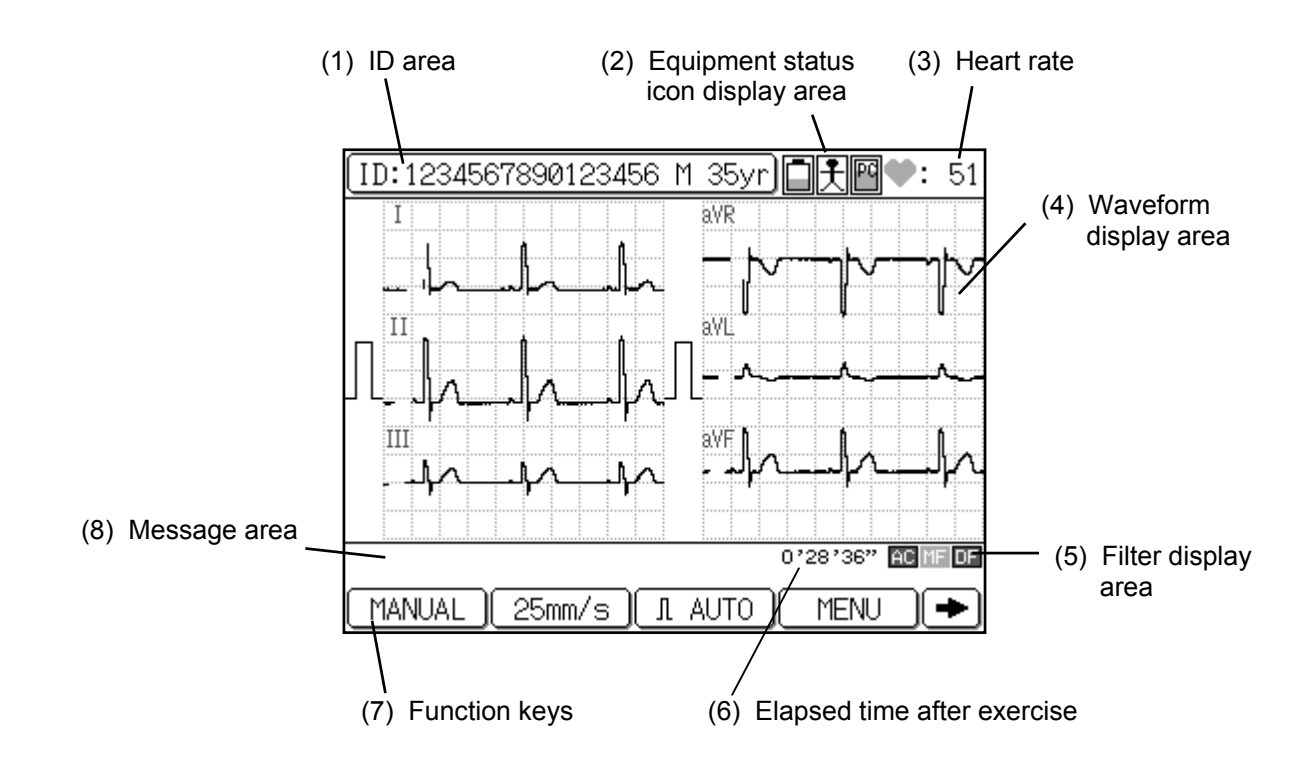

#### *(1) ID area*

The patient's information is displayed here.

ID :Patient ID

MALE/FEMALE :Sex of patient

nn yr :Age of patient (0 to 999)

When you touch this area, a more detailed patient information window will pop up. See "Entering Patient Data" for further details regarding entering patient information (page 57).

#### *(2) Equipment status icon display area*

You can check the current status of the electrodes attached to a patient, as well as the battery, recorder, and PC card.

#### • **Warning icon for detached electrode**

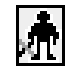

This icon is displayed when an electrode becomes detached from a patient.

#### • **Battery level icon**

Five different battery level icons are provided to alert you to the remaining battery power. A darker icon means more power. This icon is displayed only when the FX-7402 is operated on batteries (that is, when the power supply cord is not connected to a wall outlet).

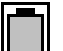

Battery level 100 to 76%.

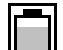

Battery level 75 to 51%.

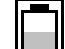

Battery level 50 to 26%.

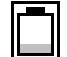

Battery level 25 to 1%.

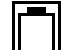

Battery level 0%.

#### • **PC card icon**

Five different PC card icons are provided to alert you to the PC card available memory space. A darker icon means more memory space. The PC card icon is displayed only when the PC card is specified as a data storage media and the card is set in the PC card drive of the FX-7402.

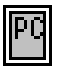

Full memory available on PC card.

Enough memory (80%) to write data on PC card.

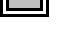

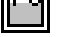

Enough memory (50%) to write data on PC card.

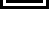

Enough memory (20%) to write data on PC card.

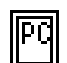

No available memory on PC card.

#### Note:

The PC card icon is not displayed when a PC card error occurs.

#### *(3) Heart rate*

The heart rate of a patient is displayed here together with the heart icon. This icon flashes in synchronization with the patient's heartbeat.

#### Notes:

- The heart rate is displayed between 20 and 300bpm. When an ECG waveform with a heart rate outside of this range is input, asterisks (\*\*\*) are displayed.
- The heat rate detection accuracy is  $\pm 2$ .

#### *(4) Waveform display area*

The FX-7402 displays three formats for ECG waveforms: 3-channel, 6-channel, and 12 channel.

#### *(5) Filter display area*

The currently selected filter is indicated here.

#### *(6) Elapsed time after exercise*

The time elapsed after exercise (stress test) or time from start of recovery phase is counted and displayed here during the POST recording mode.

#### *(7) Function keys*

The keys of functions that can be performed in the currently displayed screen are displayed here. You can touch a key to perform the corresponding function. Touch the left or right arrow key to scroll the function keys. The displayed keys vary depending on the selected test mode and configurations of the FX-7402.

#### *(8) Message area*

Messages such as an error message for detached electrodes or out of recording paper pops up here.

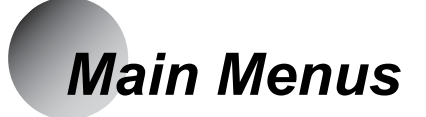

The Cardimax FX-7402 has five modes of operation: STANDARD ECG MODE, ARRHYTHMIA ECG MODE (PC-7403), R-R TREND TEST MODE, FILE MODE, and SET UP MODE. You can select the mode from the Mode select window.

#### *Outline of each mode*

**STANDARD ECG MODE**: Displays, records, analyzes (PC-7403 program cartridge), and measures the standard 12-lead ECG.

**ARRHYTHMIA ECG MODE**: Performs arrhythmia ECG analysis using three selected leads. This mode is displayed only when the PC-7403 program cartridge is installed.

**R-R TREND TEST MODE**: Performs the R-R trend test using one selected lead.

**FILE MODE**: Saves or plays back the ECG data using the built-in memory or PC card, or sends ECG data to a PC.

**SET UP MODE:** Sets each function mode. Also includes the installation mode for adding the optional program and the maintenance mode for user self-diagnostics, such as a recording test.

#### *Selecting a menu*

Touch [MENU] to display the Mode select window.

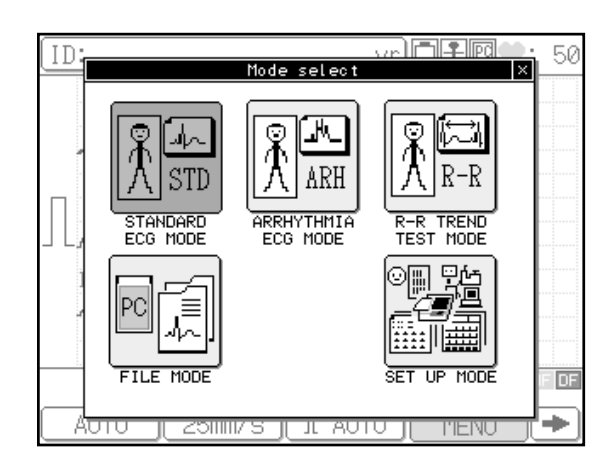

Touch the mode you wish to enter. To cancel the mode selection operation and close the window, touch [X].

# *Entering Patient Data*

You can enter data for each patient in the Standard ECG Mode, Arrhythmia ECG Mode (PC-7403 program cartridge), and R-R Trend Test Mode. The information you enter here will be displayed on the screen and printed on reports, and is used as reference for ECG analysis (PC-7403 program cartridge).

The items to be entered as patient data are summarized in the table below.

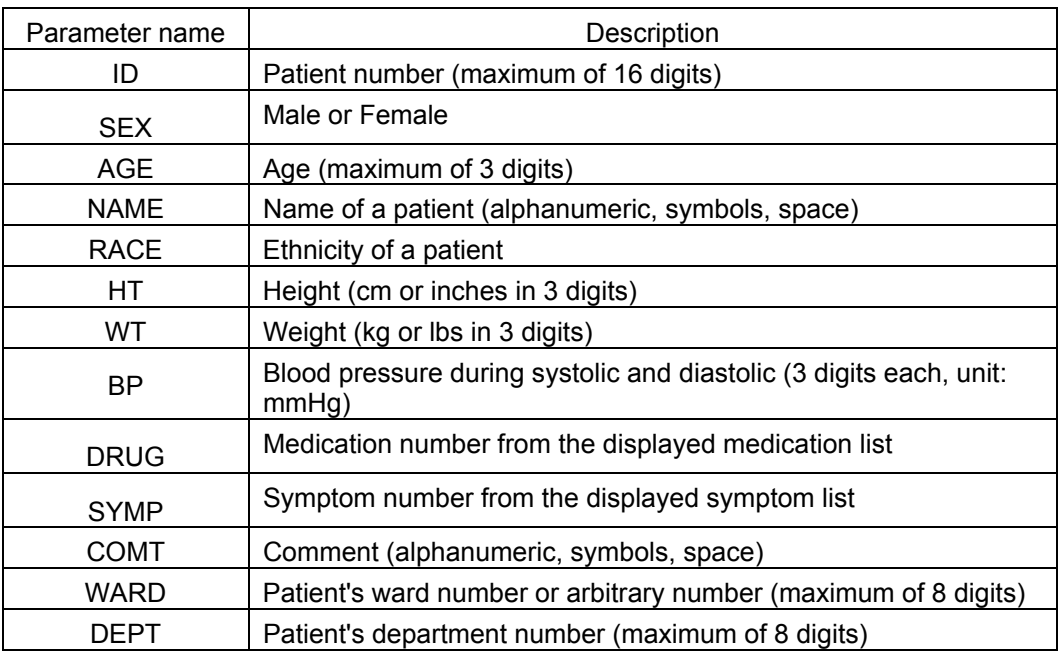

Of the above information, ID, SEX, and AGE data are always displayed in the ID area. The other information, however, can be set so they will not be displayed as patient data.

 $\mathbb{R}$ See "Changing the Patient Data Parameters" in Chapter 7, "Setting Up Parameters of the Cardimax the FX-7402" (page 161).

C-7403 Note:

Be sure to enter the correct age and sex of the patient. The FX-7402 analyzes ECG based on the age and sex data that are entered. Therefore, if you enter the wrong age and/or sex, the ECG interpretation will be incorrect.

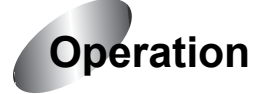

## 1 **Touch the ID area.**

The ID input window will pop up.

## Additional information:

You can switch the measurement unit to be used for "HT" between "cm" (default) and "inches", and for "WT" between "kg" (default) and "lb" using the SET UP MODE menu.

- **mdhev:** 56  $ID$ SEX. AGE yr NAME RACE  $HT$  $<sub>cm</sub>$ </sub> WT kg AC MF DF TAC Close ۰ AUTU <u>ii zənimz</u> <del>π kord</del> MENU ⊩⇒
- **IS See "Changing the Patient Data** Parameters" in Chapter 7, "Setting

Up Parameters of the Cardimax the FX-7402" (page 161).

## 2 **Enter the patient's ID (maximum 16 digits).**

Touch [ID]. The "Enter the ID" keypad will appear. Touch the number keys ([0] to [9]) to enter the ID and touch [Enter]. To enter a hyphen (-),touch [-]. To increment or decrement the ID number, touch [+1] or [-1], respectively.

If you have entered an incorrect number, tap [DEL] to clear the digit you just entered and then reenter data. To clear all the digits you have entered, tap [AC]. To cancel the data input operation, tap [Cancel].

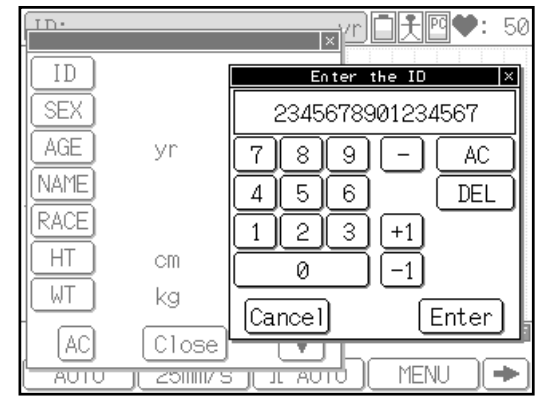

## Additional information:

You can enter a fixed number for the upper digits (instead of entering each and every number) or increment the patient's ID number automatically.

 $\mathbb{R}$ See "Changing the Patient Data Parameters" in Chapter 7, "Setting Up Parameters of the Cardimax the FX-7402" (page 161).

## 3 **Enter the patient's sex.**

The "Enter the sex" window will appear. (Or, touch [SEX] to display the "Enter the sex" window.) Touch [Male] or [Female] to specify the patient's sex and touch [Enter].

To change the data you selected, touch [AC]. To cancel the data input operation, touch [Cancel].

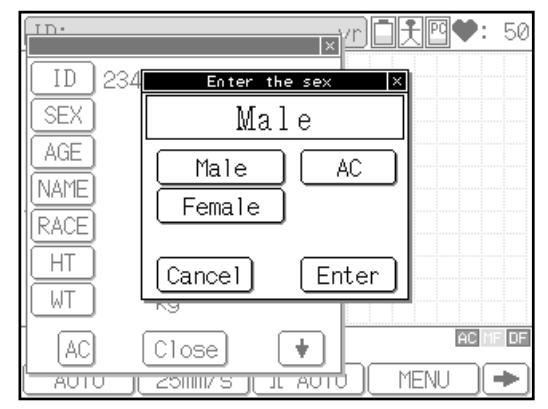

Note:

When no data have been entered for a patient, the "Enter the sex" window will appear immediately after you enter ID data and exit from the "Enter the ID" window (step 2). In other words, you do not need to touch [SEX] to open the "Enter the sex" window. This will be same for the rest of the patient data input items (that is, as soon as you finish selecting data, the window for entering the next item will automatically pop up). You will need to touch the specific patient data item only when you are editing data that has been previously entered.

## 4 **Enter the patient's age.**

#### *a. Direct input method*

The "Enter the age" : keypad will appear. (Or, touch [AGE] to display the "Enter the age" keypad.)

When the INPUT BIRTHDAY parameter of the SET UP MODE (PATIENT DATA) screen is set to OFF, touch the number keys ([0] to [9]) to enter the patient's age directly and touch [Enter].

If you have entered an incorrect number, touch [DEL] to clear the digit you just entered and reenter data. To clear all the digits you have entered, touch [AC]. To cancel the data input operation, touch [Cancel].

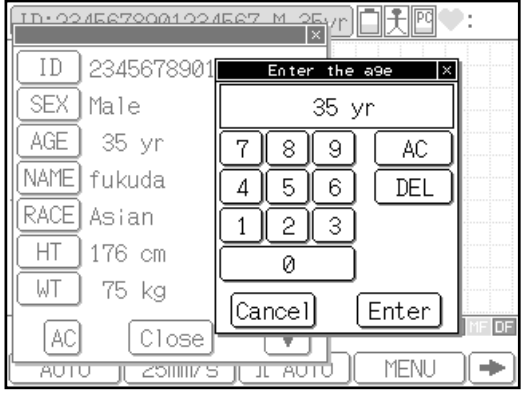

rð. See "Changing the Patient Data Parameters" in Chapter 7, "Setting Up Parameters of the Cardimax FX-7402" (page 161).

#### *b. Birthday input method*

The "BIRTHDAY" : keypad will appear. (Or, touch [AGE] to display the "BIRTHDAY" keypad.)

When the INPUT BIRTHDAY parameter of the SET UP MODE (PATIENT DATA) screen is set to ON, enter the patient's date of birth, which calculates and sets the patient's age. After you set the patient's sex (step 3) or touch [AGE], the "BIRTHDAY" keypad will appear and the cursor is displayed at the month input (when the date display format is set to "mm-dd-yy"). Touch the number keys

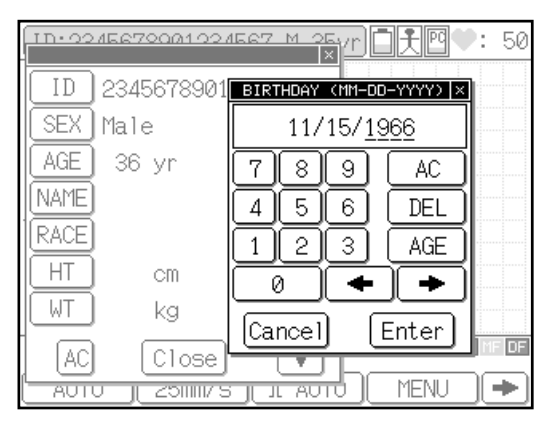

([0] to [9]) to enter the patient's month of birth and touch [Enter]. The cursor moves to the date input. Enter the patient's date of birth and touch [Enter]. Enter the patient's year of birth and touch [Enter].

The FX-7402 will calculate and display the age of a patient based on the birthday input.

See "Changing the Patient Data Parameters" in Chapter 7, "Setting Up Parameters of the Cardimax the FX-7402" (page 161).

### 5 **Enter the patient's name.**

The "Enter the name" : keyboard will appear. (Or, touch [NAME] to display the "Enter the name" keyboard.) This window has two pages, each showing a different keyboard for letters and numbers/symbols respectively. To change the keyboard page, touch  $[1/2] \cdot$ or  $[2/2$   $\dagger]$ . Touch the letters to enter the patient's name and touch [Enter]. To enter uppercase letters, touch [CAPS] on the letter (lowercase) screen (page 1/2). To move the cursor position, touch  $\left[ \biguparrow \right]$  or  $\left[ \biguparrow \right]$ . To enter a space, touch the [Space] bar.

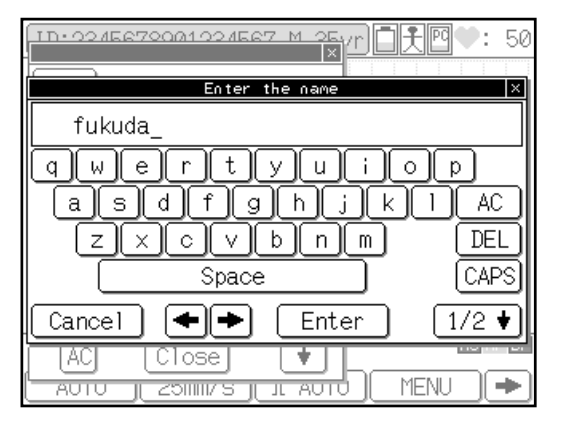

If you have entered an incorrect letter, touch [DEL] to clear the letter you just entered and reenter data. To clear all the letters you have entered, touch [AC]. To cancel the input operation, touch [Cancel].

## 6 **Enter the patient's ethnicity.**

The "Enter the race" window will appear. (Or, touch [RACE] to display the "Enter the race" window.) Touch the ethnicity of a patient from the list displayed in the window and touch [Enter].

If you have entered incorrect race, touch [AC] to clear the data and reenter. To cancel the data input operation, touch [Cancel].

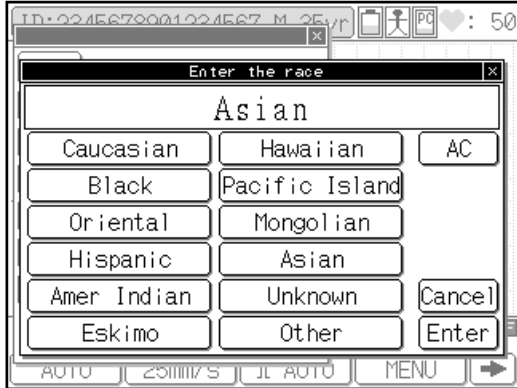

## 7 **Enter the patient's height.**

The "Enter the height" keypad will appear.

 (Or, touch [HT] to display the "Enter the height" keypad.) Touch the number keys ([0] to [9]) to enter the patient's height (cm or inches in 3 digits) and touch [Enter].

If you have entered an incorrect value, touch [DEL] to clear the digit you just entered and reenter data. To clear all the digits you have entered, touch [AC]. To cancel the data input operation, touch [Cancel].

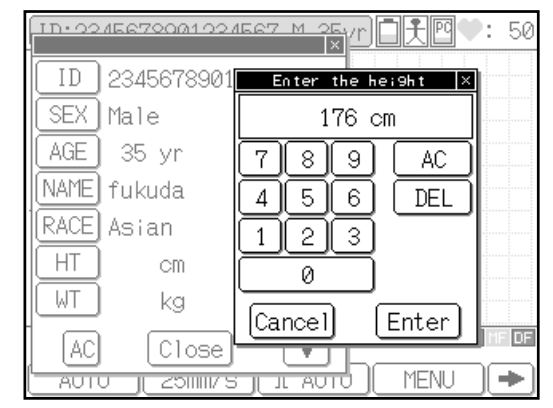

## 8 **Enter the patient's weight.**

The "Enter the weight" keypad will appear. (Or, touch [WT] to display the "Enter the weight" keypad.) Touch the number keys ([0] to [9]) to enter the patient's weight (kg or lbs in 3 digits) and touch [Enter].

If you have entered an incorrect value, touch [DEL] to clear the digit you just entered and reenter data. To clear all the digits you have entered, touch [AC]. To cancel the data input operation, touch [Cancel].

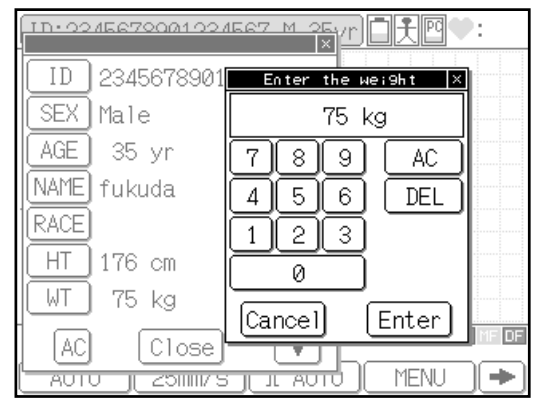

## **9** Touch [ $\downarrow$ ] to display the next page of patient's information window (if it is **not displayed automatically).**

## 10 **Enter the patient's blood pressure.**

The "Enter the bp" keypad will appear. (Or, touch [BP] to display the "Enter the bp" keypad.) Touch the number keys ([0] to [9]) to enter the systolic and diastolic blood pressure (3 digits each, unit: mmHg) and touch [Enter]. To move the cursor to the right side of a slash ( $\prime$ ), touch [Enter] or  $\left[\blacktriangleleft\right]$  or  $\left[\blacktriangleleft\right]$ .

If you have entered an incorrect value, touch [DEL] to clear the digit you just entered and reenter data. To clear all the digits you have entered, touch [AC]. To cancel the data input operation, touch [Cancel].

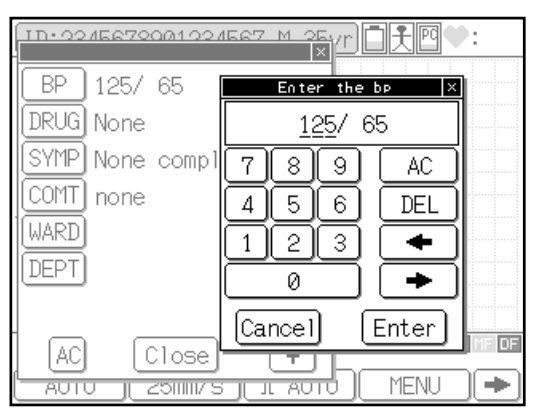

11 **Enter the patient's medication.** 

The "Enter the medication" window will appear. (Or, touch [DRUG] to display the "Enter the medication" window.) Touch the relevant medication number from the list displayed in the window and touch [Enter]. The Enter the medication window has 10 pages. To scroll the page, touch  $\lceil \phi \rceil$  or  $\lceil \phi \rceil$ .

Numbers 0 to 9 on the first page of this window lists fixed medication data. Numbers 10 to 99 (pages 2 to 10) are reserved for your use so that you can enter a medication you wish to add. To

والجاص Enter the medication None a INone 5 Lidocaine Disopyramide 1 Digitalis 6 2 Quinidine 7 Phenytion 3 Beta-blocker 8 Diuretics 9 4 Procainamide Pace maker  $\overline{•}$  1/10  $\overline{•}$ Cance1 Enter ۵C AUTU II TENU  $\overline{\text{min}}$ 

add a new medication to the list, touch the number. The "Enter the name" keyboard will appear. You can enter the name of medication (up to 12 characters) in the same manner as entering the patient's name. See step 5 for keyboard operation of letters and numbers/symbols.

If you have entered an incorrect number, touch [AC] to clear the data and then touch the correct number. To cancel the data input operation, touch [Cancel].

## 12 **Enter the patient's symptoms.**

The "Enter the symptoms" window will appear. (Or, touch [SYMP] to display the Enter the symptoms window.) Touch the symptom number from the list displayed in the window and touch [Enter]. The Enter the symptoms window has 10 pages. To scroll the page, touch  $\lceil \cdot \cdot \rceil$  or  $\lceil \cdot \cdot \rceil$ .

Numbers 0 to 9 on the first page of this window lists the fixed symptoms data. Numbers 10 to 99 (pages 2 to 10) are reserved for your use so that you can enter a symptom you wish to add. To

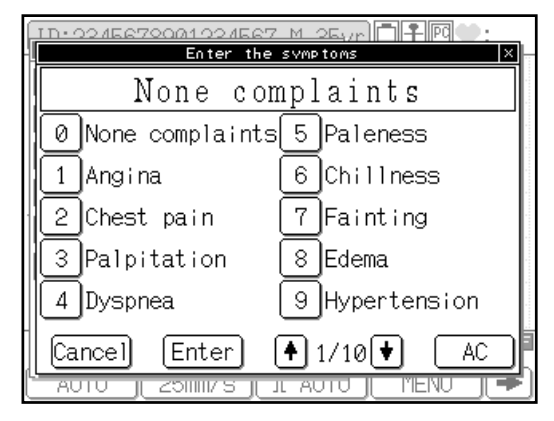

add a new symptom to the list, touch the number. The "Enter the name" keyboard will appear. You can enter the name of the symptom (up to 12 characters) in the same manner as entering the patient's name. See step 5 for keyboard operation of letters and numbers/symbols.

If you have entered an incorrect number, touch [AC] to clear the data and then touch the correct number. To cancel the data input operation, touch [Cancel].

## 13 **Enter a comment.**

The "Enter the comment" keyboard will appear. (Or, touch [COMT] to display the "Enter the comment" keyboard.) Touch the alphabet letters to enter a comment and touch [Enter]. You can enter the comment in the same manner as entering the patient's name. See step 5 for keyboard operation of letters and numbers/symbols.

If you have entered an incorrect letter, touch [DEL] to clear the letter you just entered and reenter data. To clear all the letters you have entered, touch [AC]. To cancel the data input operation, touch [Cancel].

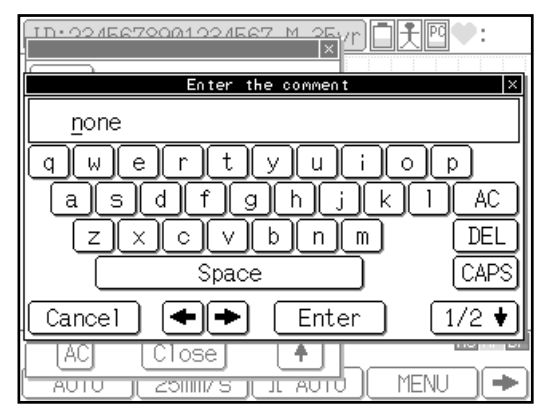

## 14 **Enter the patient's ward number (8 digits).**

The "Enter the ward" keypad will appear. (Or, touch [WARD] to display the "Enter the ward" keypad.) Touch the number keys ([0] to [9]) to enter the patient's ward number and touch [Enter].

If you have entered an incorrect number, touch [DEL] to clear the digit you just entered and reenter data. To clear all the digits you have entered, touch [AC]. To cancel the data input operation, touch [Cancel].

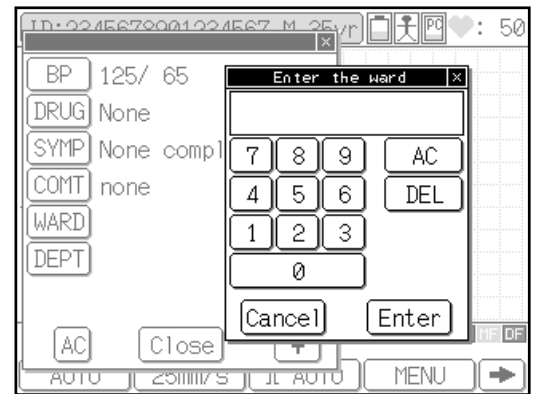

## 15 **Enter the patient's department number (8 digits).**

The "Enter the dept" keypad will appear. (Or, touch [DEPT] to display the "Enter the dept" keypad.) Touch the number keys ([0] to [9]) to enter the patient's department number and touch [Enter].

If you have entered an incorrect number, touch [DEL] to clear the digit you just entered and reenter data. To clear all the digits you have entered, touch [AC]. To cancel the data input operation, touch [Cancel].

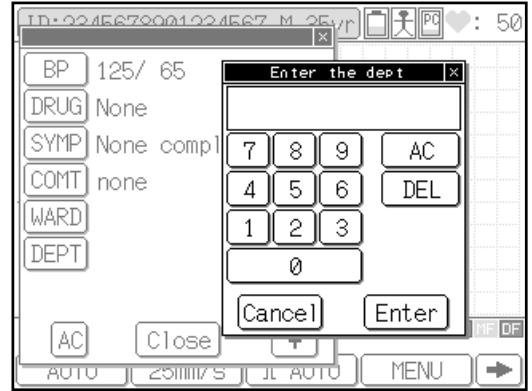

## 16 **Touch [Close] to end the patient's information input operation.**

The patient information you have just entered is saved in memory and the previous screen reappears. To delete all values you have entered, touch [AC].

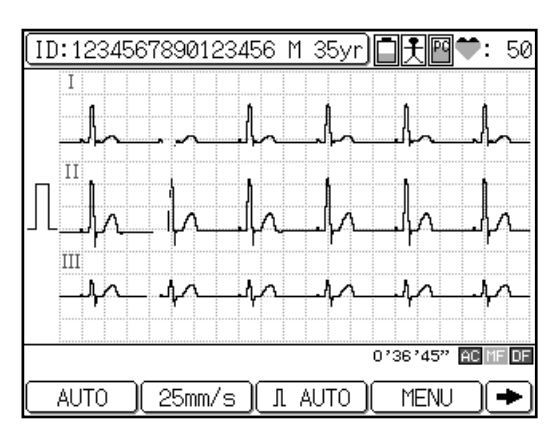

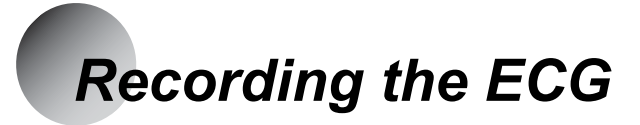

After you finish the preparations described above, record the ECG. This section provides an overview of the general ECG recording procedure using the Automatic Recording Mode as an example.

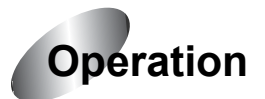

## 1 **Touch [MENU].**

The Mode select window will appear.

Note:

The mode screen varies depending on the configuration. The mode screen shown is displayed when the PC-7403 program cartridge is installed.

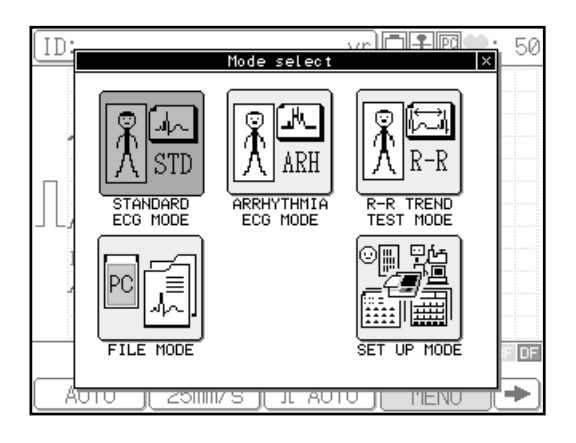

## 2 **Touch [STANDARD ECG MODE].**

The Standard ECG Mode is selected.

**Functions keys available in the Standard ECG Mode screen** 

[AUTO] or [MANUAL]: Switches between Automatic Recording Mode and Manual Recording Mode.

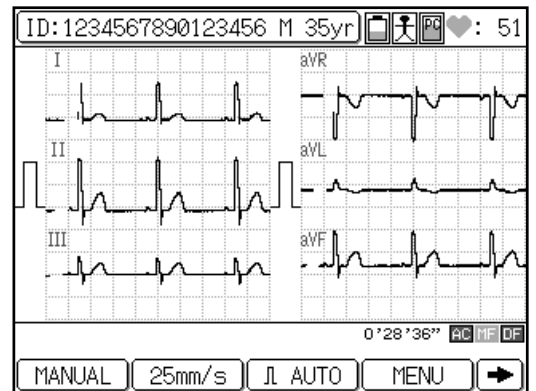

[25mm/s] or [50mm/s]: Switches the recording speed of the ECG waveforms.

[AUTO] or [\*\*mm]: Switches the display and recording sensitivity of the ECG waveforms. (Where "*\*\**" indicates 2.5, 5, 10, and 20mm.)

[MENU]: Displays the Mode select window.

[POST] or [REST]: Switches between POST and REST state.

- [FEED]: Feeds the recording paper.
- [FILTER]: Displays the Filter set up window and allows you to set AC, MF, or DF filters to ON/OFF.
- [COPY]: Starts writing the automatic recording ECG data, which was stored in the built-in memory immediately before pressing this key.
- [MARK]: Prints a mark on the recording paper during the ECG data printing.
- $[\rightarrow]$ : Displays the functions keys on the next page.
- $[\leftarrow]$ : Displays the function keys on the previous page.

## Additional information:

When you turn ON the FX-7402, the Standard ECG Mode is selected.

## 3 **Select the Automatic Recording Mode.**

If the [MANUAL] function key is displayed, touch [MANUAL] to select the Automatic Recording Mode. If [AUTO] is displayed, skip this step.

When [AUTO] is displayed, the recording is set to Automatic Recording Mode. If [MANUAL] is displayed, the recording is set to Manual Recording Mode.

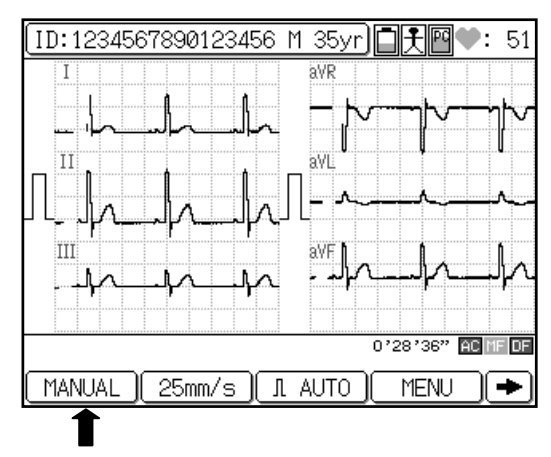

## 4 **Check the ECG waveforms.**

Check the current waveforms displayed on the screen. To switch the lead, press LEAD  $[\triangleleft]$  or  $[\triangleright]$  on the Operation Panel. When 3-channel or 6-channel waveforms are displayed, you can switch the leads to be displayed.

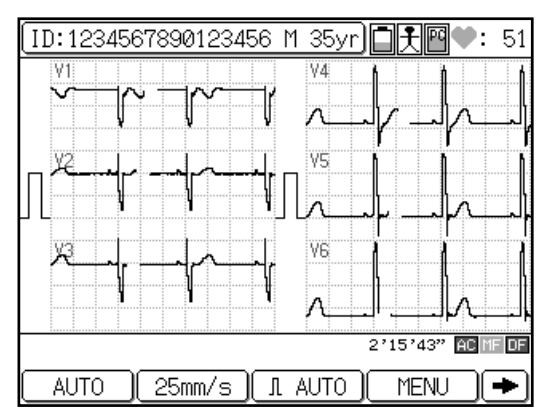

## 5 **Press [START/STOP] or [REVIEW].**

Once the displayed waveforms are stable, press [**START/STOP**] or [**REVIEW**] to start printing the ECG.

When the recording is complete, the process stops automatically.

## Additional information:

- To cancel the recording, press [**START/STOP**] again.
- If you cannot record an accurate ECG, see "When You Cannot Record an Accurate ECG " in Chapter 8, "Maintenance and Troubleshooting" (page 176).
- The recording data and format can be changed as required.
- See "Selecting the Recording Format" in Chapter 7, "Setting Up Parameters of the Cardimax FX-7402" (page 129).

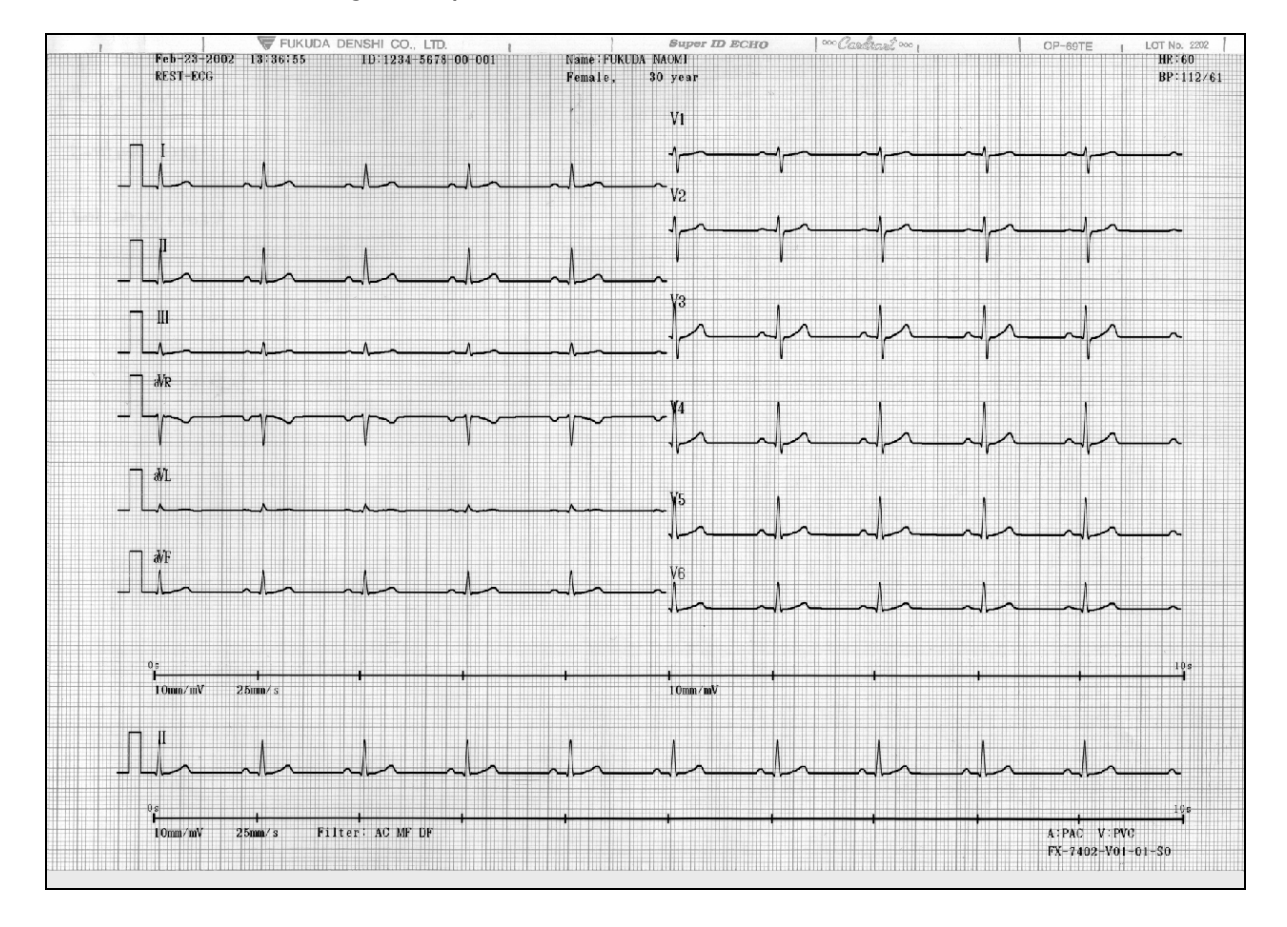

#### *ECG waveform recording example*

# **Chapter 4 Recording the Electrocardiogram:**

Standard ECG Mode

The Cardimax FX-7402 can be operated using three function modes: Standard ECG Mode, Arrhythmia ECG Mode, and R-R Trend Test Mode. The Arrhythmia ECG Mode, however, is available only when the PC-7403 program cartridge is installed. This chapter discusses how to record ECG in the Standard ECG Mode.

#### *What is the Standard ECG Mode?*

The Standard ECG Mode is used to display and record the standard 12-lead ECG. To perform ECG recording, you must select the recording method (operation mode). Two recording methods, i.e. Automatic Recording and Manual Recording are provided as standard functions. Also, if you select Automatic Recording, measurement recording and analysis recording (when the PC-7403 program cartridge is installed) are available.

The chart below shows the structure of the recording methods.

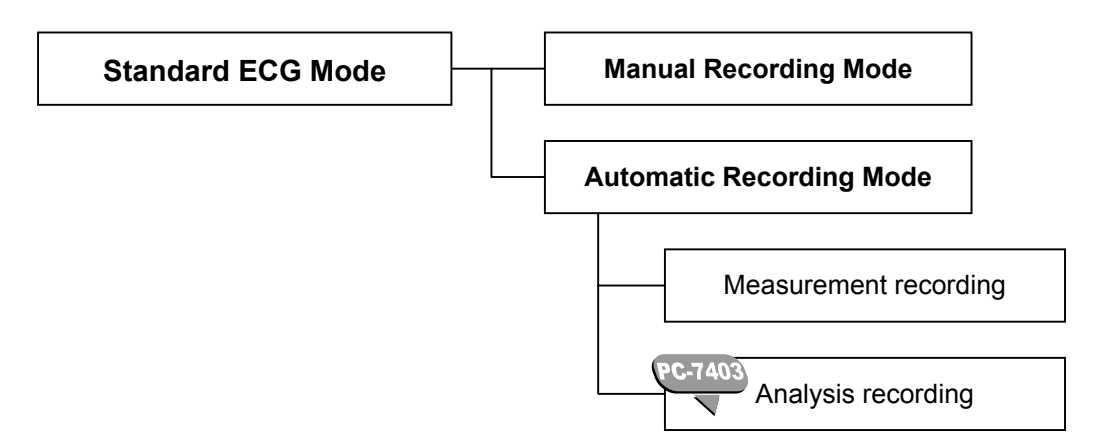

The available operation modes are summarized in the table below.

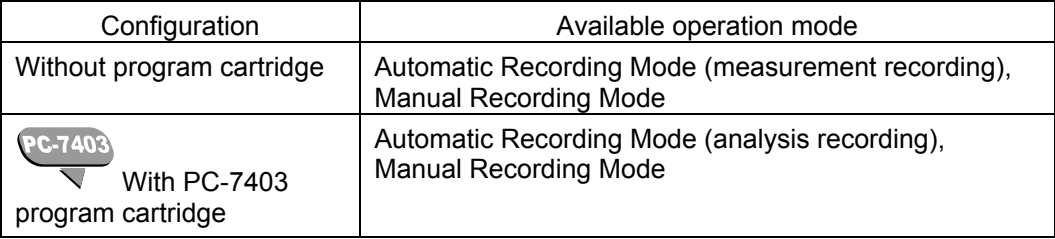

#### *Automatic Recording Mode (AUTO)*

Automatically changes the leads to be recorded, applies the calibrated 1mV waveform, and records the 12-lead ECG.

#### *Measurement recording*

Measures each waveform of the 12-lead ECG and prints the measurement results together with the ECG waveform.

*Analysis recording* 

Analyzes each waveform of the 12-lead ECG and prints the interpretation together with the ECG waveform.

#### *Manual Recording Mode (MANUAL)*

Requires manual changing of the leads to be recorded, applies the calibrated 1mV waveform, and records the 12-lead ECG.

## *Automatic Recording Mode*

The Automatic Recording Mode allows automatic changing of the leads to be recorded and records the standard 12-lead ECG.

> The Automatic Recording Mode includes measurement recording and analysis recording.

The available recording methods are summarized in the table below.

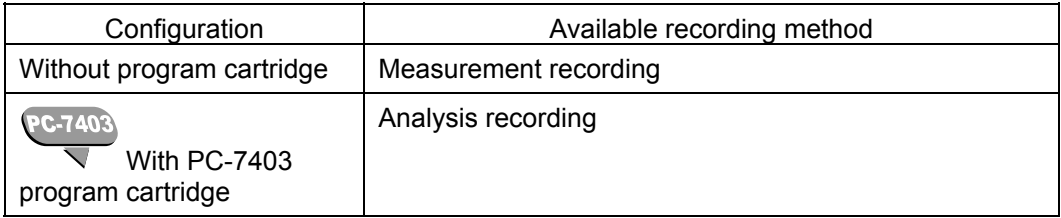

#### *ECG waveforms*

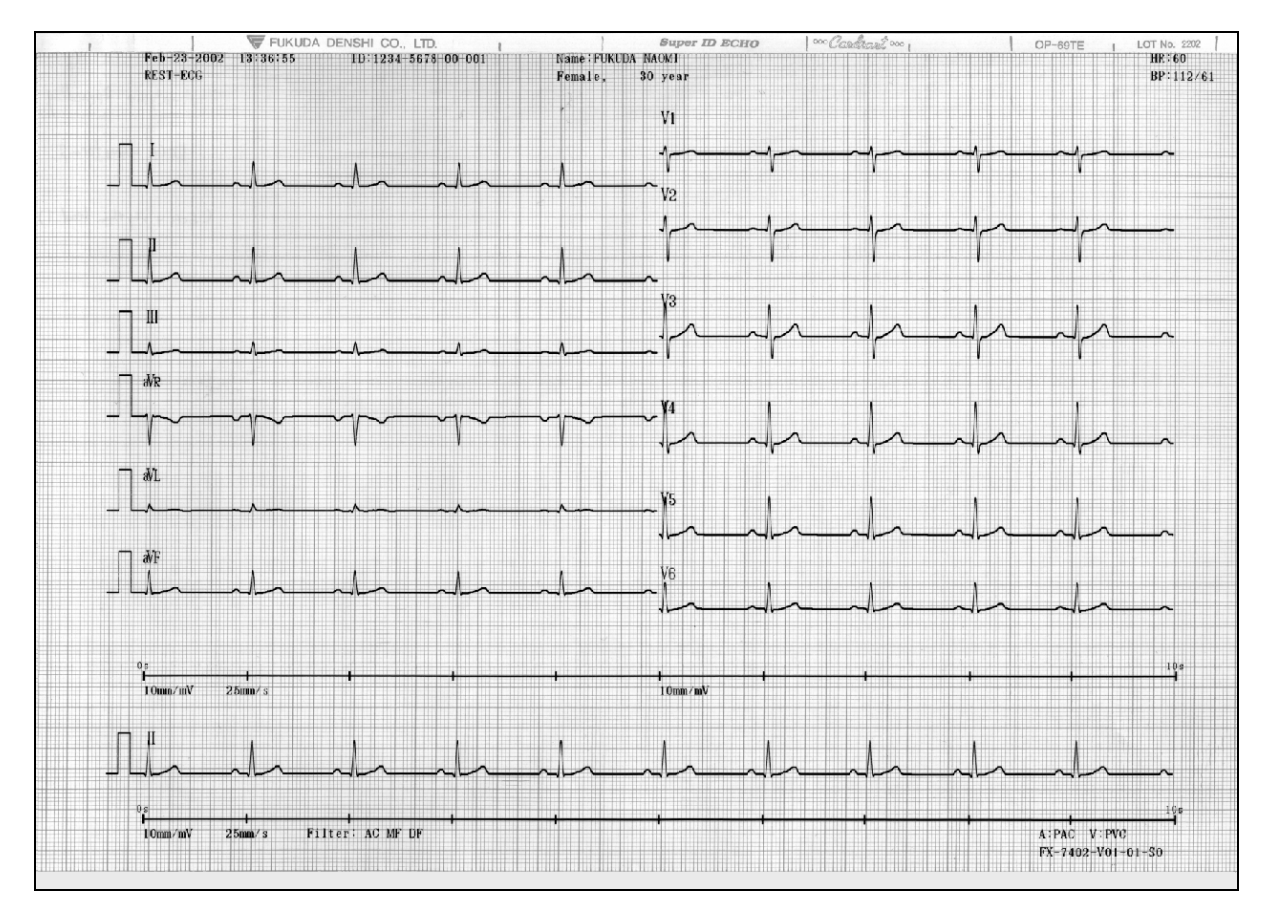

## Additional information:

You can change the number of display channels and recording channels as required.

- $R$ See "Selecting the Number of Waveform Display Channels" in Chapter 7, "Setting Up Parameters of the Cardimax FX-7402" (page 128).
- $\mathbb{R}$ See "Selecting the Recording Format" in Chapter 7, "Setting Up Parameters of the Cardimax FX-7402" (page 129).

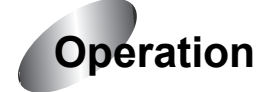

## 1 **Display the Mode select window.**

Touch [MENU] to display the Mode select window.

Note:

The mode screen varies depending on the FX-7402 configuration. The mode screen shown is displayed when the PC-7403 program cartridge is installed.

## 2 **Touch [STANDARD ECG MODE].**

The Standard ECG Mode is selected.

**Function keys available in the Standard ECG Mode screen**

[AUTO] or [MANUAL]: Switches between Automatic Recording Mode and Manual Recording Mode.

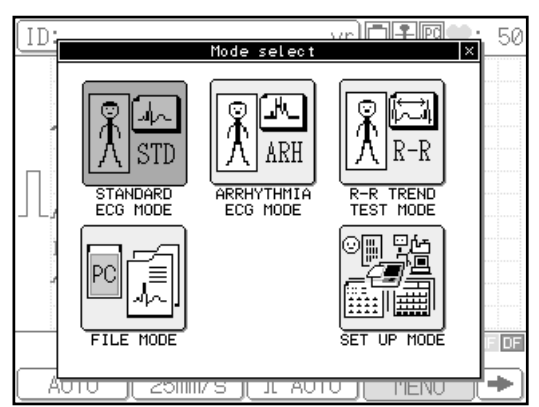

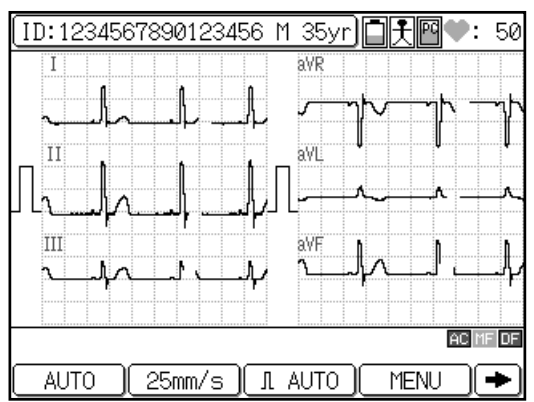

[25mm/s] or [50mm/s]: Switches the recording speed of the ECG waveforms.

- [AUTO] or [\*\*mm]: Switches the display and recording sensitivity of the ECG waveforms. (Where "\*\*" indicates 2.5, 5, 10, and 20mm.)
- [MENU]: Displays the Mode select window.

 $[\rightarrow]$ : Displays the function keys on the next page.

[POST] or [REST]: Switches between POST and REST state.

**IS See "POST Recording" in Chapter 5, "Recording the Electrocardiogram:** Advanced Features" (page 83).

[FEED]: Feeds the recording paper.

[FILTER]: Displays the Filter set up window and allows you to set the AC, MF, and DF filters ON/OFF.

- $R$ See "Setting the filter ON/OFF" in "Additional information" in this chapter (page 74), and "Selecting the Filters" in Chapter 7, "Setting Up Parameters of the Cardimax FX-7402" (page 163).
- [COPY]: Starts reprinting the automatic recording ECG data, which was recorded immediately before pressing this key.
- [MARK]: Prints a mark on the recording paper during ECG data printing.
- $\left[ \right]$ : Displays the function keys on the previous page.

## Additional information:

When the FX-7402 is turned ON, the Standard ECG Mode is selected.

## 3 **Select the Automatic Recording Mode.**

If the [MANUAL] function key is displayed, tap [MANUAL] to select the Automatic Recording Mode. [AUTO] will be displayed.

## Additional information:

The recording mode that was in use when the FX-7402 was turned OFF the last time is selected.

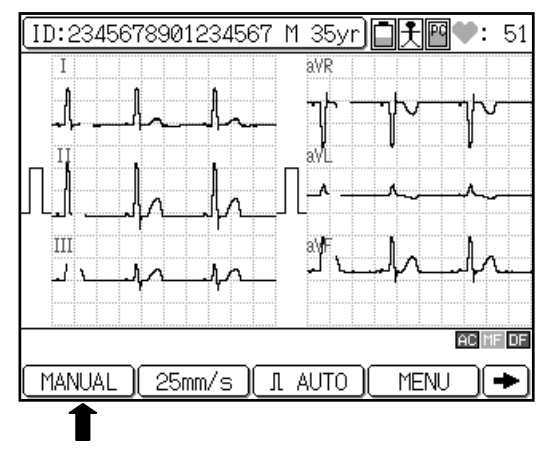

#### 4 **Check the ECG waveform.**

Check the current waveforms displayed on the screen. To switch the leads, press LEAD  $\left[\blacktriangleleft\right]$  or  $\left[\blacktriangleright\right]$ . When 3channel or 6-channel waveforms are displayed, you can switch the leads to be displayed.

#### Note:

When 12-lead waveforms are displayed, you cannot switch a lead by pressing  $LEAD \leq \text{or } [ \blacktriangleright ].$ 

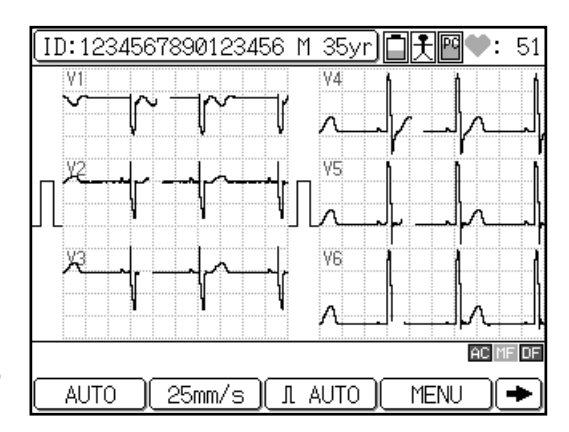

## 5 **Press [START/STOP] or [REVIEW] to start recording.**

Once the displayed waveforms are stable, press [**START/STOP**] to start recording the ECG in real time. Or, press [**REVIEW**] to start recording ECG including 10 seconds of ECG that occurred before pressing [**REVIEW**].

The printout starts and the tracings are printed in accordance with the preset format. When the recording is complete, it will stop automatically.

- See "Review Recording" in Chapter 5, "Recording the Electrocardiogram: Advanced Features" (page 81).
- D<sup>®</sup> See "STANDARD ECG MODE" in Chapter 7, "Setting Up Parameters of the Cardimax FX-7402" (page 118).

## Additional information:

- Automatic real-time recording samples the ECG data and records and measures/analyzes (PC-7403 program cartridge) the waveforms after [**START/STOP**] is pressed. Real-time recording starts sampling ECG data as soon as the P wave is detected. On the other hand, automatic review recording samples the ECG data and records and measures/analyzes (PC-7403 program cartridge) waveforms from those sampled 10 seconds prior to pressing [**REVIEW**].
- You can touch the ID area to enter a patient's data. You cannot enter patient data when the FX-7402 is performing a recording, saving data on a PC card, or displaying the function menu.

#### • **Setting the filter ON/OFF**

To change the AC, MF, and DF filter ON/OFF setting, touch [FILTER]. The Filter set up window will appear. Touch [AC ON/OFF], [MF ON/OFF], or [DF ON/OFF] to change the setting. Touch [Close] to return to the previous screen. The frequency characteristics of each filter are set using the SET UP MODE (ECG CONTROL). When the filter is set to ON, the relevant filter icon ("AC", "MF", "DF") will appear in the current status display area.

See "Selecting the Filters" in Chapter 7, "Setting Up Parameters of the Cardimax r& FX-7402" (page 163).

#### • **Changing the sensitivity**

To change the sensitivity, touch the sensitivity key ([AUTO] or [\*\*mm]). Sensitivity settings of 2.5mm/mV, 5mm/mV, 10mm/mV, 20mm/mV, and AUTO (automatic) are available. When you set AUTO, the optimal sensitivity for recording and displaying data is selected automatically from 2.5mm/mV, 5mm/mV or 10mm/mV.

#### • **Changing the recording speed**

To change the recording speed, touch the speed key ([25mm/s] or [50mm/s]). Speed settings of 25mm/s and 50mm/s are available. The waveforms speed on the display is fixed regardless of this setting.

- To cancel the recording, press [**START/STOP**] again.
- If you cannot record an accurate ECG, see "When You Cannot Record an Accurate ECG" in Chapter 8, "Maintenance and Troubleshooting" (page 176).

# *Manual Recording Mode*

The Manual Recording Mode enables you to manually change the leads to be recorded, apply the calibrated 1mV waveform, and record the standard 12-lead ECG.

#### *ECG waveforms*

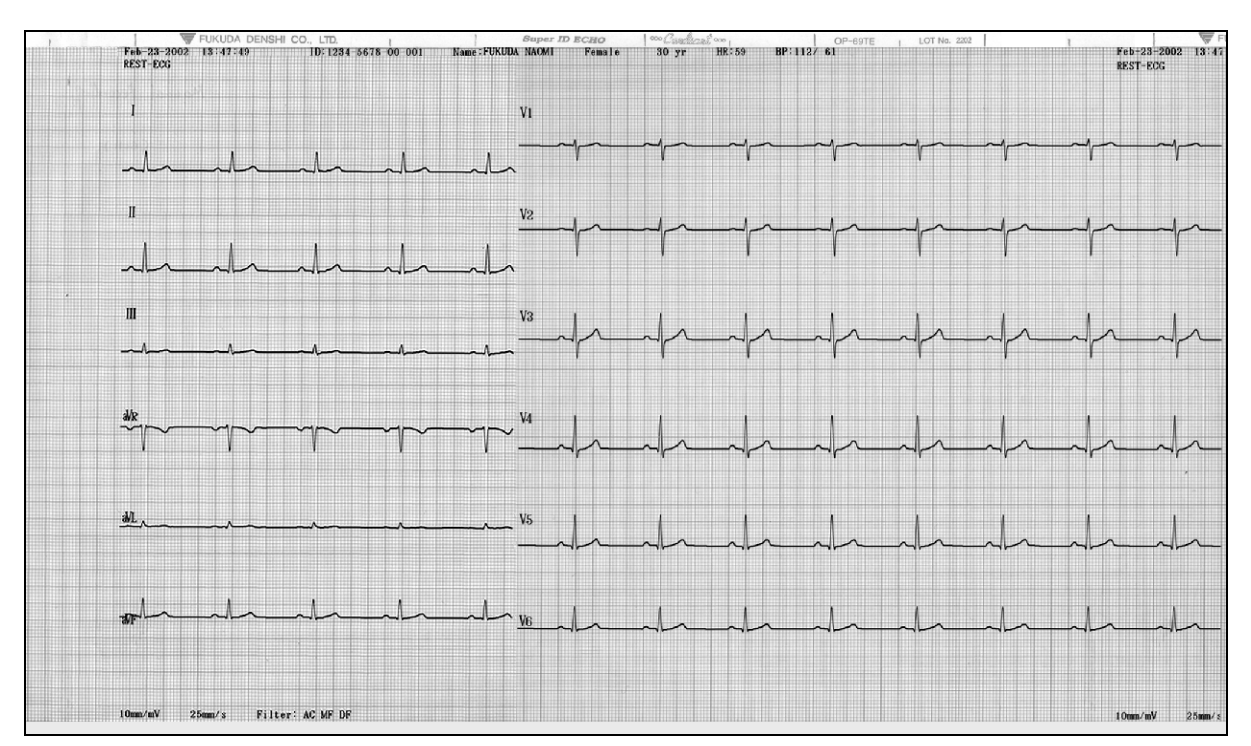

Additional information:

You can change the number of display channels as required. The number of channels to be displayed in the Manual Recording Mode complies with the MANUAL RECORD CHANNEL parameter setting of SET UP MODE (SANDARD ECG MODE). For example, if "6CH" is selected for the MANUAL RECORDING CHANNEL parameter, six channels are always displayed regardless of the DISPLAY CHANNEL parameter setting.

 $\mathbb{R}$ See "Selecting the Number of Waveform Display Channels" in Chapter 7, "Setting Up Parameters of the Cardimax FX-7402" (page 128).

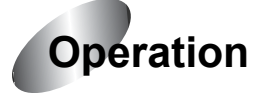

## 1 **Display the Mode select window.**

Touch [MENU] to display the Mode select window.

#### Note:

The mode screen varies depending on the FX-7402 configuration. The mode screen shown is displayed when the PC-7403 program cartridge is installed.

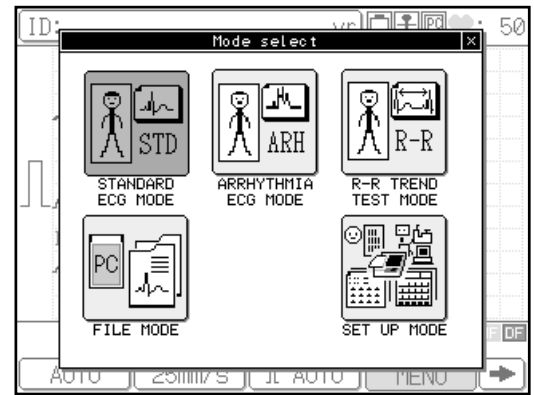

## 2 **Touch [STANDARD ECG MODE].**

The Standard ECG Mode is selected.

**Function keys available in the Standard ECG Mode screen**

[AUTO] or [MANUAL]: Switches between Automatic Recording Mode and Manual Recording Mode.

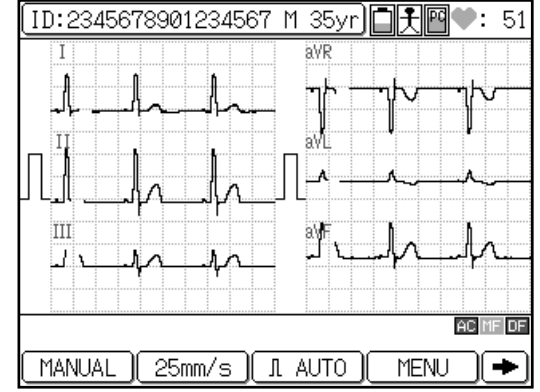

- [\*\*mm/s]: Switches the recording speed of the ECG waveforms. (Where "\*\*" indicates 5, 10, 12.5, 25, and 50mm/s.)
- [AUTO] or [\*\*mm]: Switches the display and recording sensitivity of the ECG waveforms. (Where "\*\*" indicates 2.5, 5, 10, and 20mm/s.)
- [MENU]: Displays the Mode select window.
- $[\Rightarrow]$ : Displays the function keys on the next page.
- [POST] or [REST]: Switches between POST and REST state.
- $\begin{picture}(20,20) \put(0,0){\vector(0,1){10}} \put(15,0){\vector(0,1){10}} \put(15,0){\vector(0,1){10}} \put(15,0){\vector(0,1){10}} \put(15,0){\vector(0,1){10}} \put(15,0){\vector(0,1){10}} \put(15,0){\vector(0,1){10}} \put(15,0){\vector(0,1){10}} \put(15,0){\vector(0,1){10}} \put(15,0){\vector(0,1){10}} \put(15,0){\vector(0,1){10}} \put(15,0){\vector(0$ See "POST Recording" in Chapter 5, "Recording the Electrocardiogram: Advanced Features" (page 83).
- [FEED]: Feeds the recording paper.
- [FILTER]: Displays the Filter set up window and enables you to set the AC, MF, and DF filters ON/OFF.
- $\mathbb{R}$ See "Setting the filter ON/OFF" in "Additional information" in this chapter (page 78), and "Selecting the Filters" in Chapter 7, "Setting Up Parameters of the Cardimax FX-7402" (page 163).

[MARK]: Prints a mark on the recording paper during ECG data printing.

 $\left[ \leftarrow \right]$ : Displays the function keys on the previous page.

## Additional information:

When the FX-7402 is turned ON, the Standard ECG Mode is selected.

## 3 **Select the Manual Recording Mode.**

If the [AUTO] function key is displayed, touch [AUTO] to select the Manual Recording Mode. [MANUAL] will be displayed.

### Additional information:

The recording mode that was in use when the FX-7402 was turned OFF the last time is selected.

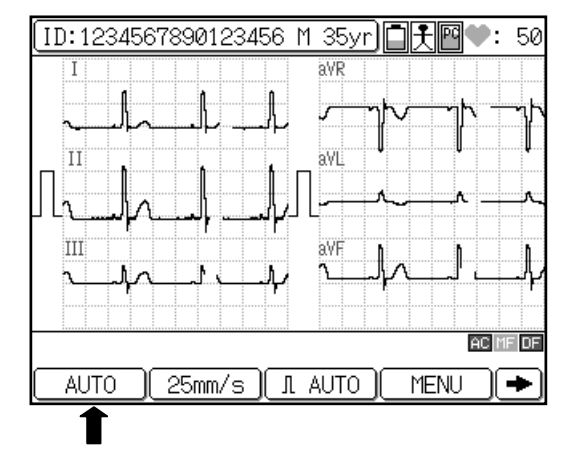

## 4 **Check the ECG waveform.**

Check the current waveforms displayed on the screen. To switch the leads, press  $LEAD$   $\left[ \bigtriangleup \right]$  or  $\left[ \bigtriangleright \right]$ . When 3channel or 6-channel waveforms are displayed, you can switch the leads to be displayed.

Note:

When 12-lead waveforms are displayed, you cannot switch the lead by pressing **LEAD**  $\left[ \bigtriangleup \right]$  or  $\left[ \bigtriangleright \right]$ .

## 5 **Press [START/STOP] to start recording.**

Once the displayed waveforms are stable, press [**START/STOP**] to start recording the ECG. To switch the leads, press **LEAD**  $\left[\bigtriangleup\right]$  or  $\left[\bigtriangleright\right]$ .

## $\nu$ Additional information:

- You can select the number of recording channels from 3ch, 6ch (default), and 12ch using the "MANUAL RECORD CHANNEL" parameter of the SET UP MODE menu (STANDARD ECG MODE).
- See "STANDARD ECG MODE" in Chapter 7, "Setting Up Parameters of the  $R_{\mathcal{B}}$ Cardimax FX-7402" (page 118).

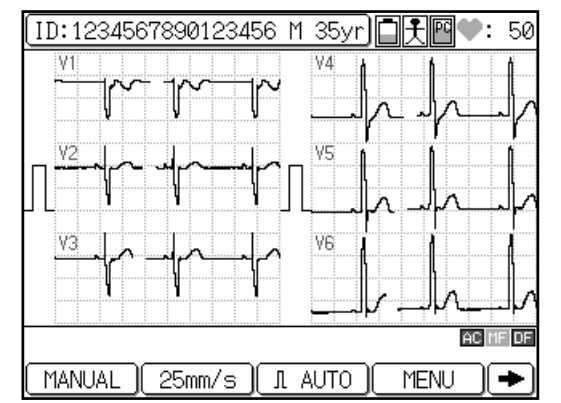

- You can touch the ID area to enter a patient's data. You cannot enter patient data when the FX-7402 is performing a recording, saving data on a PC card, or displaying the function menu.
- **Setting the filter ON/OFF**

To change the AC, MF, and DF filter ON/OFF setting, tap [FILTER]. The Filter set up window will appear. Touch [AC ON/OFF], [MF ON/OFF], or [DF ON/OFF] to change the setting. Touch [Close] to return to the previous screen. The frequency characteristics of each filter are set using SET UP MODE (ECG CONTROL). When a filter is set to ON, the relevant filter icon ( "AC", "MF", "DF" ) will appear in the current status display area.

- See "Selecting the Filters" in Chapter 7, "Setting Up Parameters of the Cardimax FX-7402" (page 163).
- **Changing the sensitivity**

To change the sensitivity, touch the sensitivity key ([AUTO] or [\*\*mm]). Sensitivity settings of 2.5mm/mV, 5mm/mV, 10mm/mV, 20mm/mV, and AUTO (automatic) are available. When AUTO is set, optimal sensitivity for recording and displaying data is selected automatically from 2.5mm/mV, 5mm/mV or 10mm/mV.

• **Changing the recording speed**

To change the recording speed, touch the speed key ([\*\*mm/s]). Speed settings of 5mm/s, 10mm/s, 12.5mm/s, 25mm/s, and 50mm/s are available. The waveform drawing speed on the LCD is fixed regardless of this setting.

- To output a calibrated waveform, press [**1mV**].
- To cancel the recording, press [**START/STOP**] again.
- If you cannot record an accurate ECG, see "When You Cannot Record an Accurate ECG" in Chapter 8, "Maintenance and Troubleshooting" (page 176).

## 6 **Press [START/STOP] again to stop recording.**

# **Chapter 5 Recording the Electrocardiogram:**

Advanced Features

The Cardimax FX-7402 can perform various examinations such as arrhythmia analysis and R-R trend test in addition to the standard 12-lead ECG recording. This chapter describes how to use these advanced features supported by the FX-7402.

The Standard ECG Mode supports the following advanced features.

#### *Review recording*

Records and measures 10 seconds of ECG that occurred prior to pressing [**REVIEW**] on the Operation Panel. The recording and measurement is continued.

#### *POST recording*

Records ECG after a stress test or after the administration of medication to a patient.

The FX-7402 also provides R-R Trend Test and Arrhythmia ECG Modes in addition to the Standard ECG Mode described in Chapter 4. The Arrhythmia ECG Mode is available only when the PC-7403 program cartridge is installed.

#### *R-R Trend Test Mode*

Monitors 1 specified ECG lead for a maximum of 5 minutes, or 100 or 200 pulses and measures the variation of the R-R interval. The results are recorded as an R-R trend test report together with the ECG waveform.

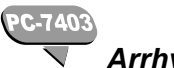

#### *Arrhythmia ECG Mode*

Monitors 3 specified ECG leads for 1 to 3 minutes and performs an arrhythmia analysis. The analysis results are recorded as an arrhythmia analysis report together with the ECG waveform.

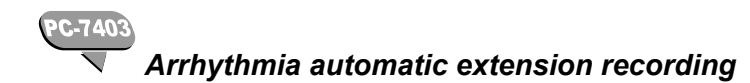

Automatically performs an arrhythmia analysis when a condition such as arrhythmia is detected during analysis recording.

The advanced features are summarized in the table below.

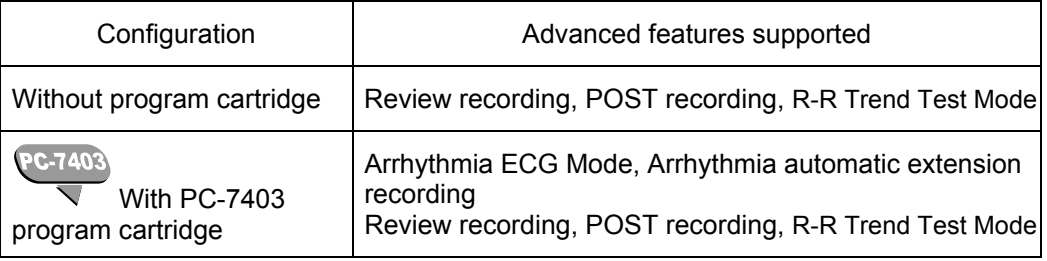

## *Review Recording*

The Review Recording feature allows recording and measurement of 10 seconds of ECG that occurred prior to pressing [**REVIEW**] on the Operation Panel when you are performing a Standard ECG (Automatic Recording), Arrhythmia ECG, or R-R Trend Test Recording. Recording and measurement is continued in the selected mode.

Standard ECG Mode, Arrhythmia ECG Mode, R-R Trend Test Mode

Review Recording begins with data that occurred 10 seconds prior to the current time. For example, pressing [**START/STOP**] as soon as arrhythmia is detected on the screen might not record this condition because it has already passed. In that case, using the Review Recording function ensures the waveform detected on the screen earlier is recorded.

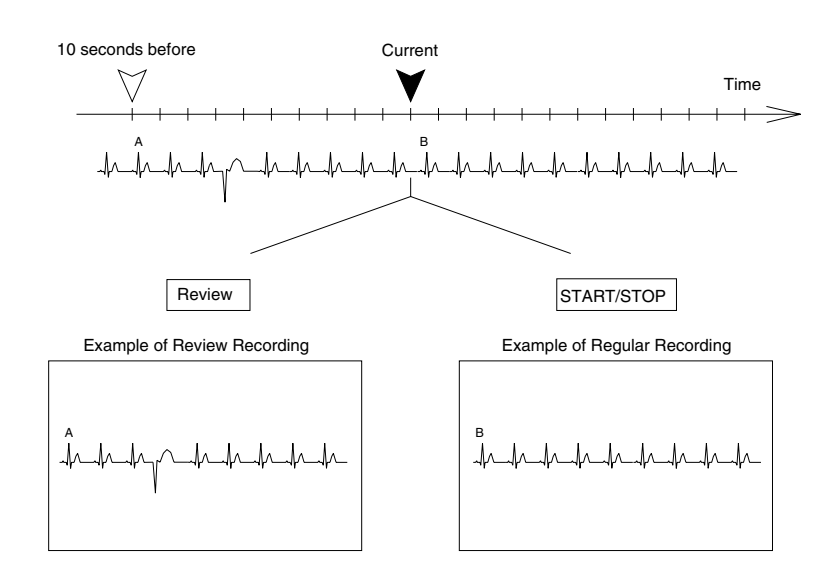

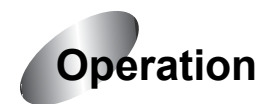

## 1 **Display the Mode select window.**

Touch [MENU] to display the Mode select window.

#### Note:

The mode screen varies depending on the FX-7402 configuration. The mode screen shown is displayed when the PC-7403 program cartridge is installed.

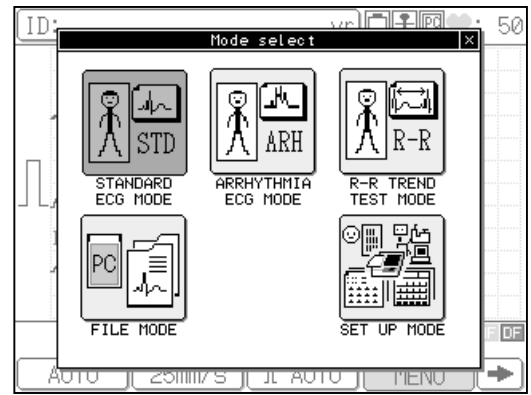

## 2 **Touch [STANDARD ECG MODE], [ARRHYTHMIA ECG MODE], or [R-R TREND TEST MODE].**

Select the desired recording mode.

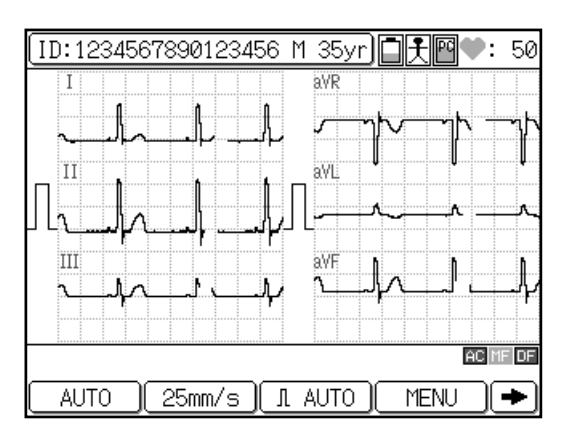

## 3 **Select the Automatic Recording Mode.**

If the [MANUAL] function key is displayed, touch [MANUAL] to select the Automatic Recording Mode. [AUTO] will be displayed.

Additional information:

 $R_{\mathcal{B}}$ See Chapter 4, "Recording the Electrocardiogram: Standard ECG Mode" (page 69), or Chapter 5 (this chapter), "R-R Trend Test Mode" (page 86) or "Arrhythmia

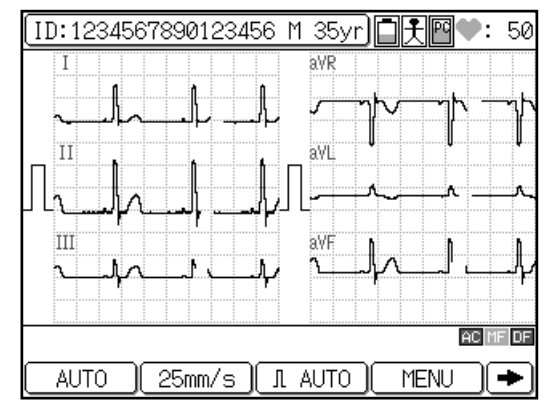

ECG Mode" (page 90) for detailed procedure.

## 4 **Press [REVIEW] to start the Review Recording.**

The ECG Review Recording starts.

Additional information:

- The rest of the Review Recording operation is the same as the normal recording method of the Standard ECG Mode, Arrhythmia ECG Mode, or R-R Trend Test Mode.
- $\mathbb{R}$ See Chapter 4, "Recording the Electrocardiogram: Standard ECG Mode" (page 69).
- To cancel the recording, press [**START/STOP**].
- When [REVIEW] is pressed, recording will start even if an electrode is detached from a patient.

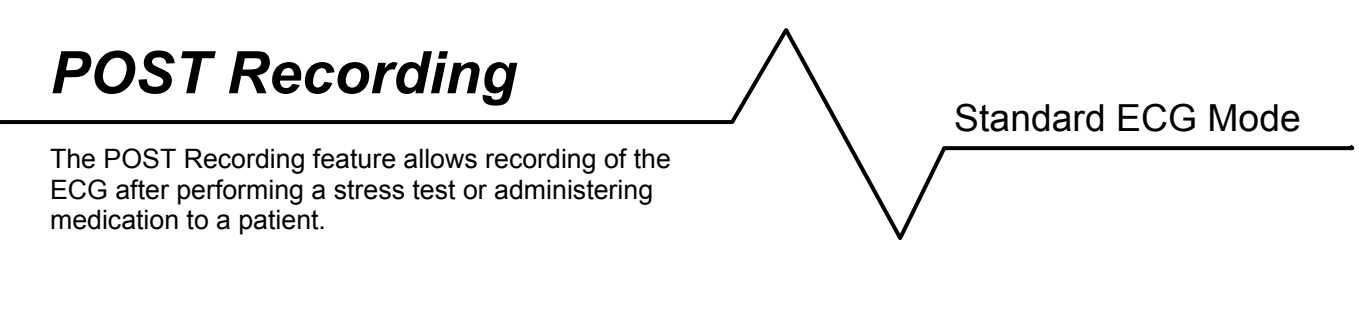

To compare the patient's progress after performing a stress test or administering medication, change the operation status to "POST" and record the ECG. The "POST" status includes the elapsed time.

### *POST Recording*

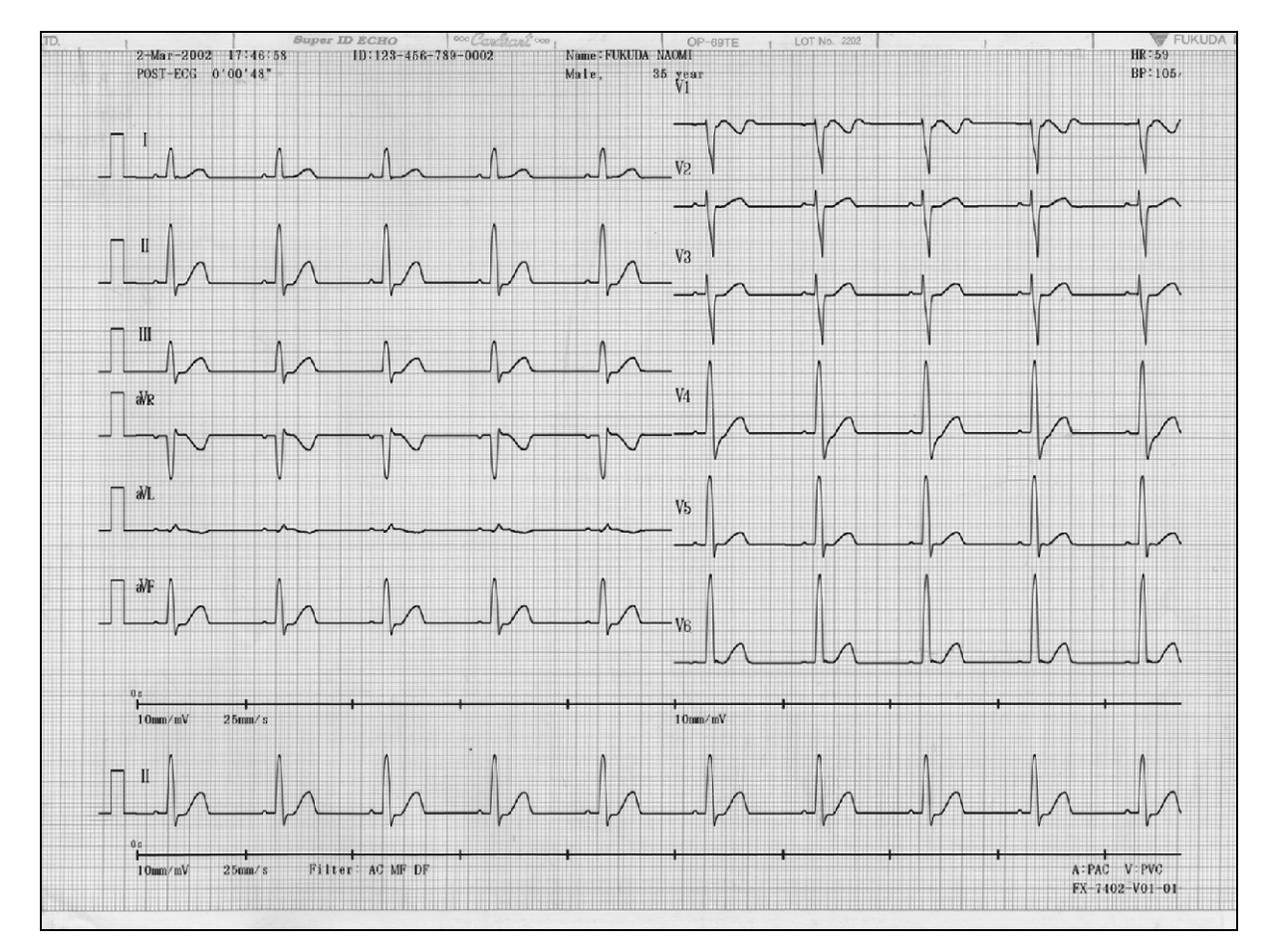

Elapsed time after performing a stress test or administering medicine to a patient

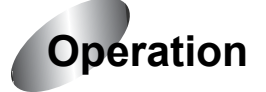

## 1 **Display the Mode select window.**

Touch [MENU] to display the Mode select window.

Note:

The mode screen varies depending on the FX-7402 configuration. The mode screen shown is displayed when the PC-7403/PC-7404 program cartridge is installed.

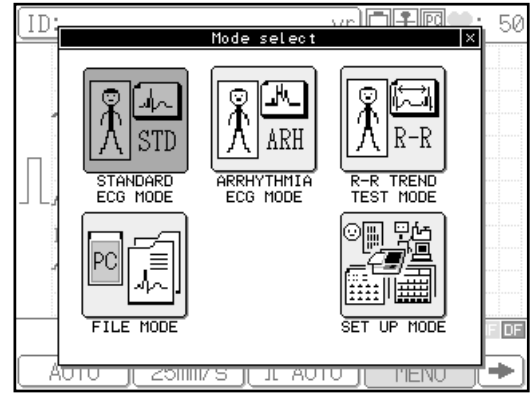

## 2 **Touch [STANDARD ECG MODE].**

The Standard ECG Mode is selected.

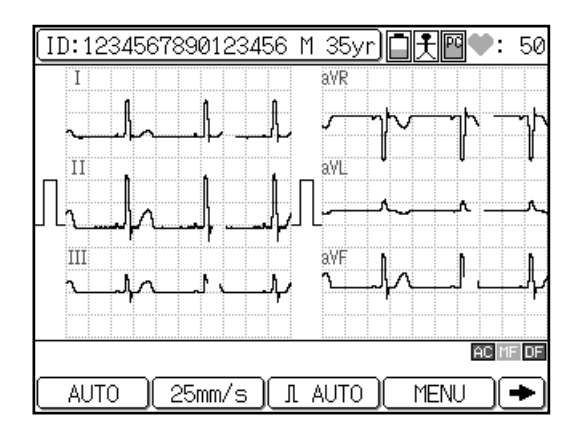

## 3 **Record the ECG before performing the stress test or administering medication to a patient.**

Make sure [REST] is selected for the operation status and press [**START/STOP**] to start recording.

Additional information:

 $\mathbb{R}$ See Chapter 4, "Recording the Electrocardiogram: Standard ECG Mode" (page 69) for the detailed procedure.

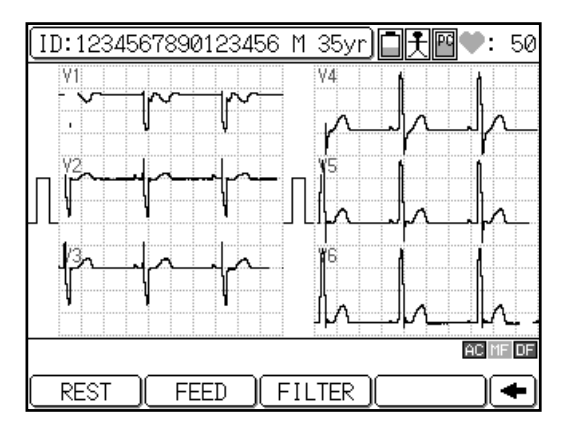

## 4 **Perform the stress test or administer medication to a patient.**

## 5 **Change the operation status to [POST].**

Touch [REST] to display [POST]. The elapsed time is counted from this start time.

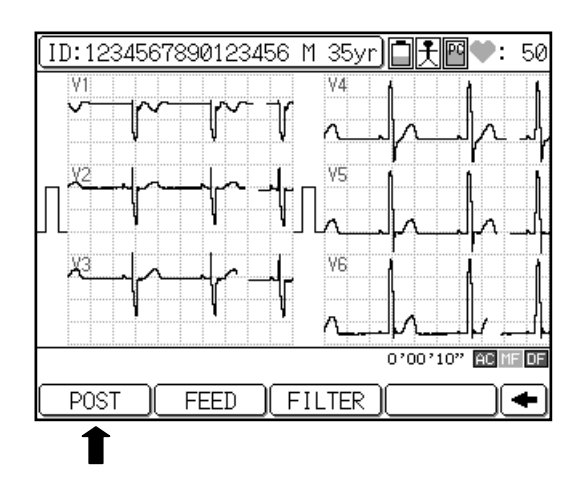

## 6 **Perform POST Recording.**

After the designated period has elapsed, press [**START/STOP**] to start recording.

Additional information:

- POST ECG waveforms in the POST state are printed in accordance with the elapsed time (1, 2, 3, 4, or 5 minutes) selected for the POST INTERVAL TIME parameter of the SET UP MODE (STANDARD ECG MODE).
- When the elapsed time is selected, the arrhythmia analysis is not printed automatically, even if AUTO MODE CHANGE of the SET UP MODE (STANDARD ECG MODE) is set to ON.
- POST ECG waveforms in the POST state are printed between automatic recording sessions (during the POST recording intervals) at low speed if the POST COMPRESSED ECG parameter of the SET UP MODE (STANDARD ECG MODE) is set to ON. For example, if you set the POST INTERVAL TIME parameter of SET UP MODE (STANDARD ECG MODE) to 1 minute, ECG recording starts after the completion of the first automatic recording (measurement or analysis recording) and continues until the start of the next automatic recording which takes place 1 minute later.
- To cancel the recording, press [**START/STOP**].

## *R-R Trend Test Mode*

The R-R Trend Test Mode allows monitoring of 1 specified ECG lead for a maximum of 5 minutes, or 100 or 200 pulses and measures the variation of the R-R interval. The measurement results (Standard Deviation, Coefficient of Variation, Trend graph, and Histogram) are recorded as an R-R trend test report together with the ECG waveform.

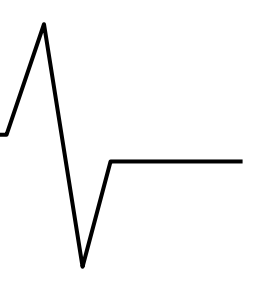

## **CAUTION**

The measurement results should be reviewed and correlated to the printed ECG waveform. The FX-7402 may measure the ECG waveform incorrectly due to external noise (such as a drift of the baseline, electromyogram, AC interference, etc.).

*R-R trend test report* 

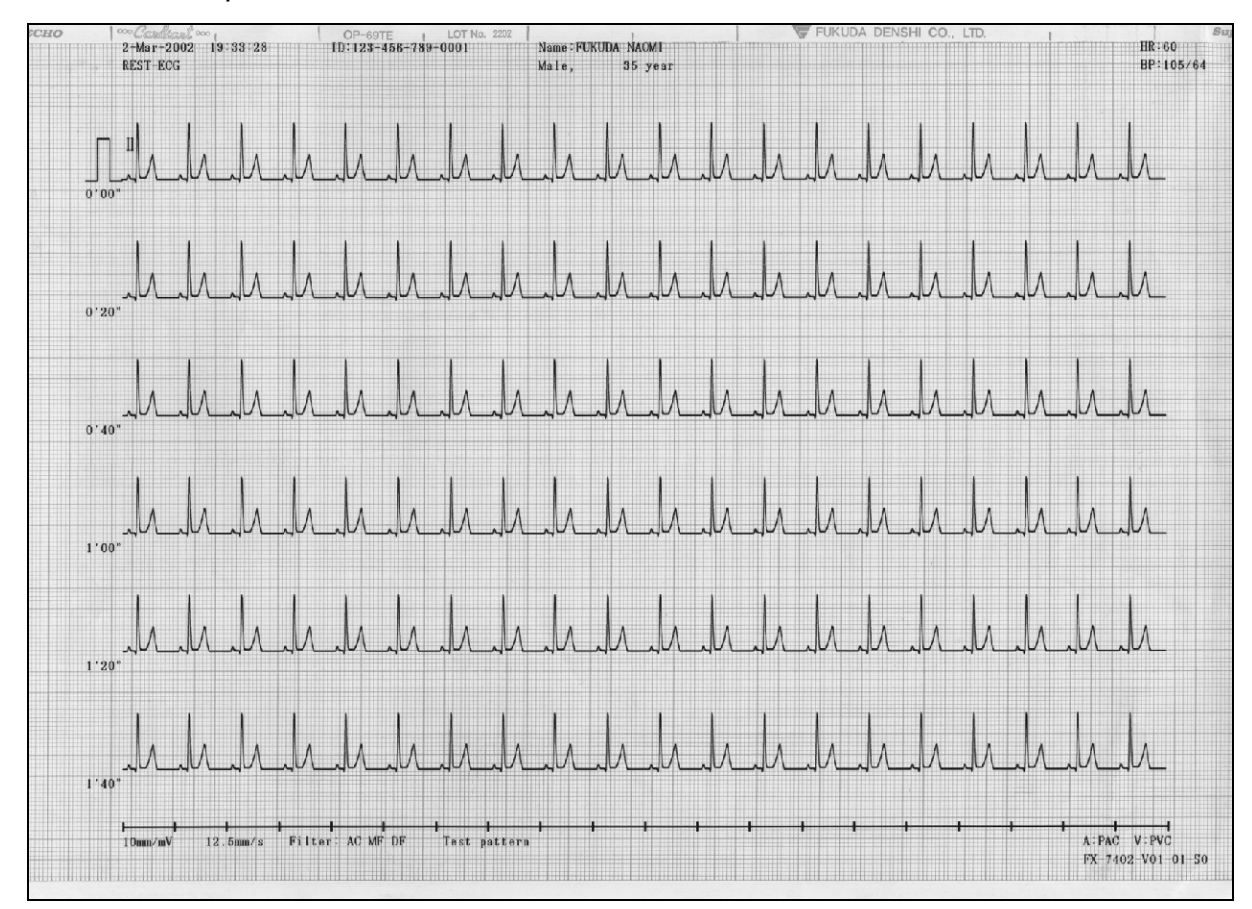

Select the desired measurement period from the following by touching [TARGET]: 100BT, 200BT, 1 min, 2 min, 3 min, 4 min, 5 min. The test automatically stops when the selected number of beats, or time has elapsed.

The recording format can be changed as required.

 $R$ See "R-R Trend Test Mode" of "Selecting the Recording Format" in Chapter 7, "Setting Up Parameters of the Cardimax FX-7402" (page 158).

Additional information:

In this mode, one channel that is selected by the R-R TREND LEAD parameter of the SET UP MODE (R-R TREND TEST MODE) is displayed.

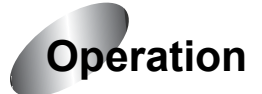

## 1 **Display the Mode select window.**

Touch [MENU] to display the Mode select window.

#### Note:

The mode screen varies depending on the FX-7402 configuration. The mode screen shown is displayed when the PC-7403 program cartridge is installed.

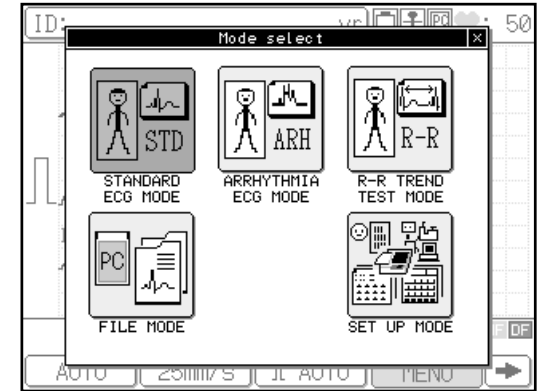

## 2 **Touch [R-R TREND TEST MODE].**

The R-R Trend Test Mode is selected.

#### **Function keys available in the R-R Trend Test Mode screen**

[TARGET]: Displays the TARGET SELECT window and allows you to select the measurement period (1min, 2min, 3min, 4min, 5min, 100BT, 200BT).

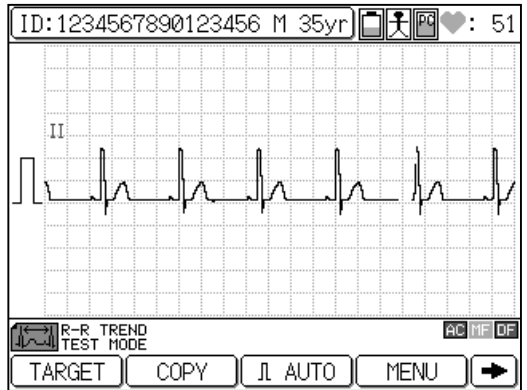

- [COPY]: Starts reprinting the R-R measurement data, which was recorded immediately before pressing this key.
- [AUTO] or [\*\*mm]: Switches the display and recording sensitivity of the ECG waveforms. (Where "\*\*" indicates 2.5, 5, 10, and 20mm.)
- [MENU]: Displays the Mode select window.
- $[\Rightarrow]$ : Displays the function keys on the next page.
- [FEED]: Feeds the recording paper.
- [FILTER]: Displays the Filter set up window and allows you to turn the AC, MF, and DF filters ON/OFF.
- $\left[ \blacktriangleleft \right]$ : Displays the function keys on the previous page.

#### Additional information:

When the FX-7402 is turned ON, the Standard ECG Mode is selected.

## 3 **Select the measurement period.**

Touch [TARGET]. The TARGET SELECT window will appear. Select the measurement period from the following: 100BT, 200BT, 1 min, 2 min, 3 min, 4 min, 5 min. Touch [Close] to return to the previous screen.

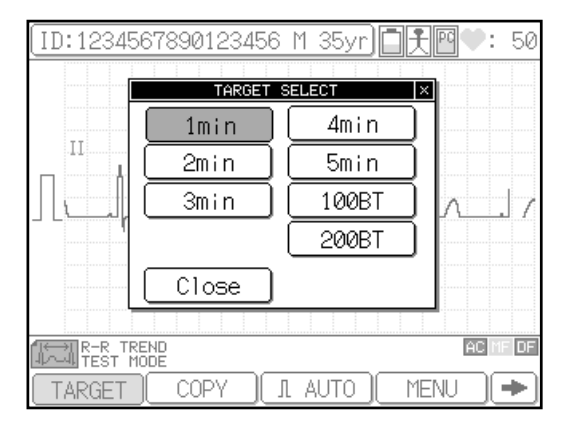

## 4 **Press [START/STOP] or [REVIEW] to start recording.**

When [**START/STOP**] is pressed, the FX-7402 starts sampling the waveforms of a lead selected by the R-R TREND LEAD parameter of the SET UP MODE (R-R TREND TEST MODE).

When [**REVIEW**] is pressed, the FX-7402 starts sampling waveforms from those sampled 10 seconds prior to pressing [**REVIEW**].

The lead is recorded for a specified period (or for a specified number of beats). During data sampling, the

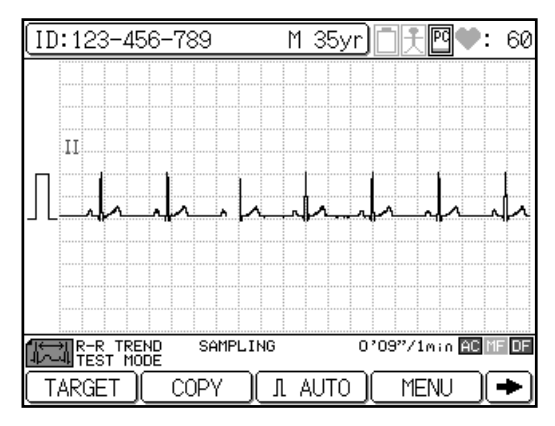

message "SAMPLING" is displayed together with either the number of sampled R waves and selected number of pulses, or elapsed time and selected measurement period. If either 100BT or 200BT is set in the TARGET SELECT window, the sampling will end automatically when the number of counted R waves reaches the number of beats set in the TARGET SELECT window, or when 5 minutes have elapsed. If 1 to 5 minutes is set in the TARGET SELECT window, the sampling will end automatically when the time set in the TARGET SELECT window has elapsed.

When the test is complete, the R-R trend test report is recorded.

## Additional information:

- You can touch the ID area to enter patient's data. You cannot enter patient data when FX-7402 is performing a recording, saving data on a PC card, or displaying the function menu.
- Waveform sampling of the lead is canceled if no QRS is detected within 7 seconds immediately after the test is started. Sampling is also canceled if the number of R-R exceeds 216 per minute when the measurement period (1 to 5 minutes) is set.
- **Setting the filter ON/OFF** To change the AC, MF, and DF filter ON/OFF, touch [FILTER]. The Filter set up window will appear. Touch [AC ON/OFF], [MF ON/OFF], or [DF ON/OFF] to change the setting. Touch [Close] to return to the previous screen. The frequency characteristics of each filter are set using the SET UP MODE (ECG CONTROL). When a filter is set to ON, the relevant filter icon ("AC", "MF", "DF") will appear in the current status display area.
- $\mathbb{R}$ See "Selecting the Filters" in Chapter 7, "Setting Up Parameters of the Cardimax FX-7402" (page 163).
#### • **Changing the sensitivity**

To change the sensitivity, touch the sensitivity key ([AUTO] or [\*\*mm]). Sensitivity settings of 2.5mm/mV, 5mm/mV, 10mm/mV, 20mm/mV, and AUTO (automatic) are available. When you select AUTO, the optimal sensitivity for recording and displaying data is selected automatically from 2.5mm/mV, 5mm/mV or 10mm/mV.

- To output a calibrated waveform, press [**1mV**].
- The recording will start even if an electrode is detached from a patient.
- To cancel the test, press [**START/STOP**].
- You can use the ECG REPORT parameter of the SET UP MODE (R-R TREND MODE) to select the waveform recording speed from either Standard (25mm/s) or Compress (10mm/s).
- If the ANALYSIS REPORT parameter of the SET UP MODE (R-R TREND TEST MODE) is set to ON, you can automatically print the R-R trend graph and R-R histogram.
- If the MEASURED VALUE parameter of the SET UP MODE (R-R TREND TEST MODE) is set to ON, you can automatically print detailed measurement values.
- $R\gg$ See "R-R Trend Test Mode" of "Selecting the Recording Format" in Chapter 7, "Setting Up Parameters of the Cardimax FX-7402" (page 158).

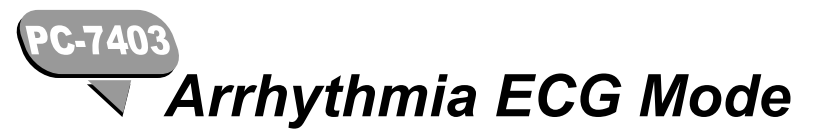

The Arrhythmia ECG Mode allows monitoring of 3 specified ECG leads for 1 to 3 minutes and analyzes the arrhythmia condition. The analysis results are recorded as an arrhythmia ECG report together with ECG waveforms.

### *Arrhythmia ECG report*

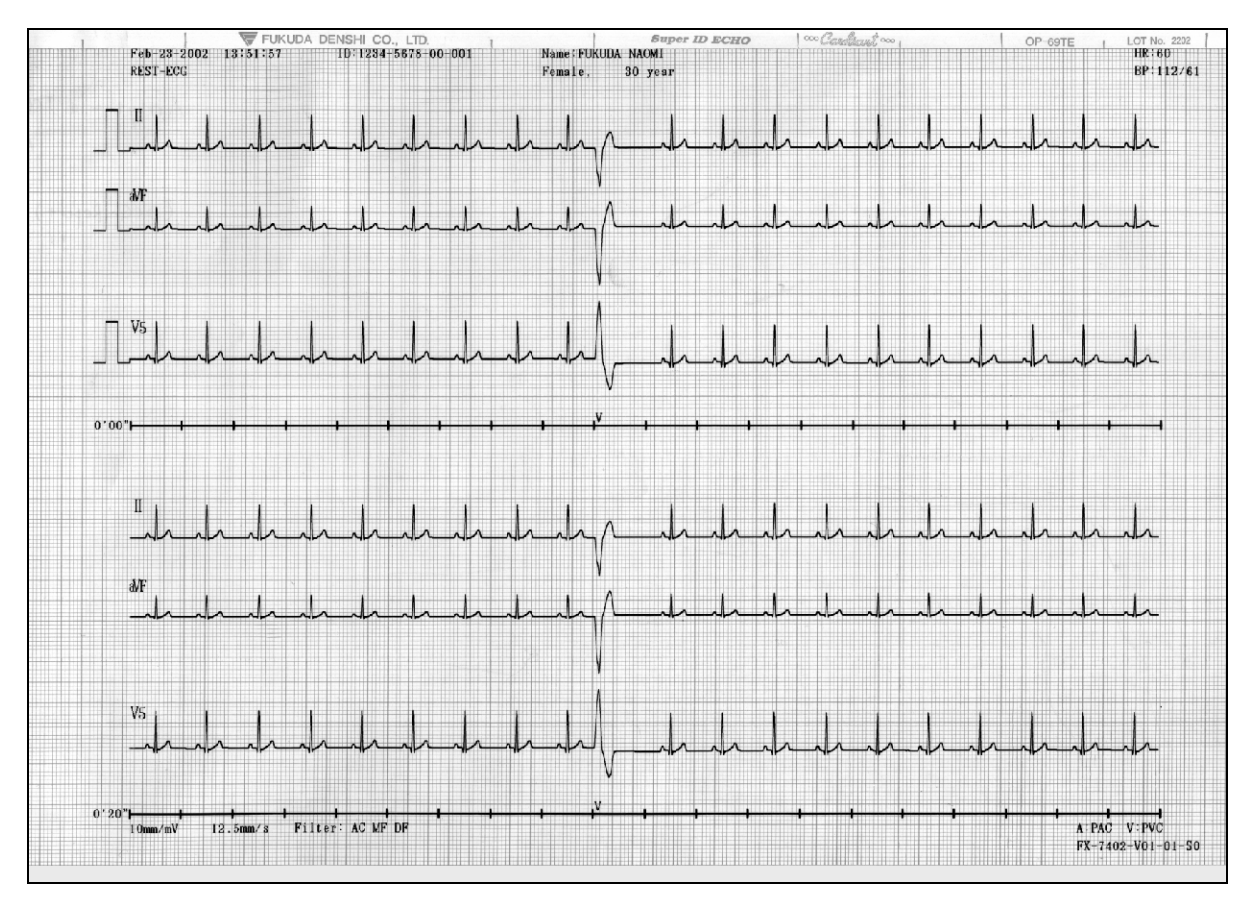

Select the desired measurement period from the following by touching [TARGET]: 1 min, 2 min, 3 min. The test stops automatically when the selected time has elapsed.

The recording format can be changed as required.

 $R$ See "Arrhythmia ECG Mode" of "Selecting the Recording Format" in Chapter 7, "Setting Up Parameters of the Cardimax the FX-7402" (page 154).

### Additional information:

In this mode, three channels selected by the ARRHYTHMIA LEAD 1CH, 2CH, and 3CH parameters of the SET UP MODE (ARRHYTHMIA ECG MODE) are displayed.

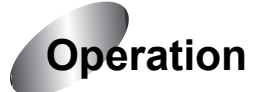

### 1 **Press the Mode select window.**

Touch [MENU] to display the Mode select window.

### Note:

The mode screen varies depending on the FX-7402 configuration. The mode screen shown is displayed when the PC-7403 program cartridge is installed.

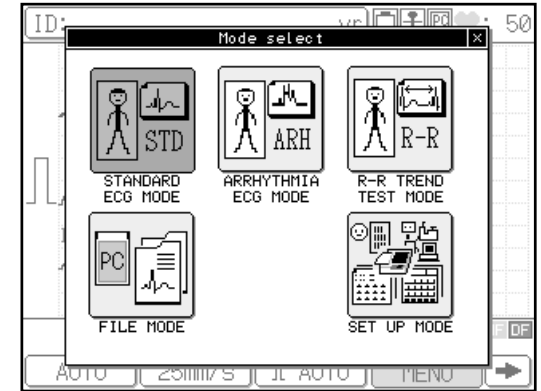

## 2 **Touch [ARRHYTHMIA ECG MODE].**

The Arrhythmia ECG Mode is selected.

#### **Function keys available in the Arrhythmia ECG Mode screen**

[TARGET]: Displays the TARGET SELECT window and allows you to select the measurement period (1min, 2min, 3min).

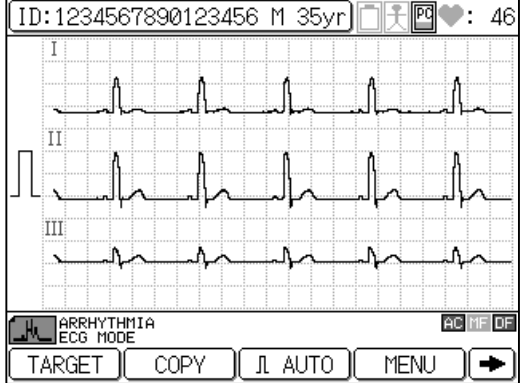

- [COPY]: Starts reprinting the arrhythmia ECG measurement data, which was recorded immediately before pressing this key.
- [AUTO] or [\*\*mm]: Switches the display and recording sensitivity of the ECG waveforms. (Where "\*\*" indicates 2.5, 5, 10, and 20mm.)
- [MENU]: Displays the Mode select window.
- $[\Rightarrow]$ : Displays the function keys on the next page.
- [FEED]: Feeds the recording paper.
- [FILTER]: Displays the Filter set up window and allows you to turn the AC, MF, and DF filters ON/OFF.
- $\left[ \blacktriangleleft \right]$ : Displays the function keys on the previous page.

### Additional information:

When the FX-7402 is turned ON, the Standard ECG Mode is selected.

### 3 **Select the measurement period.**

Touch [TARGET]. The TARGET SELECT window will appear. Select the measurement period from the following: 1 min, 2 min, 3 min. Touch [Close] to return to the previous screen.

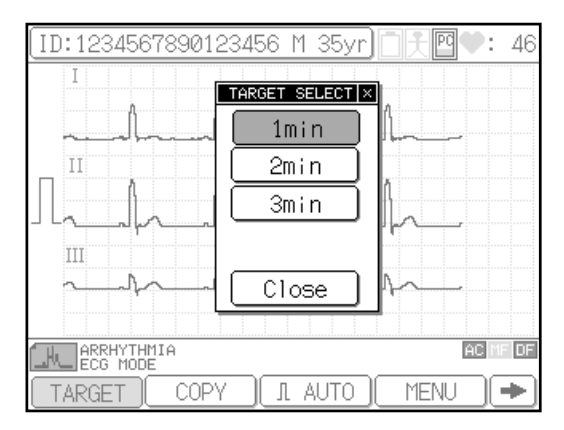

## 4 **Press [START/STOP] or [REVIEW] to start recording.**

When [**START/STOP**] is pressed, the FX-7402 starts sampling the waveforms of the three leads selected by the ARRHYTHMIA LEAD 1CH, 2CH, and 3CH parameters of the SET UP MODE (ARRHYTMIA ECG MODE).

When [**REVIEW**] is pressed, the FX-7402 starts sampling waveforms from those sampled 10 seconds prior to pressing [**REVIEW**].

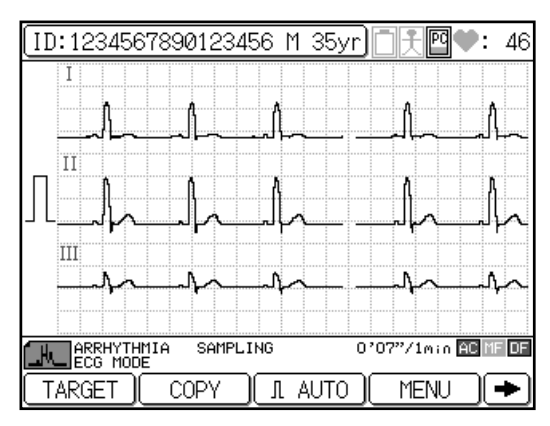

The lead is recorded for a specified period. During data sampling, the

message "ARRHYTHMIA SAMPLING" is displayed together with the elapsed time and selected measurement period. If 1 to 3 minutes is set in the TARGET SELECT window, the sampling will automatically end when the time set in the TARGET SELECT window has elapsed.

When the analysis is complete, the arrhythmia ECG report and the measured values are recorded.

# Additional information:

- You can touch the ID area to enter patient's data. You cannot enter patient data when the FX-7402 is performing a recording, saving data on a PC card, or displaying the function menu.
- Waveform sampling of the lead is canceled when no QRS is detected within 7 seconds immediately after the test is started.
- **Setting the filter ON/OFF**

To change the AC, MF, and DF filter ON/OFF, touch [FILTER]. The Filter set up window will appear. Touch [AC ON/OFF], [MF ON/OFF], or [DF ON/OFF] to change the setting. Touch [Close] to return to the previous screen. The frequency characteristics of each filter are set using the SET UP MODE (ECG CONTROL). When a filter is set to ON, the relevant filter icon ("AC", "MF", "DF") will appear in the current status display area.

- $\mathbb{R}$ See "Selecting the Filters" in Chapter 7, "Setting Up Parameters of the Cardimax FX-7402" (page 163).
- **Changing the sensitivity**

To change the sensitivity, touch the sensitivity key ([AUTO] or [\*\*mm]). Sensitivity

settings of 2.5mm/mV, 5mm/mV, 10mm/mV, 20mm/mV, and AUTO (automatic) are available. When you set AUTO, the optimal sensitivity for recording and displaying data is selected automatically from 2.5mm/mV, 5mm/mV or 10mm/mV.

- To output a calibrated waveform, press [**1mV**].
- The recording will start even if the electrode is detached from a patient.
- To cancel the test, press [**START/STOP**].
- If the analysis is disabled, the message "Unanalyzable" will appear and the printing of the Analysis Report is canceled.
- You can use the ECG REPORT parameter of the SET UP MODE (ARRHYTHMIA ECG MODE) to select the waveform recording speed from either Standard (25mm/s) or Compress (10mm/s).
- If the ANALYSIS REPORT parameter of the SET UP MODE (ARRHYTHMIA ECG MODE) is set to ON, you can print a report after compiling the analysis observation result and event waveforms.
- If the MEASURED VALUE parameter of SET UP MODE (ARRHYTHMIA ECG MODE) is set to ON, you can automatically print the detailed measurement values.
- $R\otimes$ See "Arrhythmia ECG Mode" of "Selecting the Recording Format" in Chapter 7, "Setting Up Parameters of the Cardimax FX-7402" (page 154).

# *Arrhythmia Automatic Extension Recording*

Standard ECG Mode

Automatically executes the arrhythmia analysis recording when a specific interpretation such as arrhythmia is detected during the 12-lead analysis recording.

> After performing analysis recording in the Standard ECG Mode, Arrhythmia ECG Mode is executed automatically and the arrhythmia ECG report is printed.

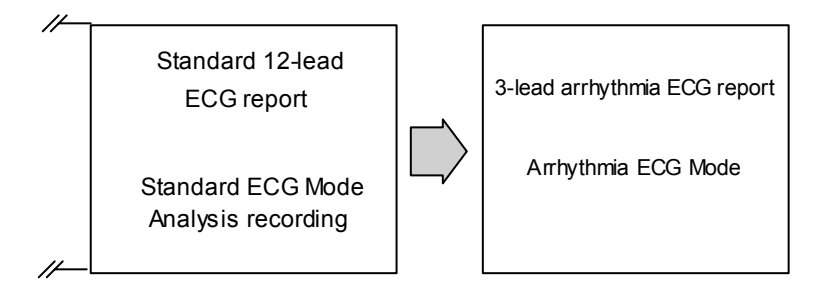

*Interpretation criteria for arrhythmia automatic extension recording* 

### *ATRIO-VENTRICULAR CONDUCTION DEFECT*

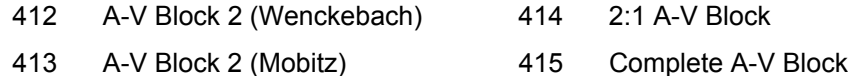

### *ARRHYTHMIA*

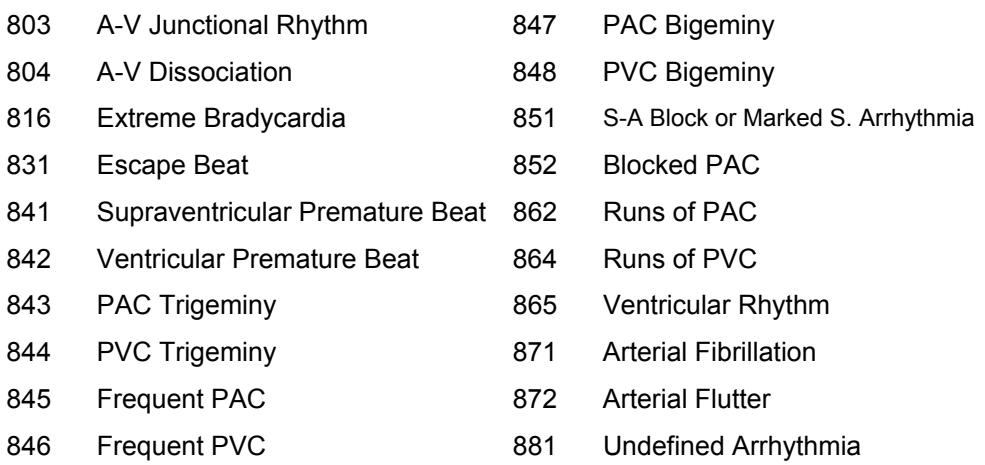

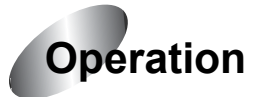

### 1 **Enable the arrhythmia automatic extension recording.**

Display SET UP MODE (STANDARD ECG MODE). Touch the [AUTO MODE CHANGE] parameter and select ON.

Additional information:

 $\mathbb{R}$ See Chapter 7, "Setting Up Parameters of the Cardimax FX-7402" (page 119).

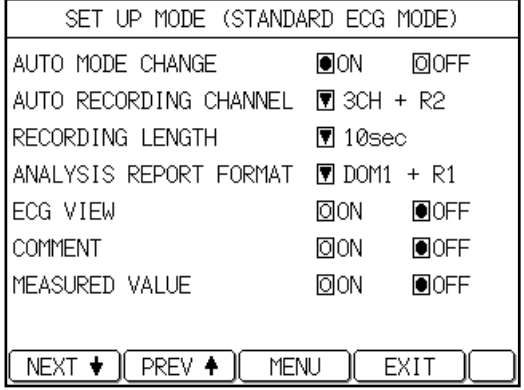

### 2 **Perform Analysis Recording in Standard ECG Mode.**

Additional information:

 $\mathbb{R}$ See "Automatic Recording Mode" in Chapter 4, "Recording the Electrocardiogram: Standard ECG Mode" (page 71) for further information about the procedure.

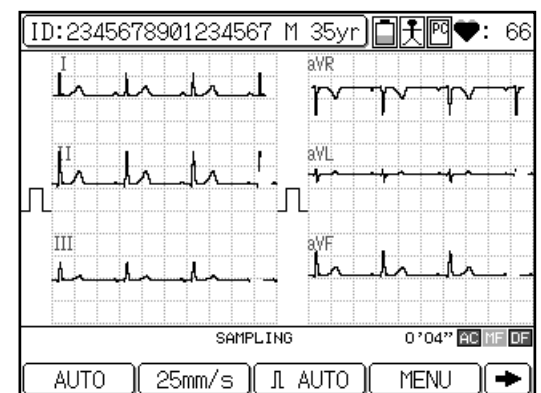

### 3 **Arrhythmia analysis.**

When a specific interpretation such as arrhythmia is detected as a result of the analysis, the arrhythmia analysis recording starts automatically. When the analysis is complete, an arrhythmia ECG report is recorded.

### Additional information:

• While POST Recording is performed, the arrhythmia analysis is not printed automatically even if AUTO MODE

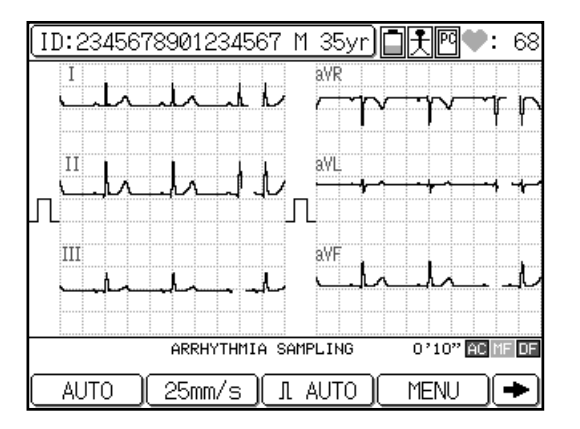

CHANGE of the SET UP MODE (STANDARD ECG MODE) is set to ON.

• When the ECG VIEW parameter of the SET UP MODE (STANDARD ECG MODE) is set to ON, the FX-7402 starts sampling the data used for arrhythmia analysis recording after the ECG analysis is complete. When this parameter is set to OFF, the FX-7402 starts sampling the data after you have confirmed the analysis (ECG VIEW).

# **Chapter 6 Managing ECG Data Files**

This chapter provides information on how to save ECG data on a PC card, read ECG data from the built-in memory or PC card, and send ECG data to a personal computer from the built-in memory or PC card. The chapter also explains how to initialize the PC card and other ECG data management functions.

The Cardimax the FX-7402 has a built-in memory for storing ECG data. The ECG data recorded by analysis and measurement are always saved in the built-in memory. The built-in memory can store up to 300 ECG data files.

### Notes:

- The number of ECG data files you can store in the built-in memory depends on the conditions of use. You may not be able to save 300 files.
- When the built-in memory space becomes full, new data are overwritten beginning with the oldest data.
- You cannot delete data in the built-in memory.

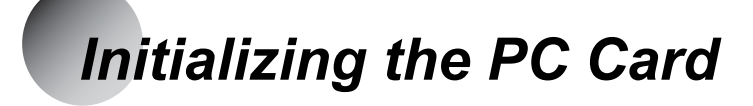

Before saving ECG data on a PC card, be sure to initialize the card on the FX-7402.

# $\hat{\mathbf{C}}$  CAUTION

When you initialize a PC card, all data saved in the PC card will be lost. Before initializing, be sure to check if there are data in the PC card.

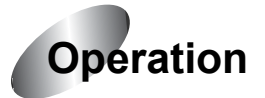

### 1 **Insert the PC card.**

Insert the PC card into the PC card drive. Make sure the card is fully inserted in the drive.

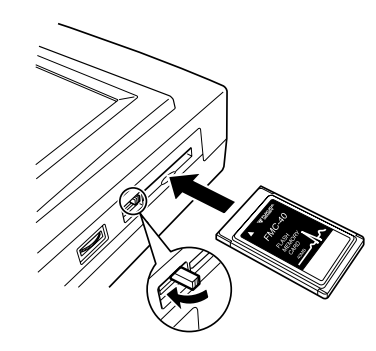

# 2 **Display the Mode select window.**

Touch [MENU] to display the Mode select window.

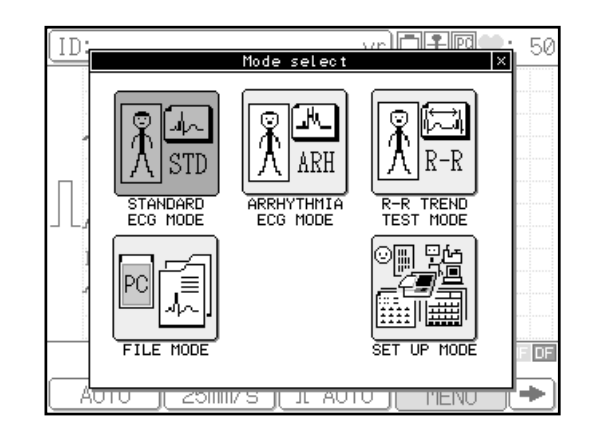

# 3 **Touch [FILE MODE].**

The FILE MODE (MENU) appears.

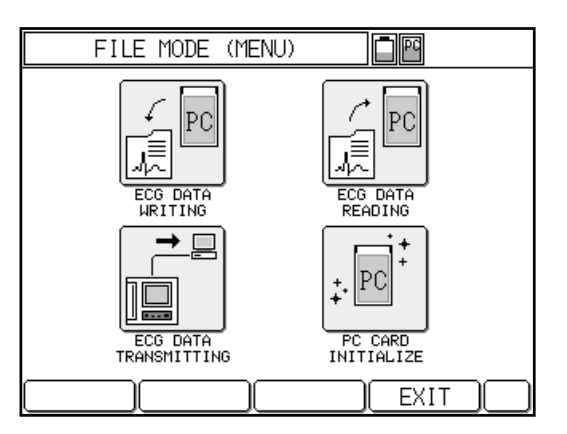

# 4 **Touch [PC CARD INITIALIZE].**

A message appears asking you to confirm initialization of the card.

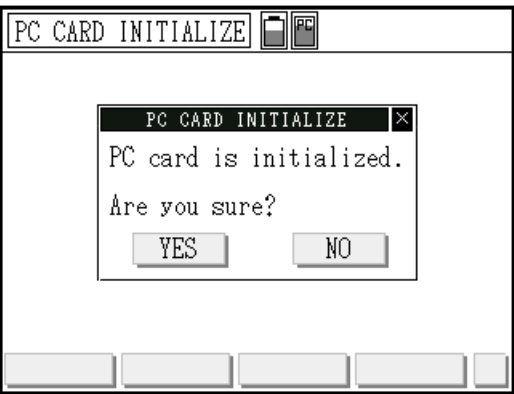

## 5 **Touch [YES] to initialize the PC card.**

The message "Initializing PC card..." appears. When the initialization process is finished, the message will disappear.

To cancel initialization, touch [NO] to return to the FILE MODE (MENU) window.

# *Writing ECG Data to the PC Card*

You can write sampled ECG data to a PC card. The type of file to be written complies with the [FILE TYPE] parameter (Wave or Dominant) setting in the SET UP MODE (FILE MODE).

### Notes:

- The same ECG data is written only once.
- When you perform the following recordings, the ECG data are saved on a PC card. - Analysis recording ECG
	- Measurement recording ECG
	- Arrhythmia analysis ECG
	- R-R trend ECG

### 1 **Insert the PC card.**

Insert the PC card into the PC card drive. Make sure the card is fully inserted in the slot.

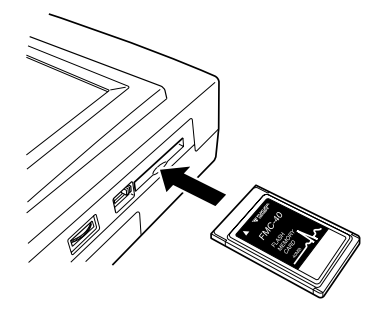

## 2 **Perform ECG sampling.**

Press [**START/STOP**] in the Standard ECG Mode, Arrhythmia ECG Mode (PC-7403), or R-R Trend Test Mode to perform ECG sampling for one cycle.

### 3 **Display the Mode select window.**

Touch [MENU] to display the Mode select window.

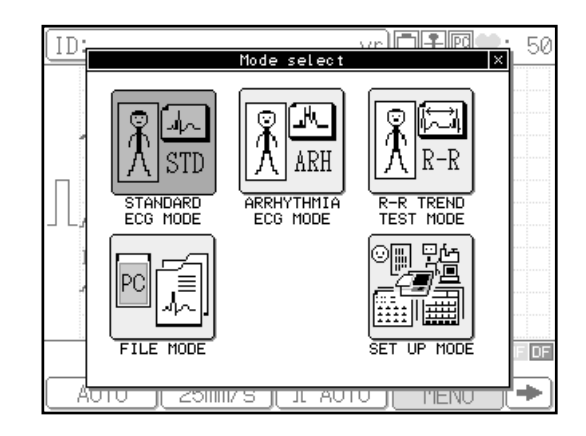

# 4 **Touch [FILE MODE].**

The FILE MODE (MENU) appears.

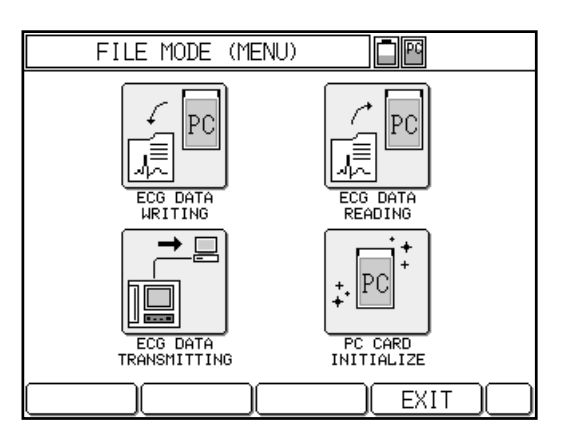

# 5 **Touch [ECG DATA WRITING].**

When sampled data are available, the FILE MODE (DATA WRITING) window appears. If there are no sampled data, the message "NO DATA" appears.

To verify the ECG data before writing to a PC card, touch [REVIEW].

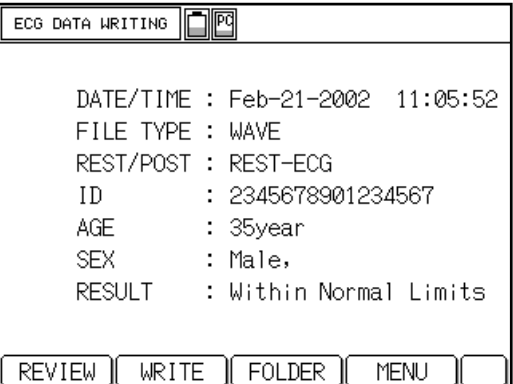

### 6 **If you wish to save data in a specific folder, touch [FOLDER]. Otherwise, skip this step.**

If you do not specify a folder, data are saved in an available folder with the smallest number. When you touch [FOLDER], the FOLDER SELECT window will appear.

Touch and highlight the desired folder, then touch [Close]. To scroll the page, touch  $\lceil \phi \rceil$  or  $\lceil \phi \rceil$ .

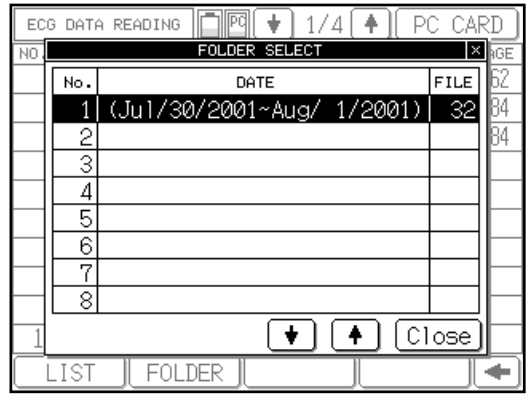

## 7 **Touch [WRITE] to write the displayed ECG data to the PC card.**

During the write procedure, the message "ECG DATA WRITING" appears.

To cancel writing, touch [MENU] to return to the FILE MODE (MENU) window.

### Notes:

- If there is no PC card in the FX-7402, an error message is displayed and a warning beep is emitted when you touch [WRITE].
- You can save up to 300 entries in each folder. When the number of entries exceed this value, data are automatically saved in the next folder.

### 8 **Remove the PC card from the PC card drive.**

# **A** CAUTION

Do not remove the PC card or turn OFF power while ECG data are being written. This may result in loss of the data saved on the PC card or cause damage to the card.

### Additional information:

### **AUTO FILING**

You can set automatic saving of ECG data after the ECG sampling is complete, without having to perform the above operation. Set the [AUTO FILING] parameter of the SET UP MODE (FILE MODE) to ON.

### Notes:

- The FX-7402 cannot overwrite and/or rewrite the ECG data on the PC card.
- If you want to increase the capacity of the PC card by deleting specific existing files, see "Deleting ECG data in PC card" (page 106).
- If you wish to remove all saved data on a PC card, see "Initializing the PC Card" (page 96).

# *Reading ECG Data from the Built-in Memory/PC Card*

You can read ECG data from the built-in memory and PC card. You can also delete ECG data from the PC card, or copy ECG data from the built-in memory to the PC card.

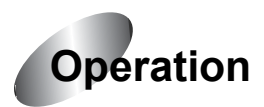

### 1 **To read ECG data from the PC card, insert the PC card. To read the ECG data from the built-in memory, skip this step.**

Insert the PC card into the PC card slot. Make sure the card is fully inserted in the slot.

### 2 **Display the Mode select window.**

Touch [MENU] to display the Mode select window.

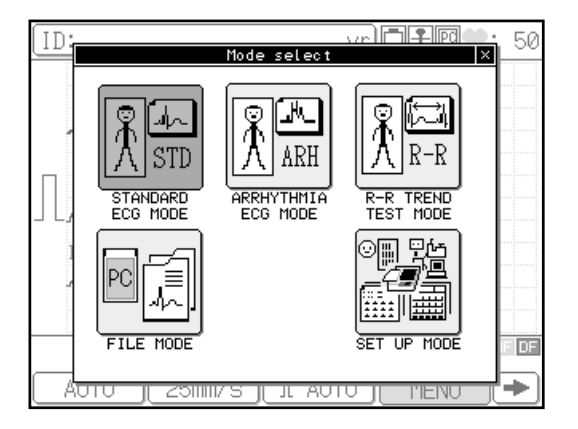

# 3 **Touch [FILE MODE].**

The FILE MODE (MENU) appears.

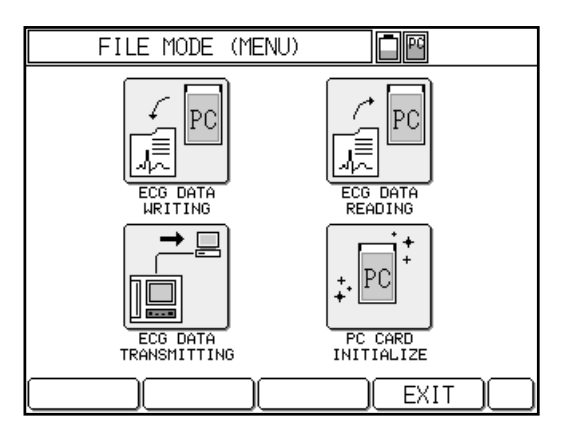

# 4 **Touch [ECG DATA READING].**

The FILE MODE (ECG DATA READING) window appears. It displays a list of the ECG data saved in the builtin memory, or PC card. To scroll the page, touch  $\lceil \cdot \cdot \rceil$  or  $\lceil \cdot \cdot \rceil$ .

### Notes:

• The list of saved ECG data is read from the built-in memory or a PC card that was last used for displaying the list. If the list was displayed from a PC

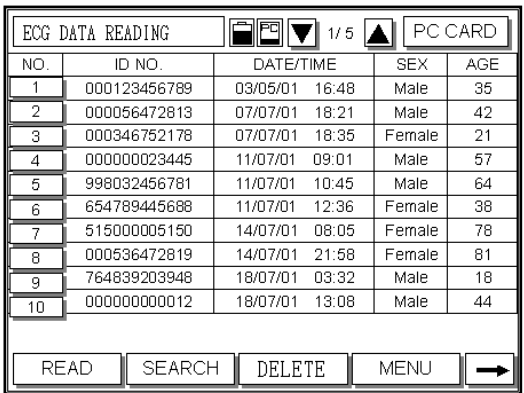

card the last time and no PC card is set in the FX-7402 this time, the list is displayed from the built-in memory.

- The function keys above are displayed when the ECG data are read from the built-in memory. When the PC card is set, the [DELETE] key is displayed instead of the [COPY] function key.
- 5 **If you wish to switch the media from which data will be read, touch [PC CARD] or [INTERNAL] (built-in memory) at the top of the window. Otherwise, skip this step.**
- 6 **If you wish to read data from a specific folder in a PC card, touch [FOLDER]. Otherwise, skip this step.**

When you touch [FOLDER], the folder selection screen will appear.

Touch and highlight the desired folder and then touch [Close].

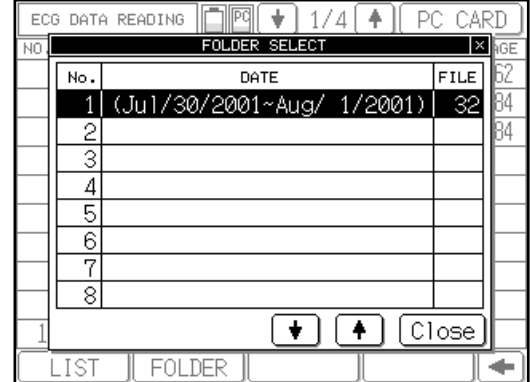

### 7 **Select the data to be read.**

Touch the data number of the data to be read. You can select two or more data. The selected data number is highlighted. If you select wrong data by mistake, touch the highlighted number again to cancel the selection of this data.

To verify files stored in the built-in memory or PC card, touch [LIST] to print a list of the files. When a folder in a PC card is selected in step 6, a list of the files stored in the selected folder is printed.

### 8 **Read and print the selected ECG data.**

Touch [READ] or press [**START/STOP**] to read the selected ECG data. The selected ECG data is read in an ascending order according to data number and is printed automatically.

When data for one patient is read, the highlighted number of the data being read is turned off.

To cancel printing, press [**START/STOP**] while the read ECG data are being printed.

### Notes:

- You can touch the  $[\ ]$  or  $[\ ]$  keys to display the previous page and next page, if these pages are available.
- If the magazine is open or recording paper runs out while the read ECG data are being printed, printing is canceled automatically.
- If you attempt to switch the media to PC card when a card is not inserted, an error message appears and a warning beep is emitted.

### 9 **Remove the PC card from the PC card slot (if you have inserted one).**

# **CAUTION**

Do not remove the PC card or turn OFF the power while the ECG data are being read. This may result in loss of the data saved on the PC card or cause damage to the card.

### *Searching ECG data\_\_\_\_\_\_\_\_\_\_\_\_\_\_\_\_\_\_\_\_\_\_\_\_\_\_\_\_\_\_\_\_\_\_\_\_\_\_\_\_\_\_\_\_\_\_\_\_*

You can search the ECG data to be read by ID number, date, or folder (when data are read from a folder in a PC card).

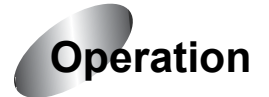

1 **Perform steps 1 to 4 of "Reading ECG Data from the Built-in Memory/PC Card" (pages 101 to 102).** 

# 2 **Touch [SEARCH] on the FILE MODE (DATA READING) window.**

The SEARCH CONDITIONS window appears.

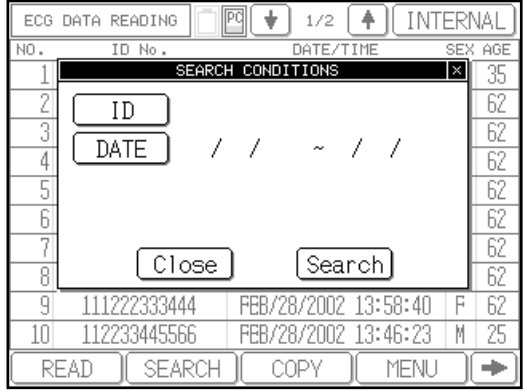

### 3 **Touch the search target.**

To search by ID number, touch [ID]. To search by test date, touch [DATE]. To search by folder in a PC card, touch [FOLDER].

### *Search by ID*

When you touch [ID], the ENTER THE ID window appears.

Touch the number keys ([0] to [9]) to enter the ID to be searched.

Touch [Enter] to set the input value and close the ENTER THE ID window.

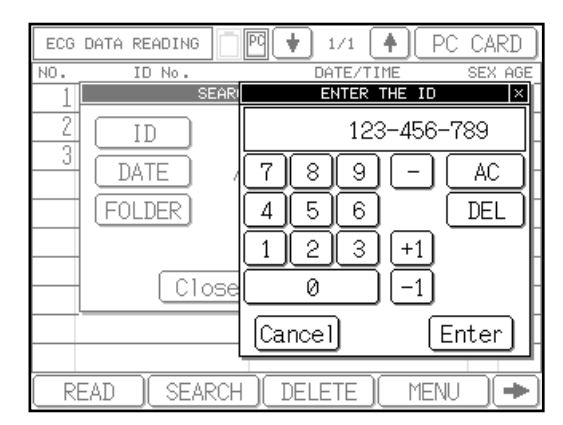

### Note:

To clear all input values, touch [AC]. To

clear an input value preceding the cursor position, touch [DEL]. To increment or decrement the entered value, touch [+1] or [-1]. To cancel the ID input and close the Enter the ID window, touch [Cancel].

### *Search by date*

When you touch [DATE], the DATE window appears.

Touch the number keys ([0] to [9]) to enter the starting and ending test dates for a search. If you omit the starting date, the data preceding the ending date will be searched; and if you omit the ending date, the data after the starting date will be searched. If you omit both dates, all data will be searched.

Touch [Enter] to set the search date and close the Enter the date window.

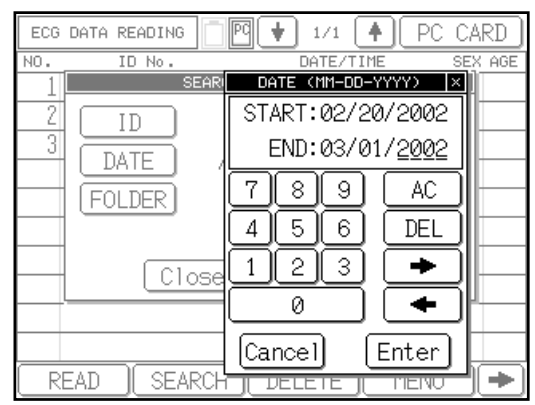

### Notes:

- To clear all input values, touch [AC]. To clear an input value preceding the cursor position, touch [DEL]. To move the cursor, touch  $\left[\blacklozenge\right]$  or  $\left[\blacklozenge\right]$ . To cancel the date input and close the DATE window, touch [Cancel].
- The date display format (mm-dd-yy or dd-mm-yy) complies with the [DATE TYPE] parameter setting of the SET UP MODE (ECG CONTROL).
- If you enter an invalid date, this date is ignored and a warning beep is emitted.

#### *Search by folder*

When you touch [FOLDER], the ENTER THE FOLDER window appears.

Touch the number keys ([0] to [9]) to enter the starting and ending folder numbers for a search. If you omit the starting folder number, all the folders preceding the ending folder number will be searched; and if you omit the ending folder number, all the folders after the starting folder number will be searched. If you omit both folder numbers, all folders will be searched.

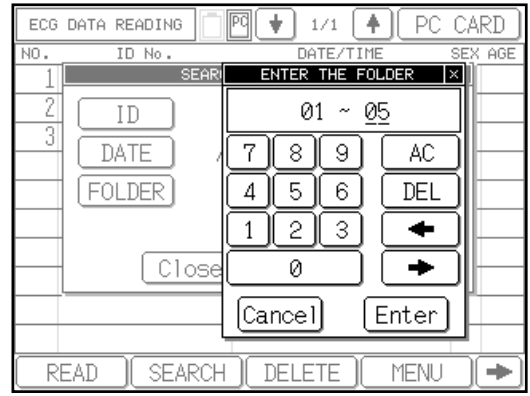

Touch [Enter] to set the folder number and close the 'Enter the folder' window.

Note:

To clear all input values, touch [AC]. To clear an input value preceding the cursor position, touch [DEL]. To move the cursor, touch  $[\blacktriangleleft]$  or  $[\blacktriangleleft]$ . To cancel the folder number input and close the 'Enter the folder' window, touch [Cancel].

Touch [Enter] to set the input value and close the ENTER THE FOLDER window.

Touch the ECG data matching the search conditions will be displayed.

### *Copying ECG data from built-in memory to PC card \_\_\_\_\_\_\_\_\_\_\_\_\_\_\_\_\_\_\_\_\_\_\_*

You can copy the ECG data of a selected data number from the built-in memory to a PC card.

Note:

You cannot copy data from a PC card to the built-in memory.

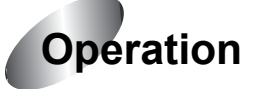

- 1 **Perform steps 1 to 4 of "Reading ECG Data from the Built-in Memory/PC Card" (pages 101 to 102).**
- 2 **If [PC] is displayed at the top of the window, touch [PC] to switch the media to [INTERNAL] (built-in memory). Otherwise, skip this step.**
- 3 **Select the data to be read.**

Touch the data number of the data to be read. You can select two or more data. The selected data number is highlighted. If you select wrong data by mistake, touch the highlighted number again to cancel the selection of this data.

Note:

You can search for the ECG data to be read by ID number or date. See "Searching ECG data" (page 103).

### 4 **Touch [COPY] on the FILE MODE (DATA READING) window.**

The selected ECG data (highlighted) is copied from the built-in memory to a PC card in an ascending order according to data number.

*Deleting ECG data in PC card \_\_\_\_\_\_\_\_\_\_\_\_\_\_\_\_\_\_\_\_\_\_\_\_\_\_\_\_\_\_\_\_\_\_\_\_\_\_\_\_* 

You can delete the ECG data of a selected data number in a PC card.

Note:

You cannot delete data in the built-in memory.

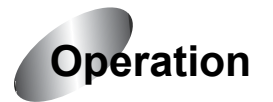

1 **Perform steps 1 to 4 of "Reading ECG Data from the Built-in Memory/PC Card" (pages 101 to 102).** 

### 2 **If [INTERNAL] is displayed at the top of the window, touch [INTERNAL] to switch the media to [PC] (PC card). Otherwise, skip this step.**

### 3 **Select the data to be deleted.**

Touch the data number of the data to be deleted. You can select two or more data. The selected data number is highlighted. If you select wrong data by mistake, touch the highlighted number again to cancel the selection of this data.

Note:

You can search for the ECG data to be deleted by ID number, date, or folder. See "Searching ECG data" (page 103).

## 4 **Touch [DELETE] on the FILE MODE (DATA READING) window.**

The Data delete window appears.

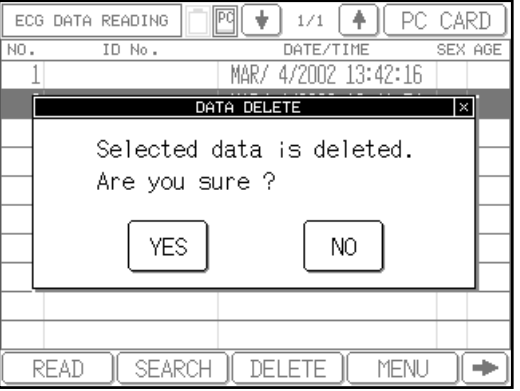

### 5 **Touch [YES] to delete the selected data.**

The selected ECG data (highlighted) in a PC card is deleted in an ascending order according to data number.

To cancel the deletion, touch [NO] and return to the ECG data list window. During the delete operation, the message "ECG DATA DELETING..." is displayed.

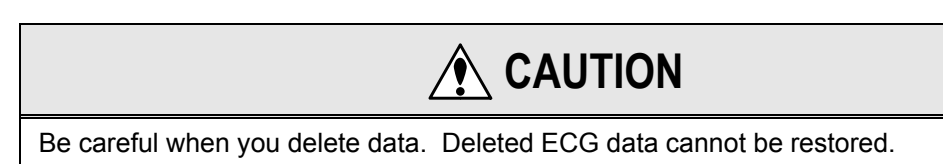

*Printing a list of ECG data* 

You can print out a list of the ECG data saved in the built-in memory or PC card.

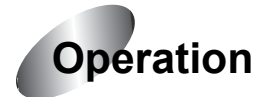

1 **Perform steps 1 to 4 of "Reading ECG Data from the Built-in Memory/PC Card" (pages 101 to 102).** 

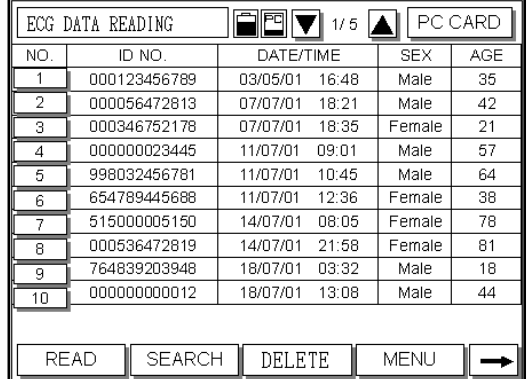

- 2 **If you wish to switch the media from which data will be read, touch [PC] (PC card) or [INTERNAL] (built-in memory) at the top of the window. Otherwise, skip this step.**
- 3 **If you wish to print data from a specific folder in a PC card, touch [FOLDER]. Otherwise, skip this step.**

When you touch [FOLDER], the folder selection screen will appear.

Touch and highlight the desired folder and then touch [Close].

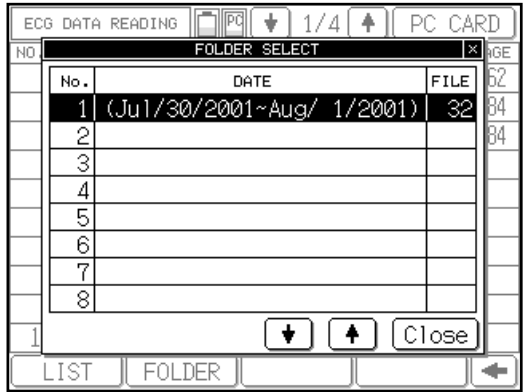

# 4 **Touch [LIST] or press [START/STOP] to start printing the ECG data list.**

To stop printing while the list is being printed, touch [STOP] or press [**START/STOP**].

### 5 **Touch [MENU] to stop printing operation and return to the FILE MODE (MENU) window.**

Note:

If the magazine is open or recording paper runs out while printing the ECG data list, printing is canceled automatically.

# *Sending ECG Data to a Personal Computer*

You can send sampled ECG data to a personal computer from the built-in memory or a PC card. You can also send the data automatically.

To automatically send the data, serial port or PC Card LAN Adapter can be used. When using the serial port, select SERIAL for TRANSMITTING MODE in the FILE MODE menu. When using the PC Card LAN Adapter, select LAN for TRANSMITTING MODE in the FILE MODE menu.

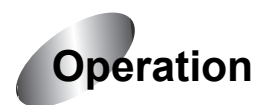

# 1 **Perform ECG sampling.**

Press [**START/STOP**] in the Standard ECG Mode, Arrhythmia ECG Mode (PC-7403 program cartridge), or R-R Trend Test Mode to perform ECG sampling for one cycle.

### 2 **Display the Mode select window.**

Touch [MENU] to display the Mode select window.

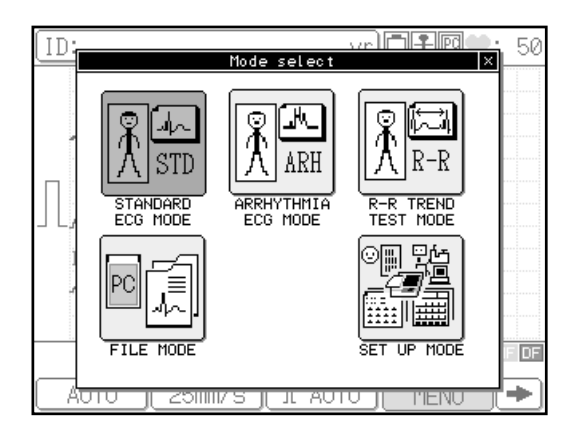

### 3 **Touch [FILE MODE].**

The FILE MODE (MENU) appears.

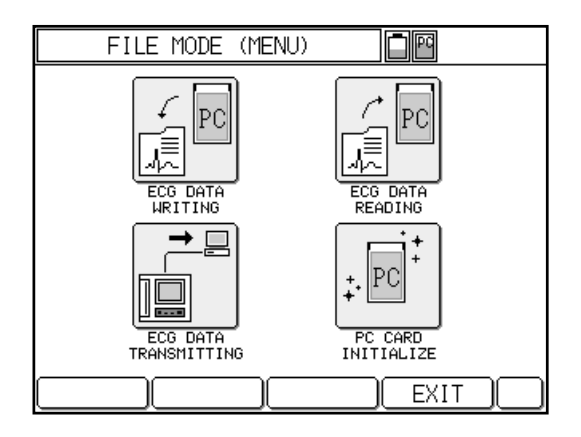

# 4 **Touch [ECG DATA TRANSMITTING].**

If sampled data are available, the FILE MODE (DATA TRANSMITTING) window appears. If data are not available, the message "NO DATA" will appear in the FILE MODE (DATA TRANSMITTING) window.

To verify the ECG data before sending it to a PC, touch [REVIEW] (PC-7403 program cartridge).

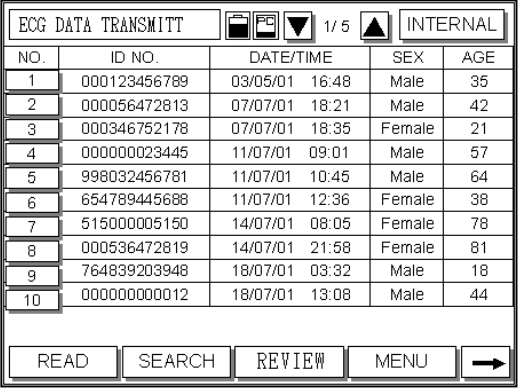

Note:

The function keys above are displayed before the ECG data are sent. While the ECG data are being transmitted to a PC, only the [STOP] function key is displayed.

### 5 **Touch [SEND] to send the displayed ECG data to a PC.**

While the ECG data are being sent, the message "ECG DATA SENDING..." appears.

To cancel the data transmission, touch [STOP] to return to the previous window. An error beep is emitted and the message "ECG DATA TRANSMISSION CANCELED" will appear.

Note:

The same ECG data can be sent as many times as required.

### 6 **Touch [MENU] to stop ECG data transmission and return to the FILE MODE (MENU) window.**

Additional information:

### **AUTO SEND**

You can set automatic sending of ECG data to a PC after the ECG sampling is complete, without having to perform the above operation. Set the [AUTO SENDING] parameter of the SET UP MODE (FILE MODE) to ON.

*Sending ECG data from the built-in memory/PC card \_\_\_\_\_\_\_\_\_\_\_\_\_\_\_\_\_\_\_\_\_\_* 

You can also send the ECG data in the built-in memory or PC card to a personal computer from the ECG data list window.

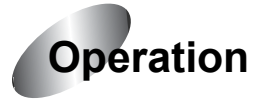

1 **Perform steps 2 to 4 of "Sending ECG Data to a Personal Computer" (pages 110 to 111).** 

### 2 **Touch [MEDIA].**

A list of the ECG data saved in the builtin memory or PC card appears.

Notes:

• The list of saved ECG data is read from the built-in memory or PC card that was last used for displaying the list. If the list was displayed from a PC card the last time and no PC card is set in the FX-7402 this time, the list is displayed from the built-in memory.

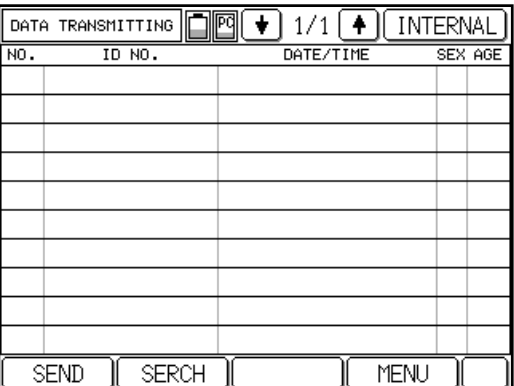

- The function keys above are displayed before the ECG data are sent. While the ECG data are being sent to a PC, only the [STOP] function key is displayed.
- 3 **If you wish to switch the media from which to send data, touch [PC] (PC card) or [INTERNAL] (built-in memory) at the top of the window. Otherwise, skip this step.**
- 4 **If you wish to send data from a specific folder in a PC card, touch [FOLDER]. Otherwise, skip this step.**

When you touch [FOLDER], the folder selection screen will appear.

Touch and highlight the desired folder, then touch [Close].

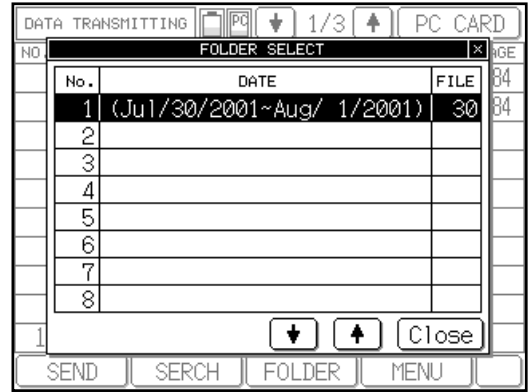

### 5 **Select the data to be sent.**

Touch the data number of the data to be sent. You can select two or more data. The selected data number is highlighted. If you select a wrong data by mistake, touch the highlighted number again to cancel the selection of data.

### 6 **Send the selected ECG data.**

Touch [SEND] to send the selected ECG data. The selected ECG data are sent in an ascending order according to data number.

To cancel the data transmission, touch [STOP] to return to the previous window. An error beep is emitted and the message "ECG DATA TRANSMISSION CANCELED" will appear.

### Notes:

- You can touch the left and right keys to display the previous page and next page, if these pages are available.
- You can touch [SEARCH] to display the Search conditions window to search for the ECG data that you wish to send. See "Searching ECG data" (page 103) for further information on how to search data.
- If you attempt to switch the media to the PC card when a card is not installed in the FX-7402, an error message is displayed and a warning beep is emitted.

### 7 **Touch [MENU] to stop ECG data transmission and return to the FILE MODE (MENU) window.**

8 **Remove the PC card from the PC card drive if you have inserted one.**

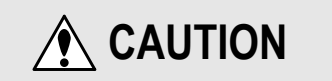

Do not remove the PC card or turn OFF power while ECG data are being read. This may result in loss of the data saved on the PC card or cause damage to the card.

# **Chapter 7 Setting Up Parameters of the Cardimax FX-7402**

You can use the SET UP MODE menus to change the FX-7402 parameters such as the recording format and filters in order to meet the requirements of your ECG recording.

# *Overview of Parameters*

The parameters you can change using the SET UP MODE are summarized in the table below.

The parameters of the ARRHYTHMIA ECG MODE menu are available only when the PC-7403 program cartridge is installed.

### *ECG CONTROL*

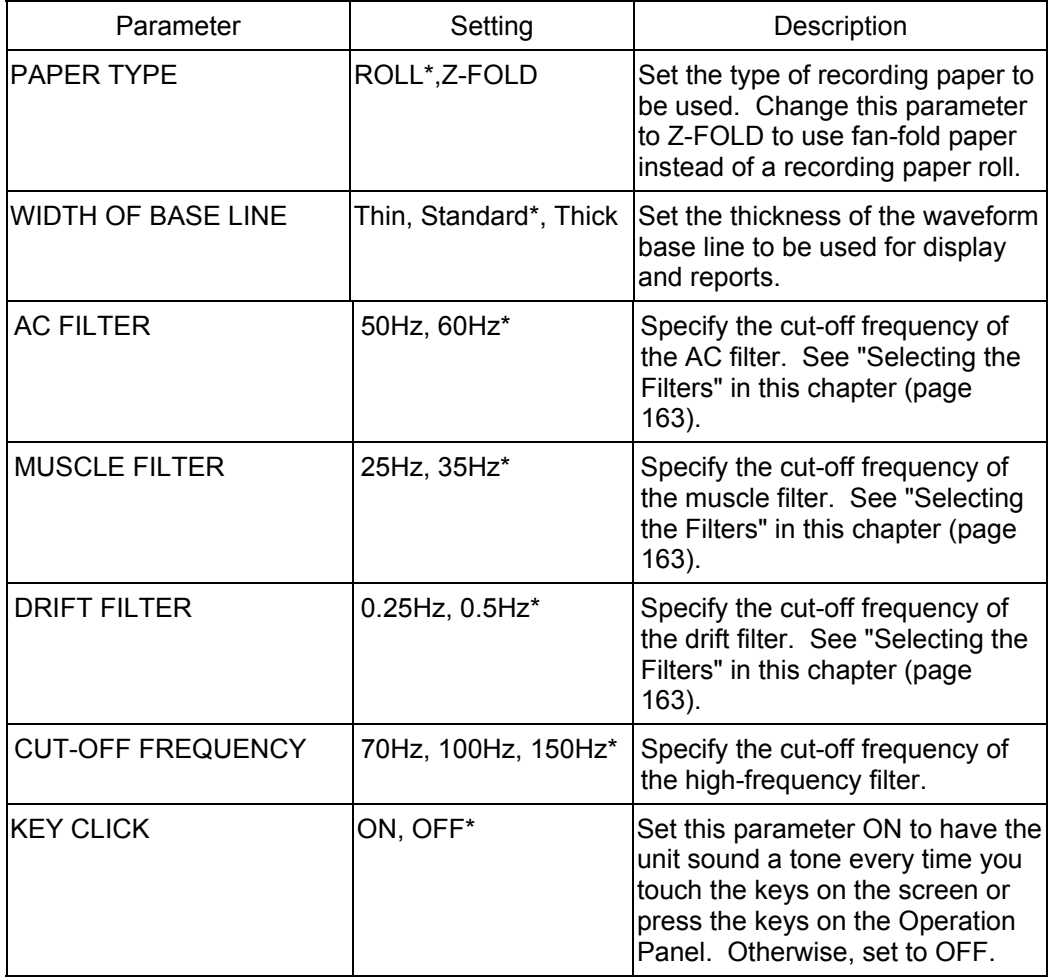

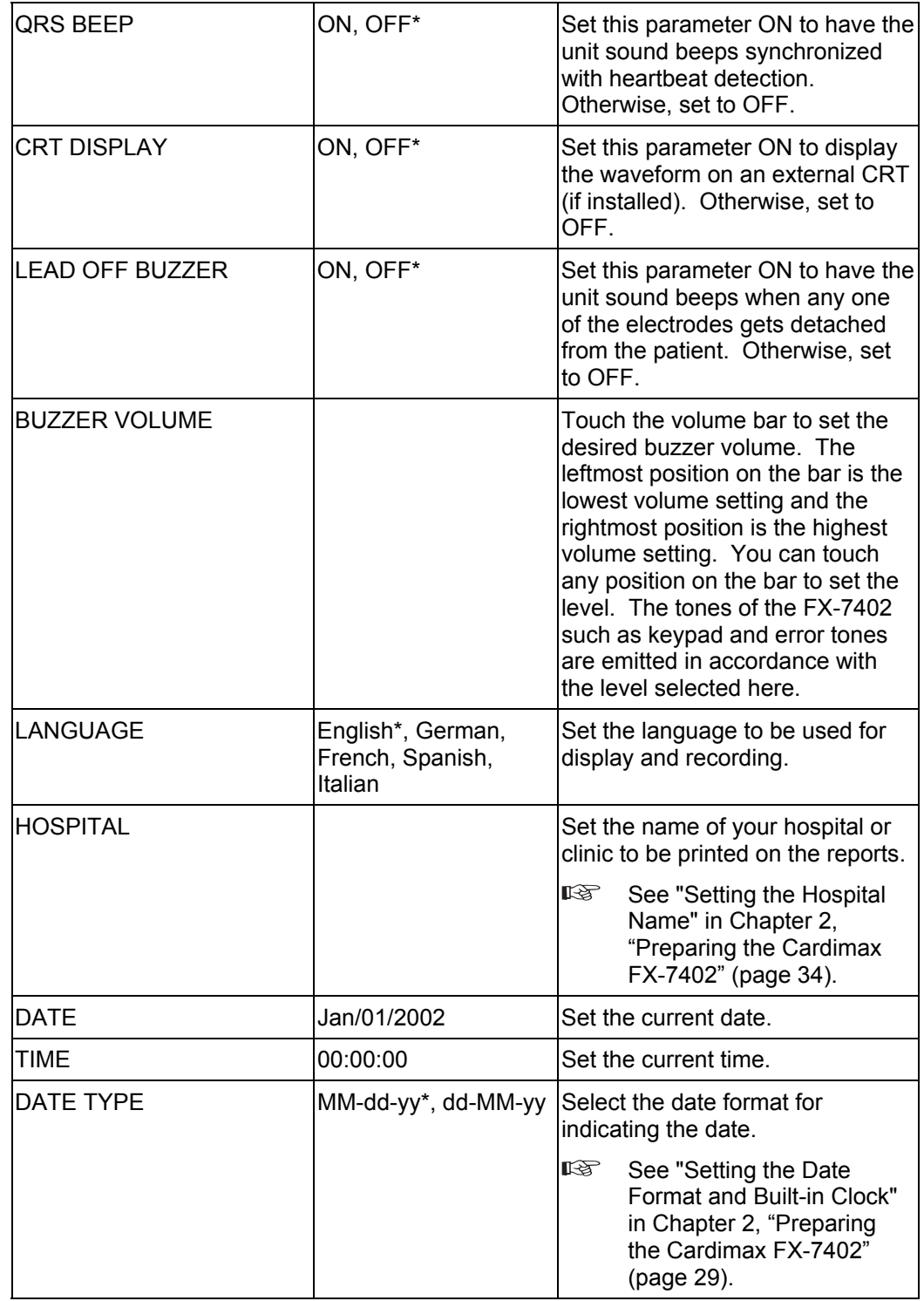

### *PATIENT DATA*

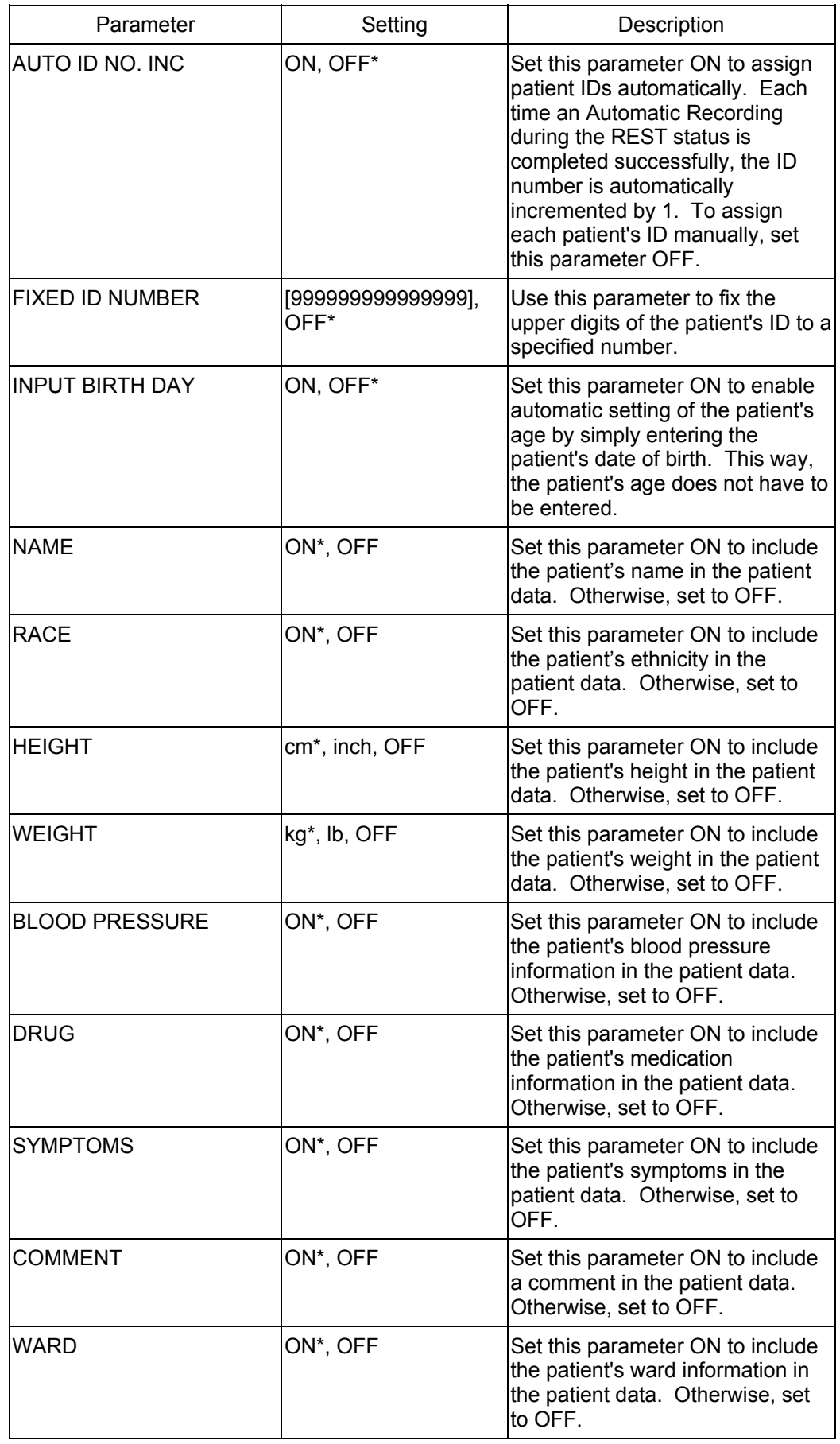

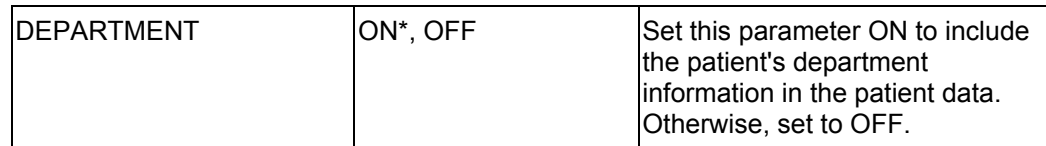

### *STANDARD ECG MODE*

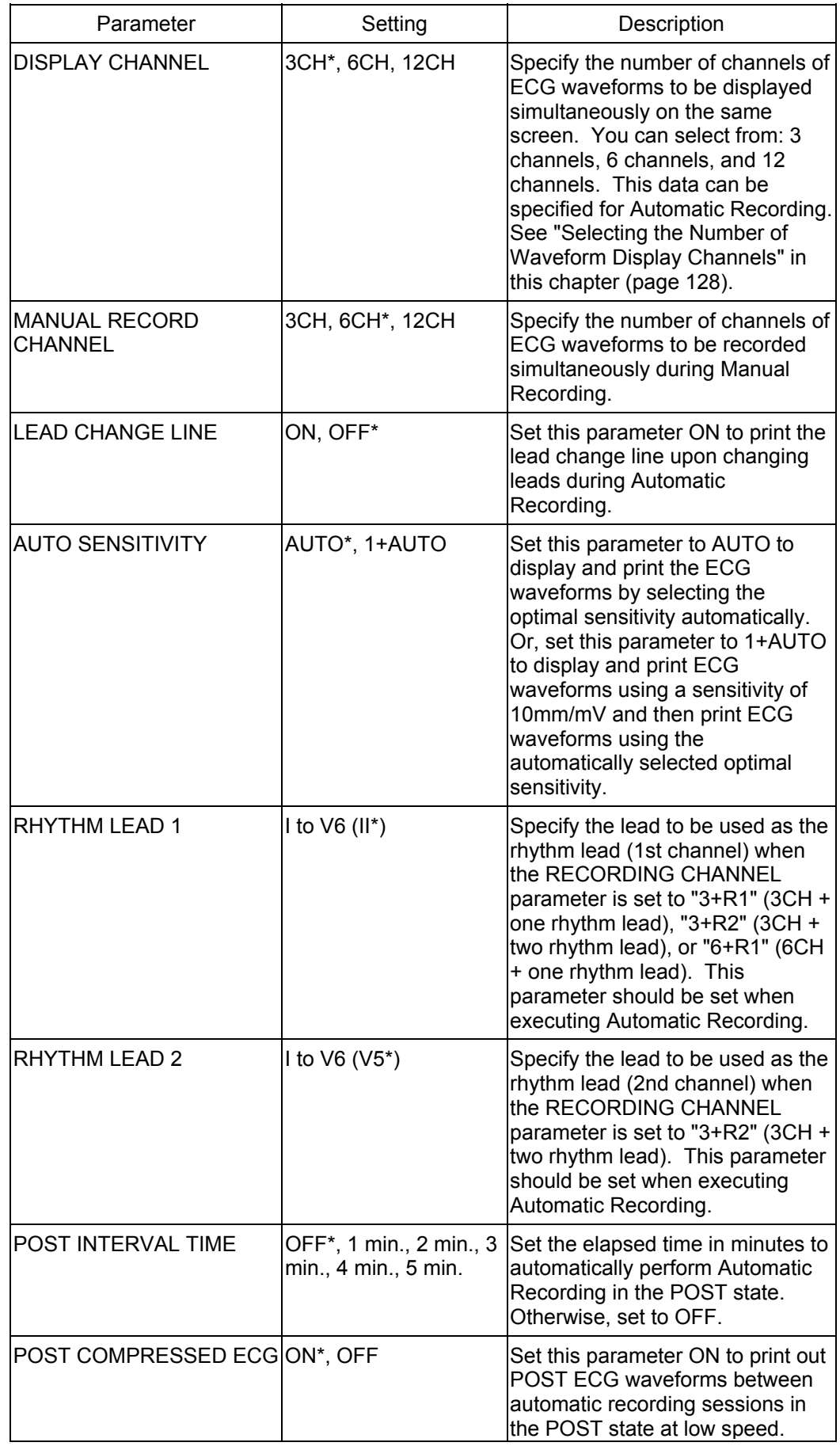

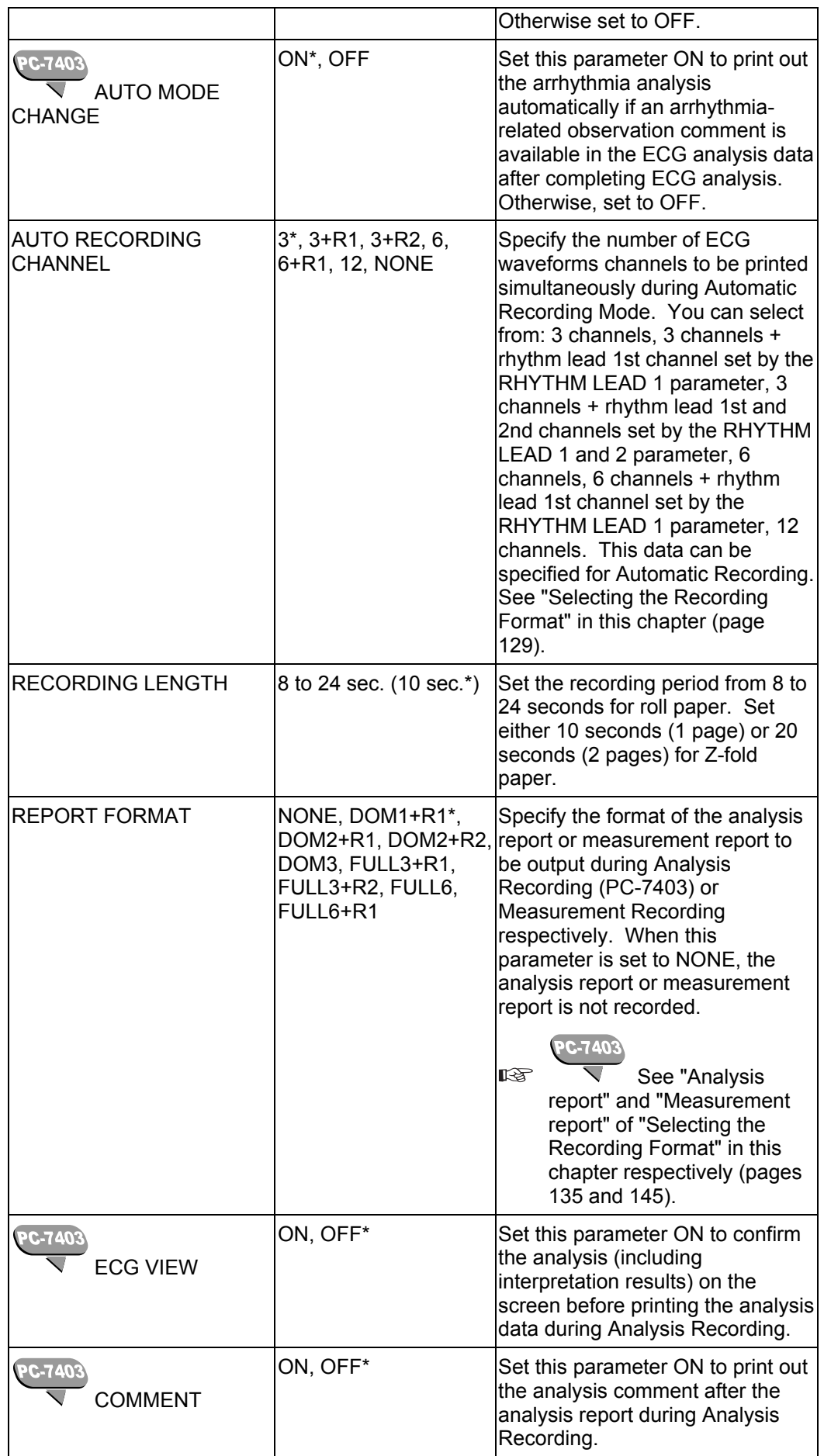

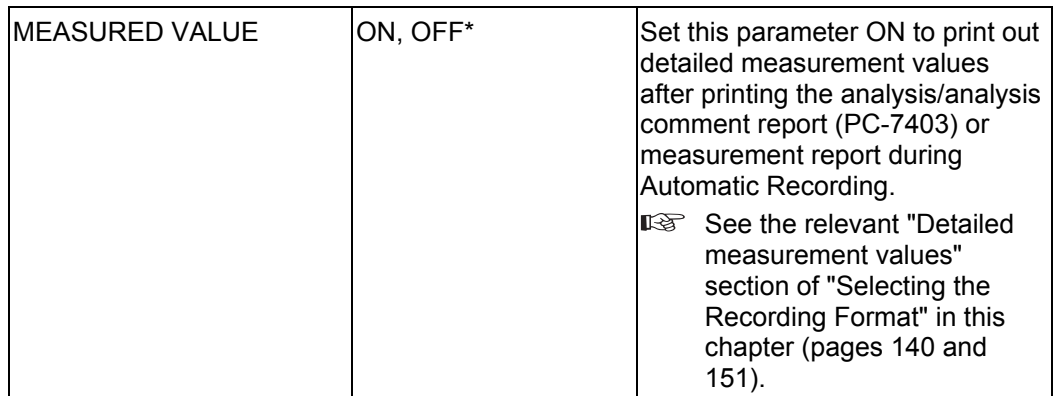

∗: The settings marked with an asterisk (∗) are the default settings.

# Additional information:

The DISPLAY CHANNEL and RECORDING CHANNEL parameters are invalid for the Arrhythmia ECG Mode or R-R Trend Test Mode. The number of channels to be displayed complies with the MANUAL RECORD CHANNEL parameter setting when manual recording of the Standard ECG Mode is executed.

# **PC-7403**<br>ARRHYTHMIA ECG MODE

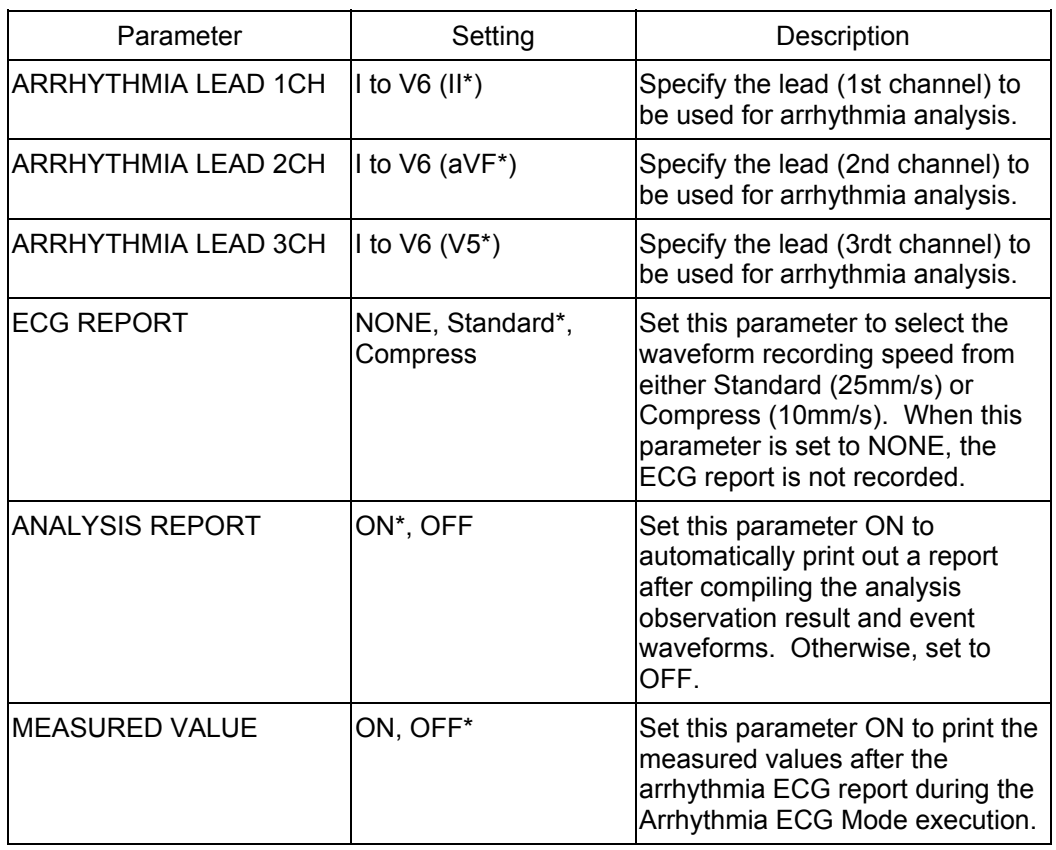

### *R-R TREND TEST MODE*

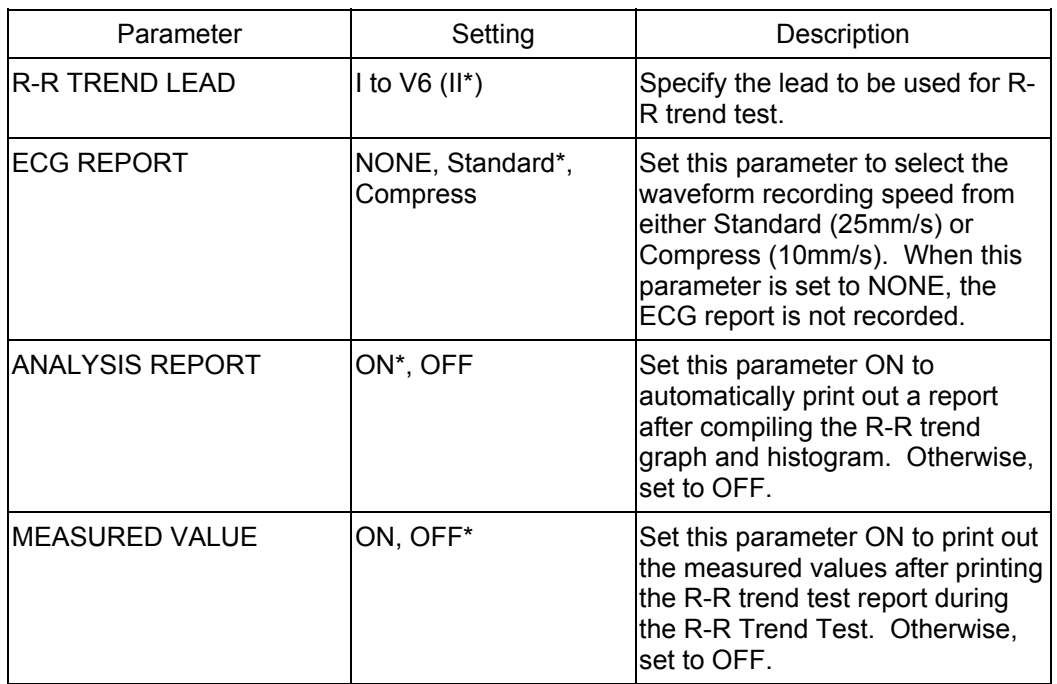

### *FILE MODE*

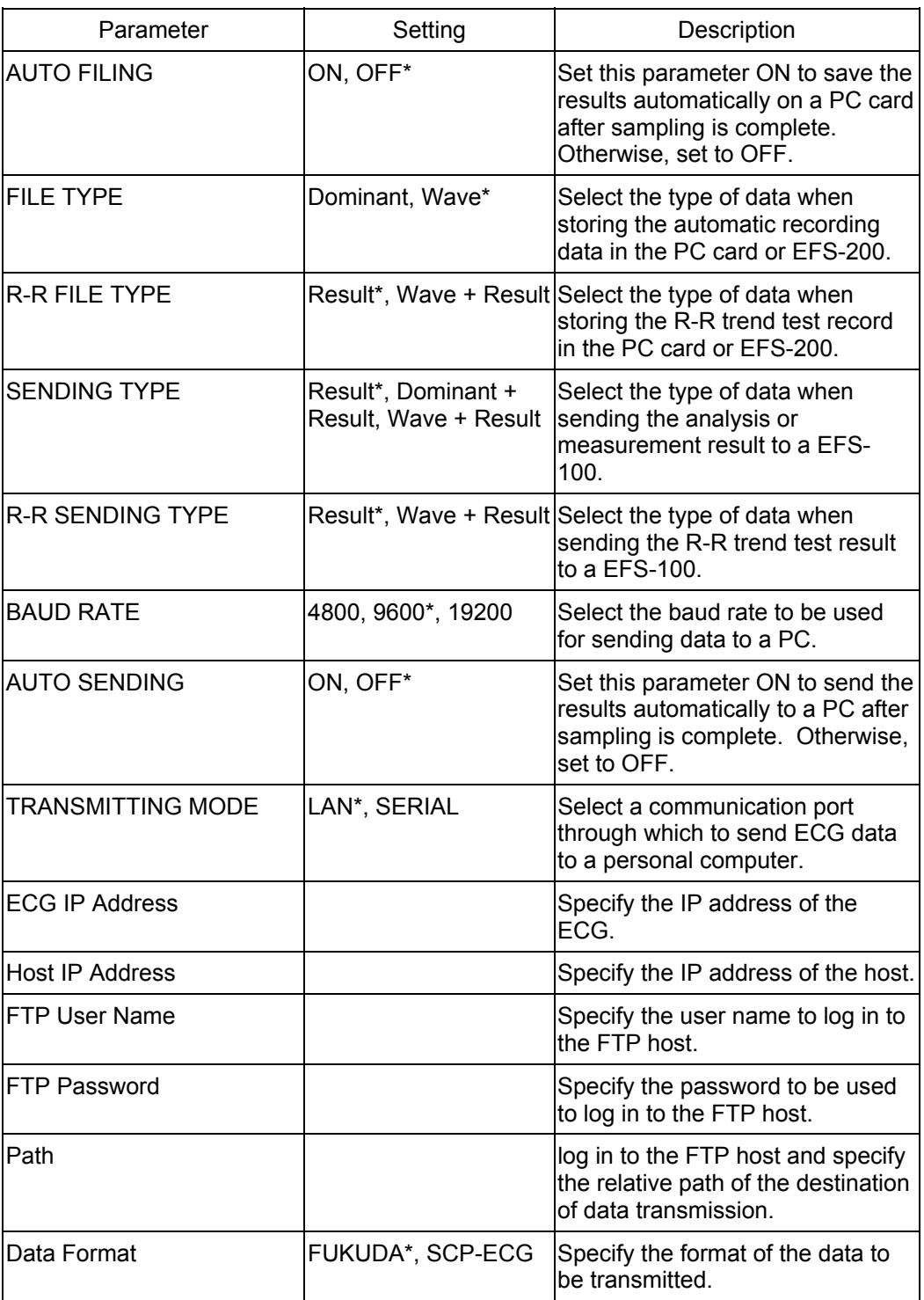

# *General Flow of the Parameter Setup Procedure*

The SET UP MODE screens consist of 8 menus: ECG CONTROL, PATIENT DATA, STANDARD ECG MODE, ARRHYTHMIA ECG MODE, R-R TREND TEST MODE, FILE MODE, INITIALIZE, and MAINTENANCE. For further information about the operation of a specific parameter such as the recording format, see the following sections in this chapter.

The ECG CONTROL, PATIENT DATA, STANDARD ECG MODE, R-R TREND TEST MODE, and FILE MODE screens contain parameters that are valid for all function modes. The ARRHYTHMIA ECG MODE parameters can be used only when the PC-7403 program cartridge is installed. The INITIALIZE menu is used to initialize the settings and restore the unit to its default settings.

 $R$ See "Performing the Self-diagnostics Test" in Chapter 8, "Maintenance and Troubleshooting", for further information about the MAINTENANCE menu (page 166).

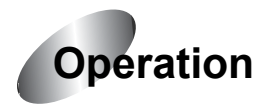

### 1 **Display the Mode select window.**

Touch [MENU] to display the Mode select window.

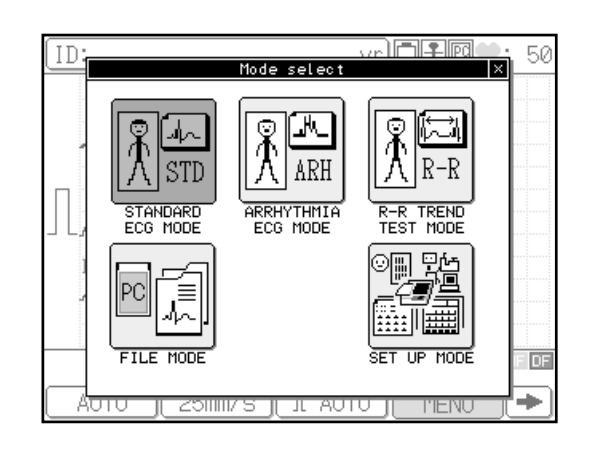

# 2 **Touch [SET UP MODE].**

The SET UP MODE (MENU) will appear.

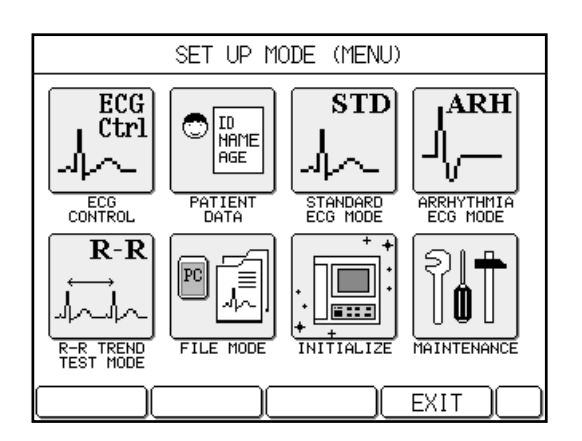
# 3 **Select the desired SET UP MODE menu.**

Note the ARRHYTHMIA ECG MODE menu is displayed only when the PC-7403 program cartridge is installed.

# 4 **Select the parameter to be changed.**

When the SET UP MODE screen displays a parameter to be changed, touch and select that parameter. To display the next page, touch [NEXT  $\downarrow$ ].

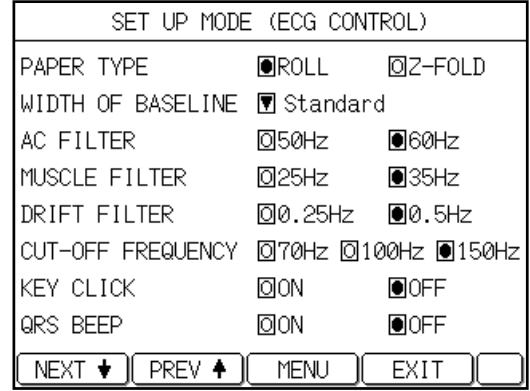

# 5 **Select the setting.**

Touch the radio button of the setting that you want to select  $(①)$ . To change the setting of an item with a down arrow  $(\blacktriangledown)$ next to it, touch the down arrow. A window that provides choices for this setting (or three consecutive touch keyboard pages for character input such as a hospital name) will appear. Touch the desired setting in this window and touch [Enter] to select the new setting.

- SET UP MODE (ECG CONTROL) CRT DISPLAY  $\nabla$  OFF LEAD OFF BUZZER **IOLON OOFF** BUZZER VOLUME F ⊣⊩ LANGUAGE  $\nabla$  English HOSPITALT[ DATE **▼**01/07/2001 TIME 图18:07:36 DATE TYPE ■MM-dd-yy @dd-MM-yy NEXT  $\bullet$  | PREV  $\bullet$  | **MENU EXIT**
- $R_{\mathcal{B}}$ See "Selecting the radio button", "Changing the setting of an item with the down arrow ( $\nabla$ ) button",

"Entering letters", and "Entering numeric values" for further information about the input procedures (pages 126 to 127).

# 6 **Touch [EXIT] to end the setting operation.**

Display another SET UP MODE screen if necessary and set the required parameter. After you finish all the required settings, touch [EXIT] to end the setting operation and return to the test mode screen.

To return to the SET UP MODE (MENU) screen, touch [MENU].

#### *Selecting the radio button*

You can turn on the radio button for selecting the desired value or item from two or more choices.

Example:

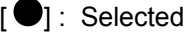

 $[$   $\bigcirc$   $]$  : Not selected

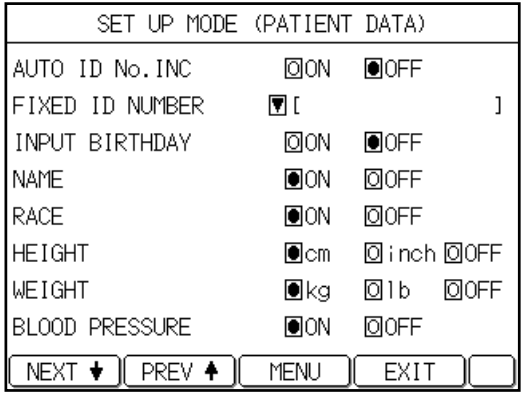

#### *Changing the setting of an item with the down arrow (▼) button*

When there is a down arrow  $(\nabla)$  to the left of the current setting, touch this arrow. A window that provides choices for this setting will appear. Touch the desired setting in this window.

Example:

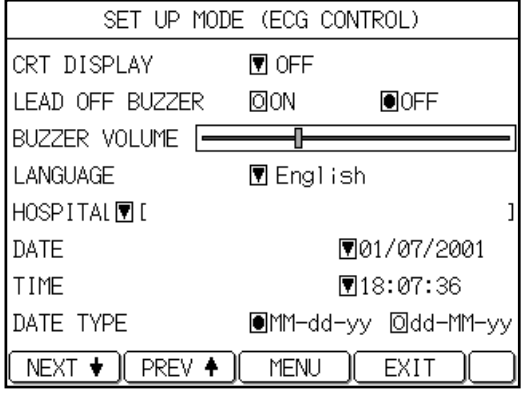

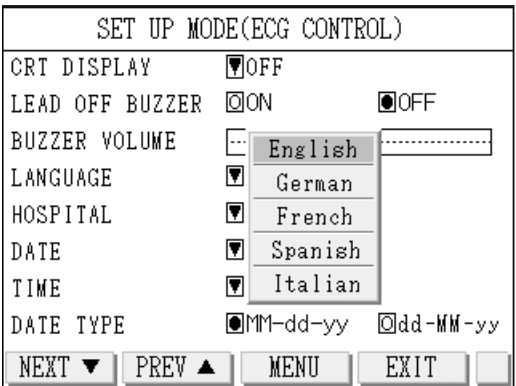

#### *Entering letters*

When there is a down arrow  $(\blacktriangledown)$  preceding the current setting, touch this arrow. If the setting requires an input of letters such as a hospital name, the alphanumeric keyboard window will pop up. Two keyboard pages are available: letters and symbols/number. Touch [1/2  $\rlap{-}$ ] or [2/2  $\rlap{-}$ ] to switch the keyboards and key in the letters. To enter uppercase letters, touch [Caps] on the letter (lowercase) screen. To enter a space,

touch the [Space] bar. If you enter a wrong letter, touch [DEL] to delete a letter; or touch [AC] to delete all letters. You can touch  $[\blacktriangleleft]$  or  $[\blacktriangleright]$  to move the cursor position. After you enter the data, touch [Enter]. The previous screen reappears.

Example:

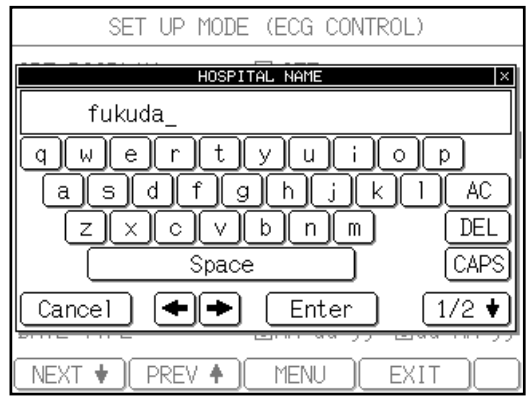

#### *Entering numeric values*

When there is a down arrow (▼) preceding the current setting, touch this arrow. If the setting requires an input of numeric values such as the date, the keypad window will pop up. Touch the number keys to enter the desired value. If you enter a wrong number, touch [DEL] to delete a digit; or touch [AC] to delete all digits. You can touch [ $\leftarrow$ ] or [ $\rightarrow$ ] to move the cursor position. After you enter the data, touch [Enter]. The previous screen reappears.

Example:

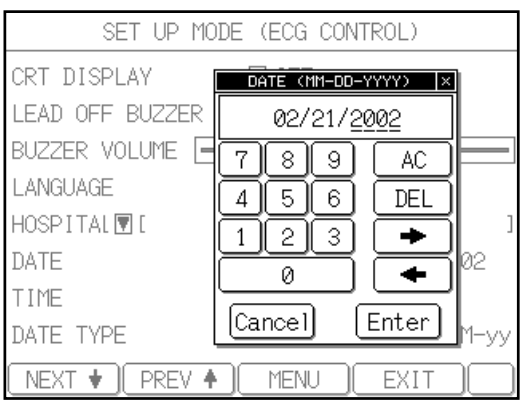

# *Selecting the Number of Waveform Display Channels*

Use the following procedure to set the ECG waveform display format.

Select the number of ECG waveform channels to be displayed simultaneously on the screen. Set the "DISPLAY CHANNEL" parameter on the SET UP MODE (STANDARD ECG MODE) screen.

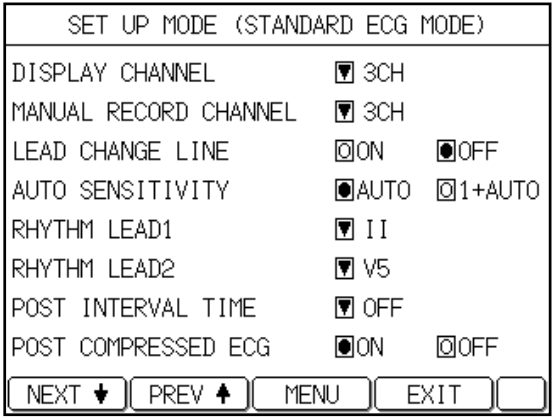

# Additional information:

The number of channels to be displayed complies with the MANUAL RECORD CHANNEL parameter setting when Manual Recording of the Standard ECG Mode is executed.

# *3CH*

Displays the lead groups for 3 channels on a screen. Each time you press **LEAD**  $\left[ \bigtriangleup \right]$  or  $\left[ \bigtriangleright \right]$ , the lead group will be changed in the following order:

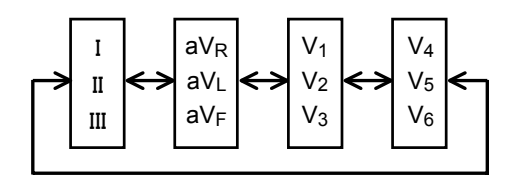

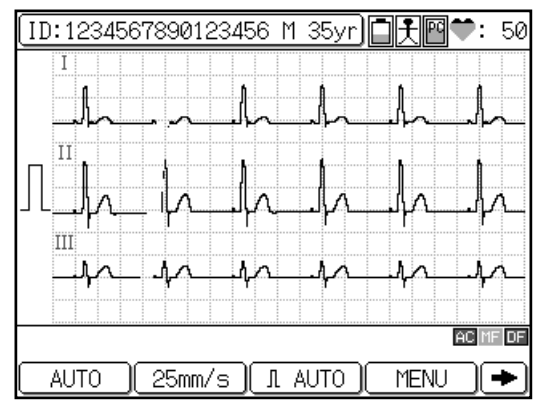

### *6CH*

Displays the lead groups for 6 channels on a screen. Each time you press **LEAD**  $\left[ \bigtriangleup \right]$  or  $\left[ \bigtriangleright \right]$ , the lead group will be changed in the following order:

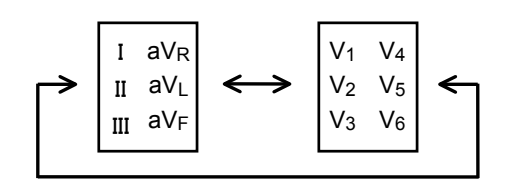

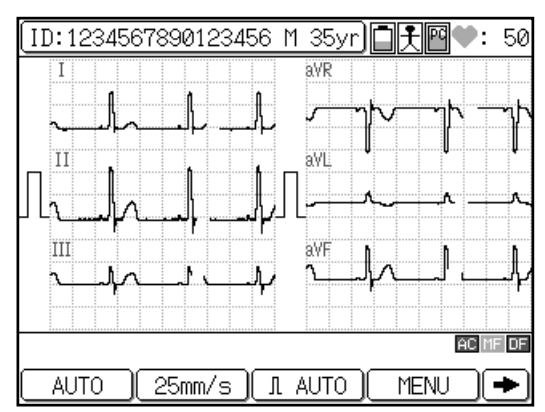

#### *12CH*

Displays the lead groups for 12 channels on a screen. When 12CH is selected, the latest 1 beat for every second is displayed.

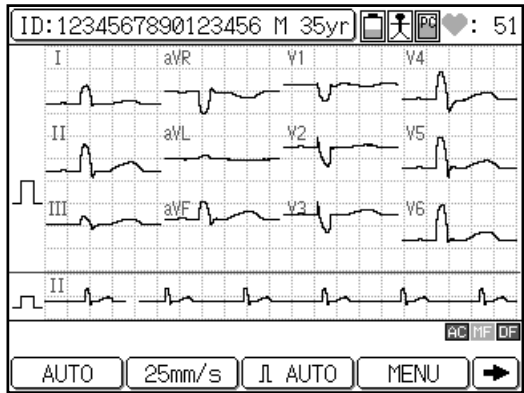

# *Selecting the Recording Format*

Use the following procedure to select the print format to be applied for each test mode.

# Standard ECG Mode - Measurement Recording

Measurement Recording outputs 3 types of printout formats: ECG waveforms, measurement report, and detailed measurement values. These can be enabled or disabled for the printing of the ECG waveform and detailed measurement values. Also, the print formats for all 3 reports can be selected.

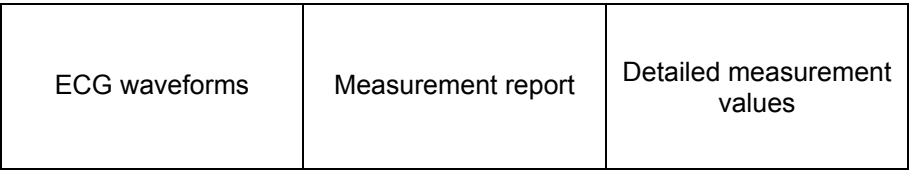

The following SET UP MODE screens are used to select the parameters related to the recording format of Measurement Recording:

| SET UP MODE (STANDARD ECG MODE) |                    |  |
|---------------------------------|--------------------|--|
| DISPLAY CHANNEL                 | U 3CH              |  |
| IMANUAL RECORD CHANNEL          | ២ 3CH              |  |
| LEAD CHANGE LINE                | <b>OOFF</b><br>⊡ON |  |
| AUTO SENSITIVITY                | 回1+AUTO<br>ORAUTO. |  |
| IRHYTHM LEAD1                   | $\blacksquare$ II  |  |
| RHYTHM LEAD2                    | MTV5               |  |
| POST INTERVAL TIME              | $\blacksquare$ OFF |  |
| IPOST COMPRESSED ECG            | OON<br>00FF        |  |
| PREV ♠<br>MENU<br>NEXT V        | exit               |  |

*SET UP MODE (STANDARD ECG MODE) screen (page 1/2)* 

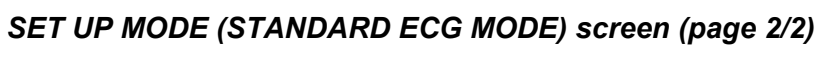

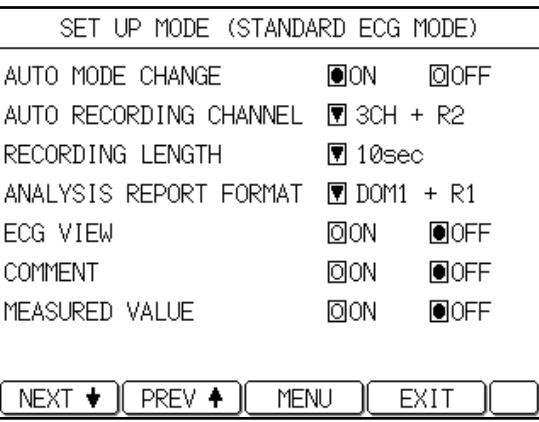

# *ECG waveforms*

 $\mathbf{r}$ 

You can select the following parameters for Measurement Recording:

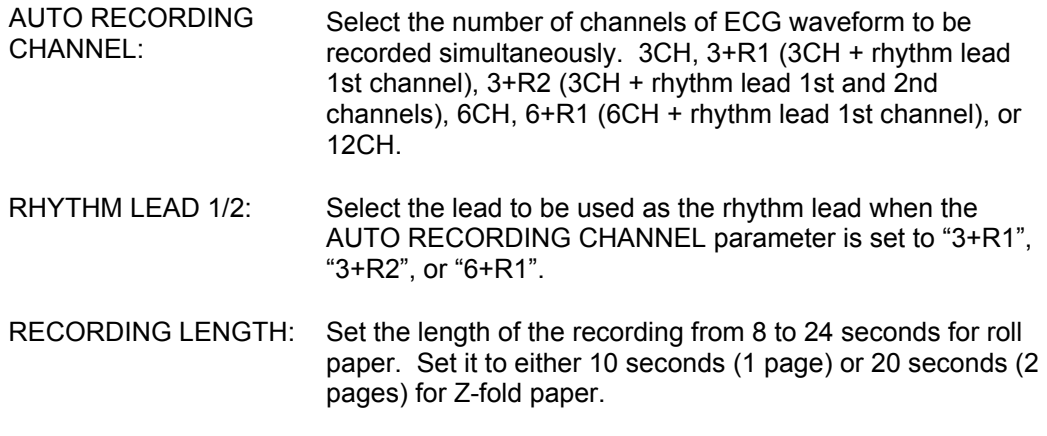

# Note:

The ECG waveforms will be printed continuously even if the 10- or 20-second waveforms are divided into some blocks by the Recording Channels configuration.

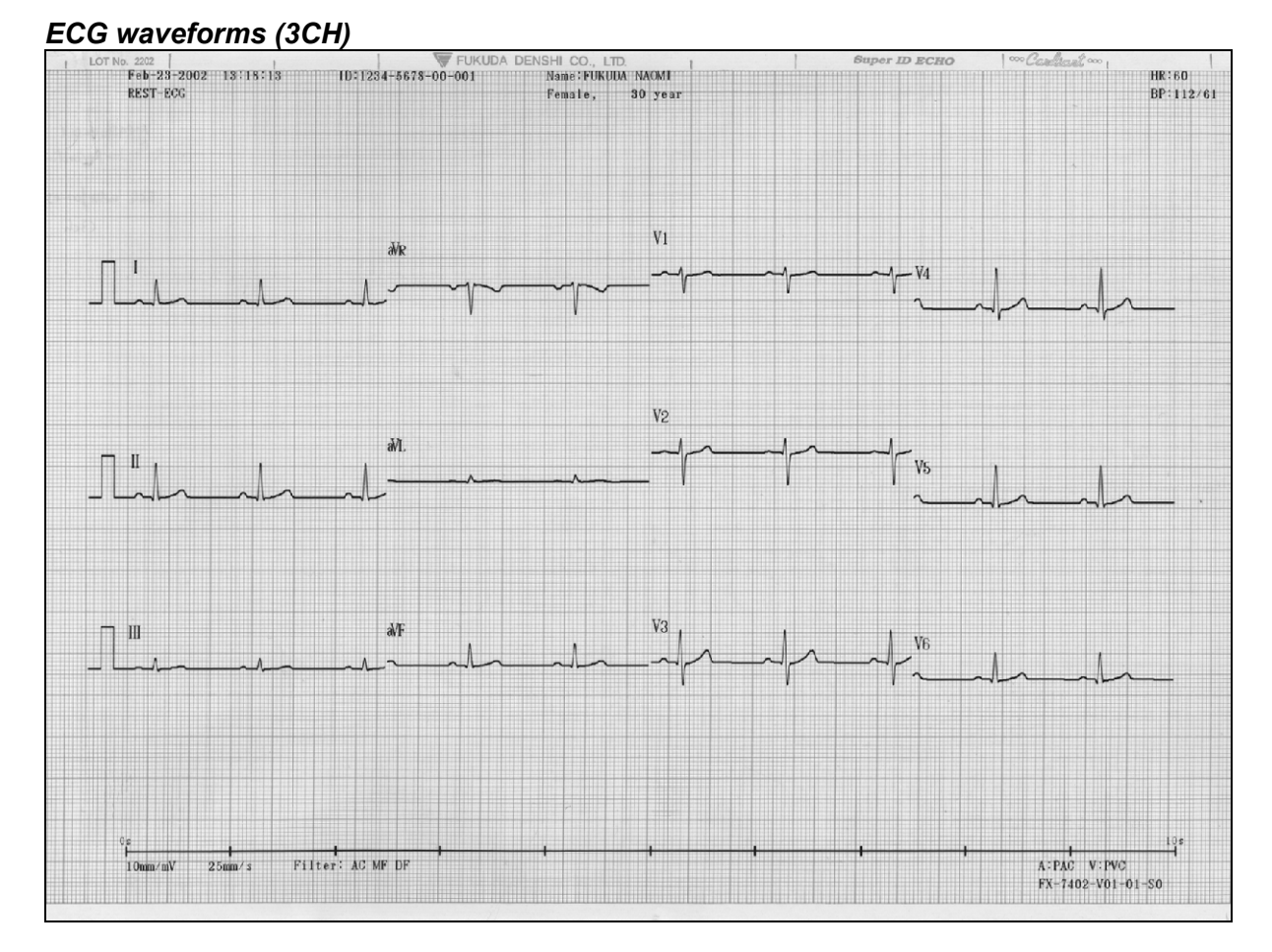

# *ECG waveforms (3CH + rhythm lead 1)*

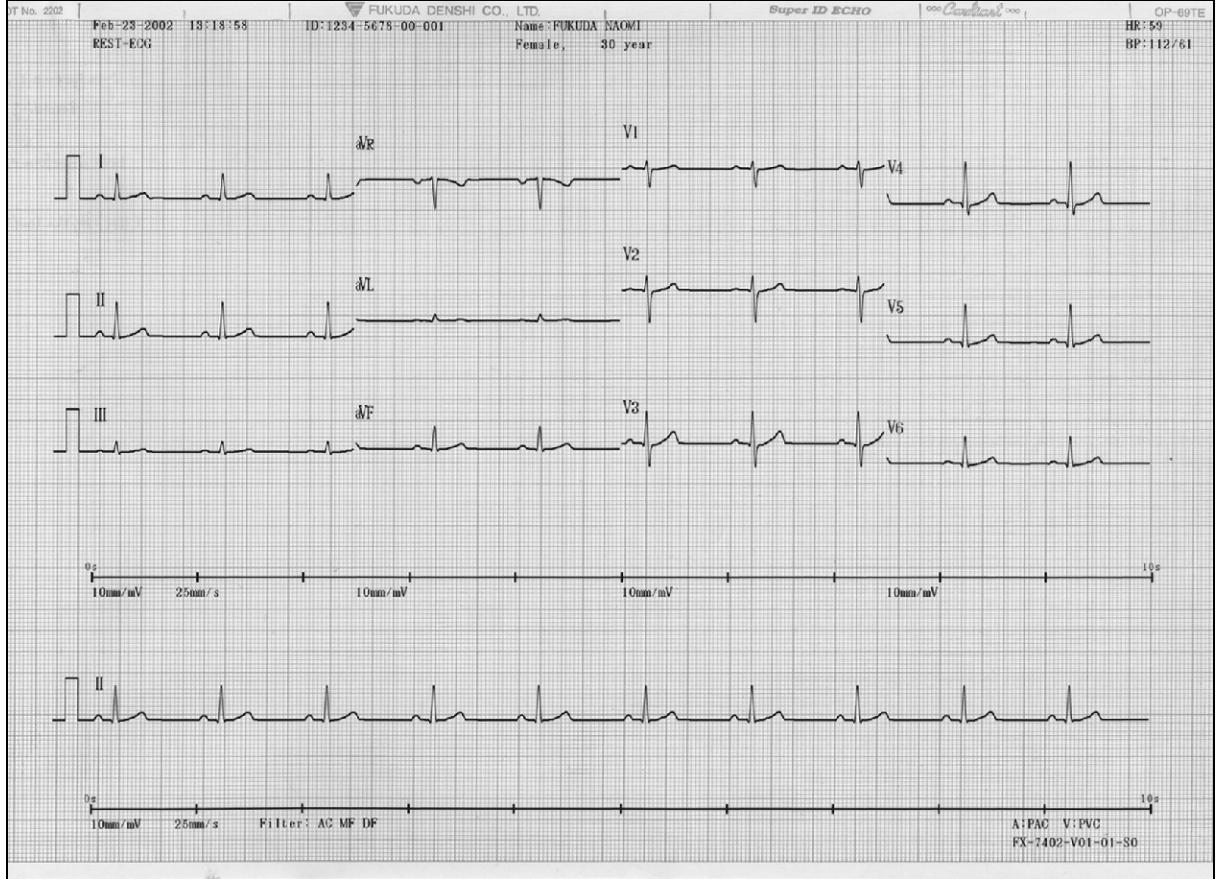

132

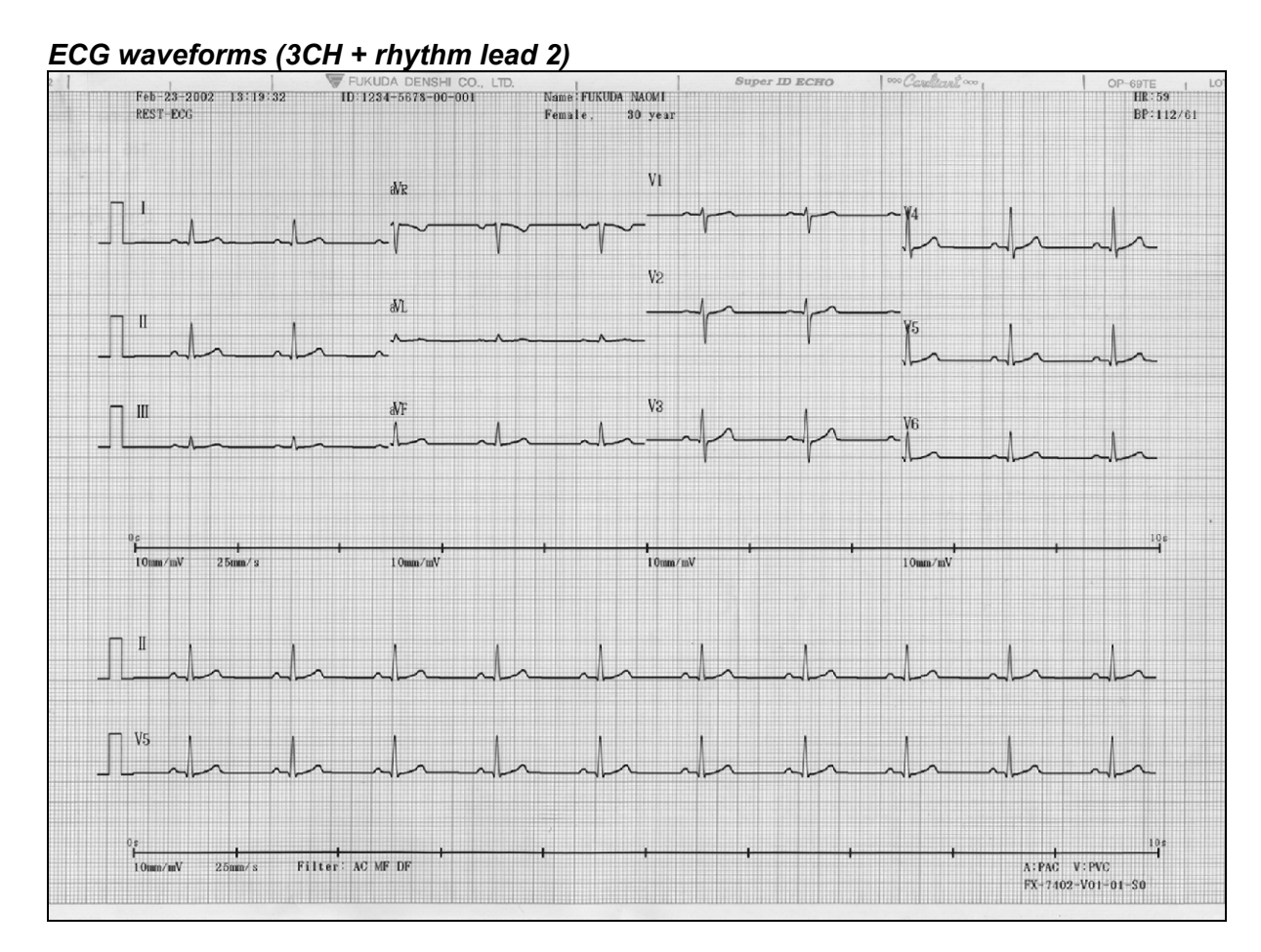

# *ECG waveforms (6CH)*

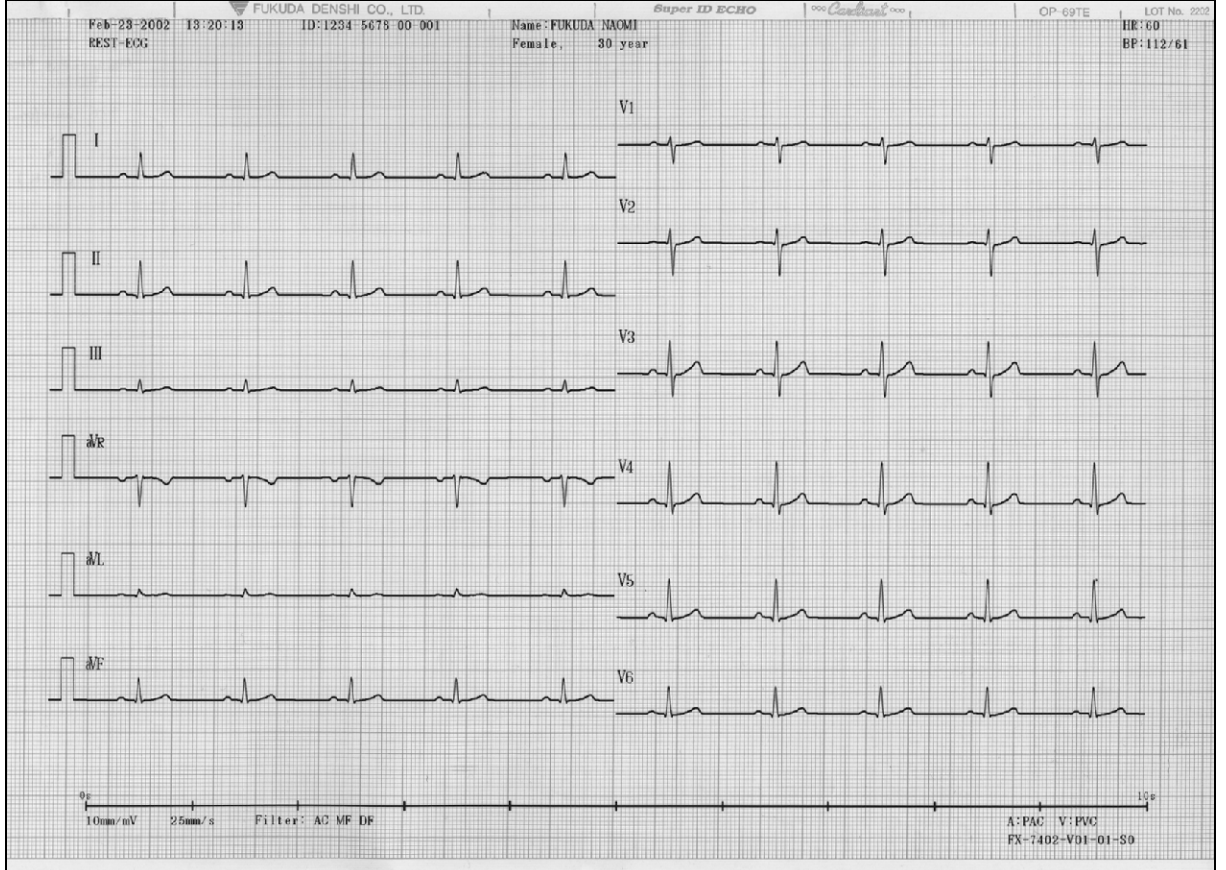

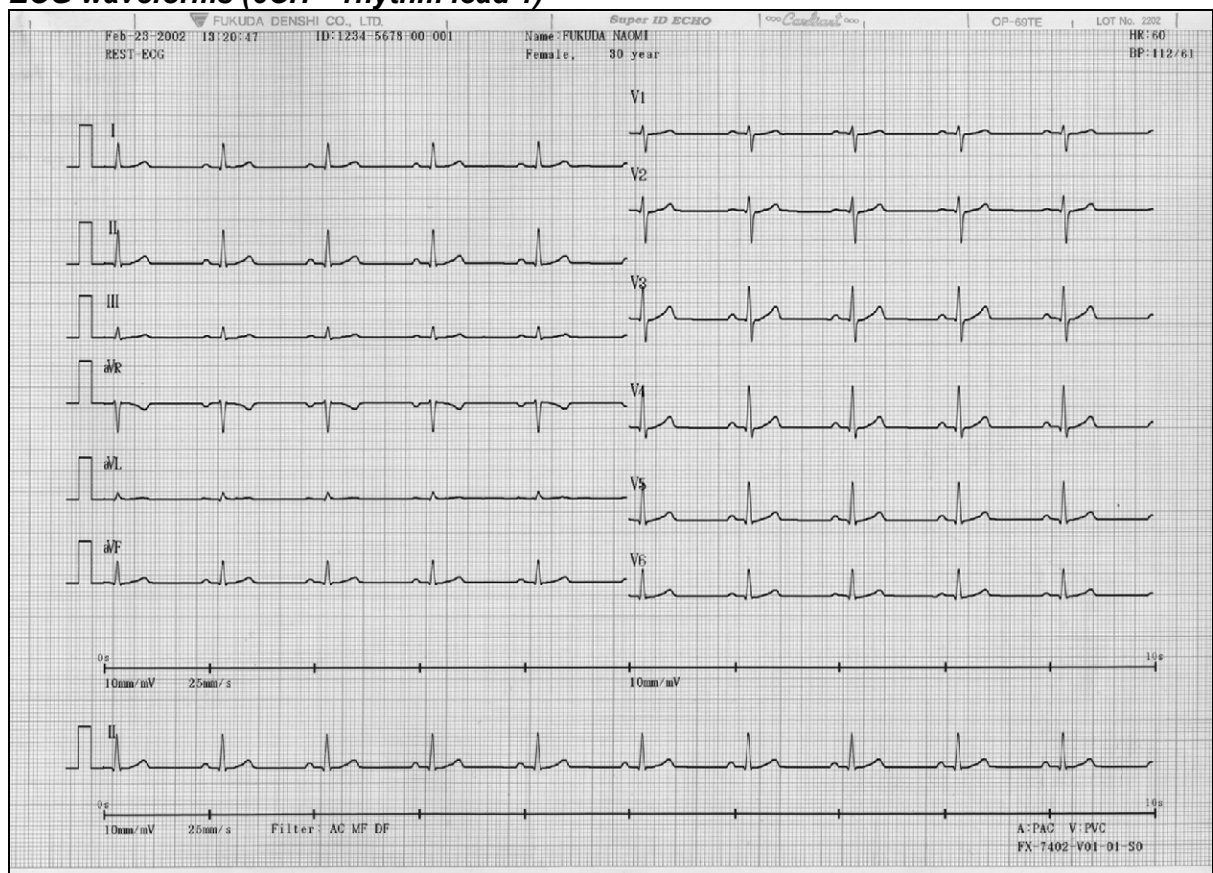

# *ECG waveforms (6CH + rhythm lead 1)*

# *ECG waveforms (12CH)*

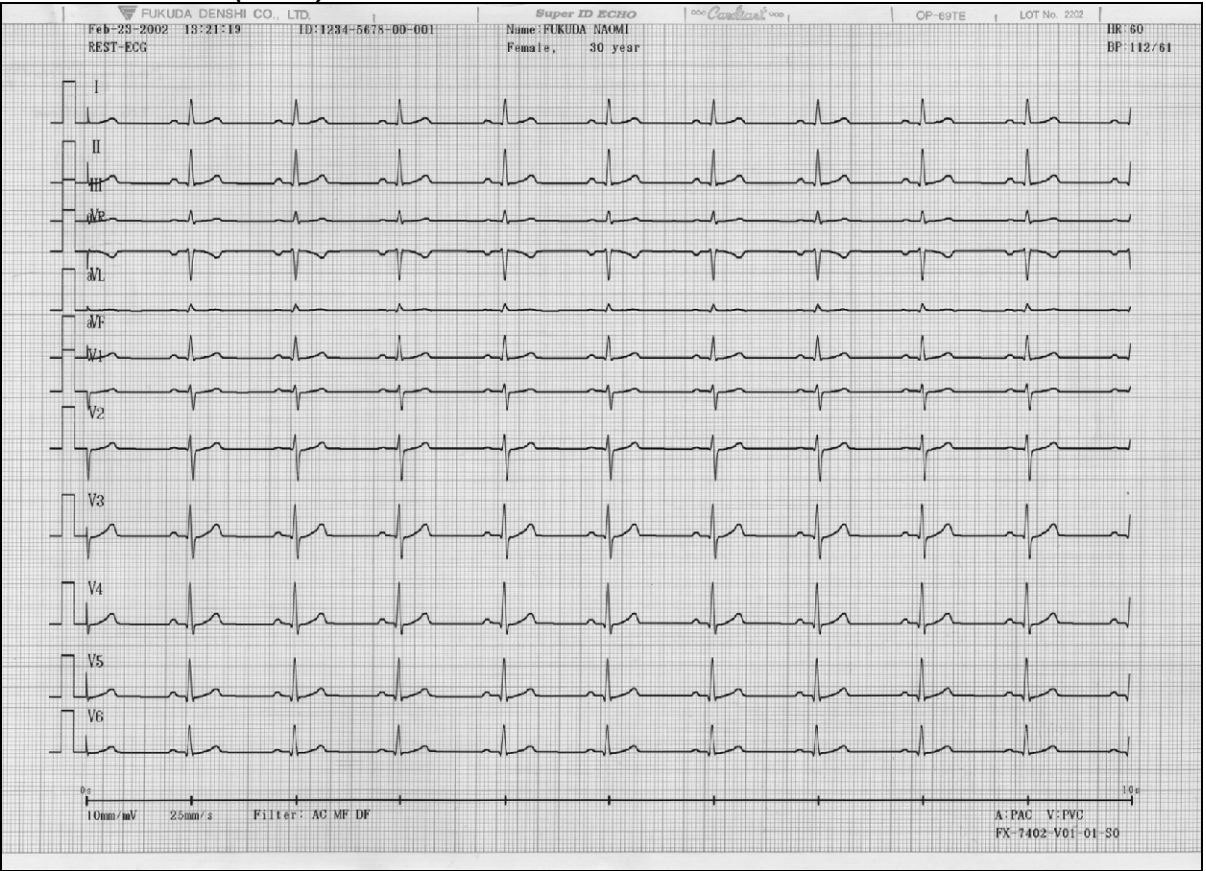

# *Measurement report*

These are basic measurement values and measurement waveforms. You can select the following parameters:

REPORT FORMAT: Select the format of the measurement report to be printed. (DOM1+R1, DOM2+R1, DOM2+R2, DOM3, FULL3+R1, FULL3+R2, FULL6, FULL6+R1) When this parameter is set to NONE, the measurement report is not recorded.

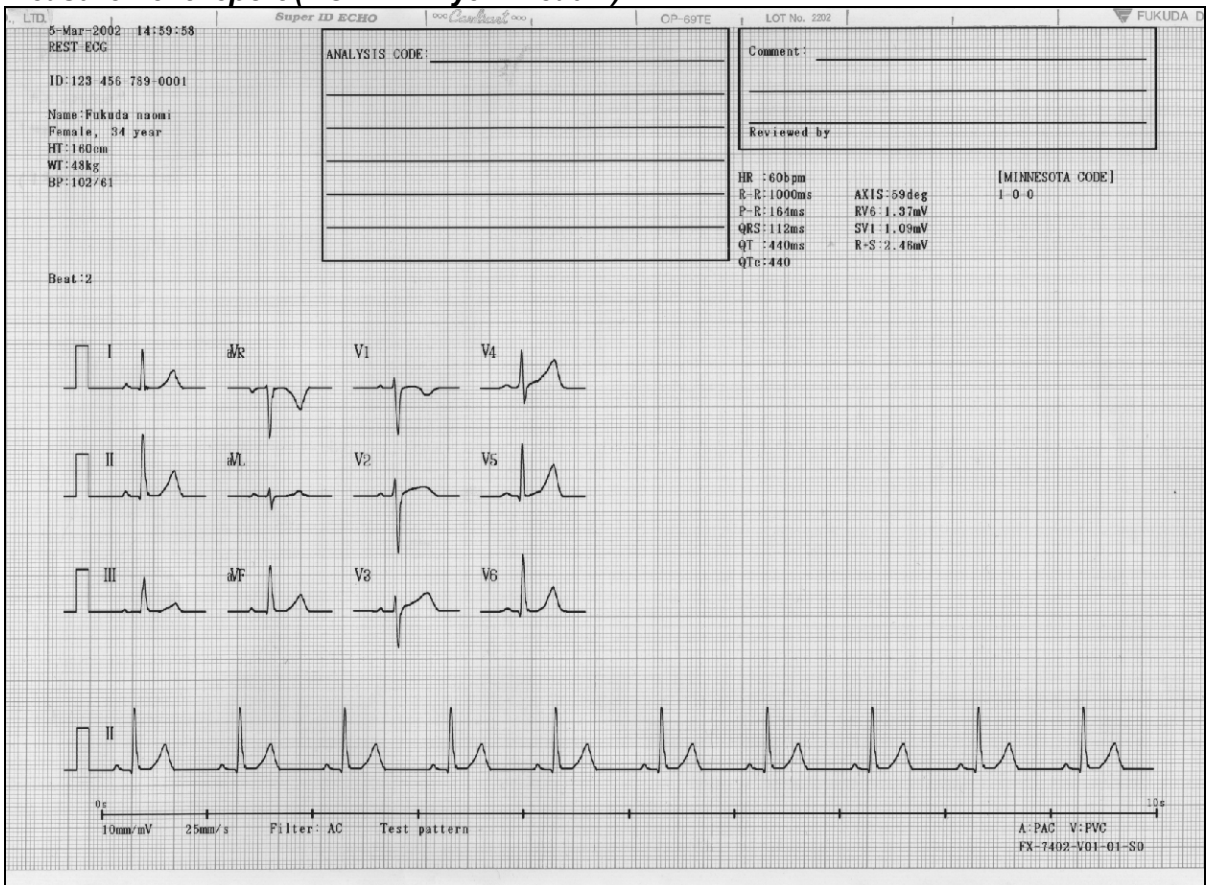

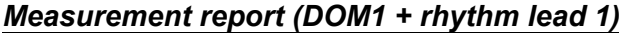

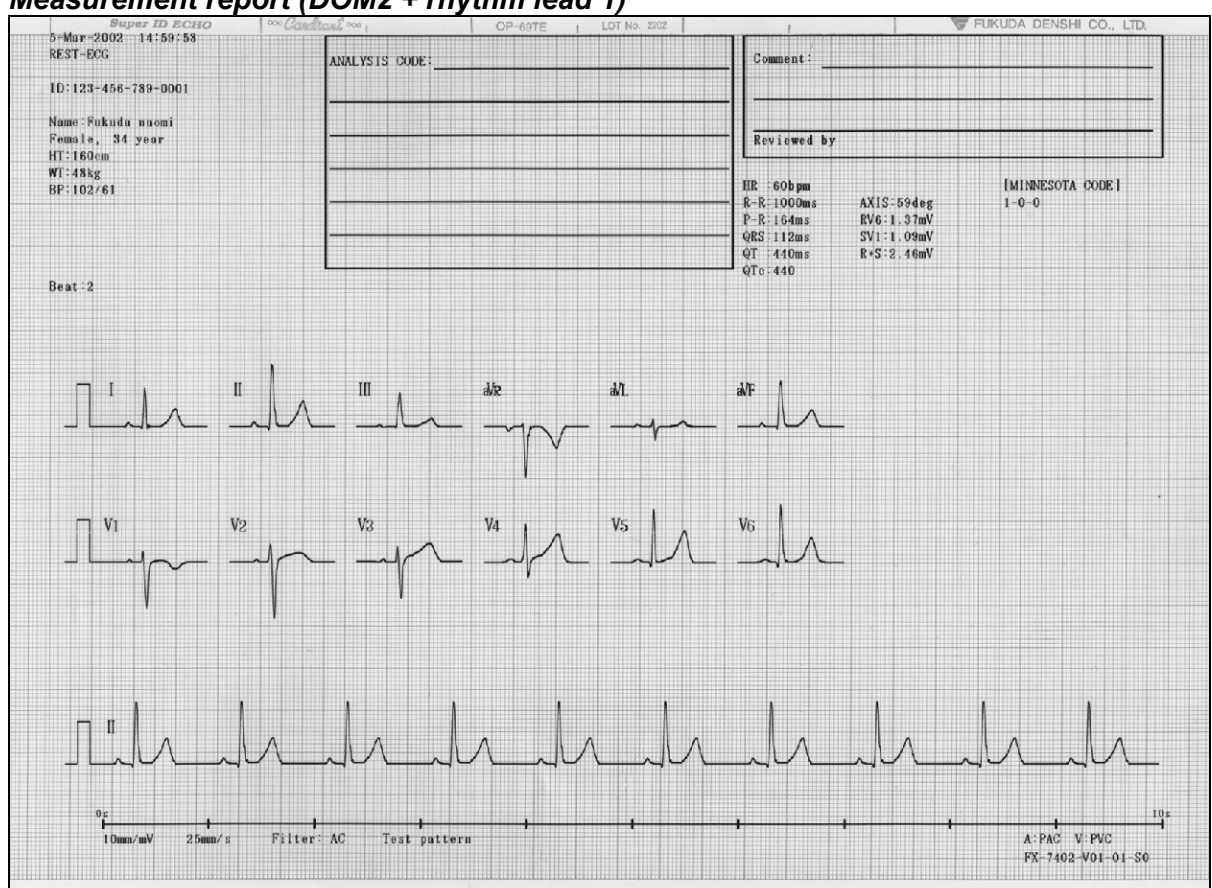

## *Measurement report (DOM2 + rhythm lead 1)*

# *Measurement report (DOM2 + rhythm lead 2)*

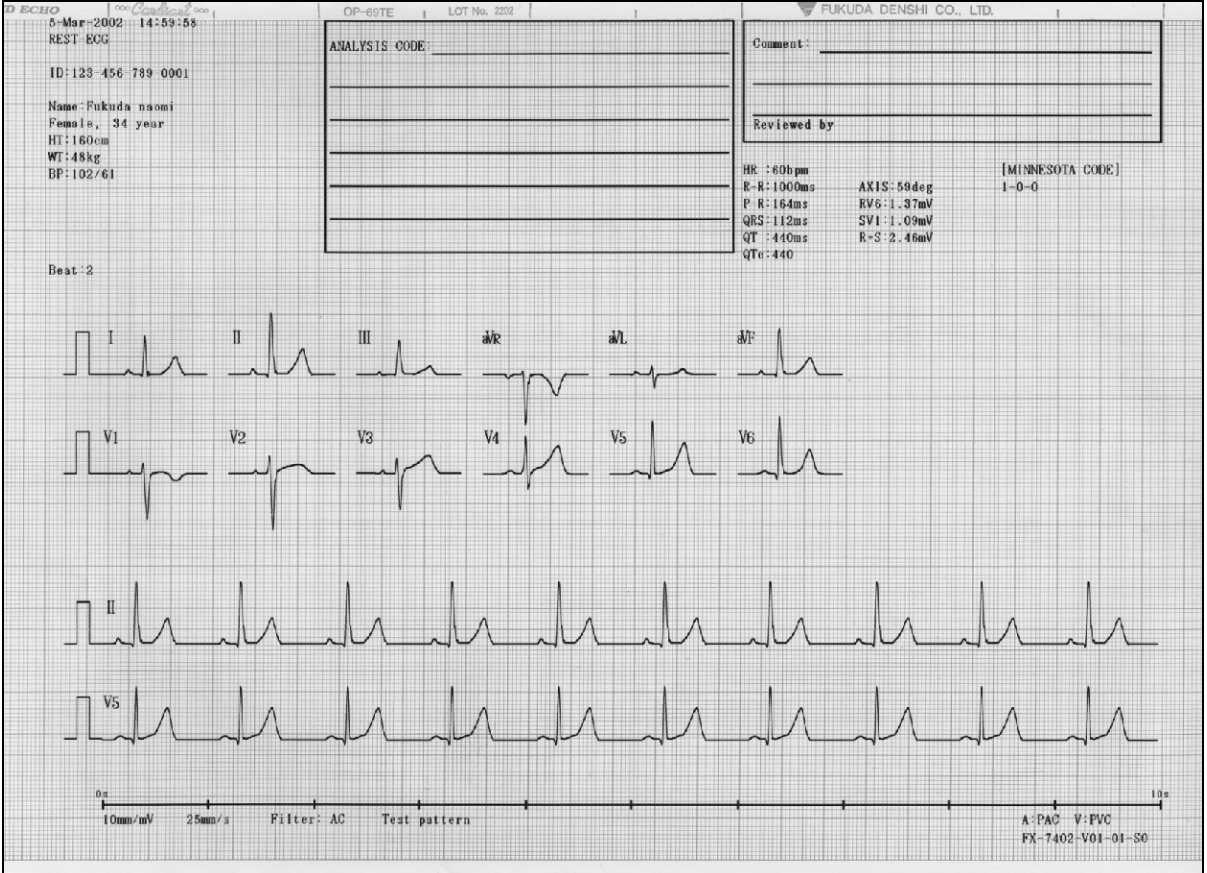

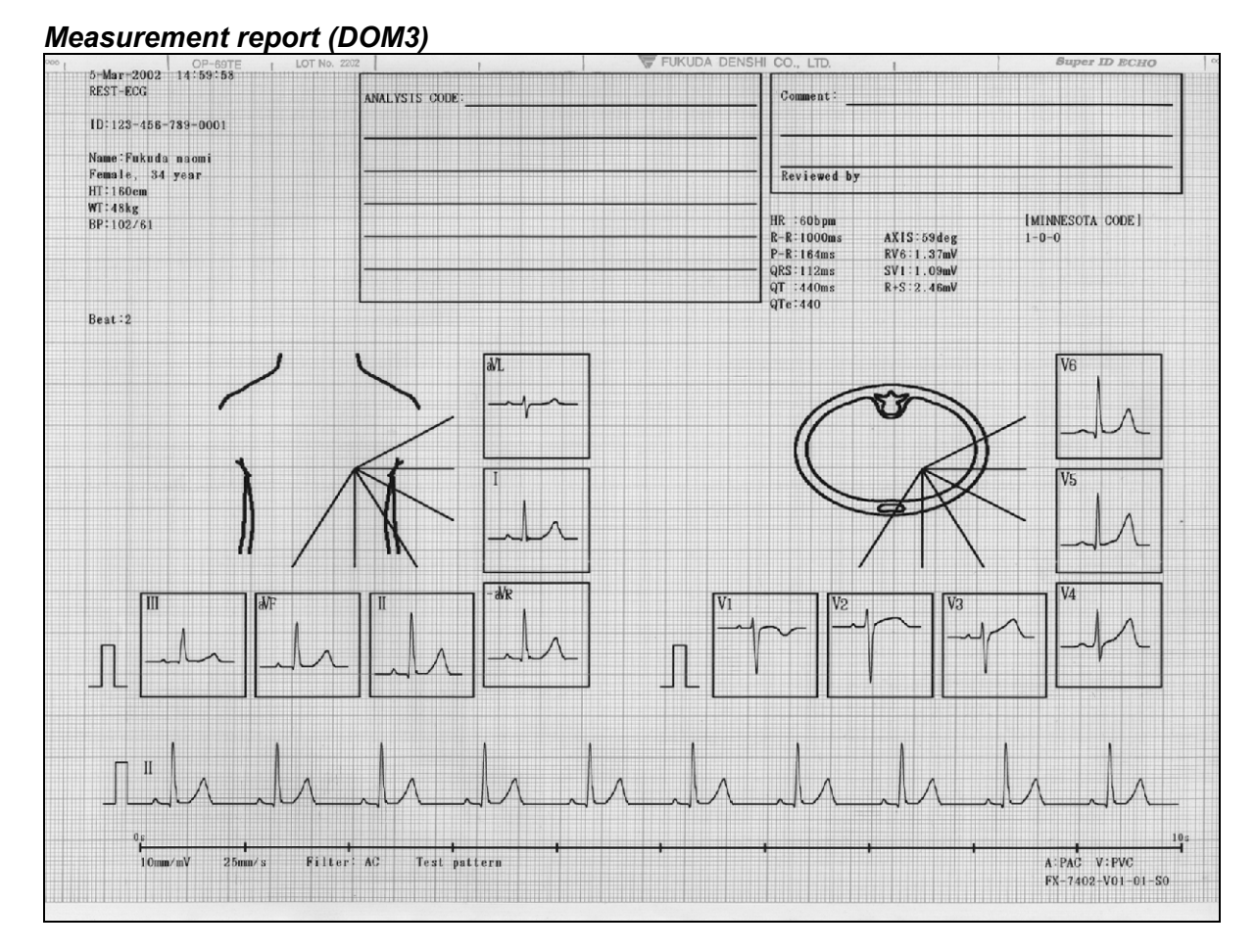

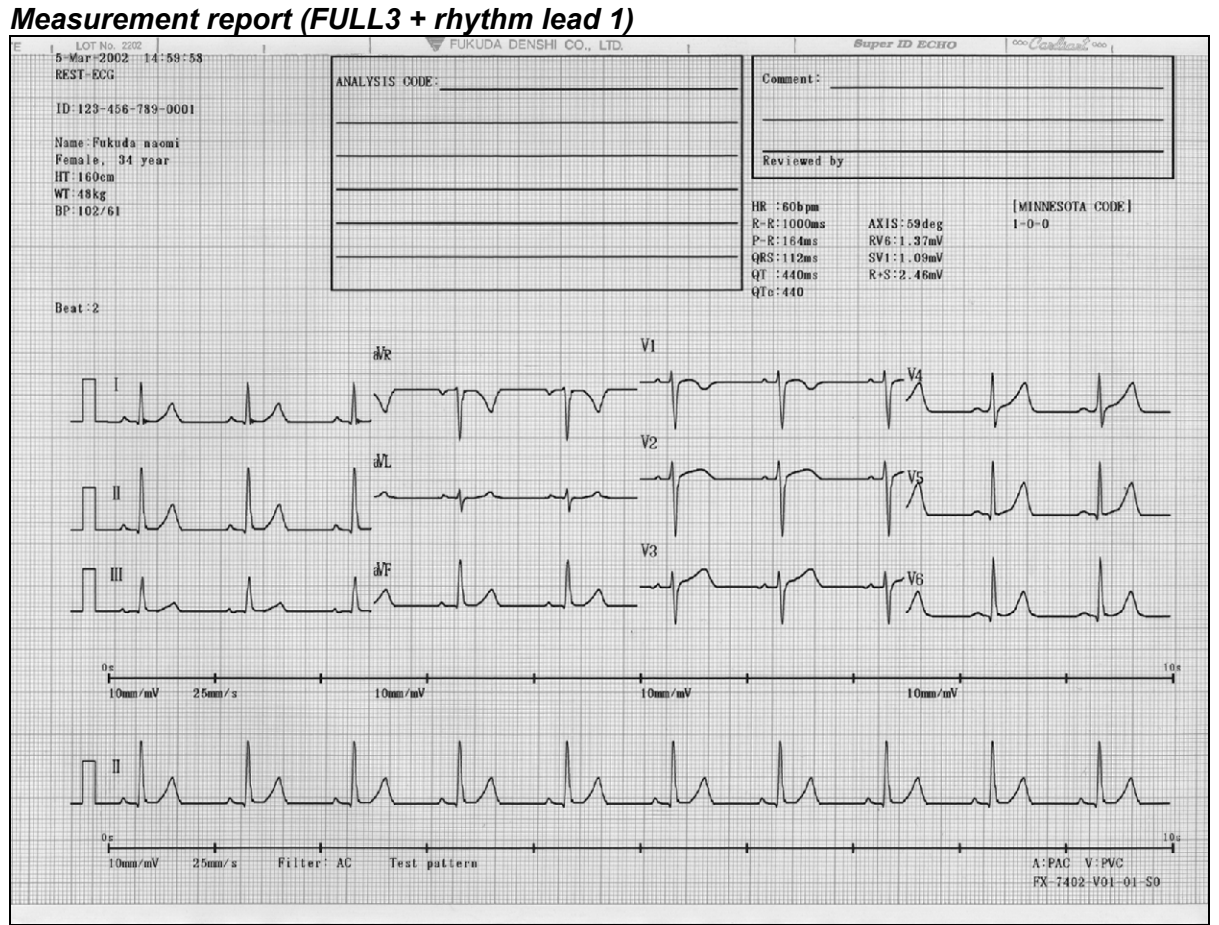

137

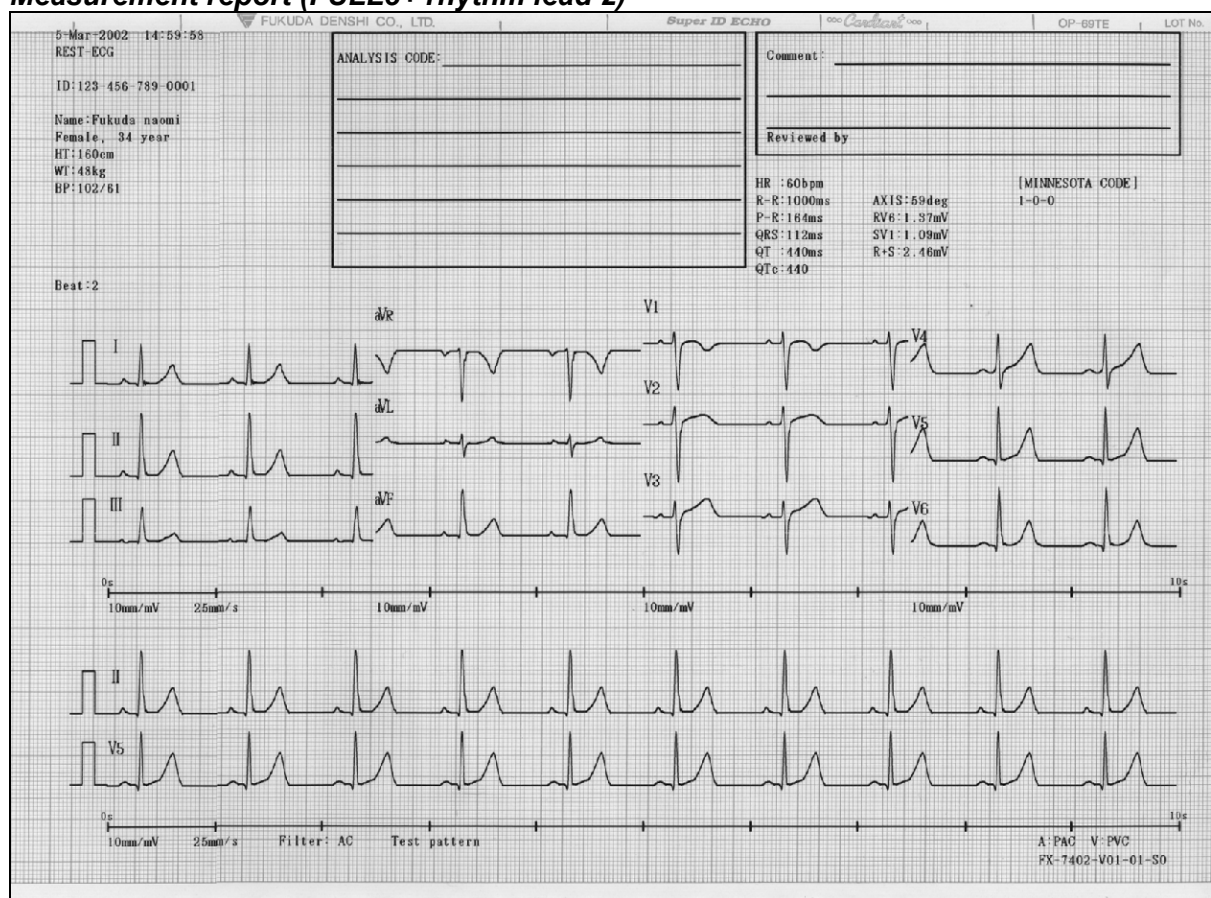

# *Measurement report (FULL3+ rhythm lead 2)*

#### *Measurement report (FULL6)*

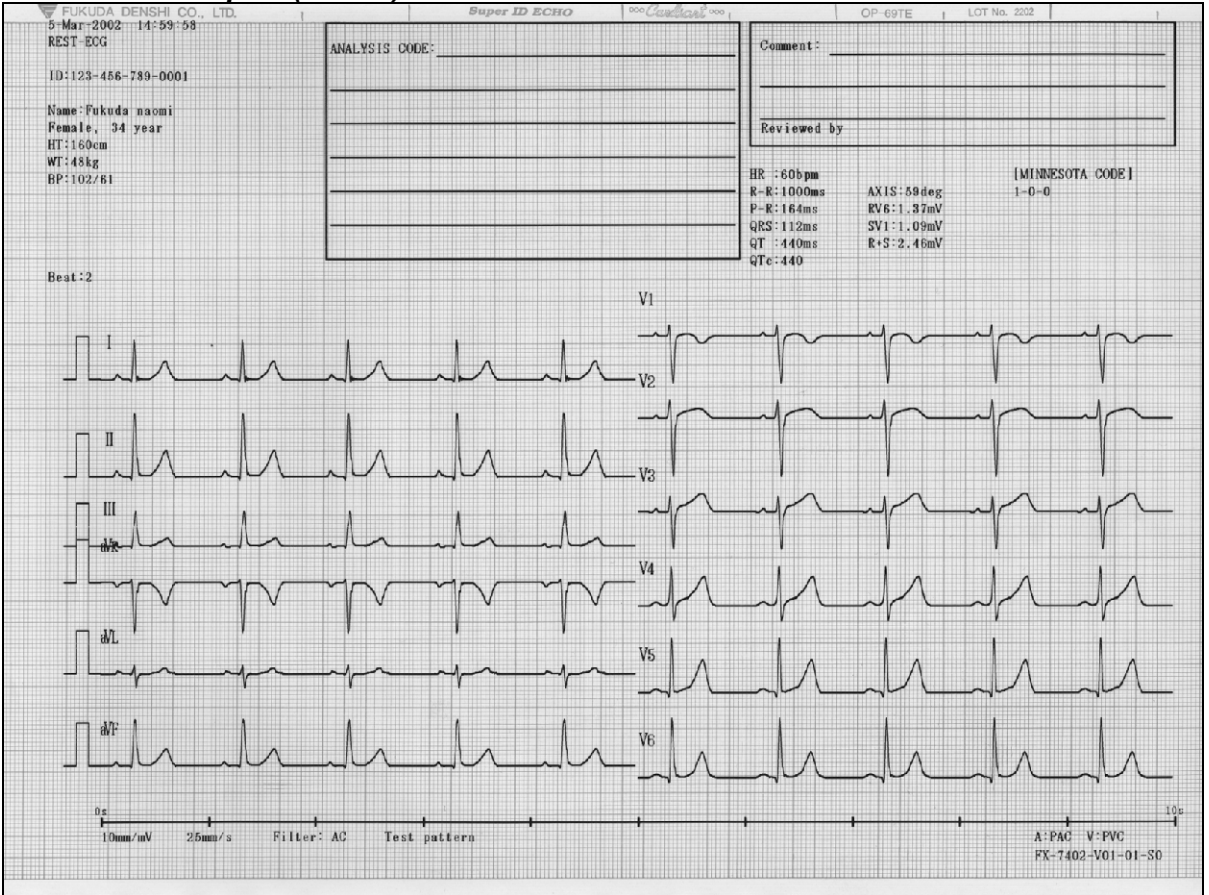

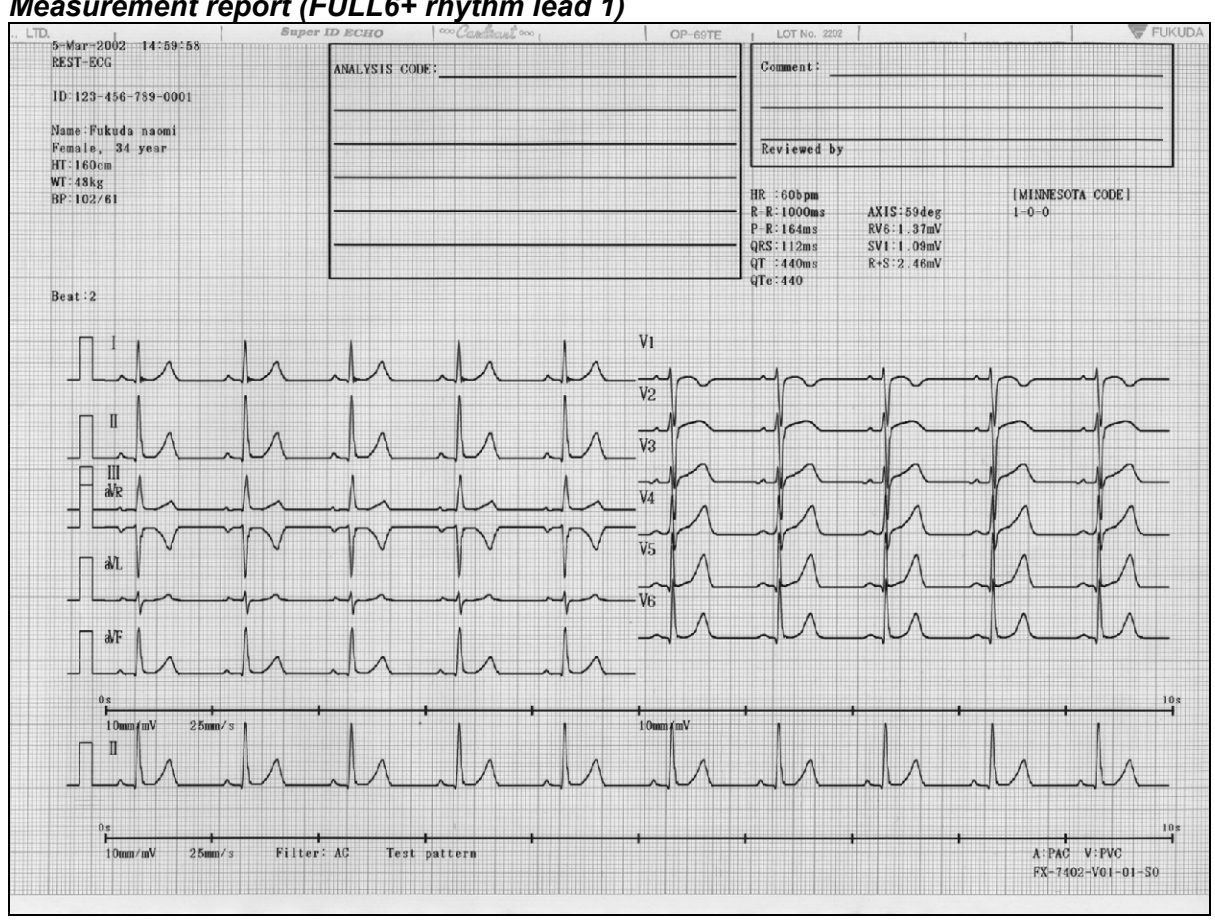

#### *Measurement report (FULL6+ rhythm lead 1)*

#### *Detailed measurement values*

These are detailed measurement values related to dominant waveforms used for Measurement Recording.

MEASURED VALUE: Set this parameter ON to print the detailed measurement values. Otherwise, set to OFF.

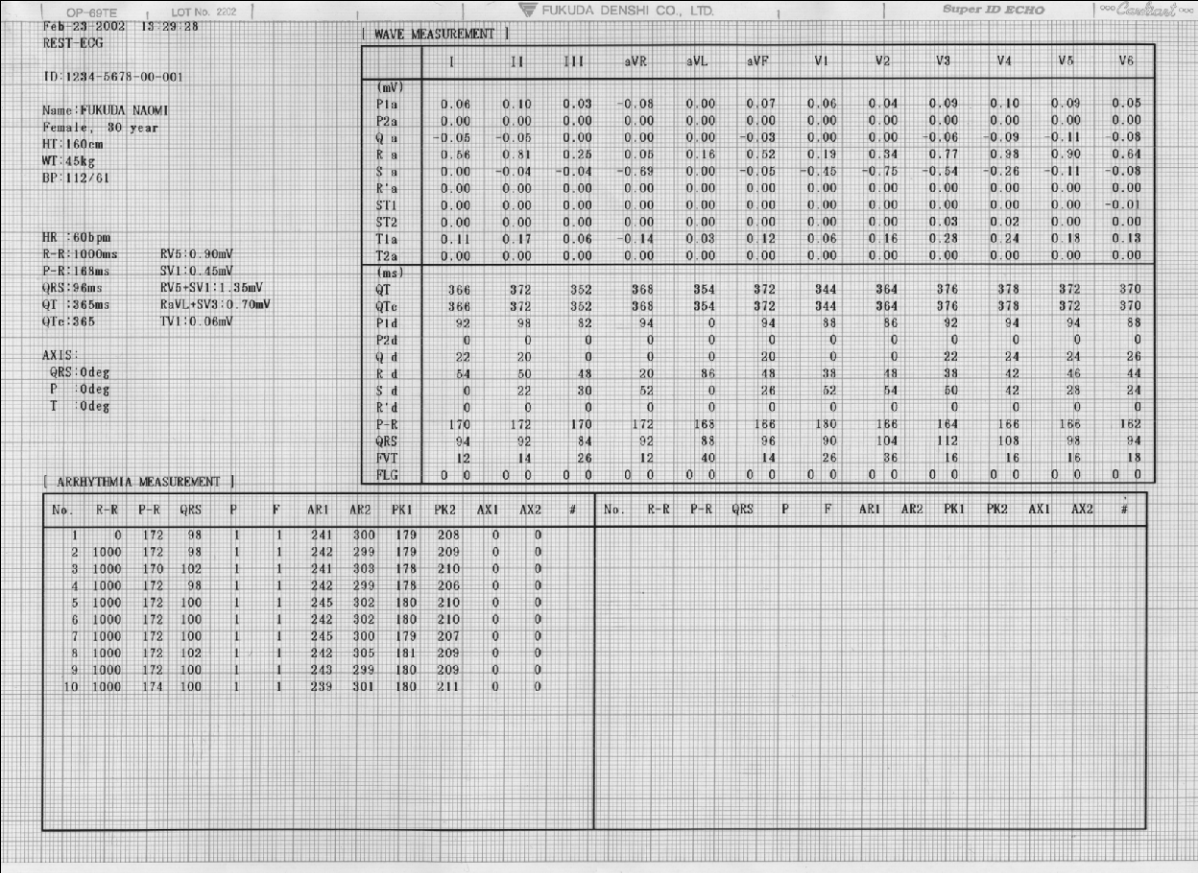

#### *Detailed measurement values*

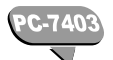

# *<u>CC-7403</u><br>
Standard ECG Mode - Analysis Recording \_\_\_\_\_\_\_\_\_\_\_\_\_\_\_\_\_\_\_\_\_\_\_\_\_\_\_*

The analysis recording prints the following 4 types of data: ECG waveforms, analysis report, analysis comment, and detailed measurement values. The printing of the ECG waveform, analysis comment, and detailed measurement values can be enabled or disabled. The print format for all 4 reports can be selected.

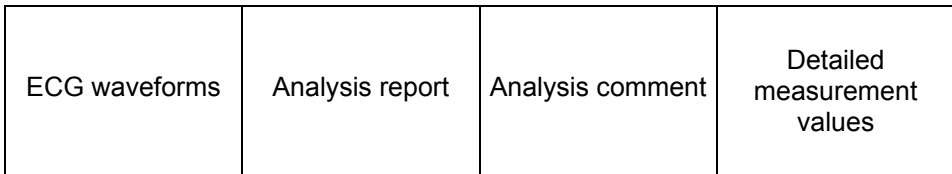

The following SET UP MODE screens are used to set the parameters related to the recording format of analysis recording:

| SET UP MODE (STANDARD ECG MODE) |                    |
|---------------------------------|--------------------|
| IDISPLAY CHANNEL                | ២ 3CH              |
| MANUAL RECORD CHANNEL           | ២ 3CH              |
| LEAD CHANGE LINE                | <b>OOFF</b><br>00N |
| AUTO SENSITIVITY                | ORUTO<br>回1+AUTO   |
| RHYTHM LEAD1                    | चि ∏               |
| RHYTHM LEAD2                    | ¶ V5               |
| POST INTERVAL TIME              | $\blacksquare$ OFF |
| POST COMPRESSED ECG             | MOFF<br>OON        |
| PREV ♠<br>NEXT V<br>MENU        | exit               |

*SET UP MODE (STANDARD ECG MODE) screen (page 1/2)* 

*SET UP MODE (STANDARD ECG MODE) screen (page 2/2)* 

| SET UP MODE (STANDARD ECG MODE)   |                          |
|-----------------------------------|--------------------------|
| AUTO MODE CHANGE                  | OON Q<br><b>IOIOFF</b>   |
| AUTO RECORDING CHANNEL P73CH + R2 |                          |
| RECORDING LENGTH                  | ¶ 10sec                  |
| ANALYSIS REPORT FORMAT-           | $\blacksquare$ DOM1 + R1 |
| FCG VIFW                          | МOМ<br><b>OOFF</b>       |
| COMMENT                           | МOМ<br><b>ODDEF</b>      |
| MEASURED VALUE                    | <b>OOFF</b><br>МOМ       |
|                                   |                          |
| PREV ♠<br>MENU<br>NEXT V          | exit                     |

# *ECG waveforms*

You can select the following parameters for the ECG waveforms to be used for Analysis Recording:

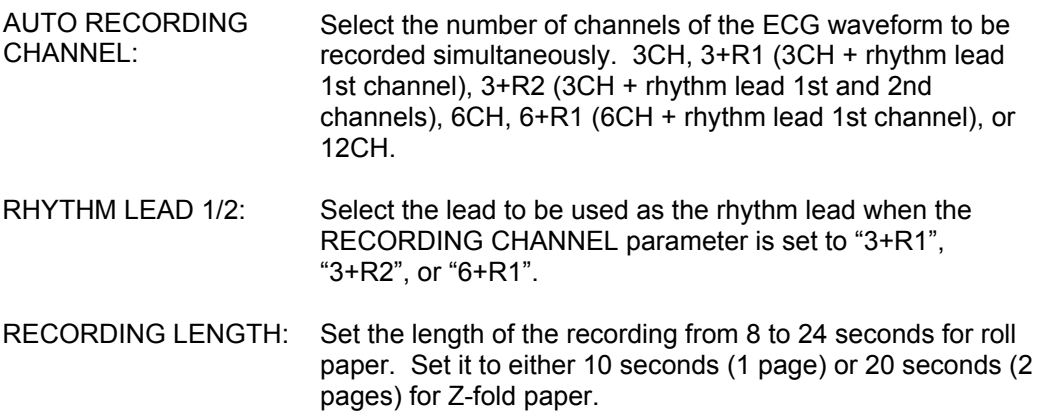

# Note:

The ECG waveforms will be printed continuously even if the 10- or 20-second waveforms are divided into some blocks by the Recording Channels configuration.

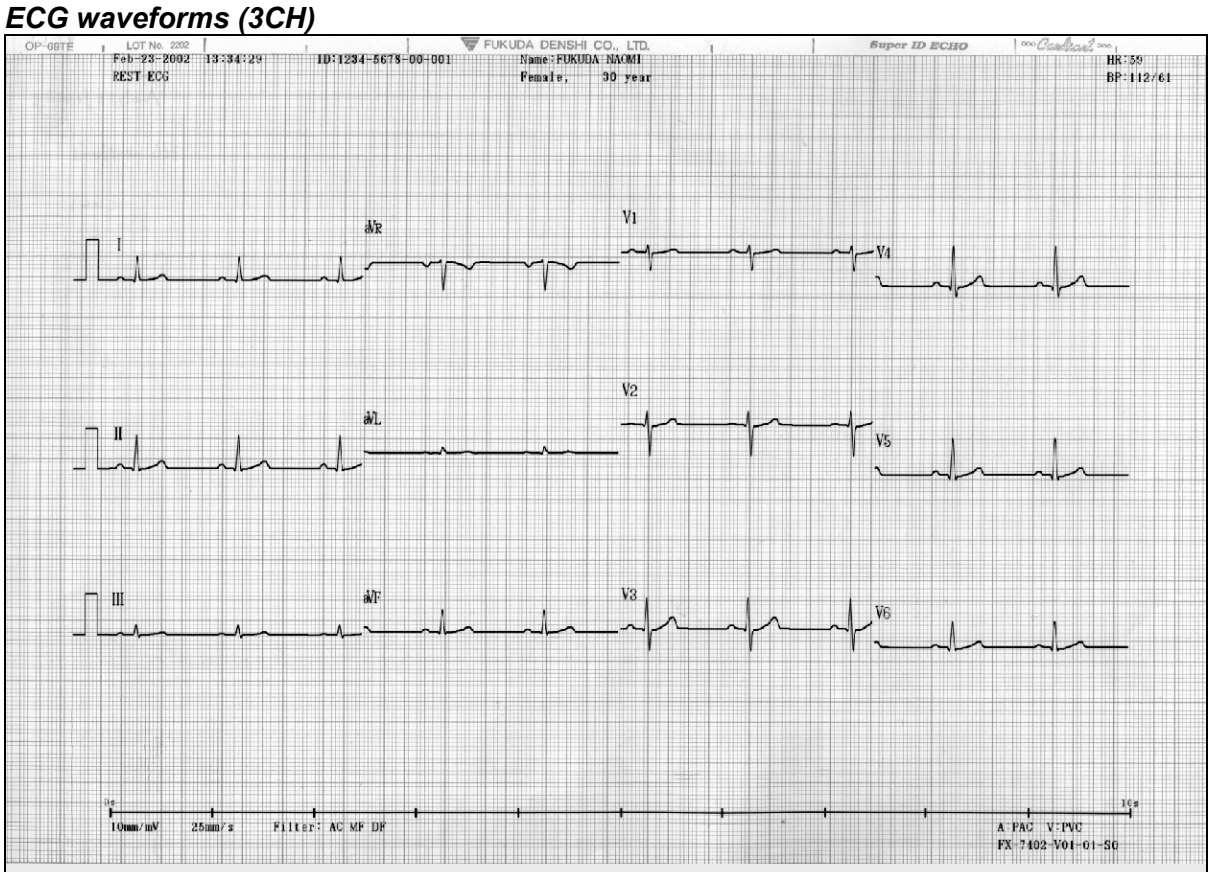

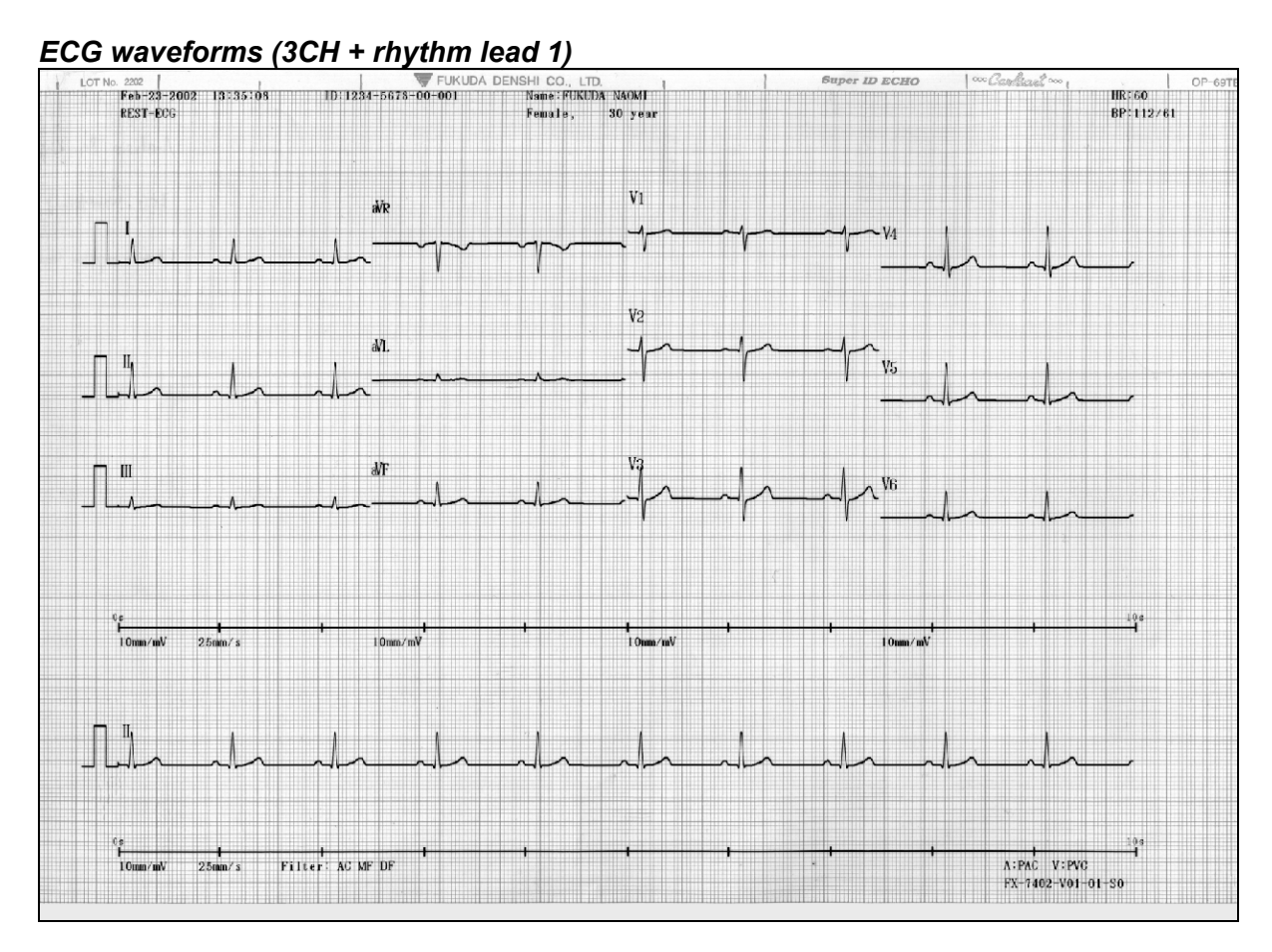

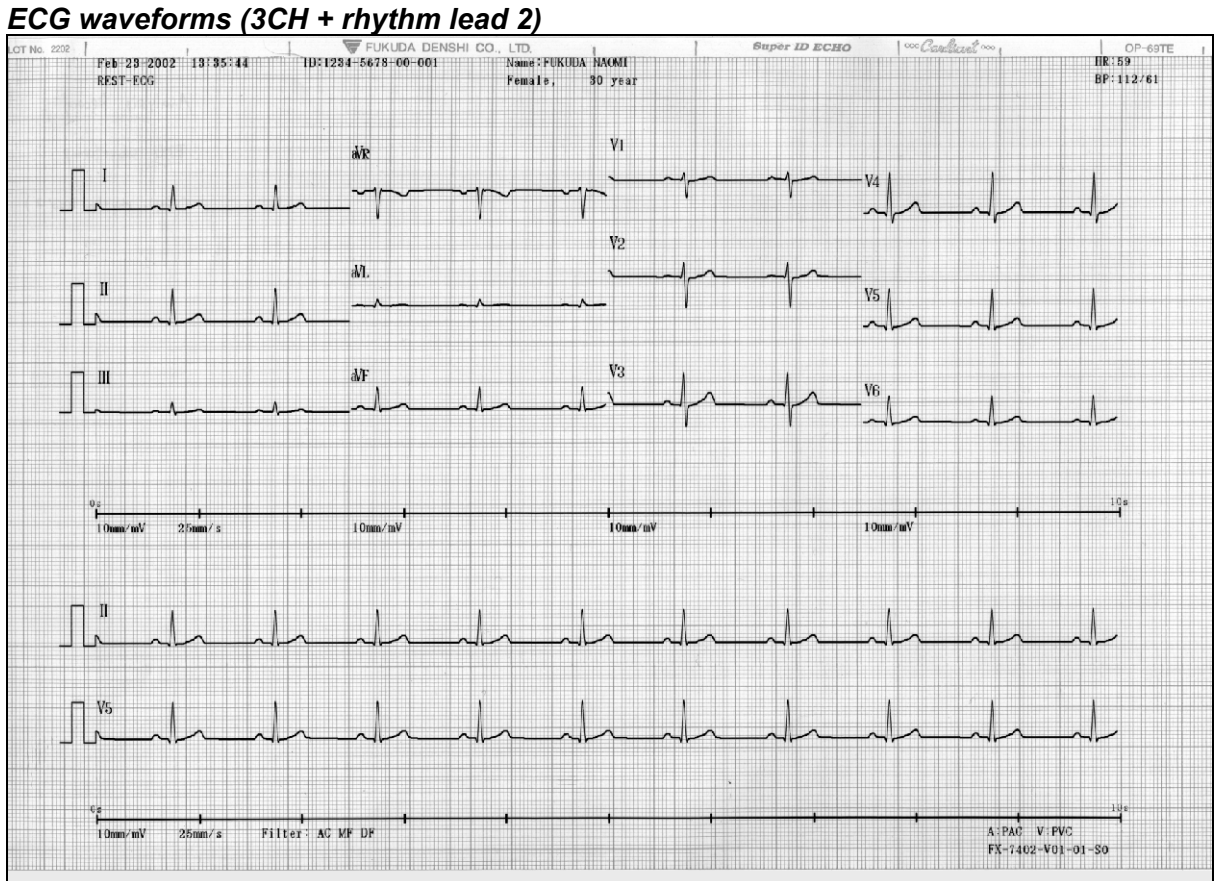

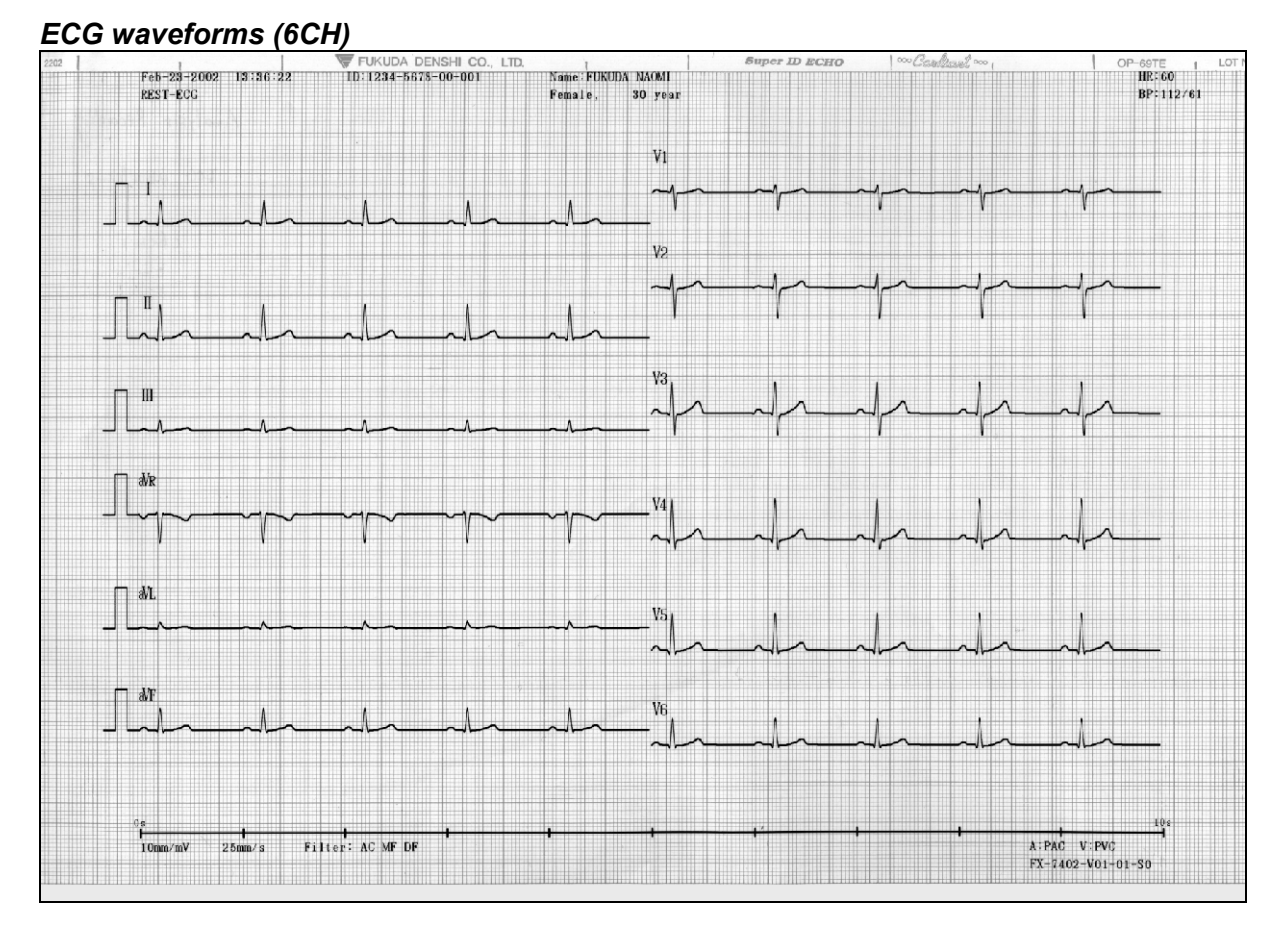

# *ECG waveforms (6CH + rhythm lead 1)*

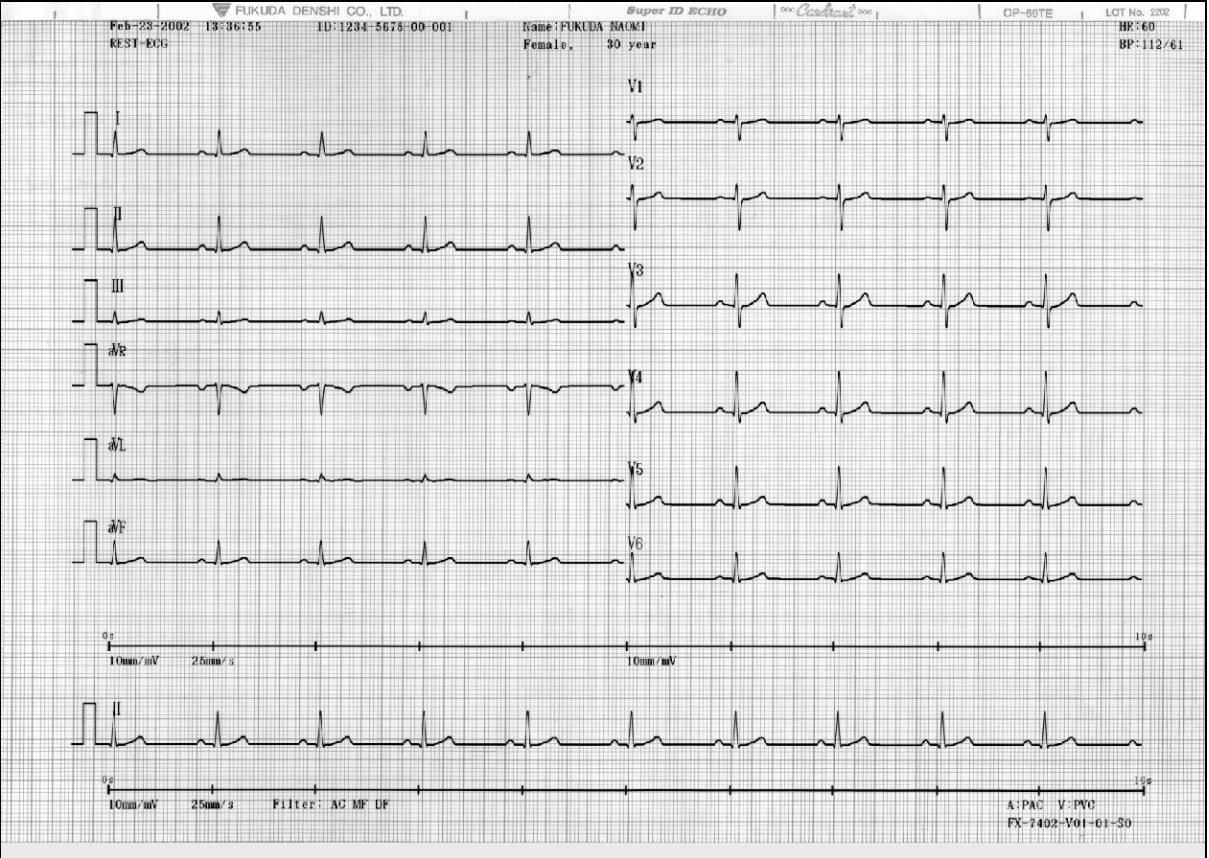

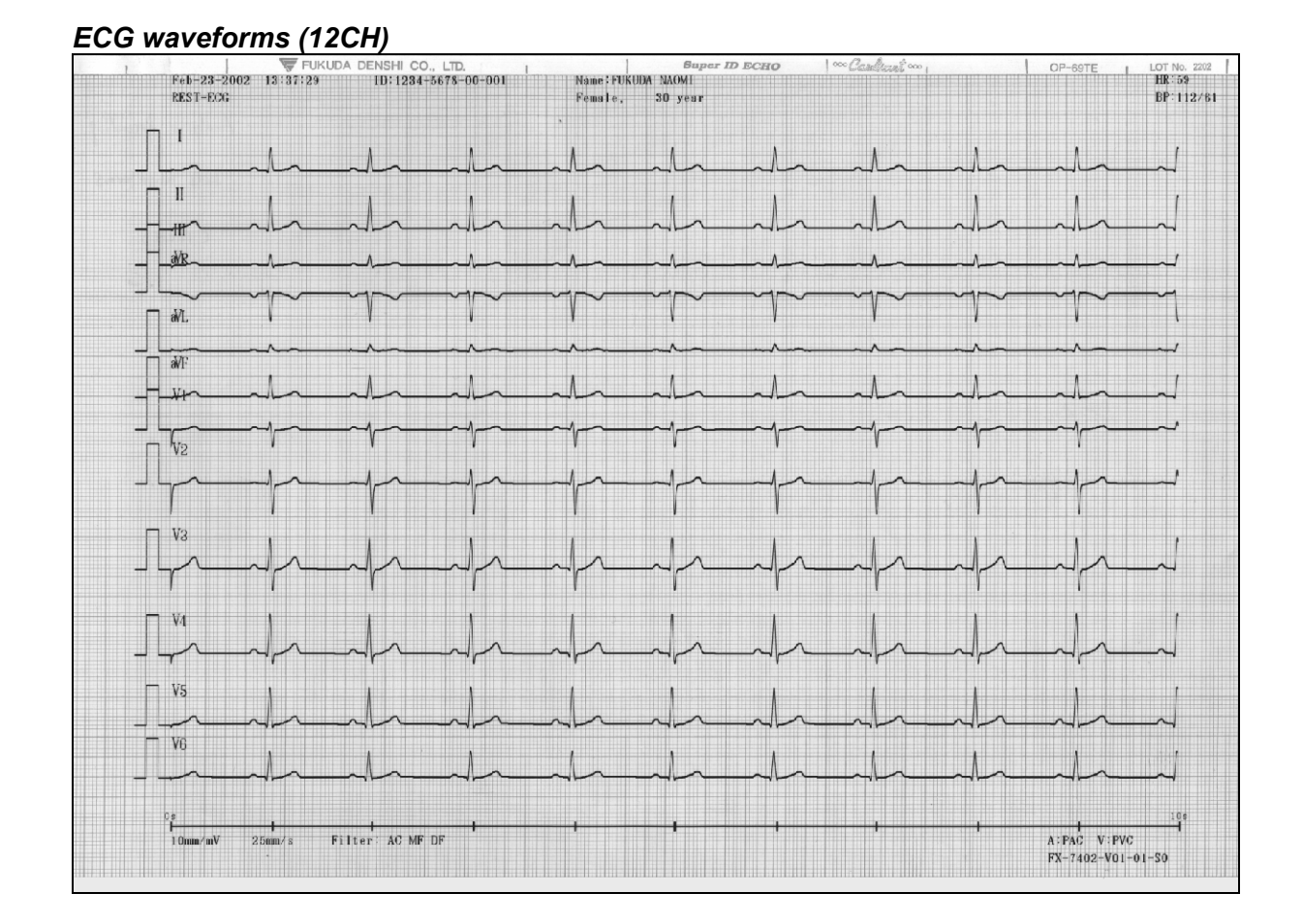

# *Analysis report*

These are basic measurement values, interpretation, and analysis waveforms. The following parameters can be selected:

REPORT FORMAT: Select the format of the analysis report to be printed. (OFF, DOM1+R1, DOM2+R1, DOM2+R2, DOM3, FULL3+R1, FULL3+R2, FULL6, FULL6+R1) When this parameter is set to NONE, the analysis report is not recorded.

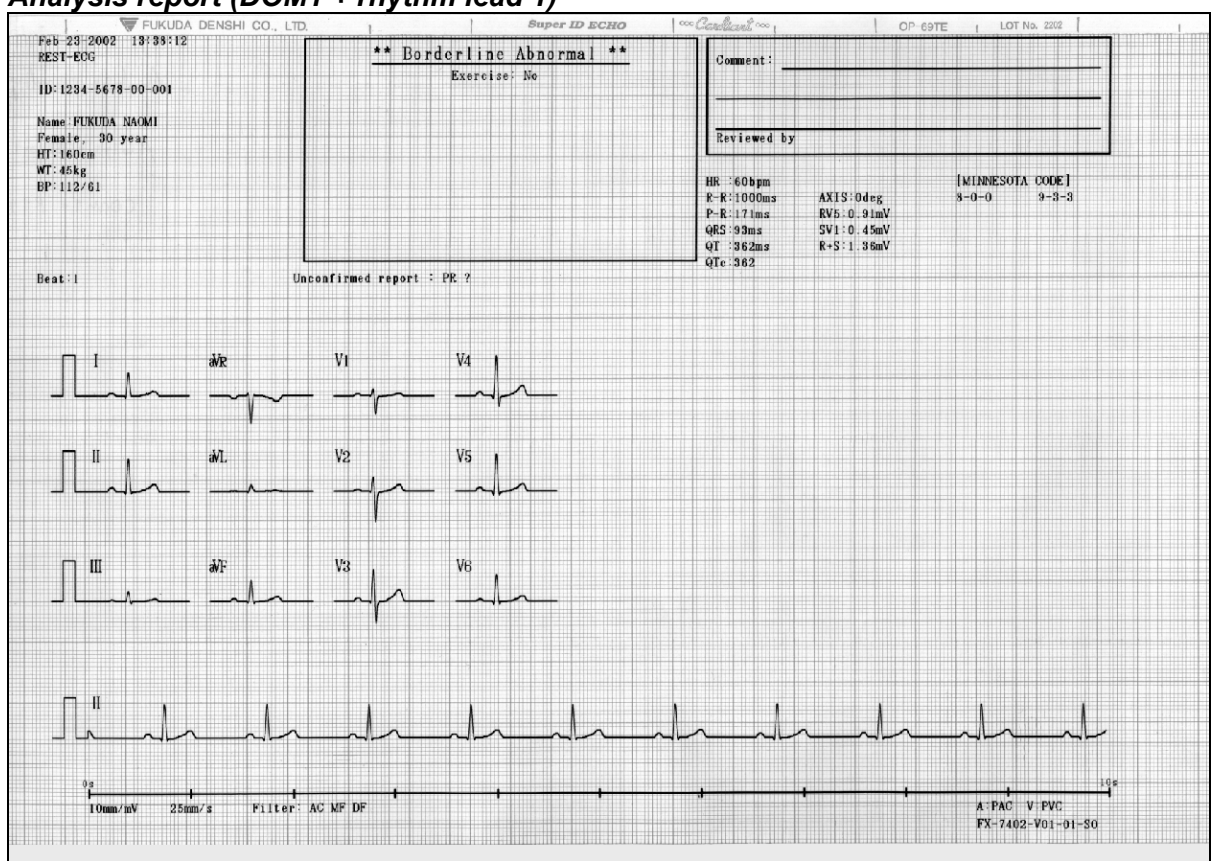

# *Analysis report (DOM1 + rhythm lead 1)*

# *Analysis report (DOM2 + rhythm lead 1)*

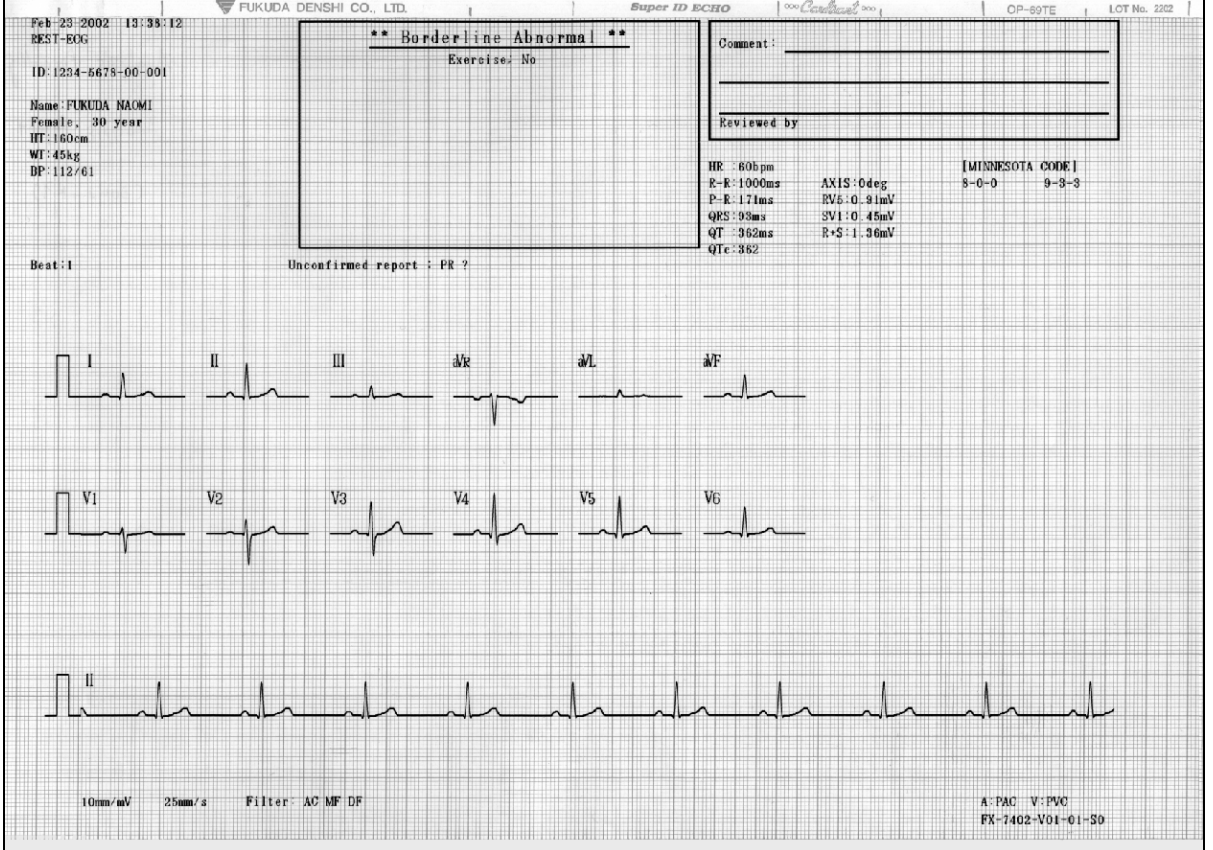

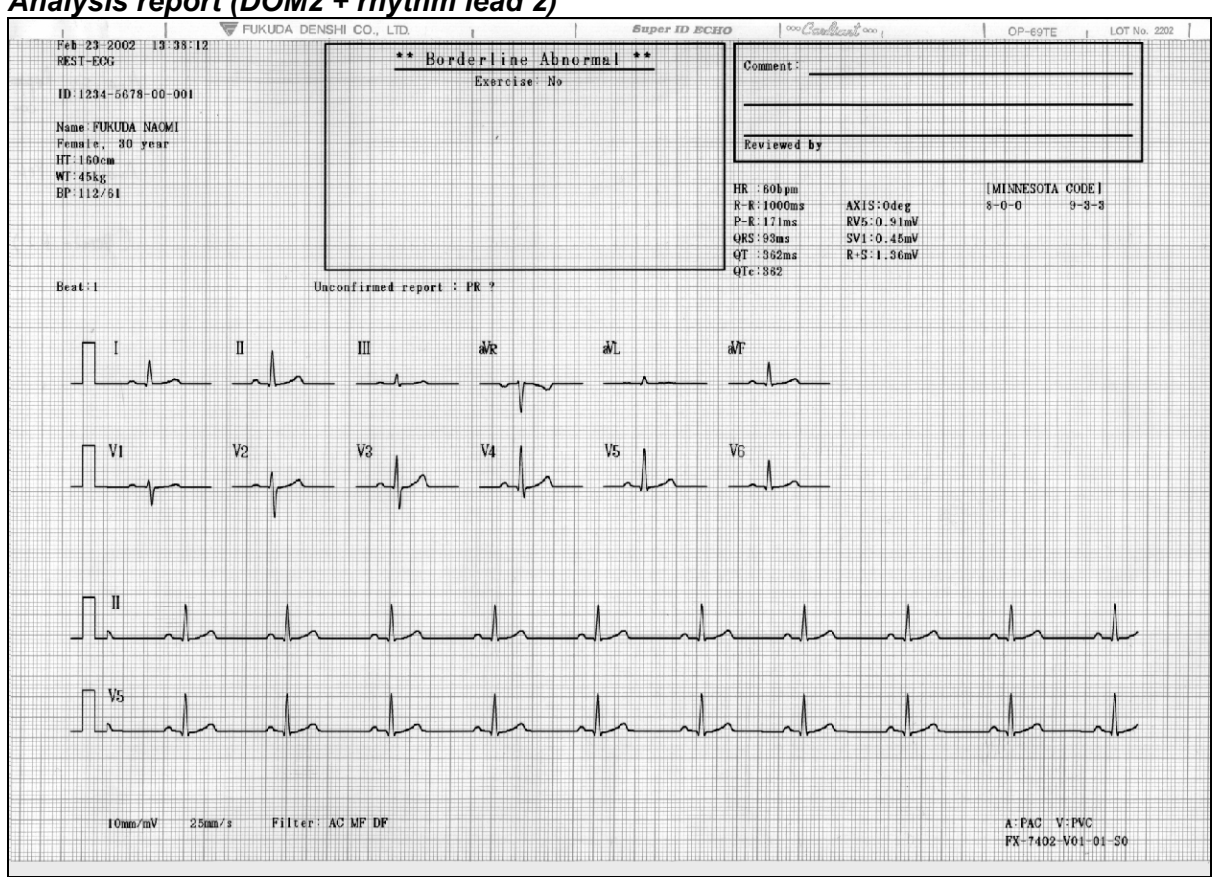

# *Analysis report (DOM2 + rhythm lead 2)*

## *Analysis report (DOM3)*

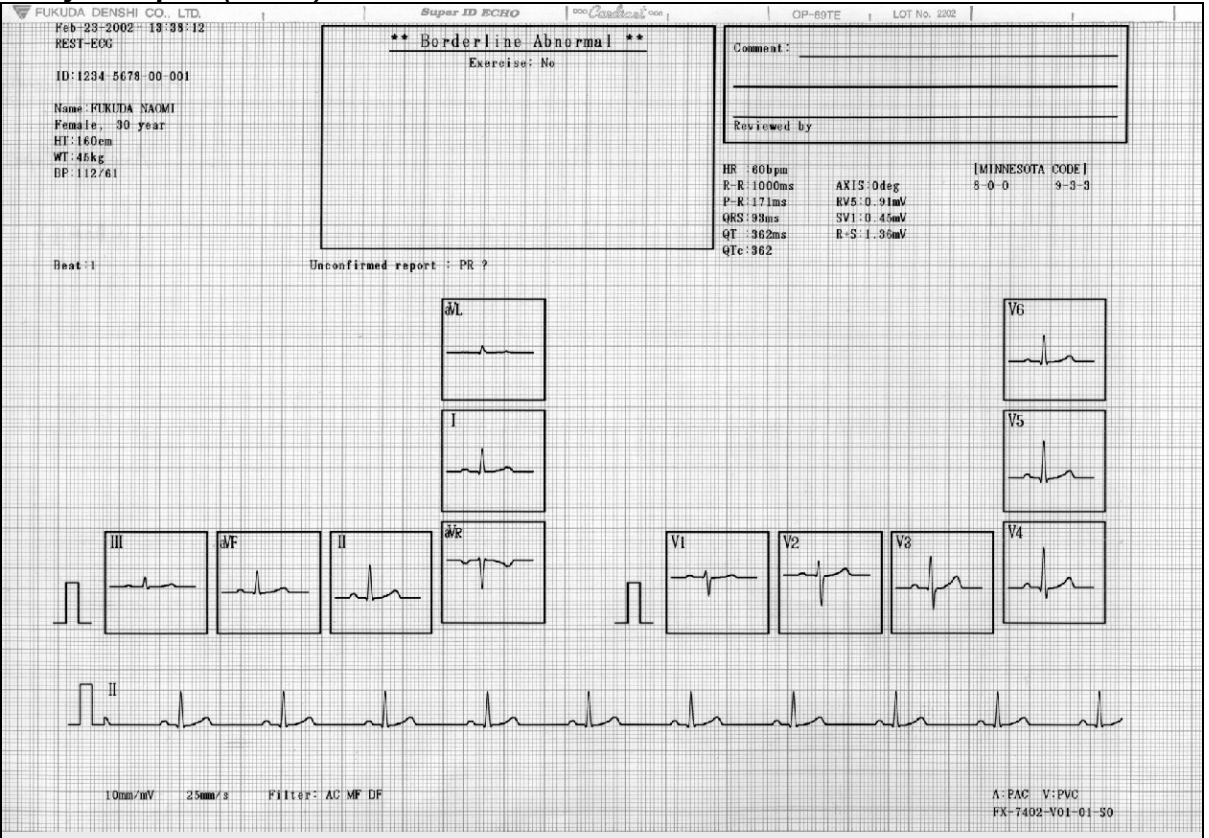

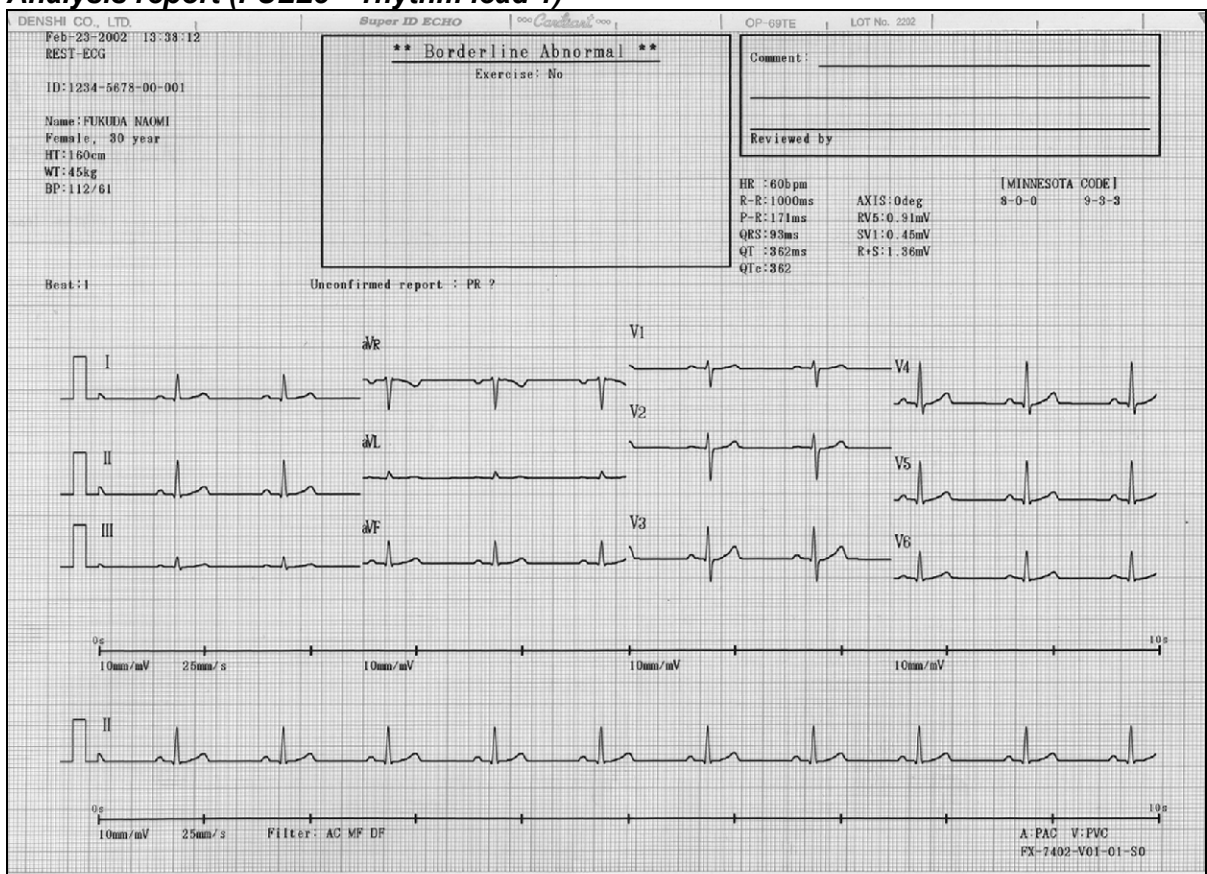

# *Analysis report (FULL3 + rhythm lead 1)*

# *Analysis report (FULL3 + rhythm lead 2)*

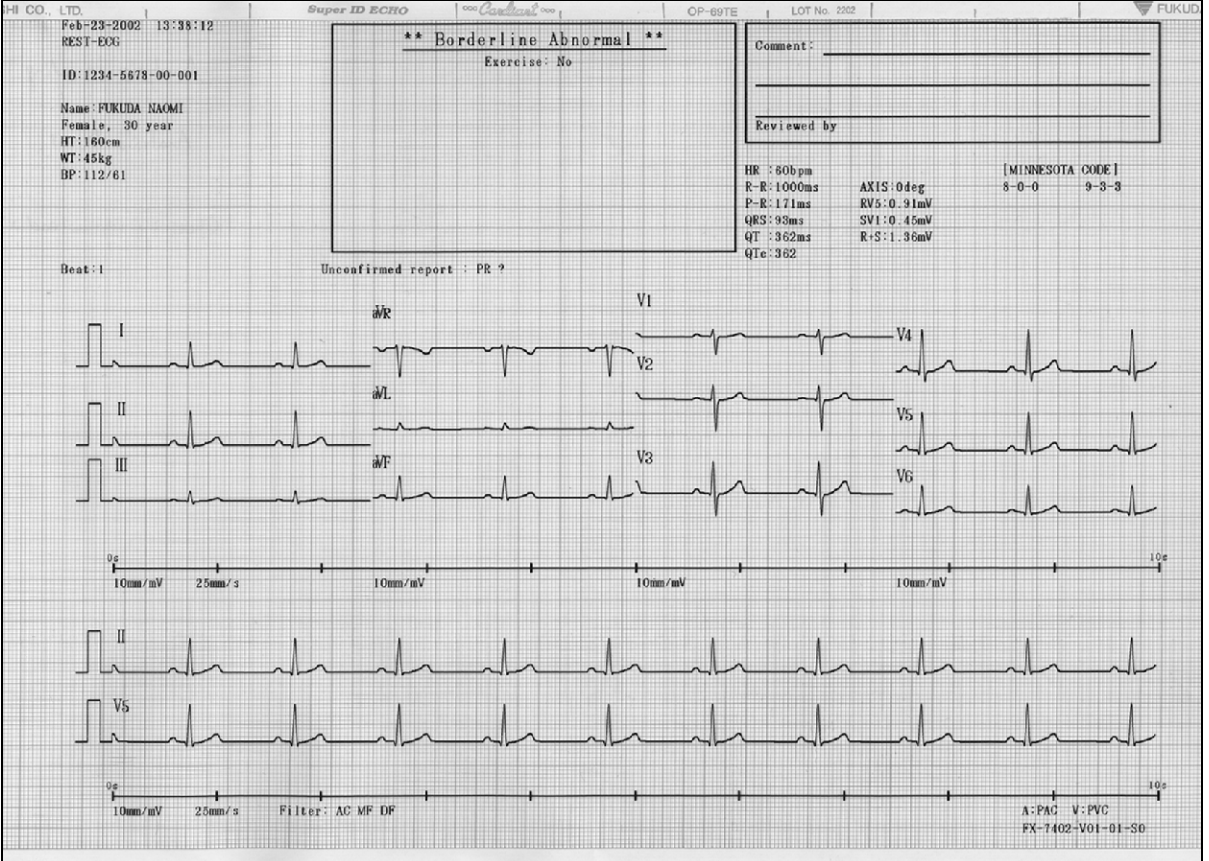

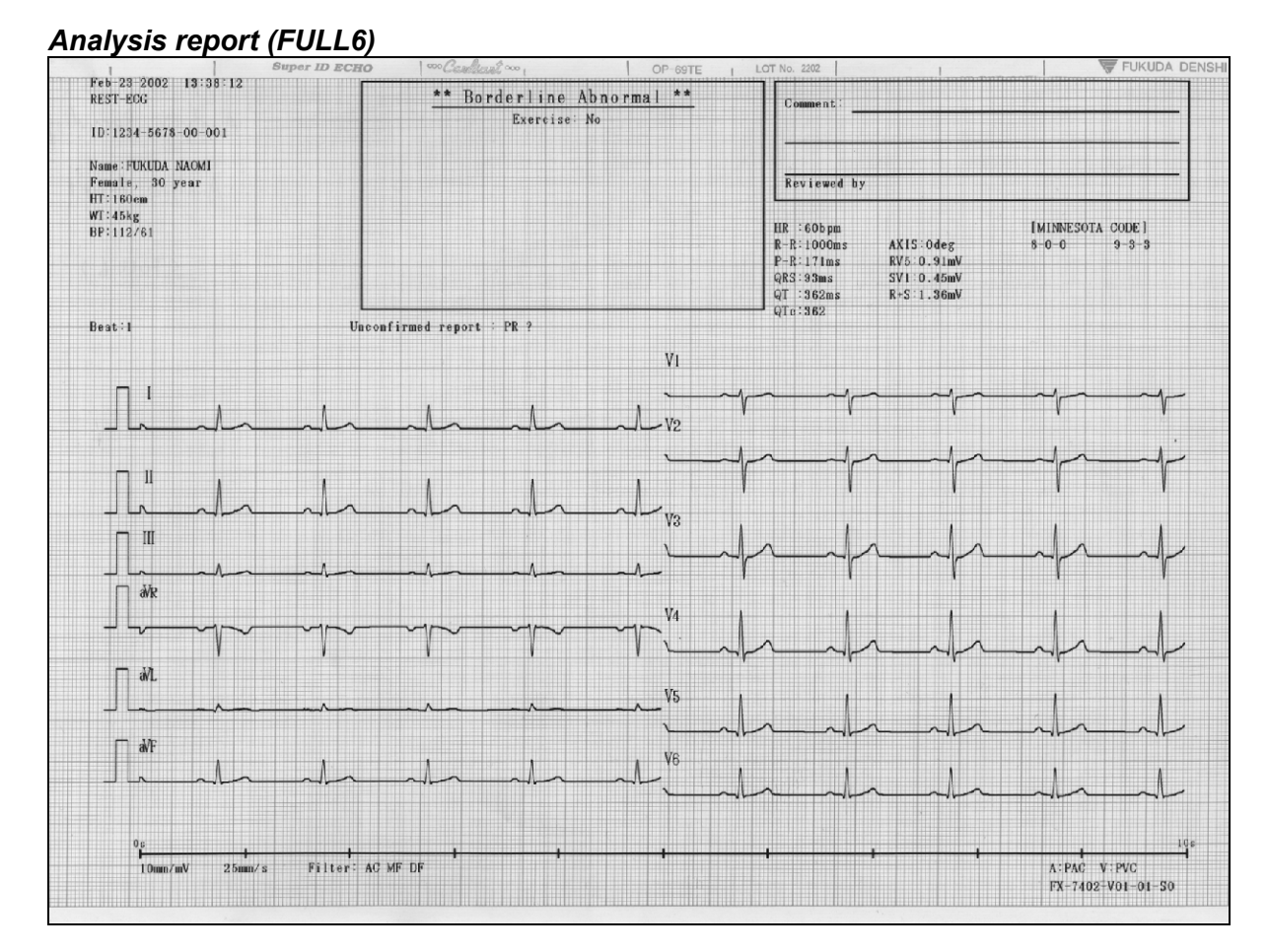

# *Analysis report (FULL6 + rhythm lead 1)*

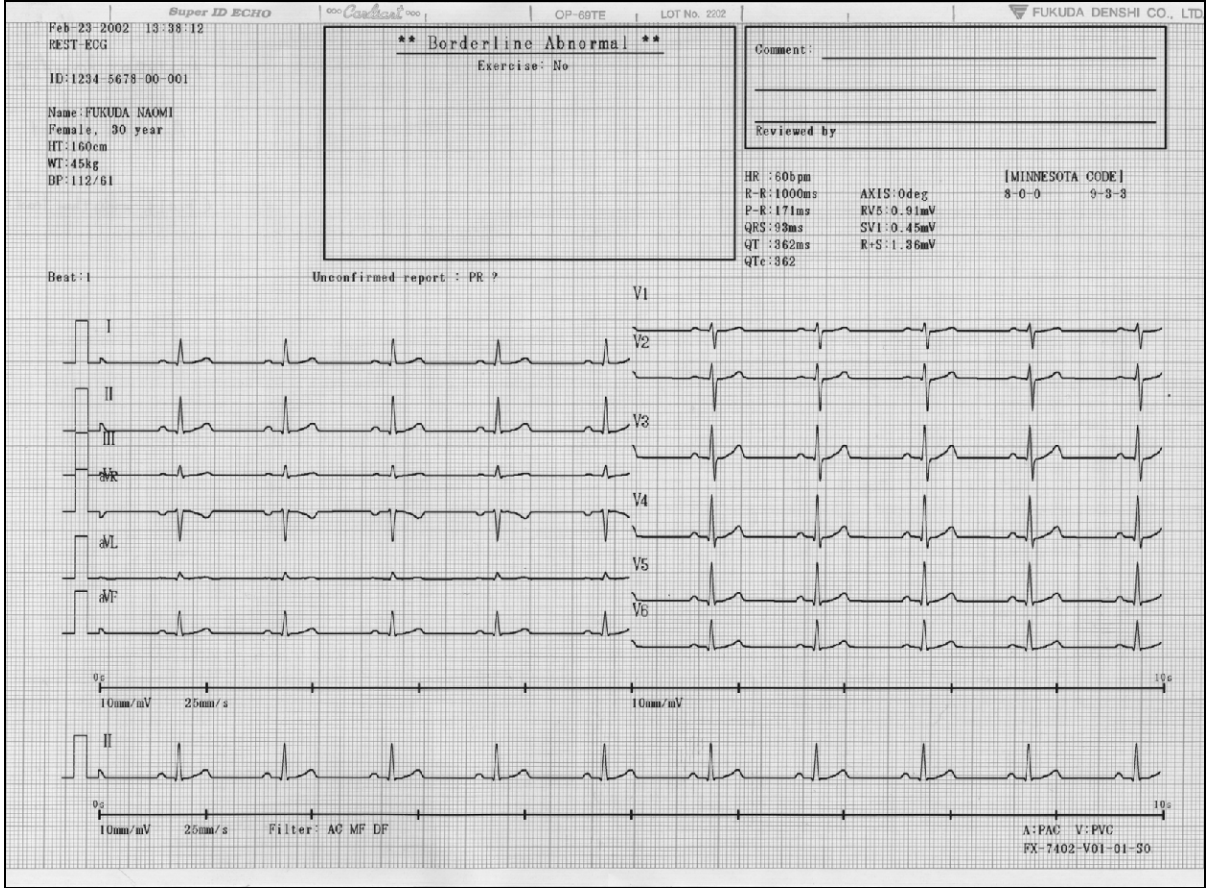

# *Analysis comment*

This is a comment for the interpretation, waveforms, and measured values.

COMMENT: Set this parameter ON to print the comment. Otherwise, set to OFF.

# *Analysis comment*

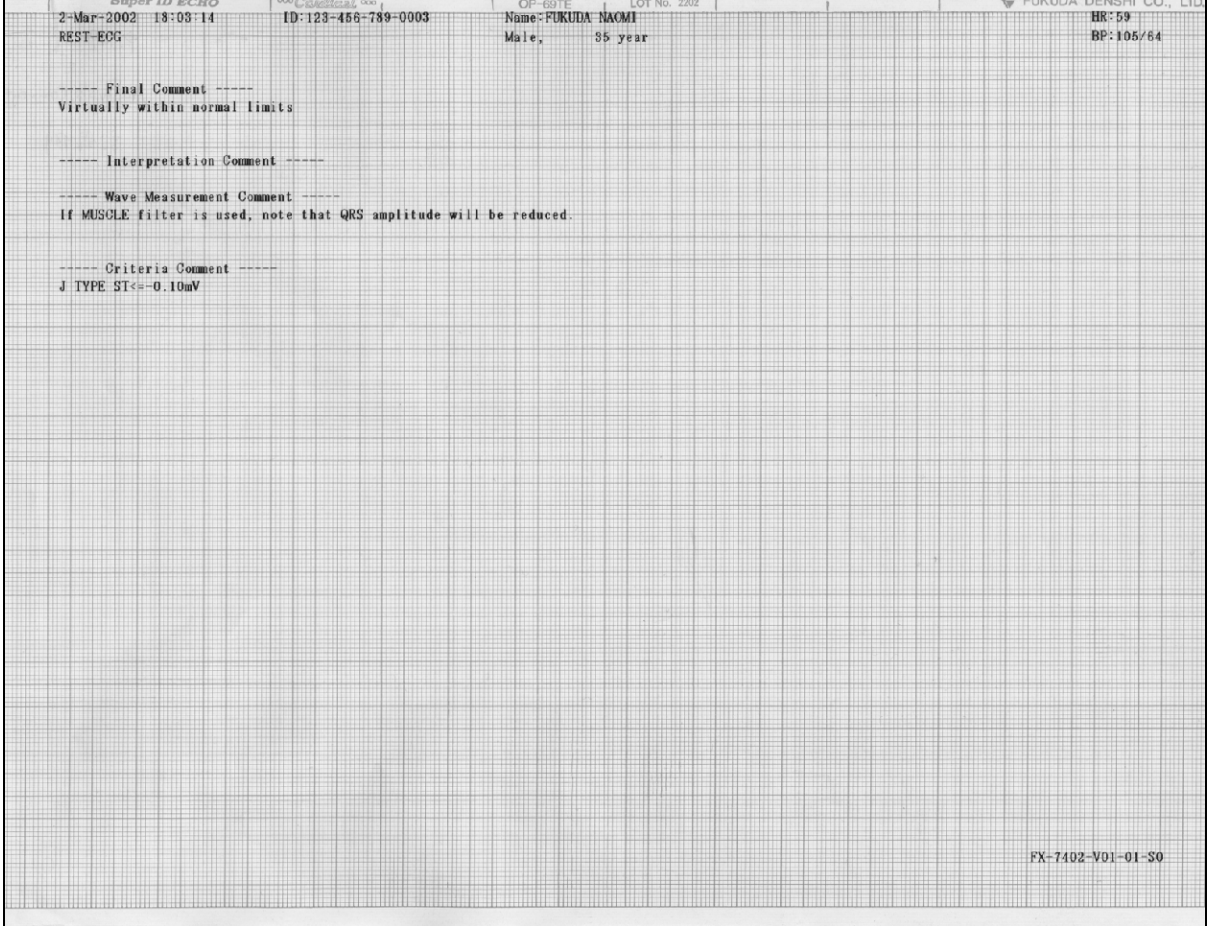

### *Detailed measurement values*

These are detailed measurement values related to dominant waveforms used for Analysis Recording.

#### MEASURED VALUE: Set this parameter ON to print the detailed measurement values. Otherwise, set to OFF.

#### FUKUDA DENSHI CO. LTD Feb-23-2002 13:38:12 WAVE MEASUREMENT 1 **PEST-FOR** V3 ı п  $111$  $aVR$ aVL  $aVF$  $V<sub>1</sub>$  $V<sub>2</sub>$  $V<sub>4</sub>$  $V<sub>5</sub>$ V6  $10:1234 - 5678 - 00 - 001$  $\begin{array}{c}\n(mV) \\
P1a \\
P2a \\
Qa \\
Ra\n\end{array}$  $\begin{array}{c} 0.07 \\ 0.00 \\ 0.00 \end{array}$  $0.06$ <br> $0.00$ <br> $0.05$  $0.06$ <br> $0.00$ <br> $-0.03$  $0.09$ <br> $0.00$ <br> $-0.08$  $0.09$  $0.05$  $^{0.00}$ 0.06 0.04 0.09  $0.09$ <br> $0.00$ 0.05 Name: FUKUDA NAOMI  $0.00$ <br>0.00<br>0.17<br>0.45 Name: FURDDA NAOM<br>Female, 30 year<br>HT:160cm<br>WT:45kg<br>BP:112/61  $\begin{array}{c} 0.00 \\ -0.06 \end{array}$  $0.00$ <br> $0.00$  $\begin{array}{c} 0.00 \\ 0.00 \end{array}$  $0.00$  $0.00$ <br> $-0.04$  $0.00$ <br> $0.08$  $-0.11$ <br> $-0.11$ <br> $-0.10$ <br> $-0.00$  $0.00$  $0.57$ <br>0.00<br>0.00<br>0.00<br>0.00<br>0.11  $0.19$ <br> $0.00$ <br> $0.00$  $0.64$ <br>0.07<br>0.00  $0.81$  $0.25$  $0.05$  $0.52$  $0.36$  $0.77$  $0.99$ Se ST ST 12 a ST 12 a ST 12 a ST 12 a ST 12 a ST 12 a ST 12 a ST 12 a ST 12 a ST 12 a ST 12 a ST 12 a ST 12 a ST 12 a ST 12 a ST 12 a ST 12 a ST 12 a ST 12 a ST 12 a ST 12 a ST 12 a ST 12 a ST 12 a ST 12 a ST 12 a ST 12 a  $.05$  $0.04$  $\begin{bmatrix} 0 \\ 0 \\ 0 \end{bmatrix}$  $.70$ <br> $.00$  $-0.05$  $0.74$  $.54$ <br> $.00$  $0.25$  $0.00$  $0.00$ 00  $0.00$  $^{0.00}$ 0.00  $\begin{array}{c} 0.00 \\ 0.00 \\ 0.17 \\ 0.00 \end{array}$  $0.00$  $0.01$  $0.00$  $0.00$  $0.01$  $0.00$  $0.00$  $0.00$  $0.00$  $0.00$  $0.00$ <br> $-0.14$ <br> $0.00$  $0.00$ <br>0.11<br>0.00  $0.00$ <br>0.00<br>0.07<br>0.00  $0.01$ <br> $0.16$ <br> $0.00$  $0.00$ <br> $0.13$  $0.01$  $0.00$ <br> $0.06$  $0.01$  $0.03$ <br> $0.28$  $0.02$  $HR : 60bpm$  $\frac{1}{2}$  $0.03$  $0.24$ RV5:0.91mV<br>SV1:0.45mV<br>RV5+SV1:1.36mV<br>RaVL+SV3:0.73mV  $R - R : 1000$ ms  $0.00$ 0.00  $0.00$  $0.00$  $0.00$  $0.00$  $0.00$  $P-R:171ms$ <br>QRS: 93ms<br>QT : 362ms<br>QT : 362ms  $348$ <br> $348$ <br> $78$  $\begin{array}{c} 368 \\ 368 \\ 94 \\ 0 \\ \end{array}$  $\begin{array}{c} 368 \\ 368 \\ 90 \\ 0 \end{array}$  $\begin{array}{c} 3\,7\,4 \\ 3\,7\,4 \\ 9\,2 \end{array}$ 370 370 366 338  $344$ <br> $344$ 360 372 372 366  $\begin{array}{c} 370 \\ 96 \end{array}$ 338 360  $\begin{array}{r} 372 \\ 92 \end{array}$  $372$ <br> $92$ <br> $0$  $\begin{array}{c} 370 \\ 86 \end{array}$  $rac{60}{86}$ TV1:0.07mV 92 36  $AXIS:$  $\overline{24}$  $22$  $^{24}$ 22 20 22 24 QRS:Odeg<br>P :Odeg<br>T :Odeg  $\begin{array}{r} 46 \\ 46 \\ 26 \\ 0 \end{array}$  $\frac{48}{24}$  $\frac{48}{24}$  $62$  $48$ 48  $_{22}$  $76$  $34$ 36 38  $42$ 26 30  $\begin{array}{c} 50 \\ 0 \end{array}$  $\overline{0}$  $50$ 54  $\overline{56}$  $\begin{array}{c} 44 \\ 0 \end{array}$  $\begin{array}{c} 0 \\ 162 \end{array}$ 170 170 172  $\frac{170}{94}$ 168  $174$ 166 168 168 180 184 86 ae 82 76  $92$  $84$  $98$ 110 108 96  $\frac{94}{16}$  $FVT$ <br> $FLG$  $\begin{array}{c} 16 \\ 0 \end{array}$ 16 26  $16$  $28$  $12$  $22$  $^{24}$  $\overline{14}$ 16  $16$ ā  $\alpha$  $\overline{0}$ **LARRHYTHMIA MEASUREMENT 1** No.  $R - R$  $P-R$ QRS  $\mathbf{F}$ ARI AR<sub>2</sub> PK1 **PK2 AX1**  $AX2$  $\theta$ No.  $R - R$  $P-R$  QRS  $\overline{P}$ F ARI AR2 PK1 PK2 AX1 AX2  $\overline{\mathbf{r}}$  $\overline{P}$  $98$  $242$ 300  $180$  $210$  $\overline{\alpha}$  $00^{10}$  $\begin{array}{r} 174 \\ 172 \\ 172 \end{array}$ 241 299  $\frac{1000}{1000}$ 100 240 302 180<br>177 209  $209$ 98 238 300  $\begin{array}{r} 1000 \\ 1000 \\ 1000 \\ 1000 \\ 1000 \end{array}$  $\begin{array}{c} 174 \\ 172 \\ 172 \\ 174 \end{array}$  $\begin{array}{r} 240 \\ 244 \\ 244 \\ 244 \\ 241 \end{array}$  $\begin{array}{r} 301 \\ 302 \\ 300 \\ 300 \\ \end{array}$  $\begin{array}{c} 178 \\ 180 \\ 180 \\ 179 \end{array}$ 208<br>208<br>208<br>208<br>210  $98$  $\begin{array}{r} 38 \\ 100 \\ 100 \\ 100 \end{array}$ 1000 170 100  $\frac{239}{241}$ 299 178 209 o  $10$ 1000  $170$  $100$ 299 179  $210$ ä

#### *Detailed measurement values*

# Additional information:

Before printing the report, confirm the analysis information.

If the ECG VIEW parameter (SET UP MODE (STANDARD ECG MODE) (page 2/2)) is set to ON, a part of the analysis information can be displayed. The information can be checked first, then printed.

# Standard ECG Mode - Manual Recording

Manual Recording prints the ECG waveform that is the same as the waveform on the screen.

You can change the lead and sensitivity, reset the input waveform, and record a calibrated 1mV waveform during Manual Recording, as required. See "Manual Recording Mode" in Chapter 4, "Recording the Electrocardiogram: Standard ECG Mode" (page 75).

# *Manual Recording (3CH)*

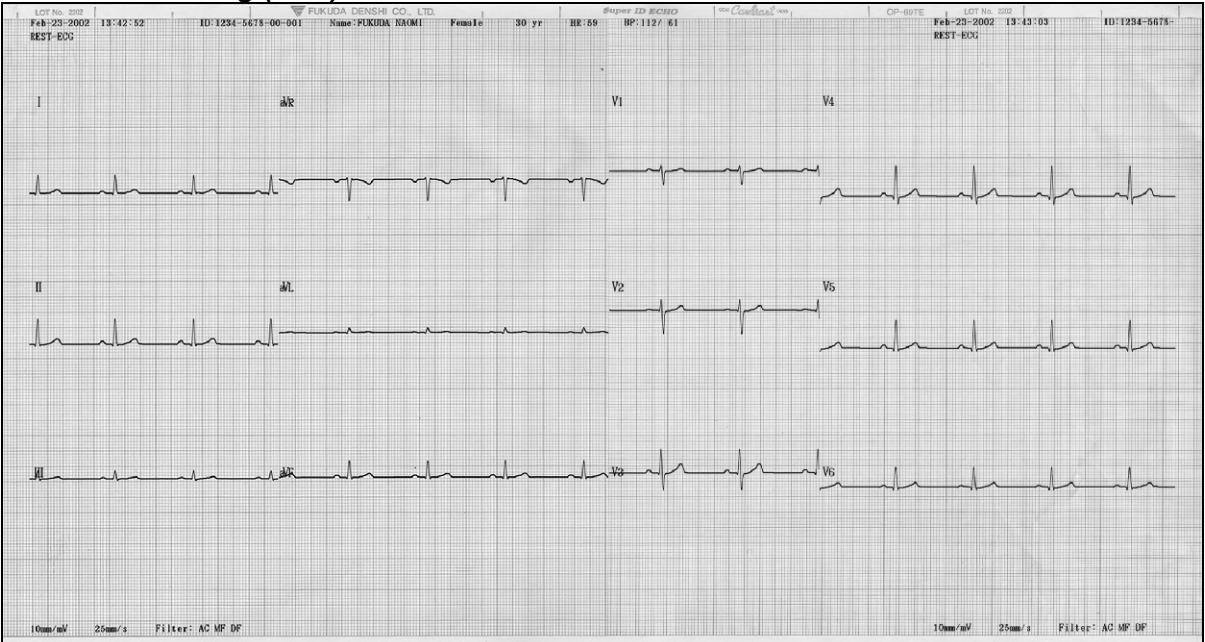

# *Manual Recording (6CH)*

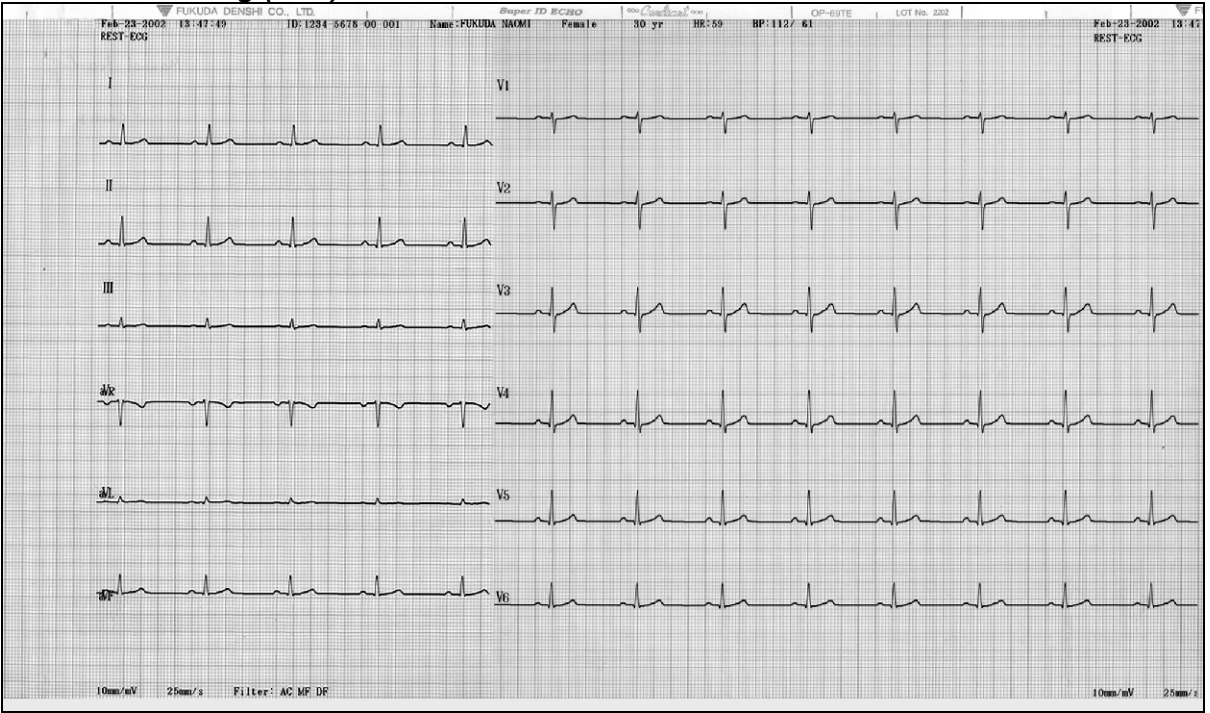

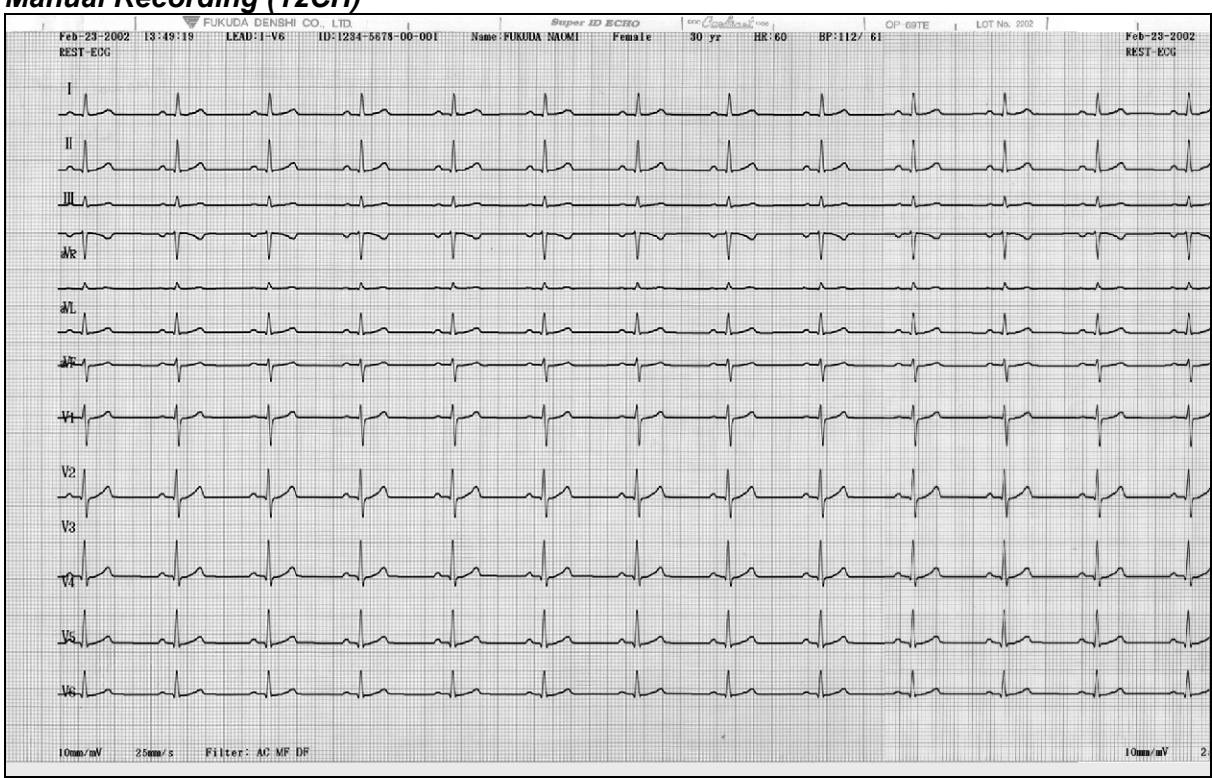

### *Manual Recording (12CH)*

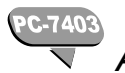

**PC-7403**<br>Arrhythmia ECG Mode\_

The arrhythmia analysis prints the arrhythmia ECG report and measured values. Select the report format for the arrhythmia ECG report and measured values.

The SET UP MODE (ARRHYTHMIA ECG MODE) screen is used to select the parameter related to the recording format of the Arrhythmia ECG Mode.

## *SET UP MODE (ARRHYTHMIA ECG MODE) screen*

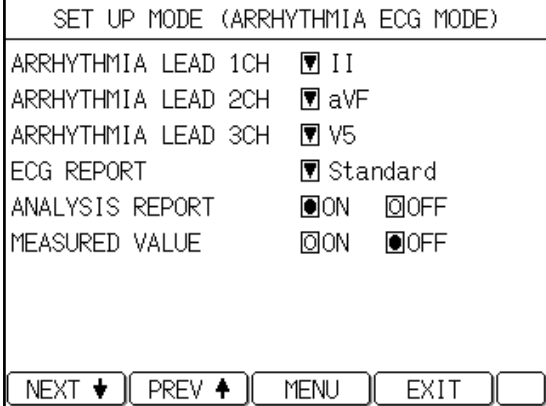

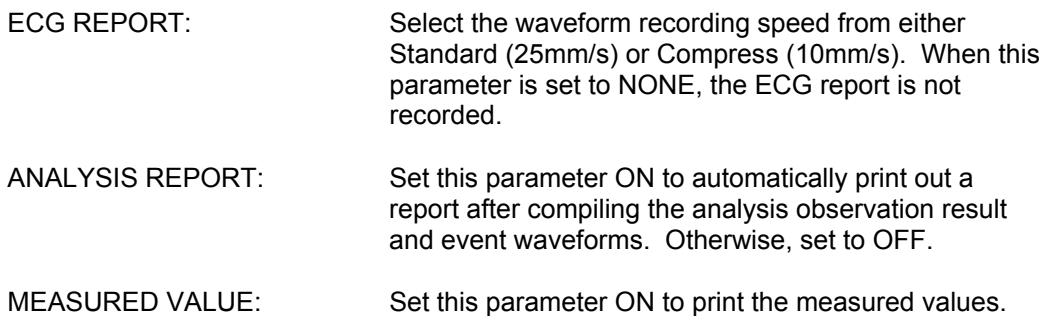

Otherwise, set to OFF.

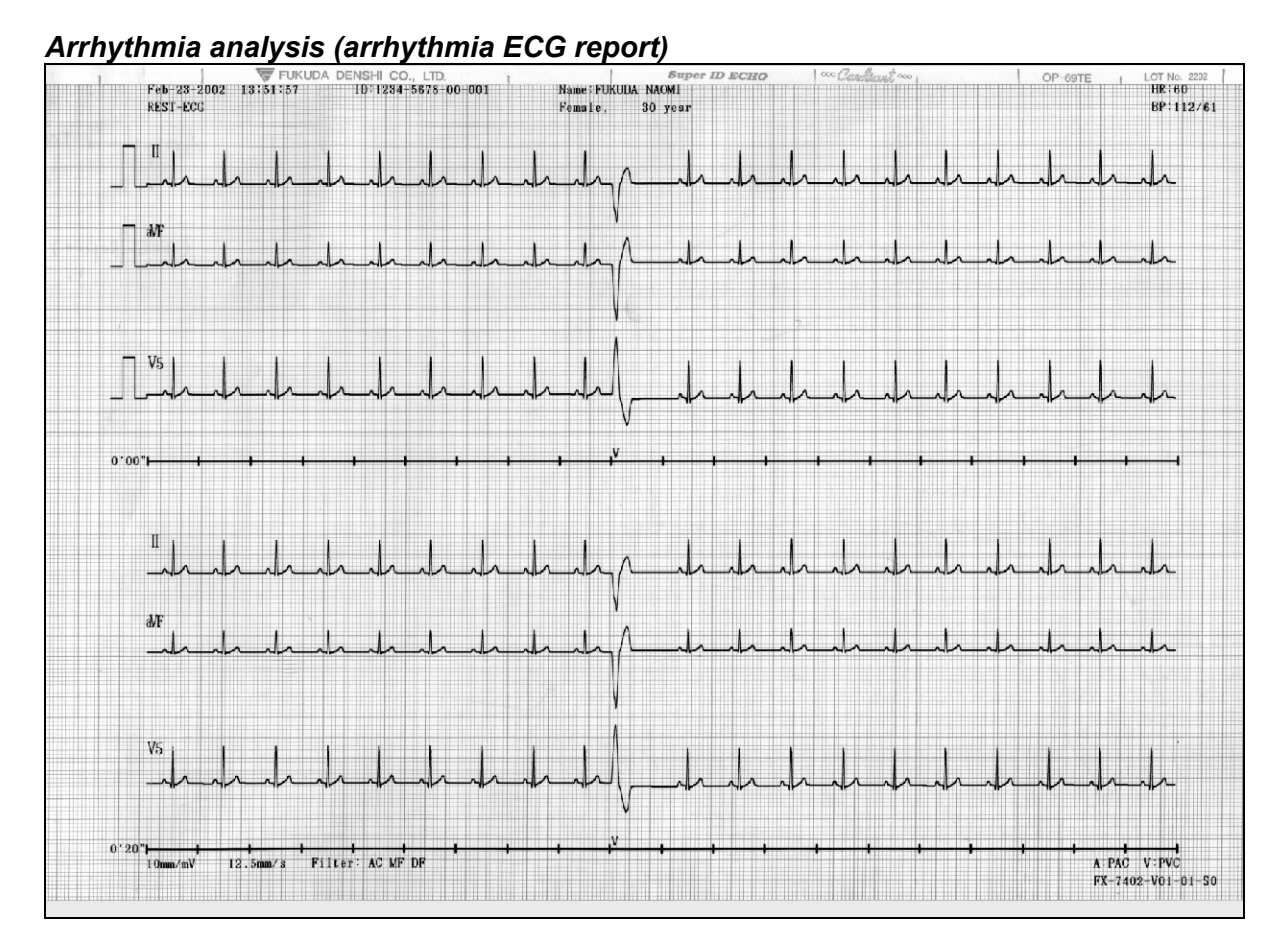

*Arrhythmia analysis (analysis report)* 

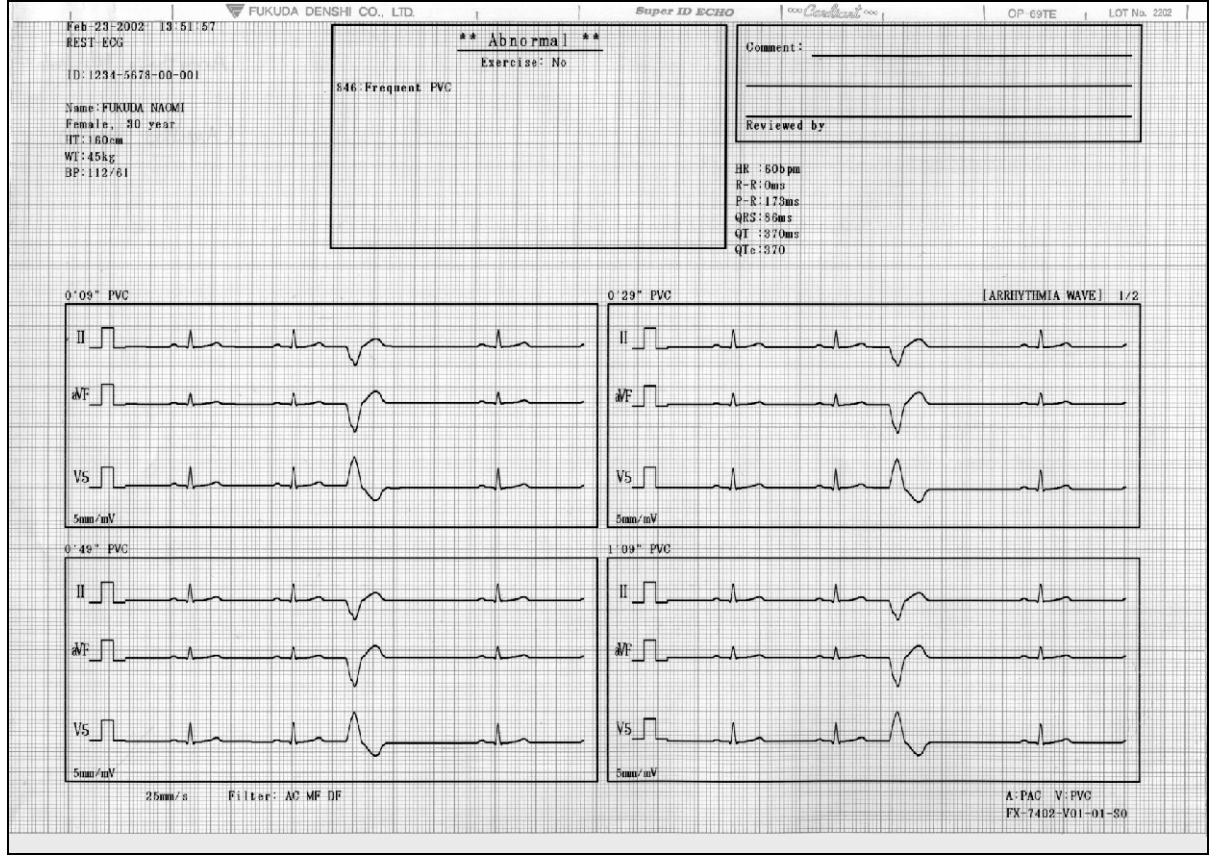

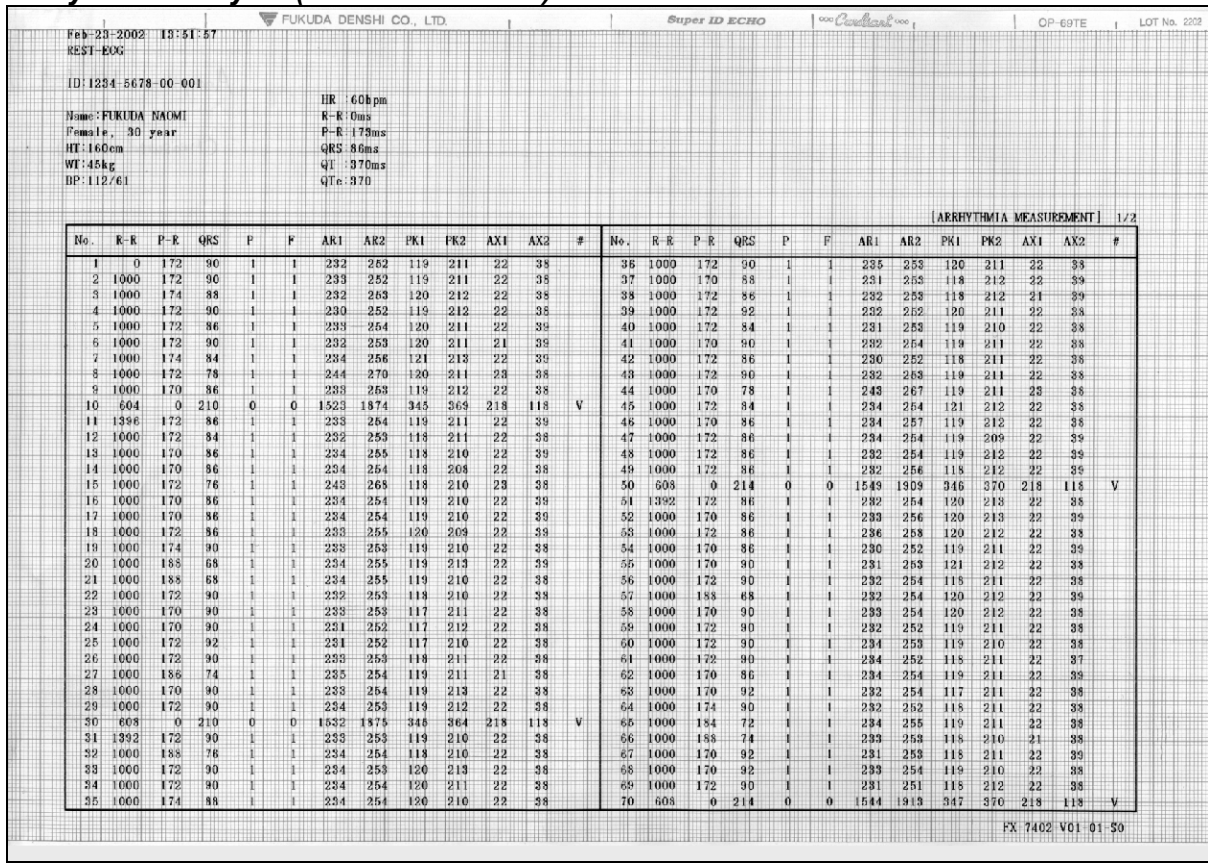

# *Arrhythmia analysis (measured values)*

# *R-R Trend Test Mode\_\_\_\_\_\_\_\_\_\_\_\_\_\_\_\_\_\_\_\_\_\_\_\_\_\_\_\_\_\_\_\_\_\_\_\_\_\_\_\_\_\_\_\_\_\_\_*

The R-R trend test will print the test report together with ECG waveforms, and measured values. Select the report format for these reports.

The SET UP MODE (R-R TREND TEST MODE) screen is used to select the parameters related to the recording format of the R-R Trend Test Mode.

*SET UP MODE (R-R TREND TEST MODE) screen* 

| SET UP MODE (R-R TREND TEST MODE)      |      |             |  |
|----------------------------------------|------|-------------|--|
| R-R TREND LEAD                         | UII  |             |  |
| FCG REPORT                             |      | ▼ Standard  |  |
| ANALYSIS REPORT                        | OON  | <b>MOFF</b> |  |
| MEASURED VALUE                         | OON. | <b>MOFF</b> |  |
|                                        |      |             |  |
|                                        |      |             |  |
|                                        |      |             |  |
|                                        |      |             |  |
|                                        |      |             |  |
| PREV ♠<br>NEXT<br>$\ddot{\phantom{1}}$ | MENU | EXIT        |  |

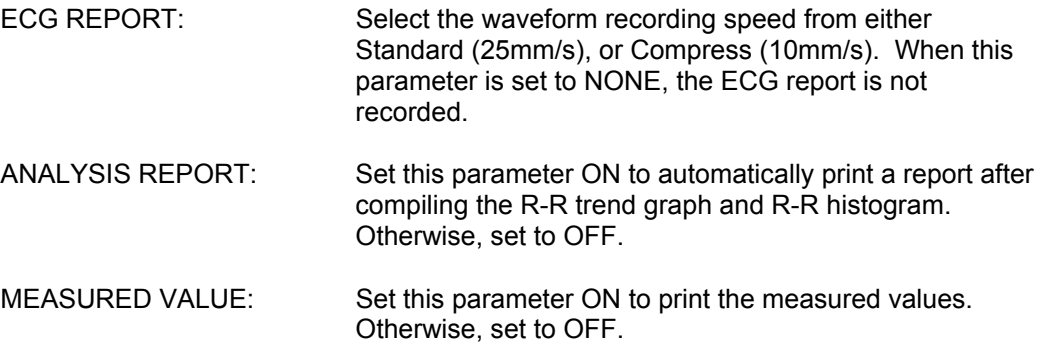

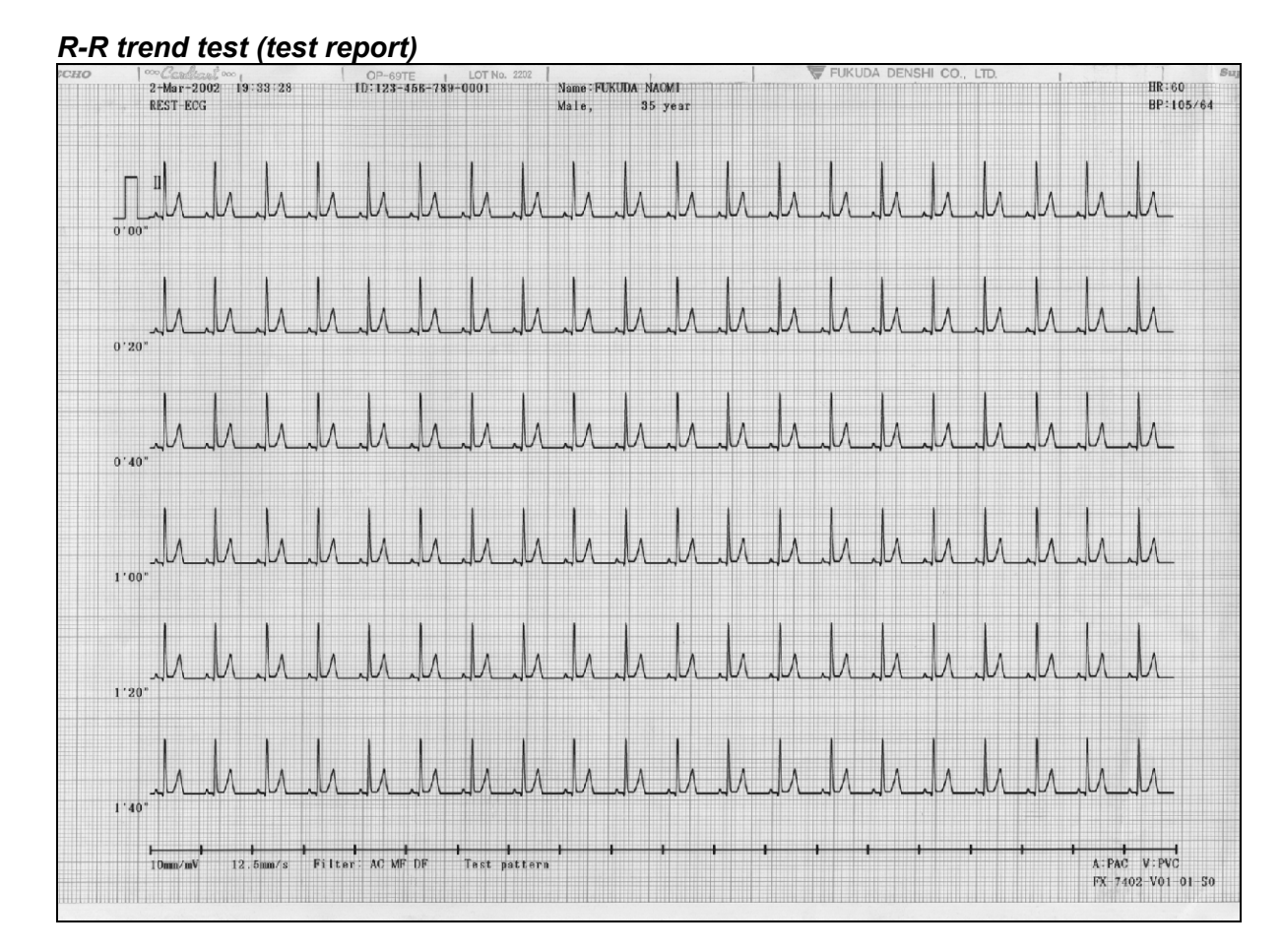

# *R-R trend test (analysis report)*

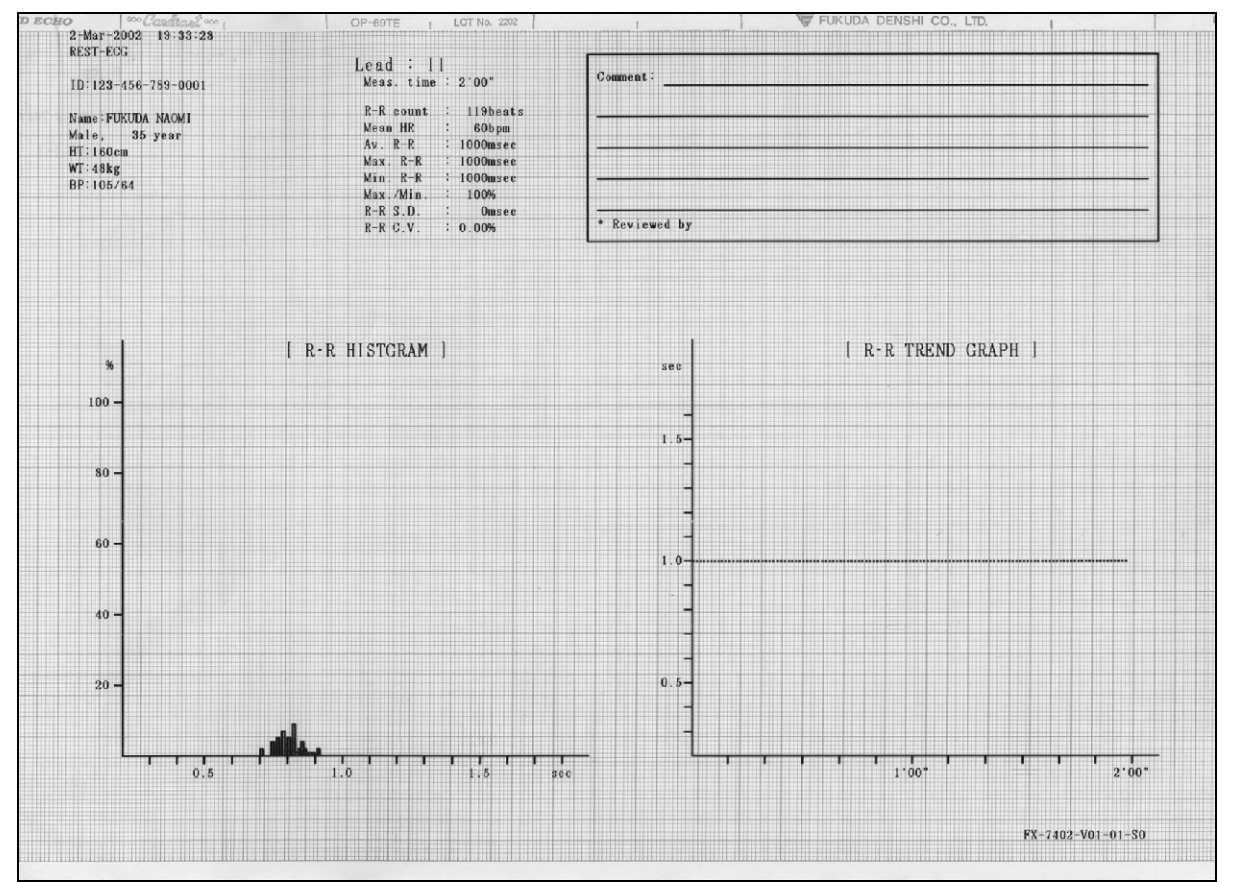

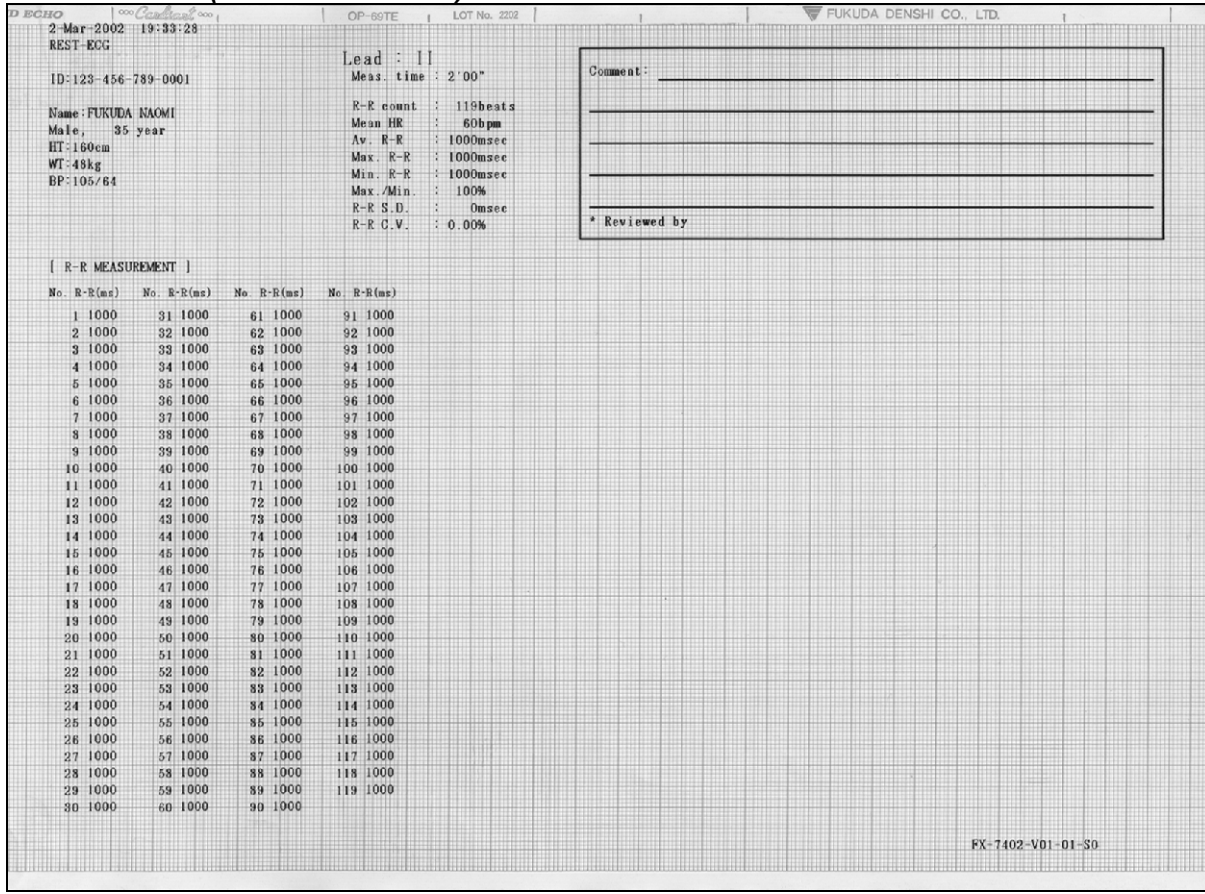

# *R-R trend test (measured values)*
*Changing the Patient Data Parameters* 

Add or delete items to be entered as patient data.

To change the patient data parameters, use the SET UP MODE (PATIENT DATA) screen (page 1 and page 2).

*SET UP MODE (PATIENT DATA) screen* (*1/2*)

| SET UP MODE (PATIENT DATA) |                   |                |      |
|----------------------------|-------------------|----------------|------|
| AUTO ID No.INC             | <b>DON</b>        | $\blacksquare$ |      |
| FIXED ID NUMBER            | IT [              |                |      |
| INPUT BIRTHDAY             | 00N               | <b>OOFF</b>    |      |
| NAME                       | OON               | 00FF           |      |
| RACE                       | OON               | 00FF           |      |
| <b>HEIGHT</b>              | $\blacksquare$ cm | 回inch 回OFF     |      |
| WEIGHT                     | l∎kg              | 미り             | 00FF |
| BLOOD PRESSURE             | OON               | ©OFF           |      |
| PREV ♠<br>NEXT T           | MENU              | EXIT           |      |

#### *SET UP MODE (PATIENT DATA) screen* (*2/2*)

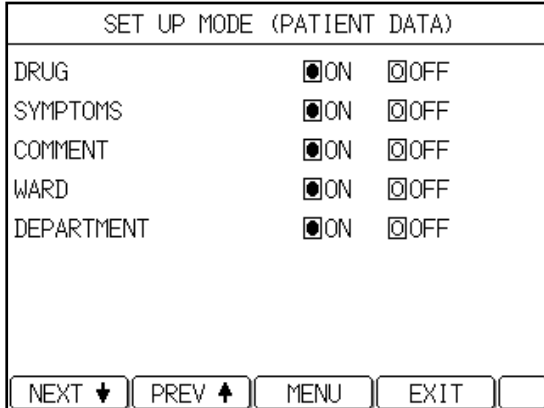

Select the following parameters:

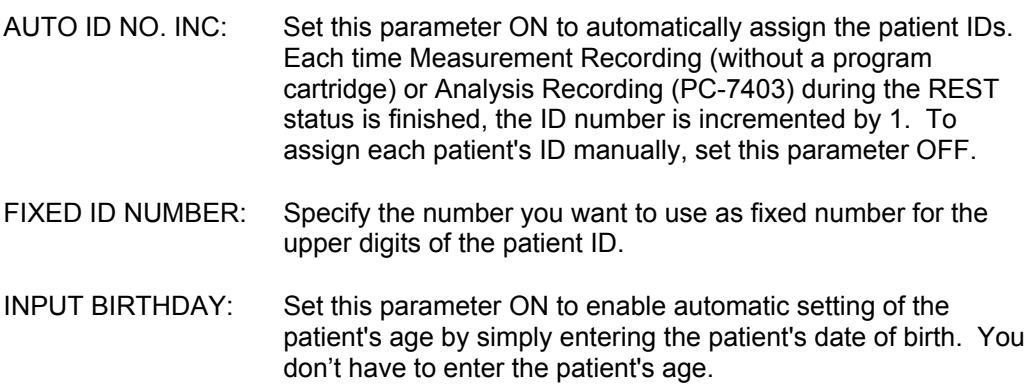

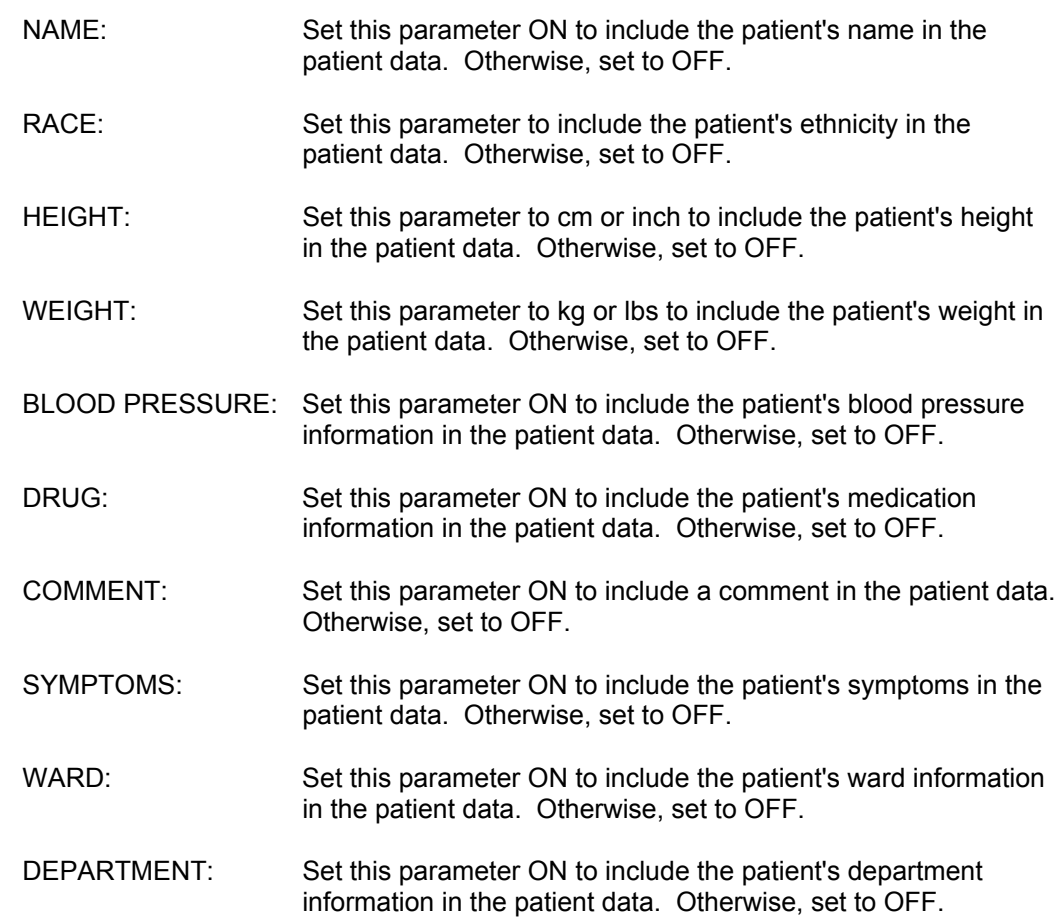

# *Selecting the Filters*

Set the cut-off frequency of the AC filter, muscle filter, drift filter, and high-cut filter.

Once the filter parameters are set, they can be turned ON and OFF by simply tapping [FILTER] during sampling.

*SET UP MODE (ECG CONTROL) screen (1/2)* 

| SET UP MODE (ECG CONTROL)             |                        |                     |  |
|---------------------------------------|------------------------|---------------------|--|
| <b>PAPER TYPE</b>                     | troll                  | 同Z-FOLD             |  |
| WIDTH OF BASELINE 图 Standard          |                        |                     |  |
| AC FILTER                             | 050Hz                  | $\blacksquare$ 60Hz |  |
| MUSCLE FILTER                         | 025Hz                  | $\blacksquare$ 35Hz |  |
| DRIFT FILTER                          | 00.25Hz <b>0</b> 0.5Hz |                     |  |
| CUT-OFF FREQUENCY 270Hz 2100Hz 2150Hz |                        |                     |  |
| IKEY CLICK                            | ⊡ON                    | <b>O</b> OFF        |  |
| QRS BEEP                              | ⊡ON                    | <b>OOFF</b>         |  |
| NEXT V    PREV 4                      | MENU                   | EXIT                |  |

Select the following parameters:

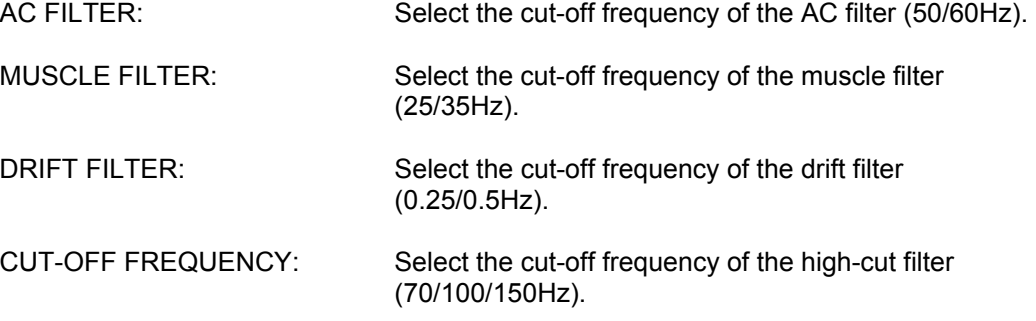

#### Note:

Be careful about setting the cut-off frequency of the muscle filter. When it is set (25Hz or 35Hz), the amplitude of the QRS complex will be reduced.

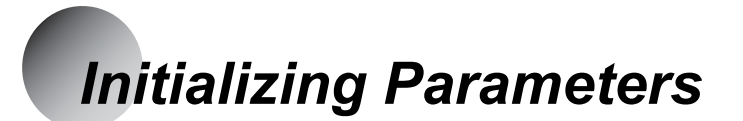

You can reset the parameters to their default settings (excluding date and time setting).

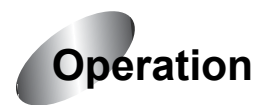

### 1 **Display the Mode select window.**

Touch [MENU] to display the Mode select window.

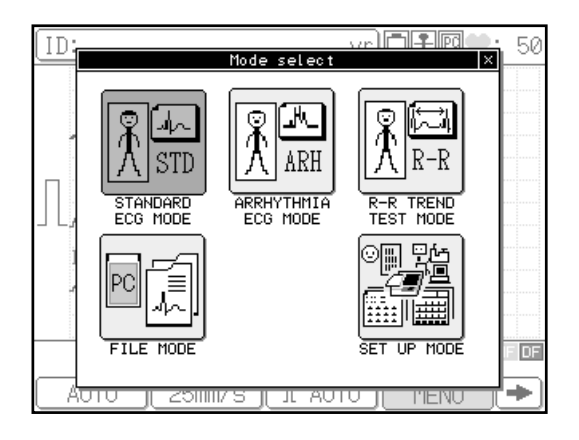

2 **Touch [SET UP MODE].** 

The SET UP MODE (MENU) will appear.

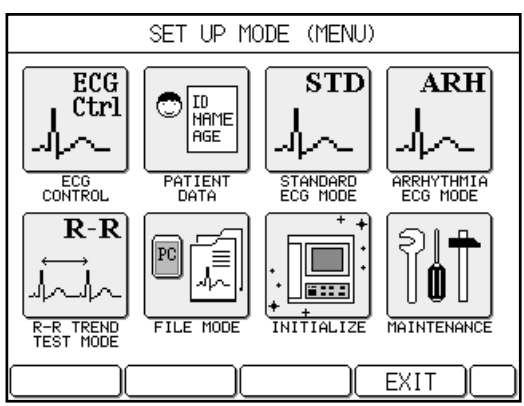

### 3 **Touch [INITIALIZE].**

The INITIALIZE window will appear with a confirmation message.

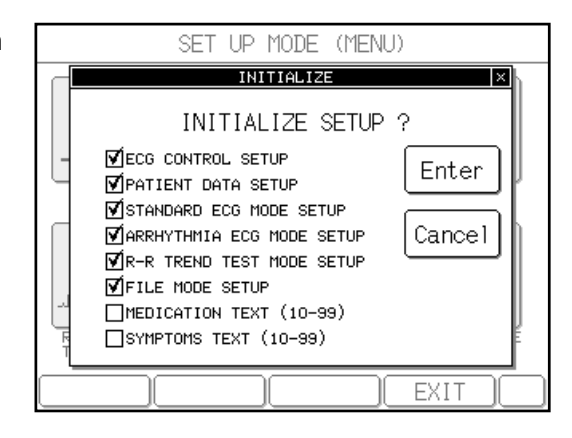

### 4 **Touch [Enter].**

The parameters are reset to their default settings. To cancel the initialization operation, touch [Cancel].

# **Chapter 8 Maintenance and Troubleshooting**

# *Performing the Self-diagnostics Test*

The FX-7402 provides the following six types of user menus for daily machine check ups.

- TEST PATTERN Menu for selecting the built-in ECG test pattern waveform used for operation checks and demonstration.
- RECORDING TEST Menu for performing the overall recording test.
- KEY TEST Menu for performing the key operation test.
- LCD TEST Menu for checking missing dots of the LCD and halftones.
- CRT TEST Menu for checking whether an optional CRT connected to FX-7402 will display images properly.
- BUZZER TEST Menu for checking the sounds and volume of the speaker.

### *Starting the test menu*

Use the following procedure to start the MAINTENACE menu.

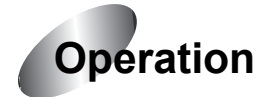

### 1 **Display the Mode select window.**

Touch [MENU] to open the Mode select window.

#### Note:

The mode screen will be different depending on the configuration. The mode screen shown is displayed when the PC-7403 program cartridge is installed.

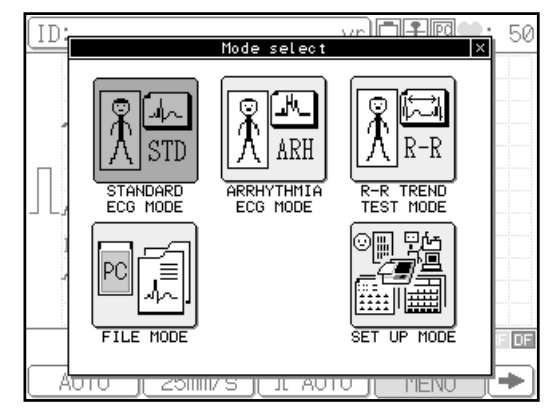

### 2 **Touch [SET UP MODE].**

The SET UP MODE (MENU) window will appear.

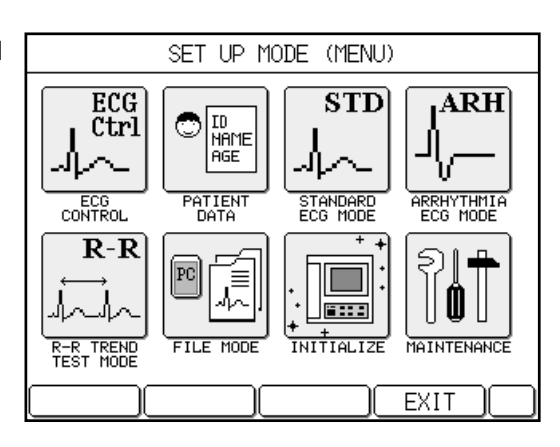

### 3 **Touch [MAINTENANCE].**

The SET UP MODE (MAINTENANCE) window will appear.

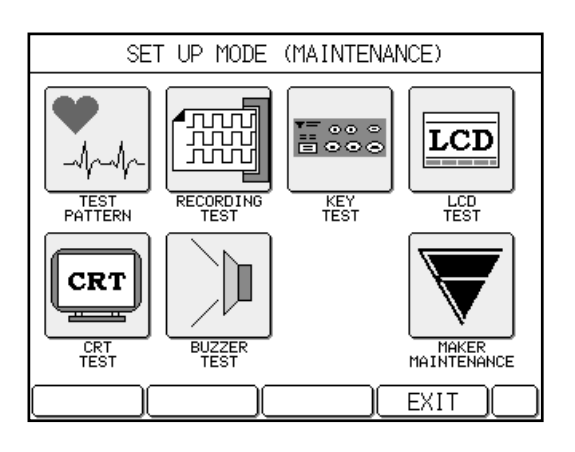

### 4 **See the corresponding section for the detailed operation of each test.**

Note:

You cannot access the MAKER MAINTENANCE menu. The manufacturer uses it for checks and adjustment of this machine during the manufacturing process and product inspection.

*Selecting the ECG test pattern waveform* 

Use the following procedure to run the TEST PATTERN menu.

You can select from the following three types of test pattern waveforms.

NONE: Makes a test pattern waveform invalid.

NORMAL: Normal pattern waveform

PVC WAVE: Arrhythmia pattern waveform PVC

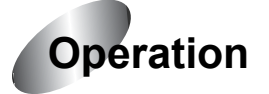

### **Open the SET UP MODE (MAINTENANCE) window.**

Perform steps 1 to 3 of "Starting the test menu" (pages 166 to 167) to open the SET UP MODE (MAINTENANCE) window.

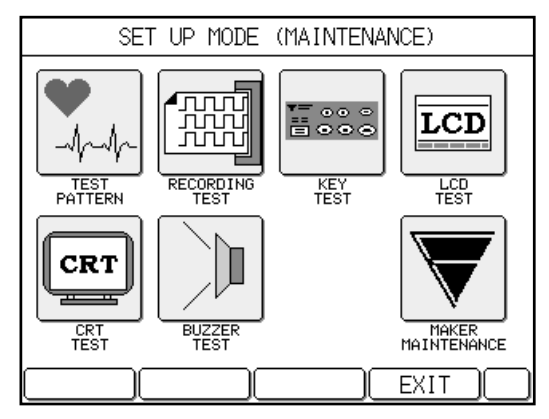

### 2 **Touch [TEST PATTERN].**

The MAINTENANCE (TEST PATTERN) window will appear.

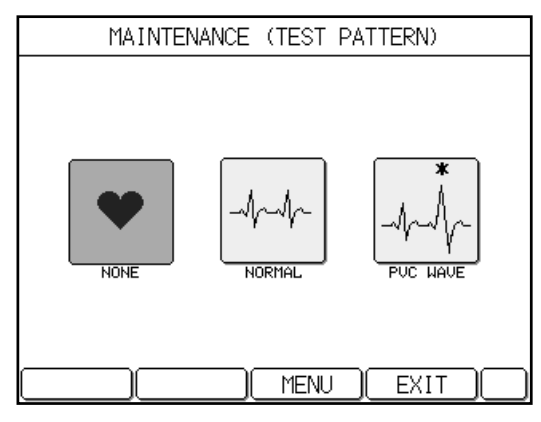

### 3 **Touch the desired test pattern waveform.**

The ECG standard mode screen will appear and the selected test pattern waveform appears on the ECG standard mode screen. The selected test pattern is highlighted.

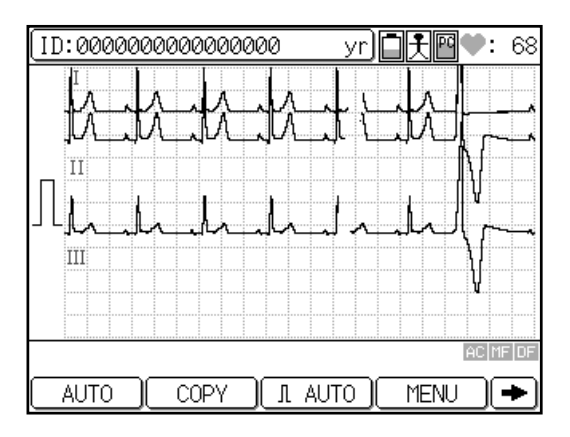

### 4 **Touch [MENU].**

The test pattern setting takes effect and the SET UP MODE (MAINTENANCE) window reappears.

Notes:

- "NORMAL" or "PVC WAVE" will appear respectively during the recording if you select NORMAL or PVC WAVE.
- The electrode off information is ignored if you select NORMAL or PVC WAVE.
- NONE is always selected at the time of power-on and initialization. The test pattern information is not saved.

### *Performing the recording test*

The RECORDING TEST records the following waveforms using a sequence of five different paper speeds: 5mm/second, 10mm/second, 12.5mm/second, 25mm/second, and 50mm/second.

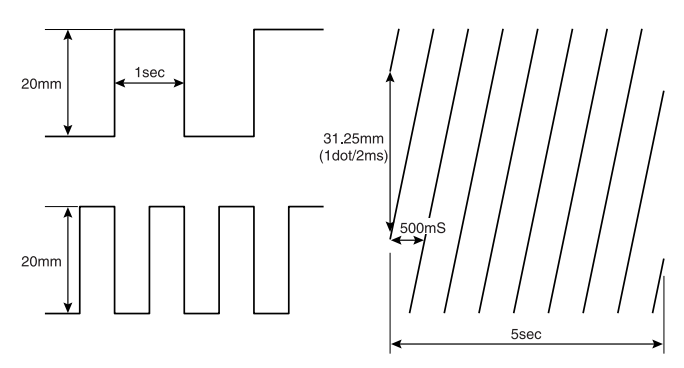

Use the following procedure to run the RECORDING TEST menu.

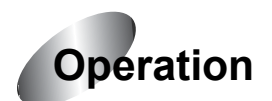

### 1 **Open the SET UP MODE (MAINTENANCE) window.**

Perform steps 1 to 3 of "Starting the test menu" (pages 166 to 167) to open the SET UP MODE (MAINTENANCE) window.

### 2 **Touch [RECORDING TEST].**

The MAINTENANCE (RECORDING TEST) window will appear.

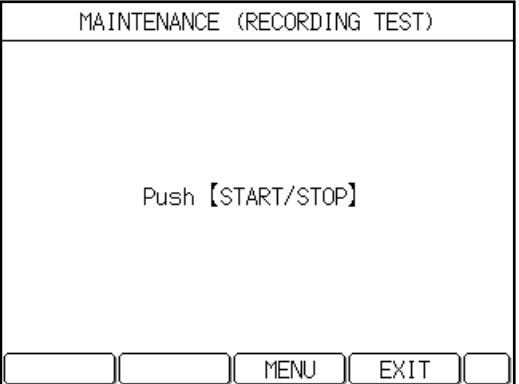

### 3 **Press [START/STOP] key.**

When all recording tests are complete (the recording test in 50mm/second is finished), the MAINTENANCE (RECORDING TEST) window reappears.

Notes:

- You can end the recording test by pressing [**START/STOP**]. The MAINTENANCE (RECORDING TEST) window reappears.
- If you touch [MENU] when recording is terminated, the SET UP MODE (MAINTENANCE) window reappears.
- If you touch [EXIT] when recording is terminated, the ECG test screen will reappear.

*Performing the key test* 

Use the following procedure to run the KEY TEST menu.

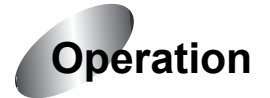

### 1 **Open the SET UP MODE (MAINTENANCE) window.**

Perform steps 1 to 3 of "Starting the test menu" (pages 166 to 167) to open the SET UP MODE (MAINTENANCE) window.

### 2 **Touch [KEY TEST].**

The MAINTENANCE (KEY TEST) window will appear.

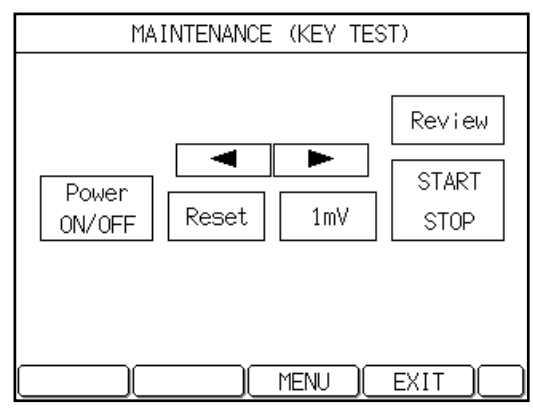

3 **Press a key on the operation panel and make sure the corresponding key is highlighted on the screen.** 

> For example, press [**START/STOP**]. The [START STOP] indication on the screen will be highlighted.

#### Note:

If you press [**POWER ON/OFF**], the [Power ON/OFF] indication on the screen will not be highlighted.

### 4 **After you finish the test, tap [MENU].**

The SET UP MODE (MAINTENANCE) window will reappear.

Note:

If you touch [EXIT], the ECG test screen will reappear.

*Performing the LCD test \_\_\_\_\_\_\_\_\_\_\_\_\_\_\_\_\_\_\_\_\_\_\_\_\_\_\_\_\_\_\_\_\_\_\_\_\_\_\_\_\_\_\_\_\_* 

Use the following procedure to run the LCD TEST menu.

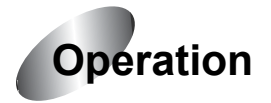

### 1 **Open the SET UP MODE (MAINTENANCE) window.**

Perform steps 1 to 3 of "Starting the test menu" (pages 166 to 167) to open the SET UP MODE (MAINTENANCE) window.

### 2 **Touch [LCD TEST].**

The LCD test will start, using a predefined format.

When the LCD test is complete, the SET UP MODE (MAINTENANCE) window reappears.

### *Performing the CRT test\_\_\_\_\_\_\_\_\_\_\_\_\_\_\_\_\_\_\_\_\_\_\_\_\_\_\_\_\_\_\_\_\_\_\_\_\_\_\_\_\_\_\_\_\_*

Connect an optional CRT to the FX-7402 and use the following procedure to run the CRT TEST menu.

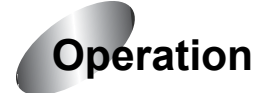

### 1 **Open the SET UP MODE (MAINTENANCE) window.**

Perform steps 1 to 3 of "Starting the test menu" (pages 166 to 167) to open the SET UP MODE (MAINTENANCE) window.

### 2 **Touch [CRT TEST].**

The CRT test will start, using a predefined format.

When the CRT test is complete, the SET UP MODE (MAINTENANCE) window reappears.

*Performing the buzzer test* 

Use the following procedure to run the BUZZER TEST menu.

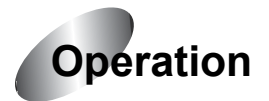

### 1 **Open the SET UP MODE (MAINTENANCE) window.**

Perform steps 1 to 3 of "Starting the test menu" (pages 166 to 167) to open the SET UP MODE (MAINTENANCE) window.

### 2 **Touch [BUZZER TEST].**

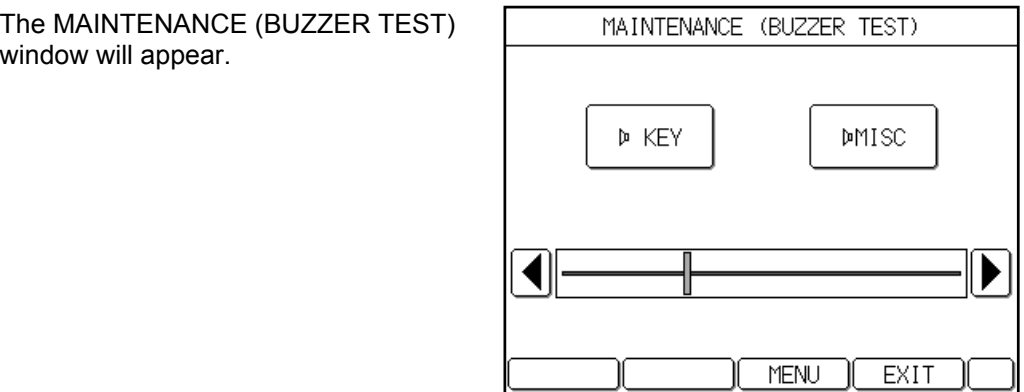

### 3 **Touch either [KEY] (for key tones) or [MISC] (for other alarm tones).**

The buzzer will sound for approximately 0.5 seconds.

### 4 **Turn the speaker volume up, or down if necessary. Otherwise, skip this step.**

Touch  $[\triangleright]$  or  $[\preightharpoonup]$  to turn the volume up or down. Or, touch the volume bar directly to select the desired volume. The leftmost position on the bar is the lowest volume setting and the rightmost position is the highest volume setting. You can touch any position on the bar to select the level of volume.

### 5 **After you finish the test, tap [MENU].**

The SET UP MODE (MAINTENANCE) window will reappear.

Note:

If you touch [EXIT], the ECG test screen reappears.

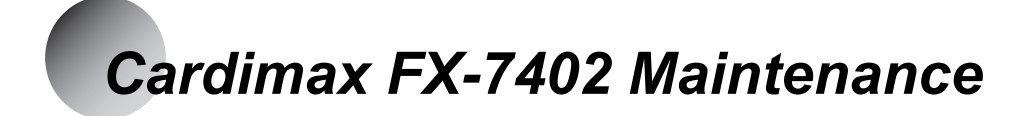

### *Maintenance instructions \_\_\_\_\_\_\_\_\_\_\_\_\_\_\_\_\_\_\_\_\_\_\_\_\_\_\_\_\_\_\_\_\_\_\_\_\_\_\_\_\_\_\_\_*

Follow the procedures described in this chapter for maintenance of the FX-7402. For maintenance safety, functions, performance, and reliability, you must implement "Daily Checks" prior to operation, as well as "Periodic Checks". Note that Fukuda Denshi assumes no responsibility for an accident resulting from the lack of maintenance.

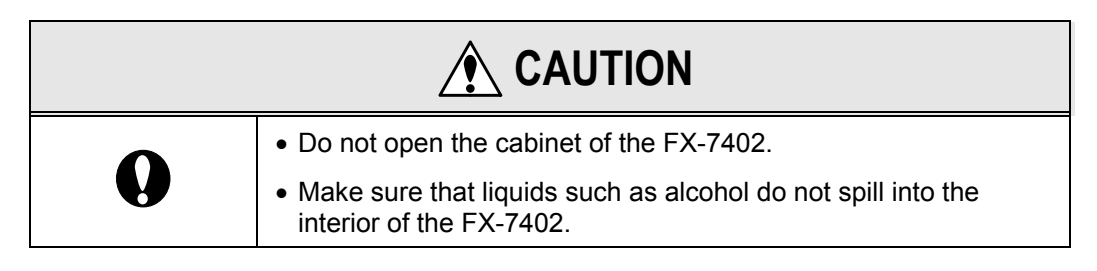

#### *Daily checks*

Perform the daily checks in accordance with Appendix B, "Daily Check Lists" (page 183). If any item in the daily check list fails to satisfy the required criteria, the overall judgment must also be "failed." Take corrective actions for failed items. Use the FX-7402 only after all items qualify as required.

#### *Periodic checks*

Periodic checks of medical electronic equipment are indispensable for prevention of faults and accidents and for the maintenance of safety and performance. For more information, contact your local Fukuda Denshi service representative.

If any item in Appendix C, "Periodic Check Lists" (page 184) fails, the overall judgment is also "failed." Take corrective actions for failed items. Use the FX-7402 only after all items qualify as required.

### *Cleaning and disinfecting*

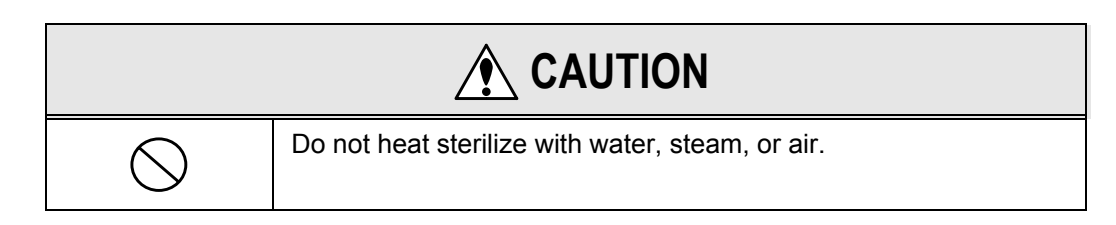

#### *Electrodes (clips, cups, plates):*

Use the following procedures for the electrodes.

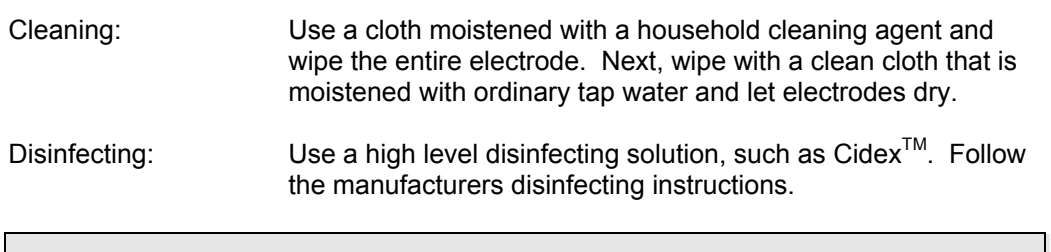

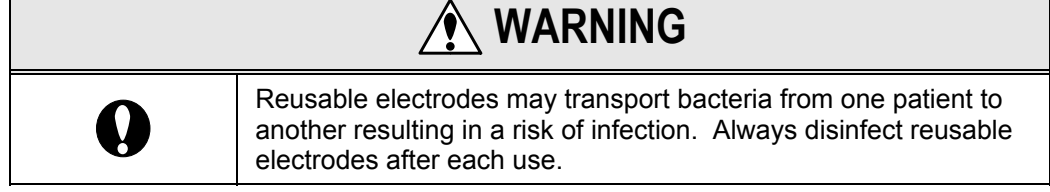

### *Main unit and patient cables:*

Use the following procedures for the external cabinet and patient cable.

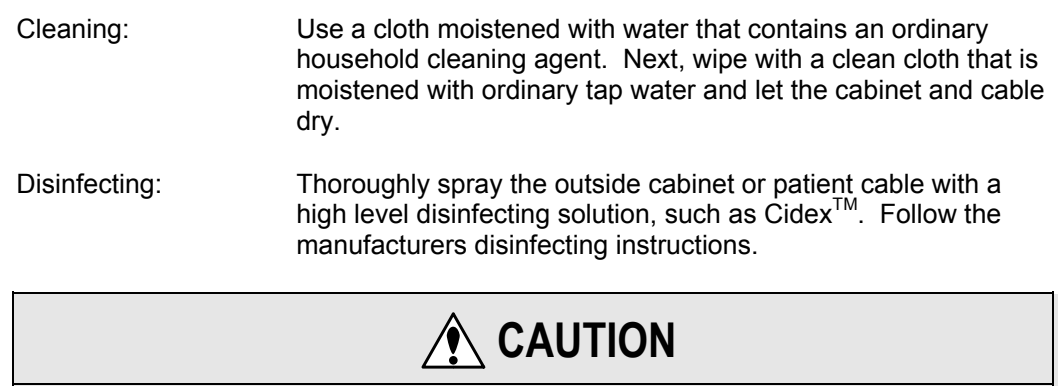

Under no circumstances should the Patient Cable be immersed in any cleaning fluid. Do not spray any connector parts on main unit and patient cable. Do not use ether or benzene as it may damage the cabinet.

# *When You cannot Record an Accurate ECG*

If accurate ECG samples cannot be obtained, check the following items and retry the operation:

- *1. Are the examination conditions appropriate?* 
	- Make sure the FX-7402 is not used near devices that cause noise, such as X-ray units, ultrasonic equipment, cellular phone, or other electrical appliances. When there are such appliances nearby, turn off the power of those devices or move to another examination area where there will be no interference from those devices. If the patient's bed is made of metal, connect the ground for the bed.
	- Make sure the temperature in the examination area is maintained at 20 to 25 degrees Celsius (68 to 77 degrees Fahrenheit).
	- Make sure the examination area has low humidity conditions.

#### *2. Is the power supply cord connected properly? (When using AC power supply)*

- Make sure the plug is not loose.
- Make sure no other cables are touching the power supply cord.

#### *3. Is the patient cable connected properly?*

- Make sure the connector is not loose.
- Make sure the cable is kept away from the power supply cord.
- Make sure the lead tips of the patient cable are connected to the corresponding electrodes.

#### *4. Are the electrode conditions satisfactory?*

- Make sure fatty oil on the patient's skin (in contact with electrodes) is wiped off properly and Keratin cream has been applied.
- Make sure the electrodes are clean. If electrodes are dirty, wash them with alcohol or soapy water. If this does not remove dirt, lightly sandpaper the electrodes.
- Make sure the electrode attachment is not loose. If loose, tighten it properly. At this time, however, make sure the patient does not feel any pain.
- Make sure old and new electrodes or different types of electrodes are not used together.

#### *5. Is the patient's condition satisfactory?*

• Make sure the patient is comfortable. If the patient is tense, reassure him or her that the ECG examination is simple and harmless.

- Make sure the patient does not move or speak during the examination.
- Make sure the bed is not too small.
- Make sure the patient's arms or legs do not come in contact with metal parts of the bed.
- *6. Is enough paper in the machine?* 
	- Make sure there is enough recording paper for the test.

## *When an Error Message is Displayed*

If an error message appears during operation, take the required action.

*Error messages related to the rechargeable battery \_\_\_\_\_\_\_\_\_\_\_\_\_\_\_\_\_\_\_\_\_\_\_* 

#### *LOW BATTERY!*

**Cause:** 

The rechargeable battery is unable to provide the power needed for operation.

**Action to be taken:**  Charge the battery. See "Using the Battery" (page 38).

#### *NO BATTERY!*

#### **Cause:**

An attempt was made to charge the optional rechargeable battery pack, even though it is not installed.

**Action to be taken:**  Install the battery pack and then charge the battery. See "Using the Battery" (page 38).

*Error messages related to the magazine and recording paper* 

#### *MAGAZINE UP*

**Cause:**  The magazine is open.

#### **Action to be taken:**

Make sure that the magazine cover is closed properly. See "Loading the Recording Paper" (pages 16 to 22).

#### *NO PAPER*

#### **Cause:**

The unit has run out of recording paper.

#### **Action to be taken:**

Load new recording paper. See "Loading the Recording Paper" (pages 16 to 22).

#### *CHECK PAPER*

#### **Cause:**

The paper cue mark cannot be detected, even though Z-fold paper is specified.

#### **Action to be taken:**

Display the SET UP MODE (ECG CONTROL) screen to check the PAPER TYPE parameter setting. To use a recording paper roll, set this parameter to ROLL and to use Z-fold paper, set it to Z-FOLD. See "Setting the Recording Paper Type" (page 32).

*Error message related to ECG waveforms\_\_\_\_\_\_\_\_\_\_\_\_\_\_\_\_\_\_\_\_\_\_\_\_\_\_\_\_\_\_\_* 

#### *QRS DETECT ERROR*

#### **Cause:**

The recorded waveform cannot be analyzed during the Analysis Recording and Measurement Recording.

#### **Action to be taken:**

Check the condition of the electrodes and patient, then retry the operation.

#### **Cause:**

The measured waveform cannot be analyzed during the R-R Trend Test Recording.

#### **Action to be taken:**

Check the condition of the electrodes and patient, then change the test lead if necessary and retry the operation.

IG See "When You Cannot Record an Accurate ECG" (page 176).

*Error messages related to ECG data file* 

#### *NO PC CARD*

#### **Cause:**

The PC card is not inserted properly into the PC card drive.

#### **Action to be taken:**

Insert the PC card fully into the drive.

#### *THIS CARD ISN'T SUPPORTED.*

#### **Cause:**

Either the PC card is not formatted or it has an incompatible format.

#### **Action to be taken:**

Check the PC card. If necessary, format the PC card once more. See "Initializing the PC Card" (page 96).

#### *NO DATA*

#### **Cause:**

ECG data to be written to the PC card is not found.

#### **Action to be taken:**

Perform the ECG analysis recording or test, then write data. See "Writing ECG Data to the PC Card" (page 98).

#### **Cause:**

ECG data is not found on the PC card.

#### **Action to be taken:**

Insert a PC card in which contains ECG data.

#### *NO CAPACITY*

#### **Cause:**

The data cannot be saved because there is not enough free space on the PC card.

#### **Action to be taken:**

Delete data which are no longer required to create more free space or use a PC card that has enough free space.

#### *WRITE ERROR*

#### **Cause:**

An error occurred while data was being written to a PC card or during formatting of the card.

#### **Action to be taken:**

It is assumed the PC card or PC card drive has trouble. Contact your local Fukuda Denshi sales and service representative.

#### *CAN'T READ THIS DATA*

#### **Cause:**

Attempt was made to read data which cannot be read by the FX-7402.

#### **Action to be taken:**

Use data which can be read by the FX-7402.

#### *READ ERROR*

#### **Cause:**

An error occurred while data was being read from a PC card.

#### **Action to be taken:**

It is assumed the PC card or PC card drive has trouble. Contact your local Fukuda Denshi sales and service representative.

#### *DELETE ERROR*

#### **Cause:**

An error occurred while data saved on a PC card was being deleted.

#### **Action to be taken:**

It is assumed the PC card or PC card drive has trouble. Contact your local Fukuda Denshi sales and service representative.

#### *Error messages related to equipment control\_\_\_\_\_\_\_\_\_\_\_\_\_\_\_\_\_\_\_\_\_\_\_\_\_\_\_\_\_*

#### *SYSTEM ERROR*

**Cause:** 

An error occurred in the FX-7402.

#### **Action to be taken:**

Note the displayed error code (2-digit number preceded by a \$ sign) and turn OFF the FX-7402 immediately. Contact your local Fukuda Denshi sales and service representative and explain the error code.

#### *RECORDER OVER HEAT*

#### **Cause:**

Thermal recording head overheat.

#### **Action to be taken:**

Turn OFF the FX-7402 immediately. This is assumed to be a machine failure. Contact your local Fukuda Denshi sales and service representative and ask for repairs.

#### *ECG AMP ERROR!*

#### **Cause:**

ECG amplifier control failure.

#### **Action to be taken:**

Turn OFF the FX-7402 immediately. This is assumed to be a machine failure. Contact your local Fukuda Denshi sales and service representative and ask for repairs.

# **Appendix A. Specifications**

### *Electrocardiograph*

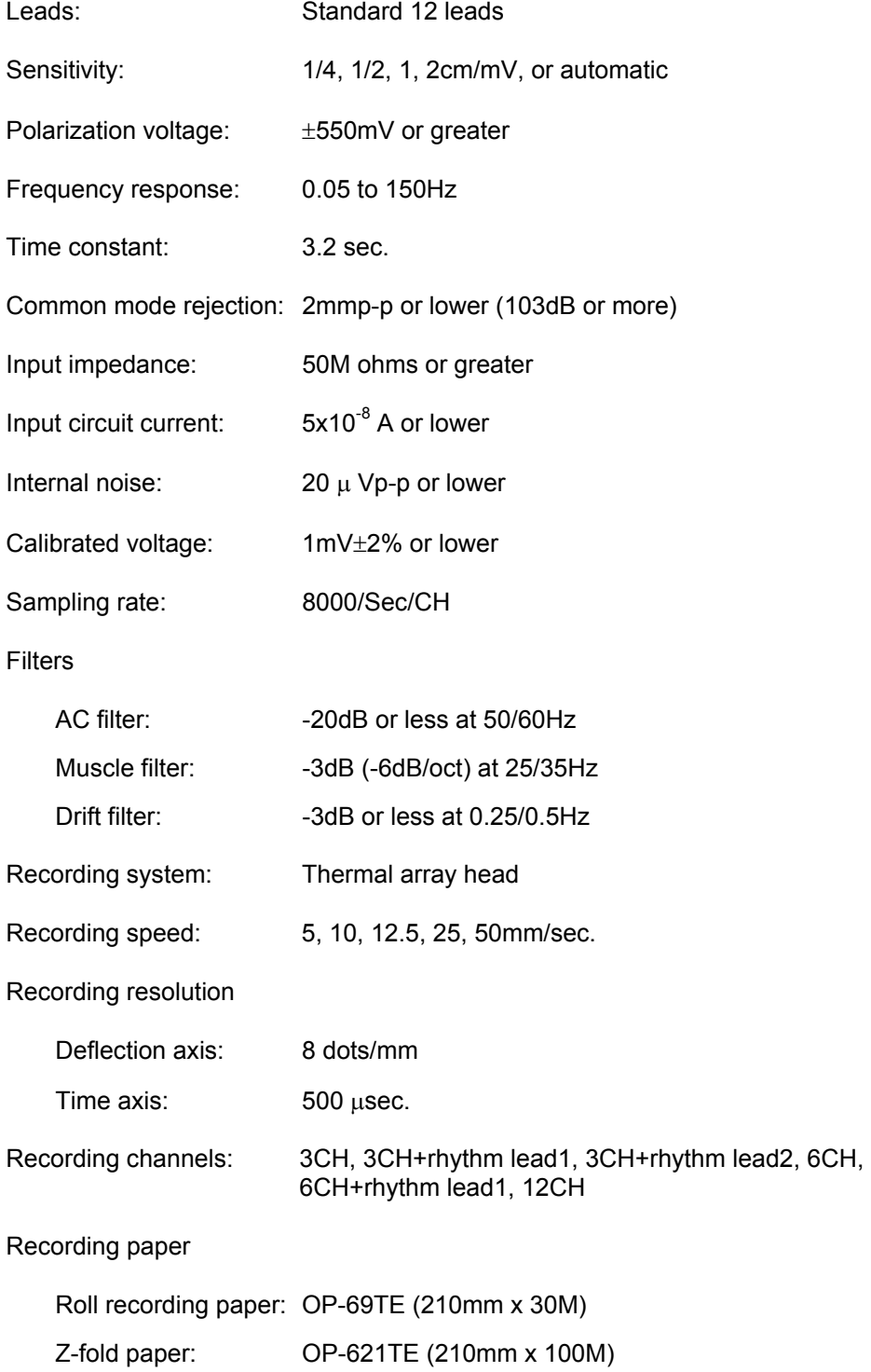

Display

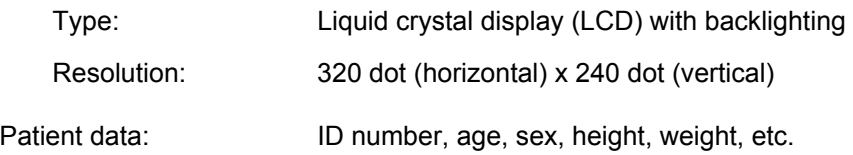

### *Measurement operation*

Basic measurement value: Heart rate, R-R time, P-R time, QRS time, QT time, QTc, electrical axis, SV1, RV5(6)

#### *Analysis operation (When the PC-7403 program cartridge is installed)*

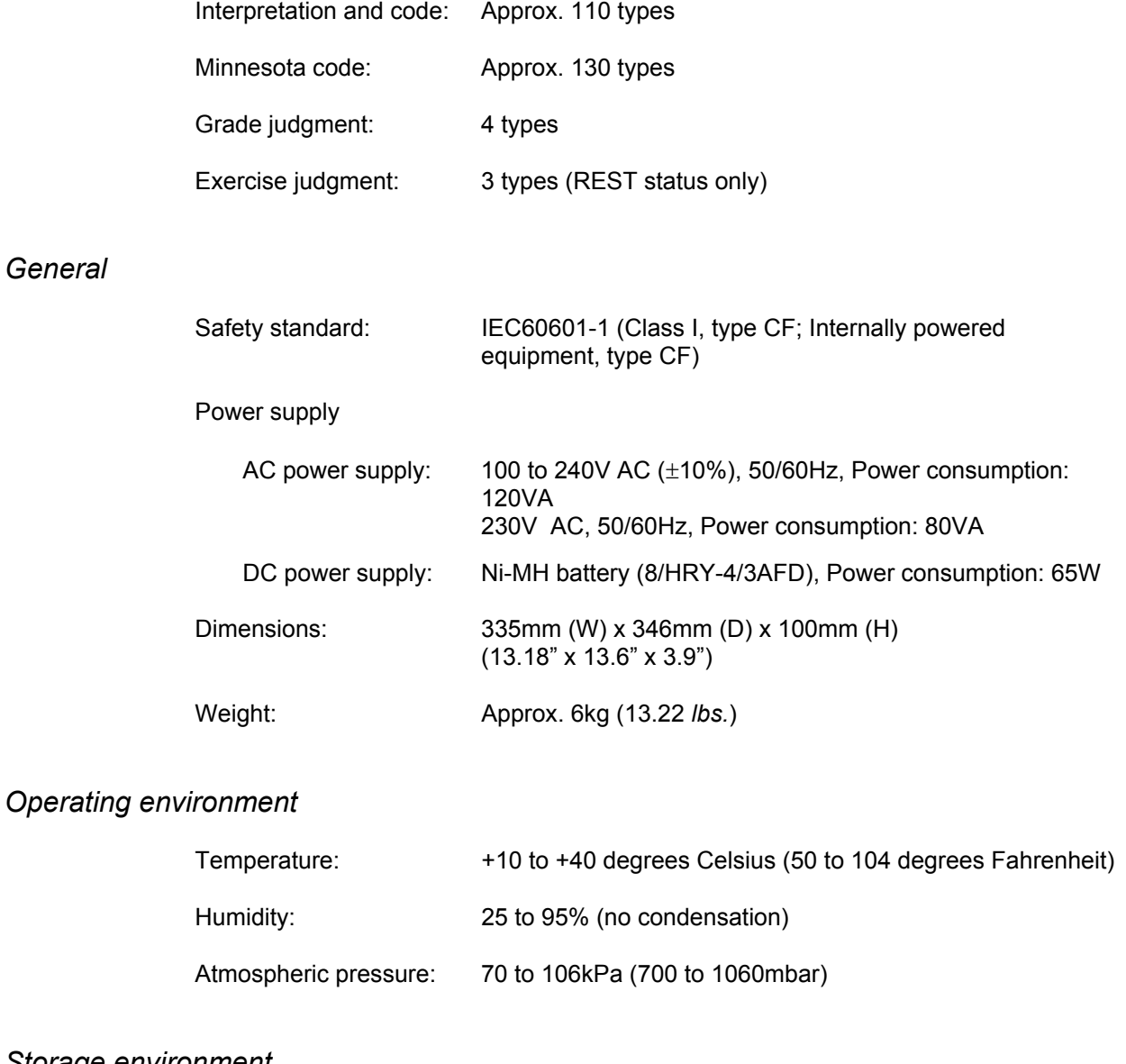

### *Storage environment*

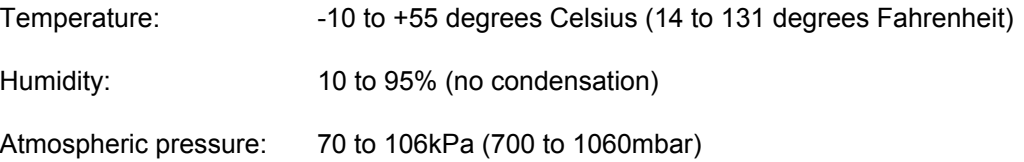

# **Appendix B. Daily Check List**

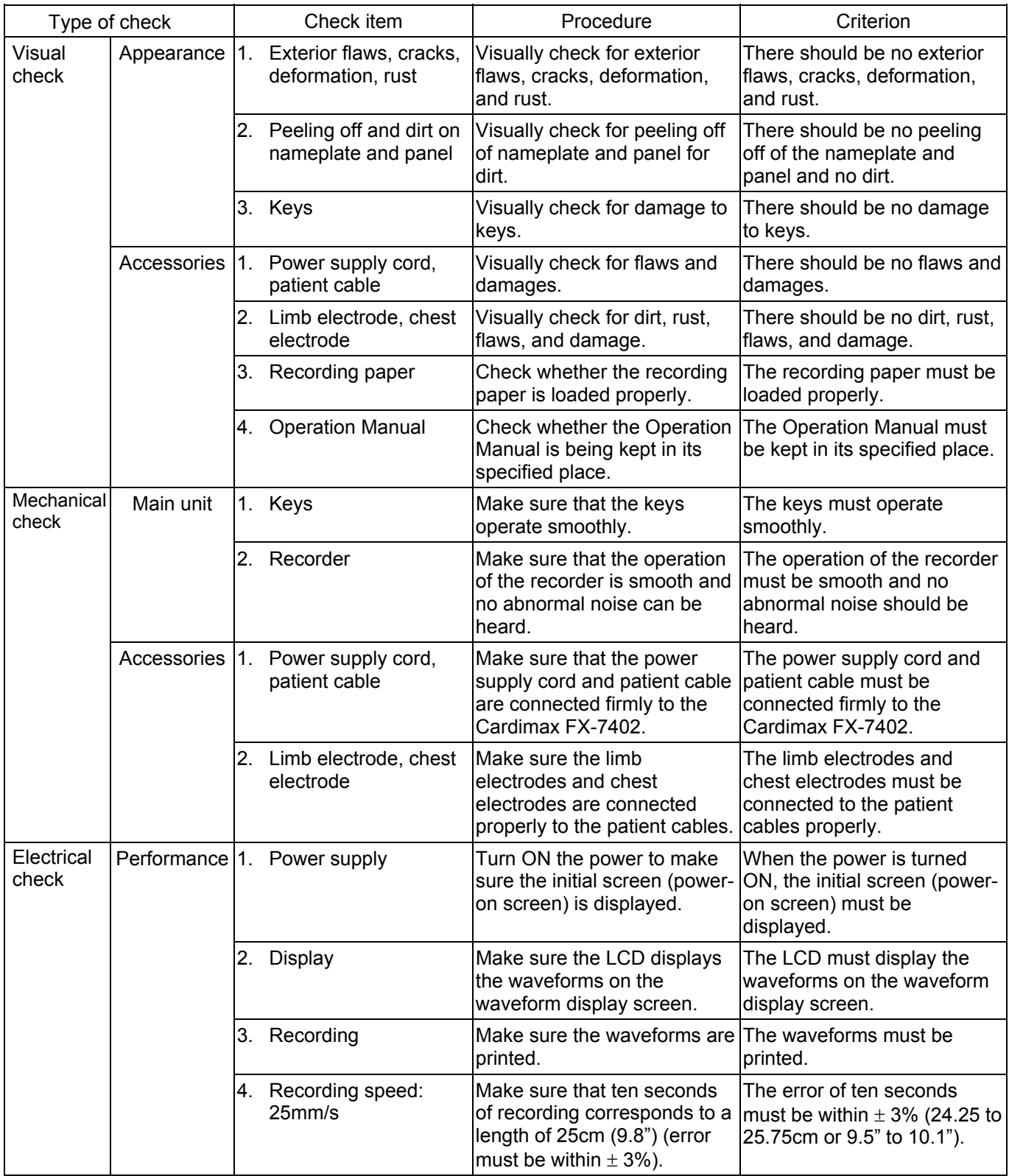

# **Appendix C. Periodic Check List**

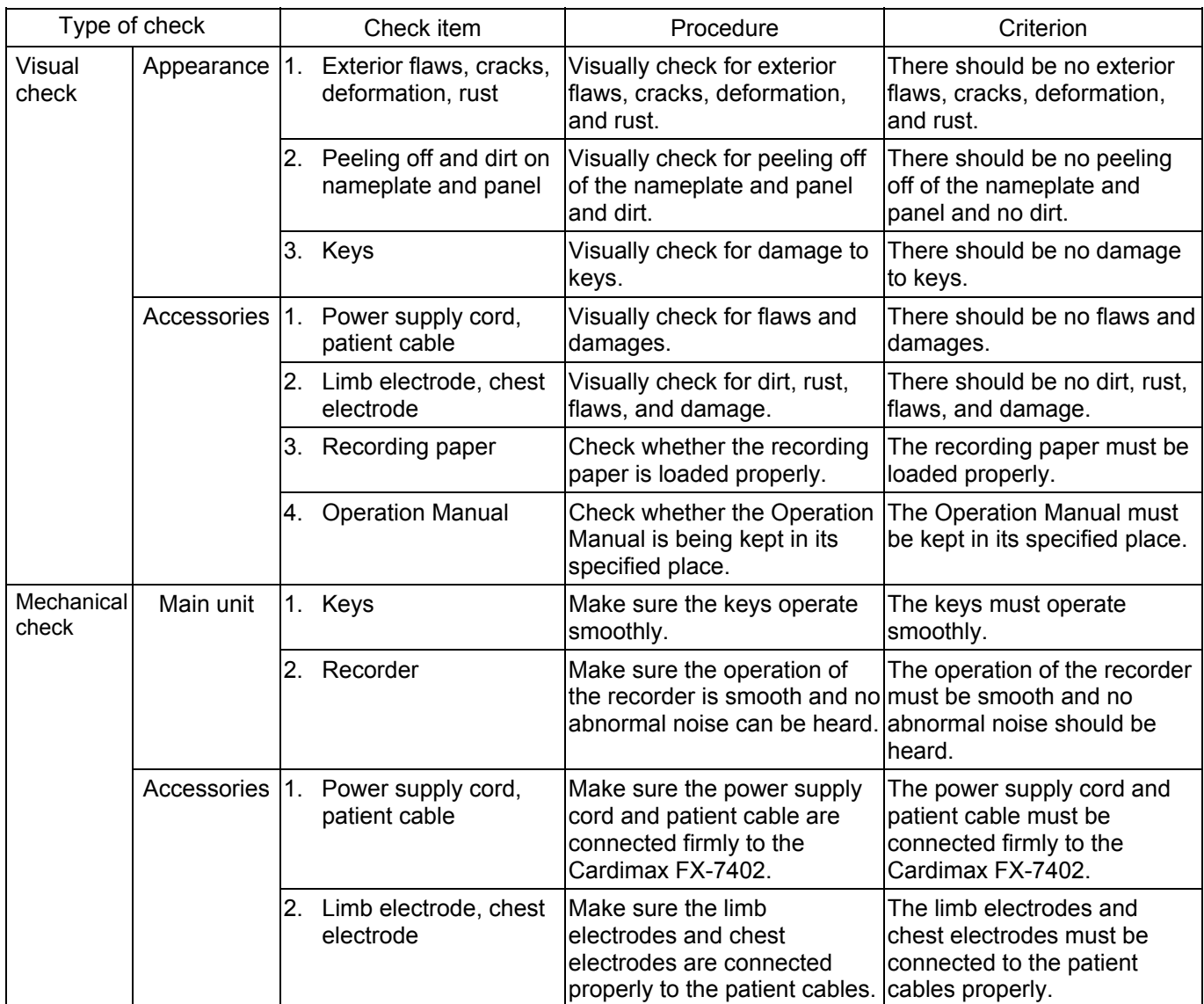

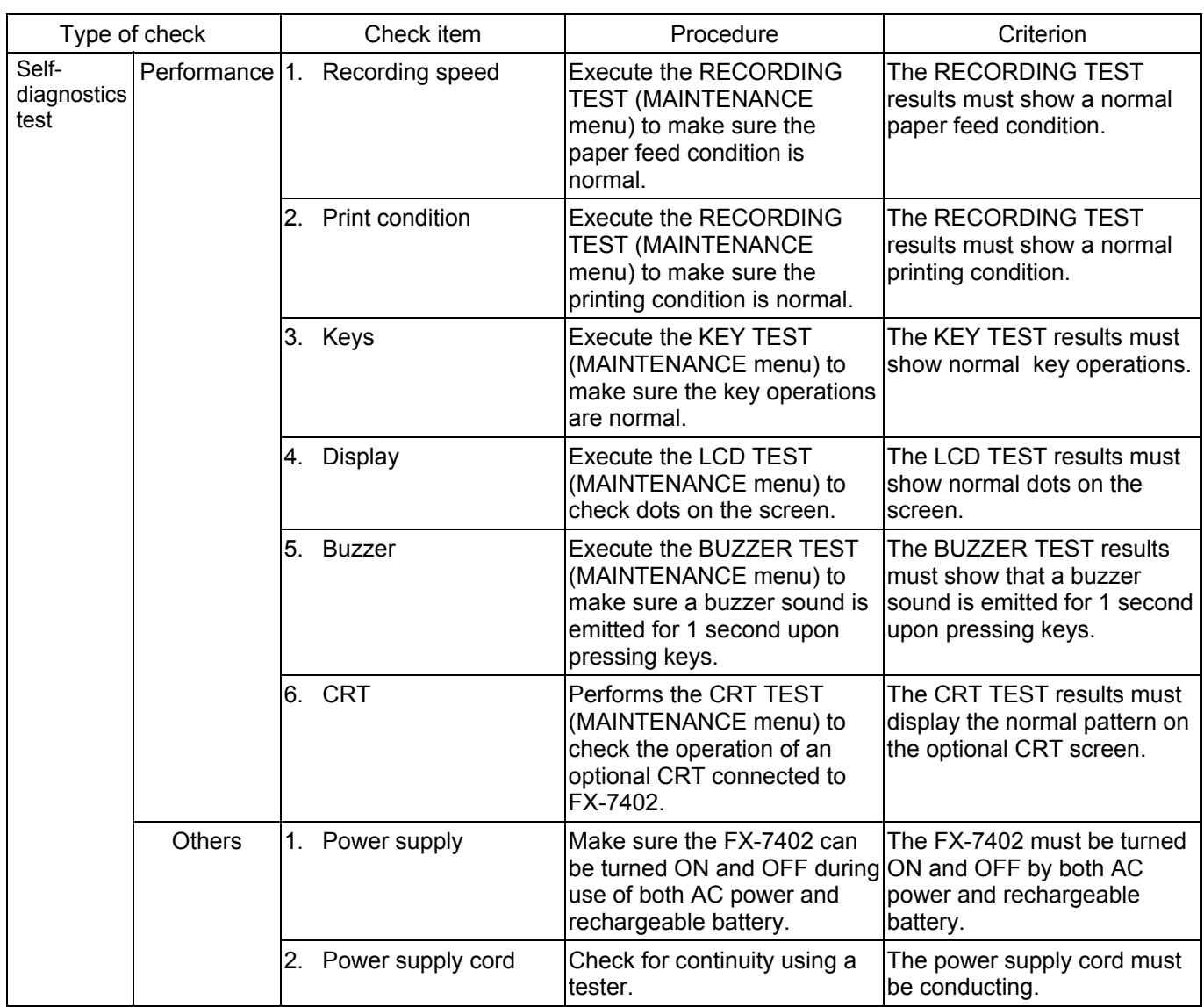

# **Appendix D. LAN communication function**

## **1. Setting the Network Connection**

This chapter provides an explanation of the procedure for configuration parameters for transmitting ECG data.

The network-based filing function provided by the FX-7402 uses the FTP protocol. Since the FX-7402 operates as an FTP client, a personal computer (PC) is required that is provided with an FTP server function when connected to the network. In this chapter, an explanation is provided using Windows 2000 Professional or Windows XP Professional as the OS of the PC.

The procedure may differ in the case of using a different PC provided with an FTP server function. Refer to Chapter 7 for information on the communication settings of the FX-7402.

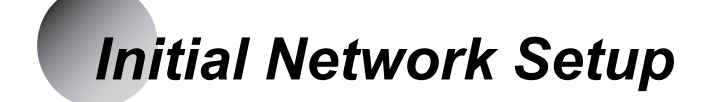

This section provides an explanation of the reference procedure for connecting the FX-7402 to a network using a PC at the facility where the FX-7402 is installed.

Notes:

• The setup procedure described below provides an example of setting up operation based on the default values of the FX-7402.

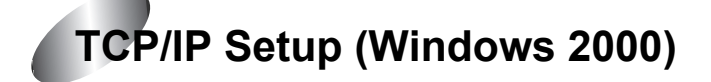

### **Open the Control Panel.**

Click the [Start] button located in the lower left corner of the screen, and then open the Control Panel from the [Setup] menu.

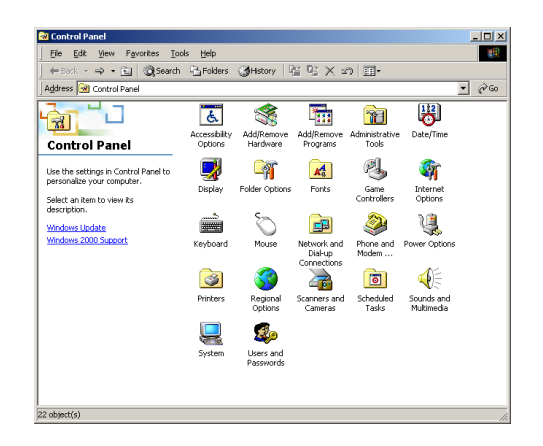

### 2 **Display the [Local Area Connection Status] window.**

Double-click on the [Network and Dialup Connections] icon of the control panel to display the [Network and Dialup Connections] window. Then double-click on [Local Area Connections] to display the [Local Area Connection Status Window].

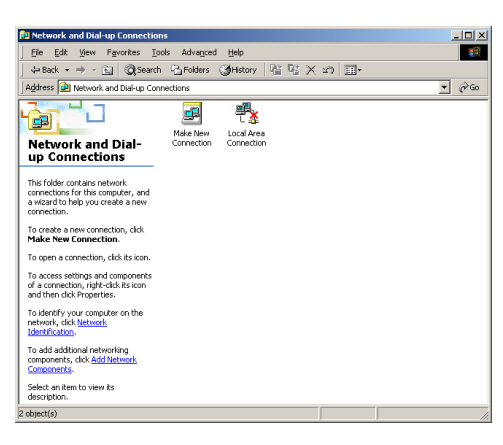

### 3 **Display [Internet Protocol (TCP/IP) Properties].**

Click on [Properties (P)] of the [Local Area Connection Status] window to display the [Local Area Connection Properties] window, and then click on [Properties (R)] after having selected the [Internet Protocol (TCP/IP)] list.

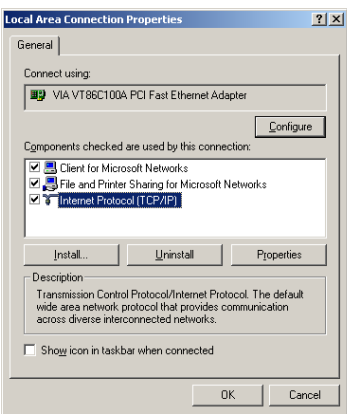

### 4 **Set the IP Address.**

Select the [Use the following IP address] radio button, enter [192.168.2.127] for the IP address and [255.255.255.0] for the subnet mask, and then click the [OK] button. Similarly, click the [OK] button of the [Local Area Connection Properties] window as well as the [Close (C)] button of the [Local Area Connection Status] window to close each window.

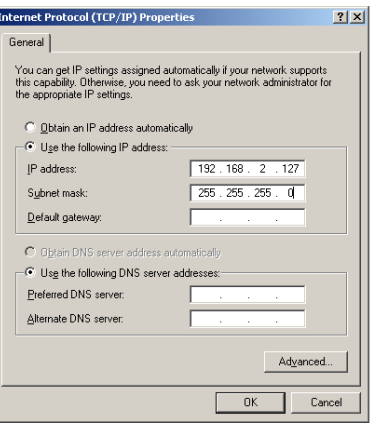

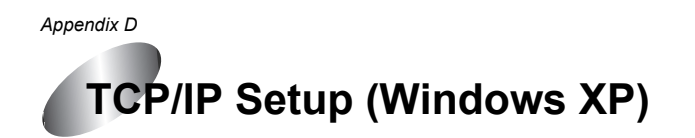

### 1 **Open the Control Panel.**

Click the [Start] button located in the lower left corner of the screen, and then open the Control Panel from the [Setup] menu.

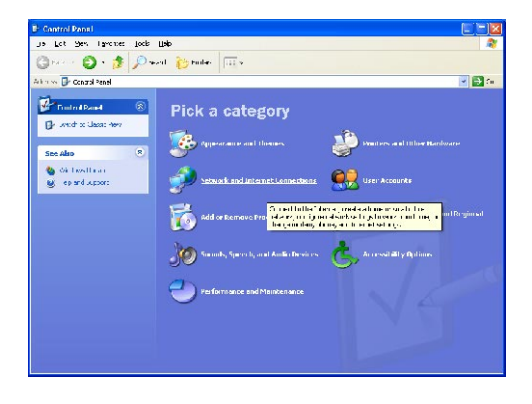

### 2 **Display the [Local Area Connection Status] window.**

Double-click on the [Network Connections] icon of the control panel to display the [Network Connections] window. Then double-click on the [Local Area Connections] list to display the [Local Area Connection Status Window].

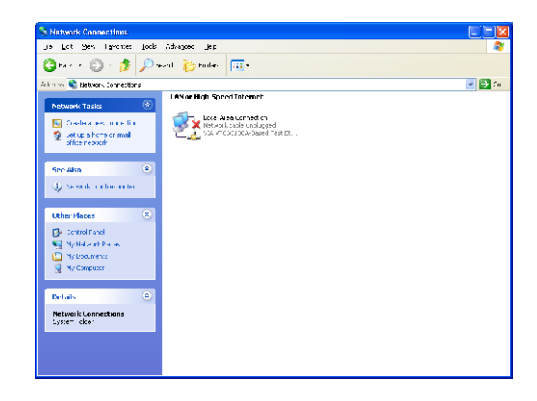

### 3 **Display [Internet Protocol (TCP/IP) Properties].**

Click on [Properties (P)] of the [Local Area Connection Status] window to display the [Local Area Connection Properties] window, and then click on [Properties (R)] after having selected the [Internet Protocol (TCP/IP)] list.

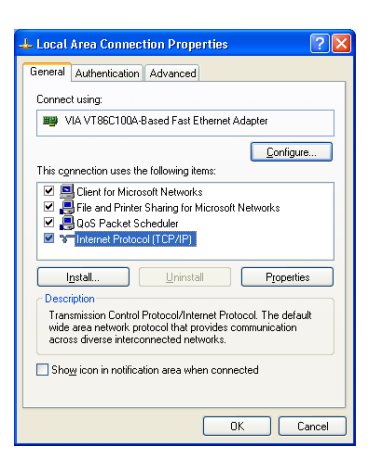

### 4 **Set the IP Address.**

Select the [Use the following IP address] radio button, enter [192.168.2.127] for the IP address and [255.255.255.0] for the subnet mask, and then click the [OK] button. Similarly, click the [OK] button of the [Local Area Connection Properties] window as well as the [Close (C)] button of the [Local Area Connection Status] window to close each window.

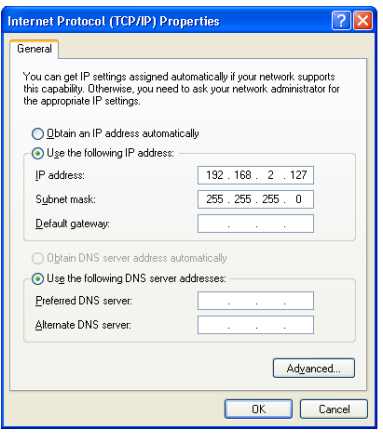

## *Network Connection Setup*

This section provides an explanation of the procedure for setting up the FTP server connection using Internet Service Manager (IIS). Please refer to the other procedure if you do not use IIS.

Notes:

• The following procedure is to be performed by a user that has an administrator privilege.

## **Installing the FTP Server (Windows 2000)**

### **Open the Control Panel.**

Click the [Start] button located in the lower left corner of the screen, and then open the Control Panel from the [Setup] menu.

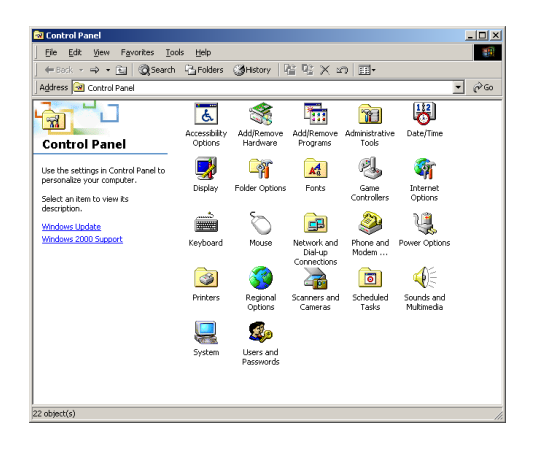

### 2 **Display the [Windows Component Wizard].**

Double-click on the [Add/Remove Programs] icon of the control panel to display the [Add/Remove Programs] window. Then click on the [Add/Remove Windows Components] icon to the left of that window to display the [Windows Component Wizard].

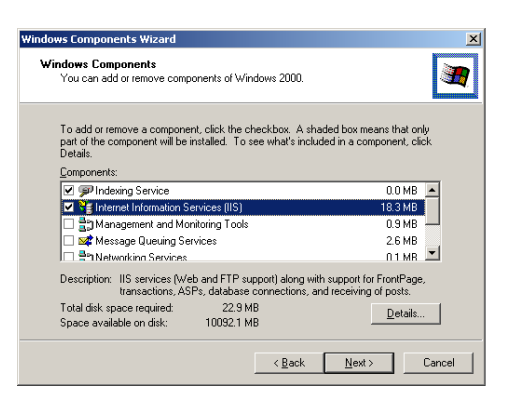

### 3 **Select the FTP server.**

Click on the [Details] button after having selected Internet Information Service (IIS) to display the [Internet Information Service (IIS)] window of the Internet Information Service (IIS), check the check box of the File Transfer Protocol (FTP) server, and then click the [OK] button to close the window.

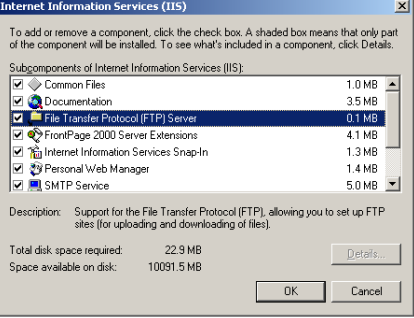

### 4 **Complete installation.**

Click the [Next] button after returning to the Windows Component Wizard to install the selected component. A window confirming completion of installation will be displayed after a short while. Click the [Finish] button to complete installation of the FTP server.

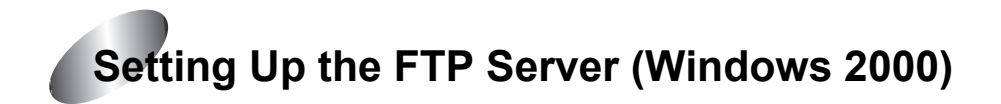

### **Open the Control Panel.**

Click the [Start] button located in the lower left corner of the screen, and then open the Control Panel from the [Setup] menu.

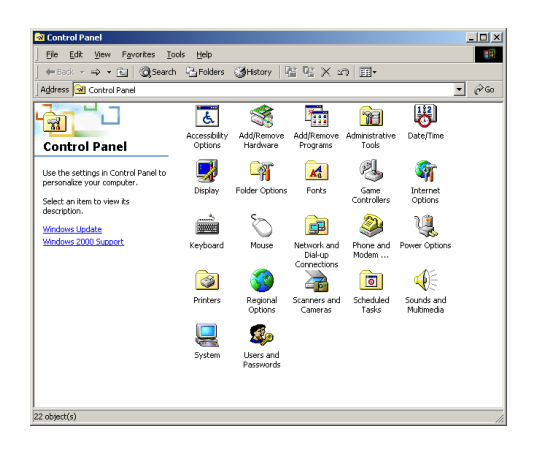

### 2 **Display the [Administrative Tools] window.**

Double-click on the [Administrative Tools] icon of the control panel to display the [Administrative Tools] window.

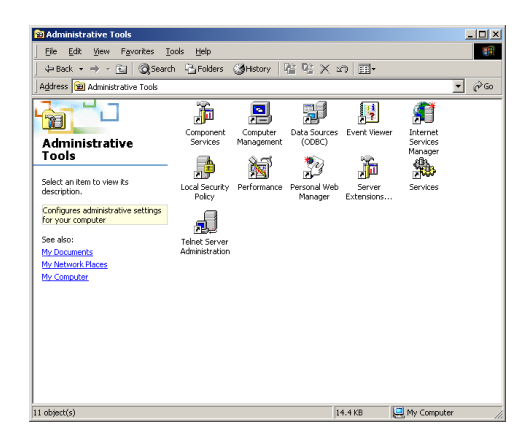

### 3 **Display [Internet Information Service].**

Double-click on the [Internet Service Manager] icon of the [Administrative Tools] window to display the [Internet Information Service] window. Then expand the icon of the computer displayed to the left to display the [Default FTP Site].

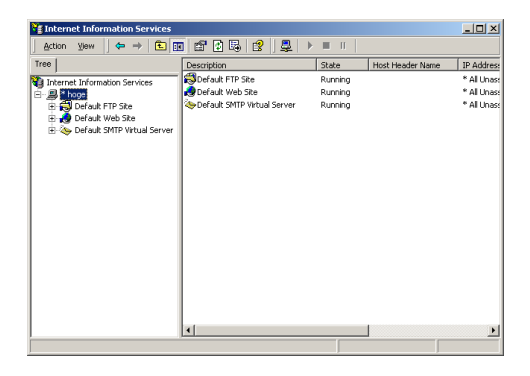

### 4 **Set the security account.**

Right-click on [Default FTP Site] and select [Properties] to display the [Default FTP Site Properties] window, and then select the [Security Accounts] tab. Remove the [Allow Anonymous Connections] check box.

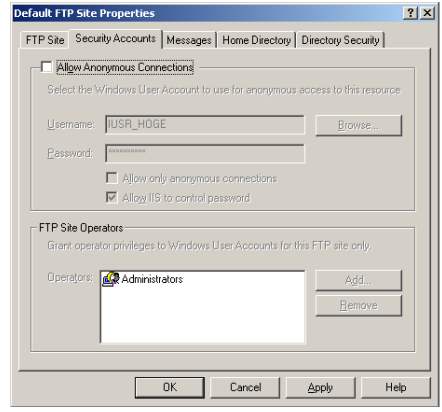

### 5 **Set the home directory.**

Select the [Home Directory] tab of the [Default FTP Site Properties] window. Check the [Write (W)] check box for setting the [FTP Site Directory]. The folder where data transmitted from the FX-7402 is stored is indicated as a local path. Set this as necessary (it may also be left at the default setting).

Click the [OK] button to complete setup of the FTP server.

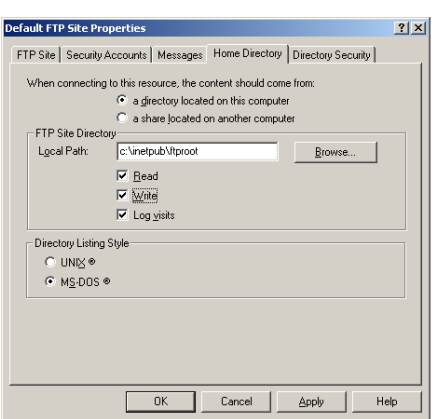

## **Installing the FTP Server (Windows XP)**

### **Open the Control Panel.**

Click the [Start] button located in the lower left corner of the screen, and then open the Control Panel from the [Setup] menu.

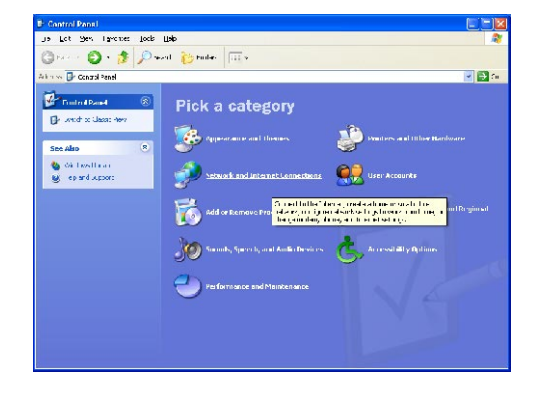

### 2 **Display the [Windows Component Wizard].**

Double-click on the [Add/Remove Programs] icon of the control panel to display the [Add/Remove Programs] window. Then click on the [Add/Remove Windows Components] icon to the left of that window to display the [Windows Component Wizard].

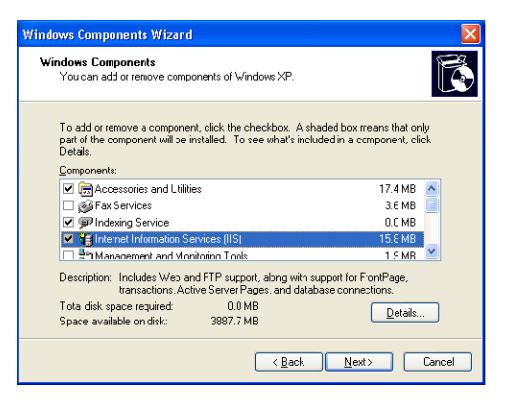

### 3 **Select the FTP server.**

Click on the [Details] button after having selected Internet Information Service (IIS) to display the [Internet Information Service (IIS)] window of the Internet Information Service (IIS), check the check box of the File Transfer Protocol (FTP) server, and then click the [OK] button to close the window.

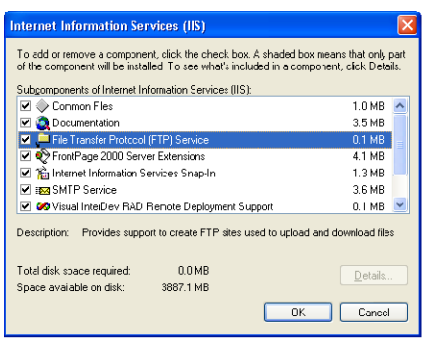

### 4 **Complete installation.**

Click the [Next] button after returning to the Windows Component Wizard to install the selected component. A window confirming completion of installation will be displayed after a short while. Click the [Finish] button to complete installation of the FTP server.

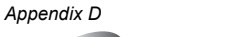

## **Setting Up the FTP Server (Windows XP)**

### 1 **Open the Control Panel.**

Click the [Start] button located in the lower left corner of the screen, and then open the Control Panel from the [Setup] menu.

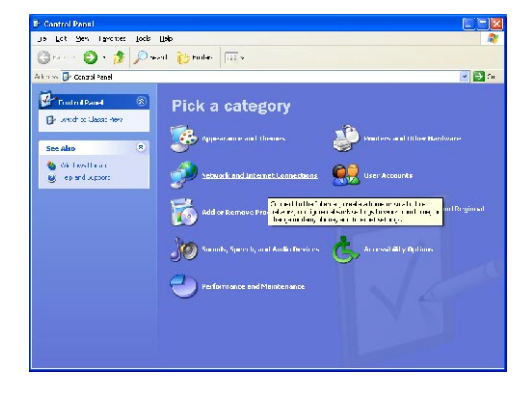

### 2 **Display the [Administrative Tools] window.**

Double-click on the [Administrative Tools] icon of the control panel to display the [Administrative Tools] window.

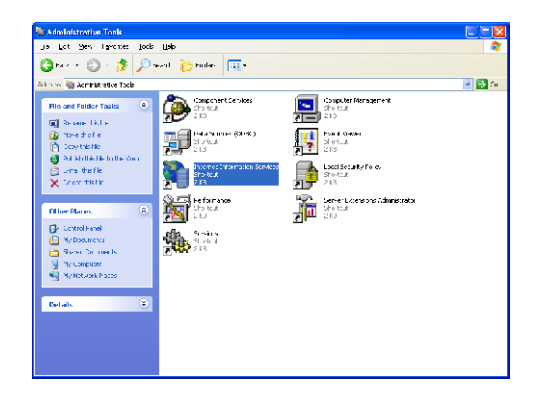

### 3 **Display [Internet Information Service].**

Double-click on the [Internet Service Manager] icon of the [Administrative Tools] window to display the [Internet Information Service] window. Then expand the icon of the computer displayed to the left to display the [Default FTP Site].

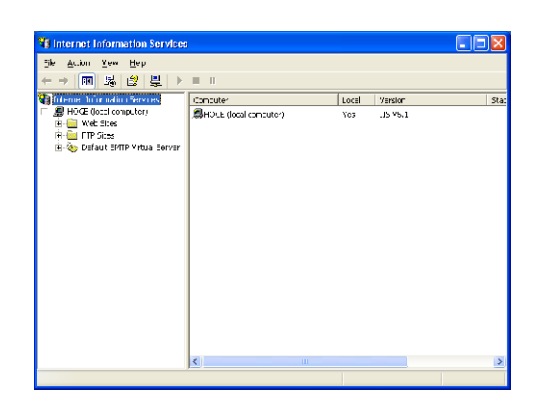

### 4 **Set the security account.**

Right-click on [Default FTP Site] and select Properties to display the [FTP Site Properties] window, and then select the [Security Account] tab. Remove the [Allow Anonymous Connections] check box.

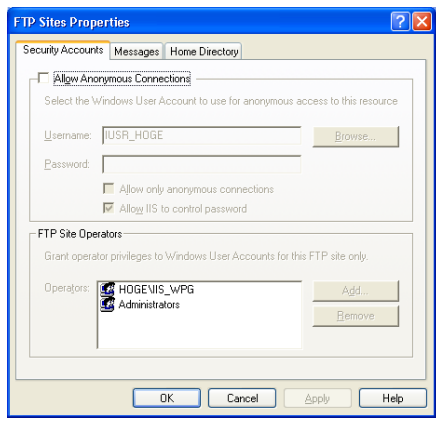

### 5 **Set the home directory.**

Select the [Home Directory] tab of the [FTP Site Properties] window. Check the [Write (W)] check box for setting the [FTP Site Directory]. The folder where data transmitted from the FX-7402 is stored is indicated as a local path. Set this as necessary (it may also be left at the default setting).

Click the [OK] button to complete setup of the FTP server.

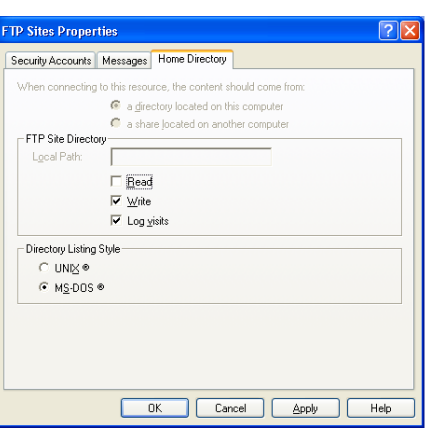

## **2. ECG Data**

The following provides an explanation of the ECG data sent as a reply from the FX-7402 to the PC.

Data can be output in either Fukuda Original format or SCP-ECG (Standard Communications Protocol for Computer-Assisted Electrocardiography) format. Use Set Up mode to select the format.

Data in Fukuda Original format can only be viewed on a PC with EFS-200 installed. The SCP-ECG format is compliant with the IEC 62D/443/NP protocol (proposed on August 17, 2001).

An explanation of the SCP-ECG format output by the FX-7402 is given below.

## *List of SCP-ECG Data Structures*

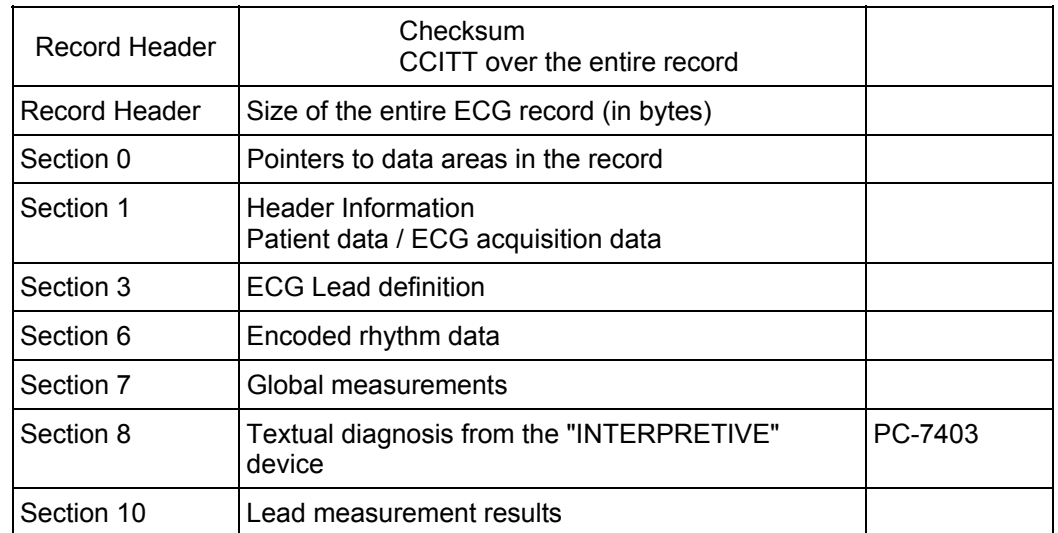

*Data Structures of 12-Lead Electrocardiograms* 

*Data Structures of Arrhythmia ECG Mode PC-7403* 

Record Header Checksum CCITT over the entire record Record Header  $\vert$  Size of the entire ECG record (in bytes) Section 0 | Pointers to data areas in the record Section 1 Header Information Patient data / ECG acquisition data Section 3 **ECG** Lead definition Section 6 **Encoded rhythm data** Section 7 **Global measurements** Section 8 Textual diagnosis from the "INTERPRETIVE" device Section 10 | Lead measurement results
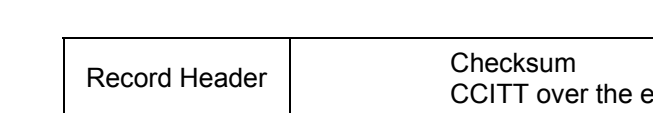

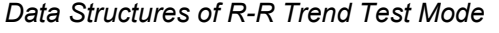

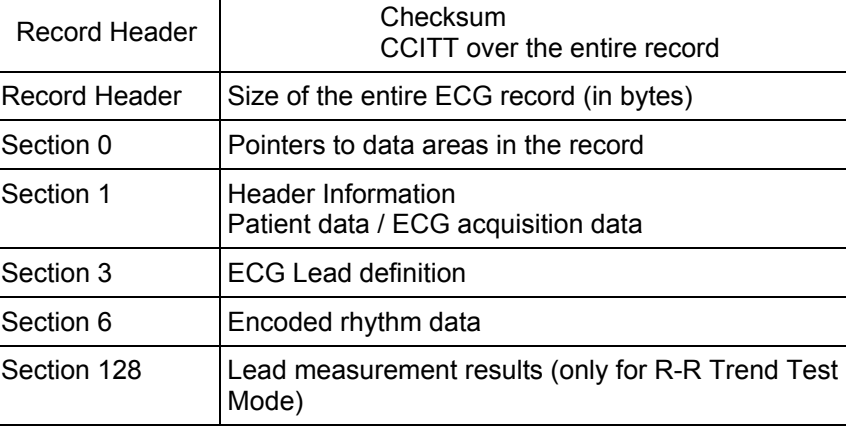

# *Section Configurations*

This section provides an explanation of the data of each section set with the FX-7402. Explanations are omitted for those sections for which data has already been set by SCP-ECG.

#### *Section 0*

This section contains data that has already been set by SCP-ECG.

#### *Section 1*

This section contains data that already been set by SCP-ECG. Since tag information is set in section 1, an explanation is only provided for tag data set with the FX-7402.

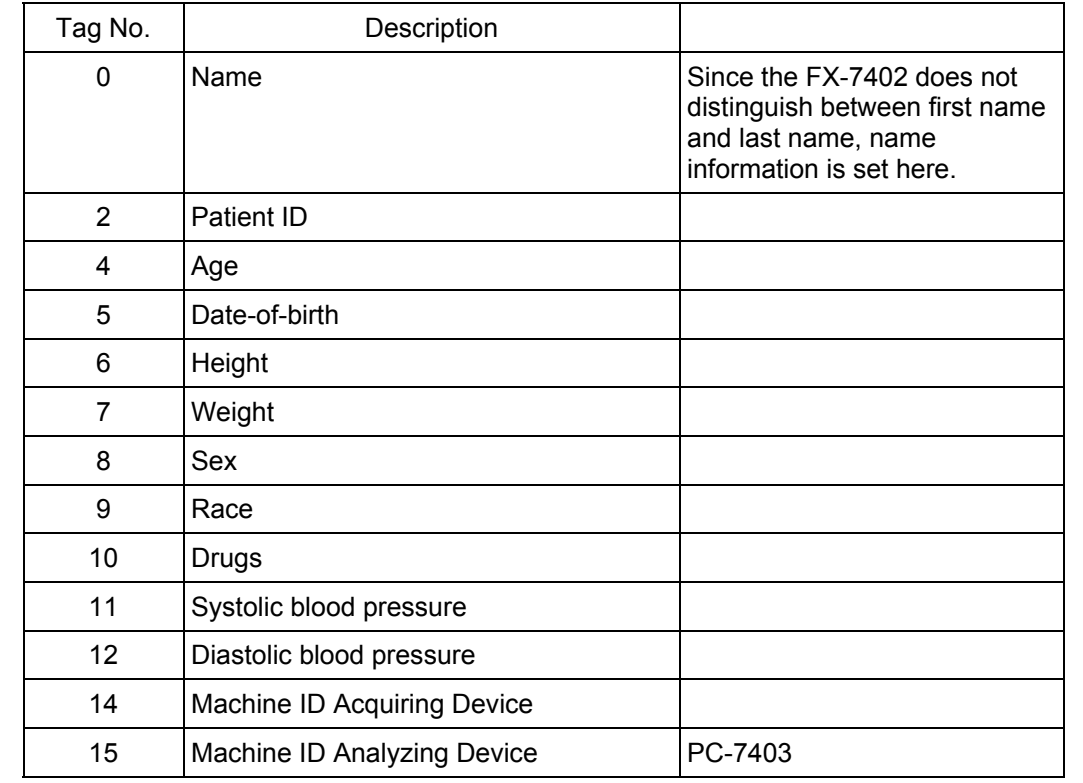

#### *List of Tags Used*

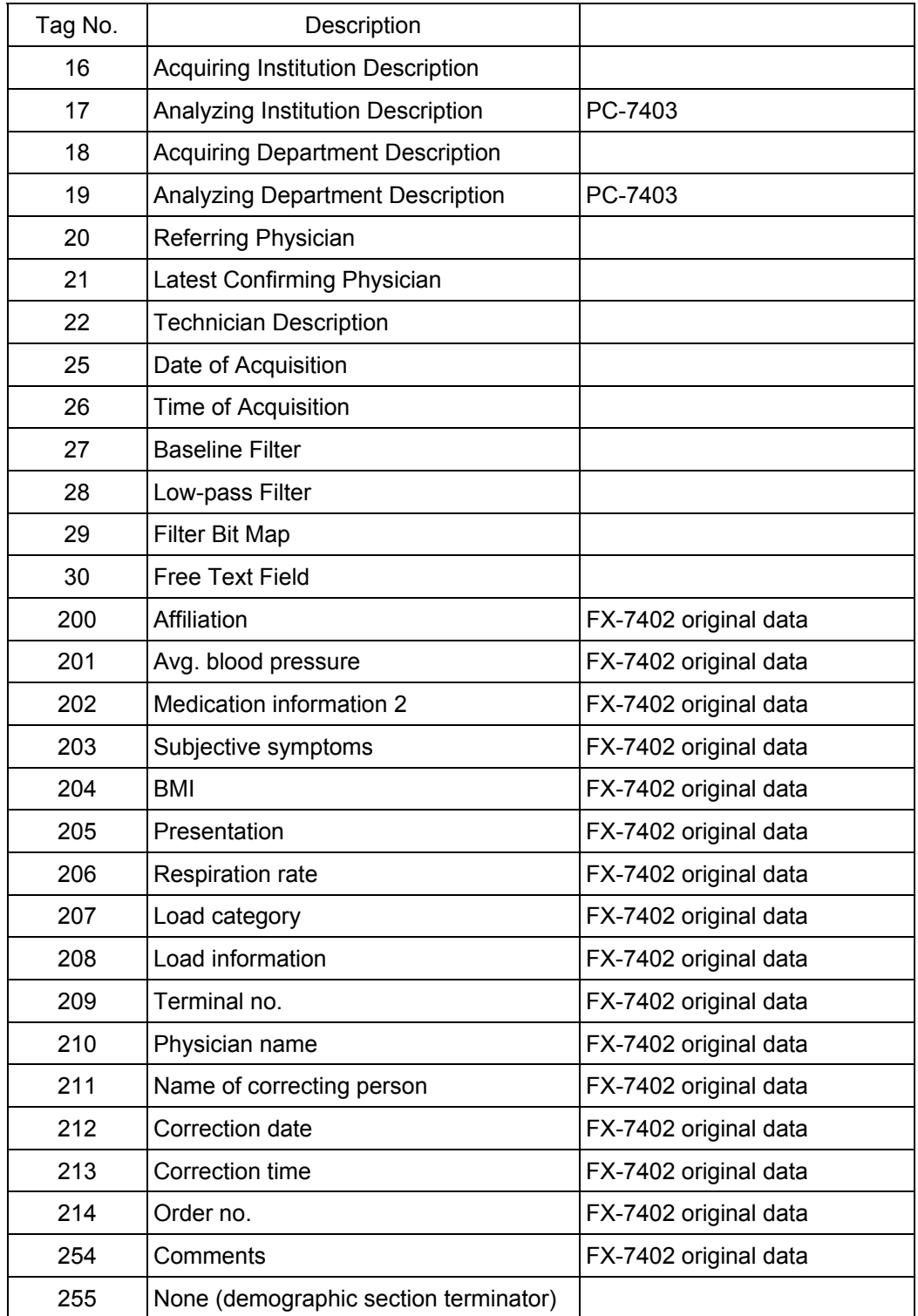

The following provides an explanation of FX-7402 original data.

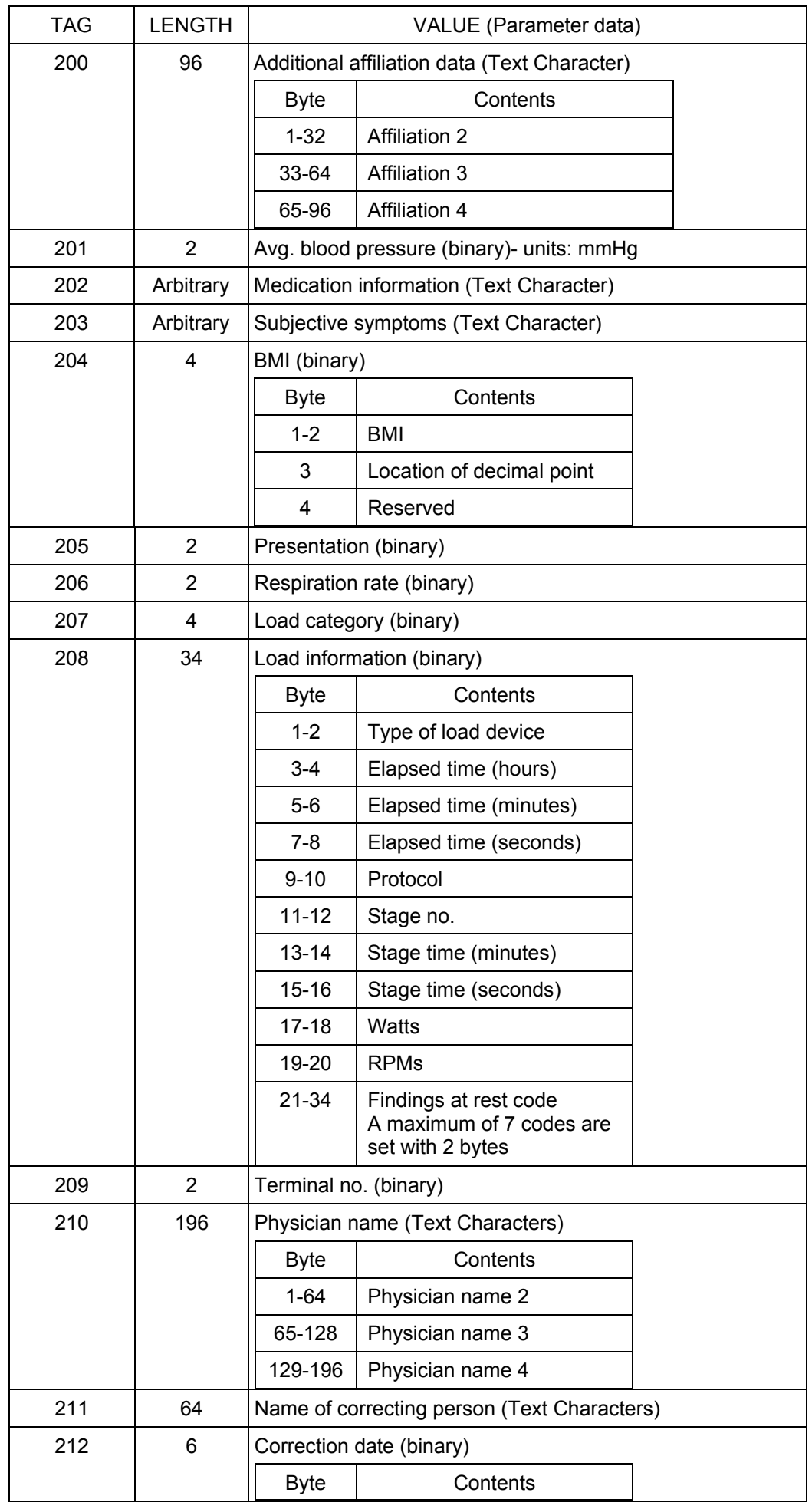

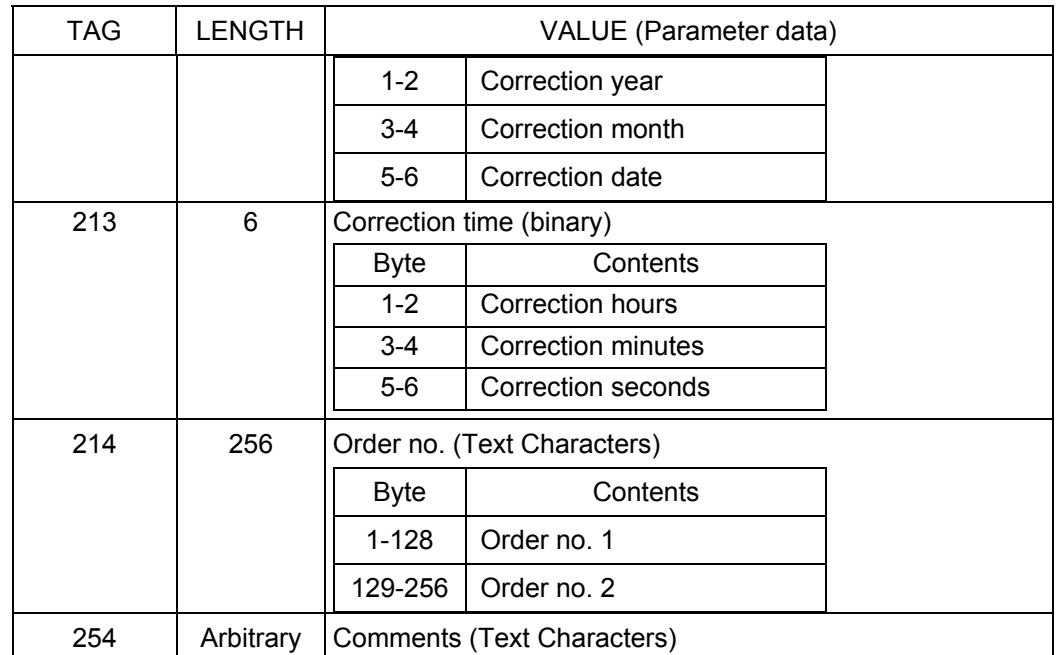

#### *Section 3*

This section contains data that has already been set by SCP-ECG.

### *Section 6*

This section contains data that has already been set by SCP-ECG. Furthermore, waveform data is set in the manner shown below. Waveform data is indicated with coded 2-byte data.  $\overline{\mu}$ 

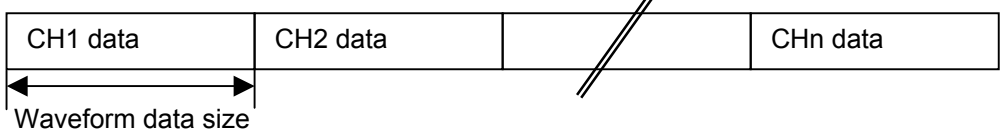

### *Section 7*

This section contains data that has already been set by SCP-ECG.

### *Section 8*

This section contains data that has already been set by SCP-ECG.

This section contains data that has already been set by SCP-ECG. In addition, 56 bytes of data are also set as information specified by the manufacturer. The contents of information specified by the manufacturer are as shown below. Furthermore, all data is in the form of coded 2-byte data, and the initial value is 0.

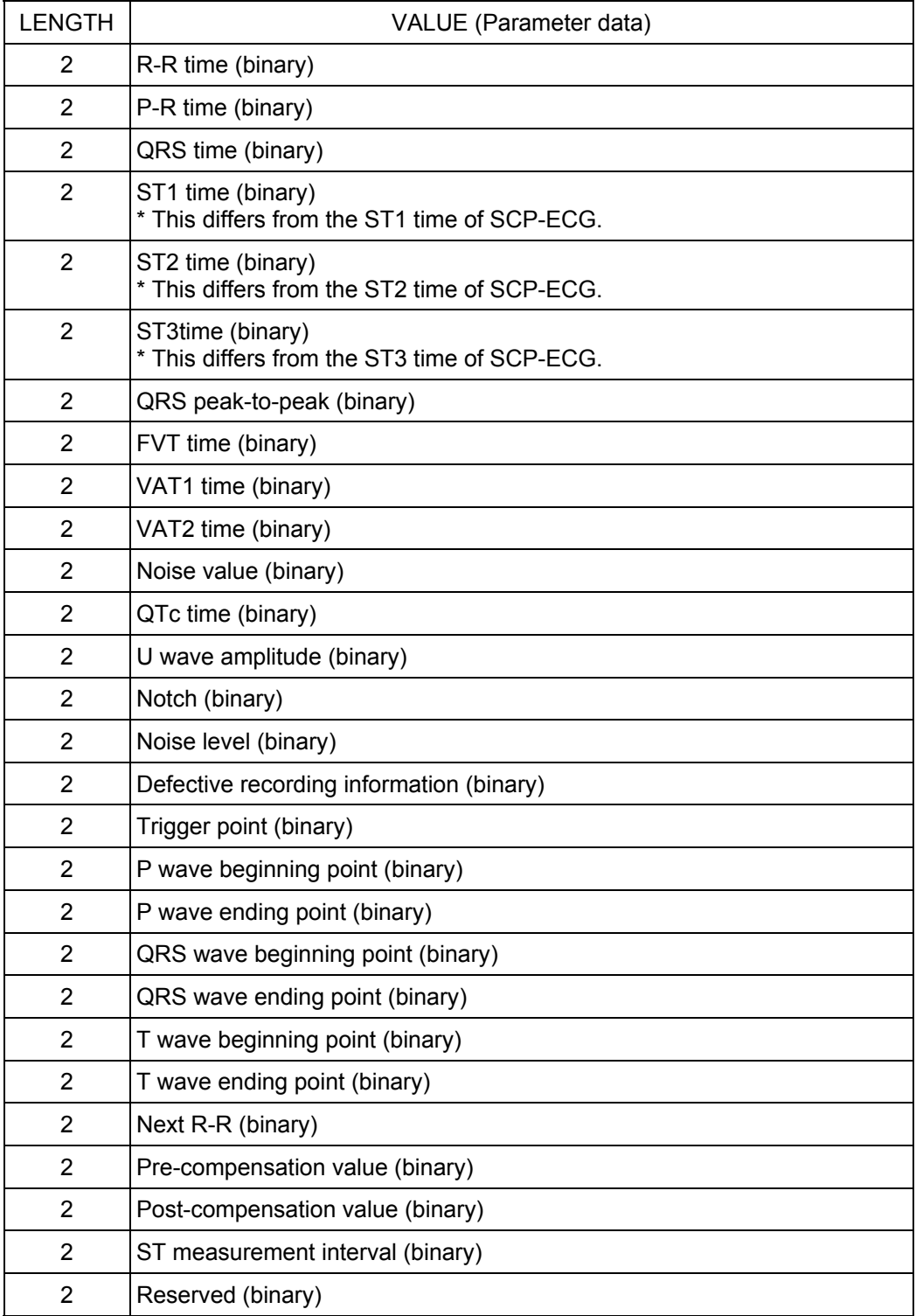

### *Section 128*

This is an original section that has not already been set by SCP-ECG, and is set for only the R-R Trend Test Mode. Contents relating to measured values of the R-R Trend Test Mode are set in section 128.

The following provides an explanation of the data of section 128.

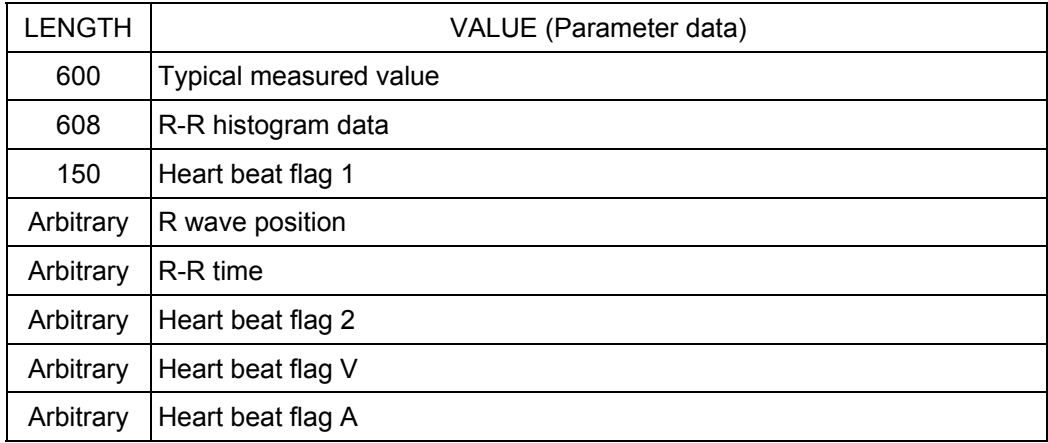

The following provides an explanation of individual data.

#### *Typical Measured Value Data*

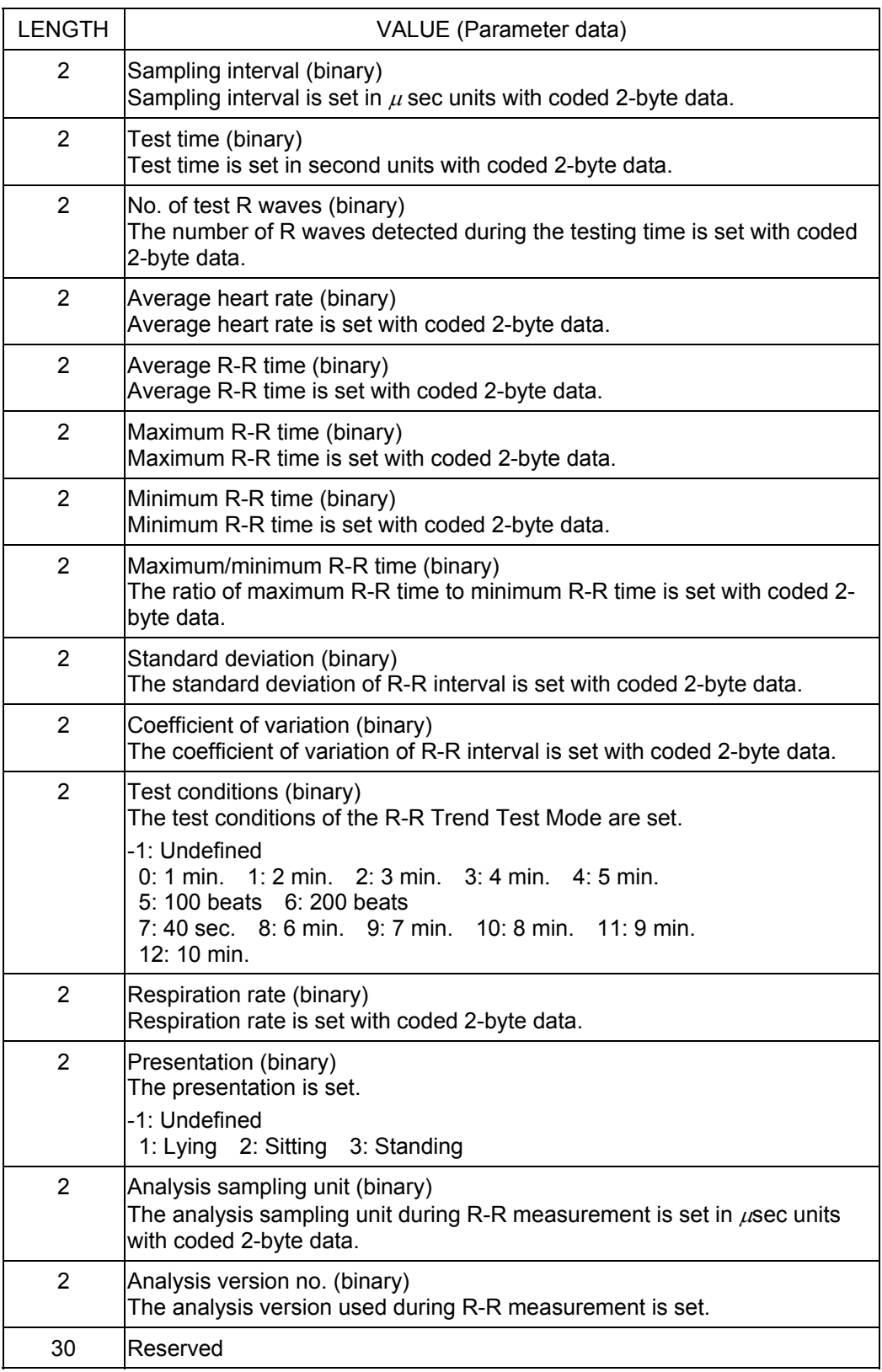

#### *R-R Histogram Data*

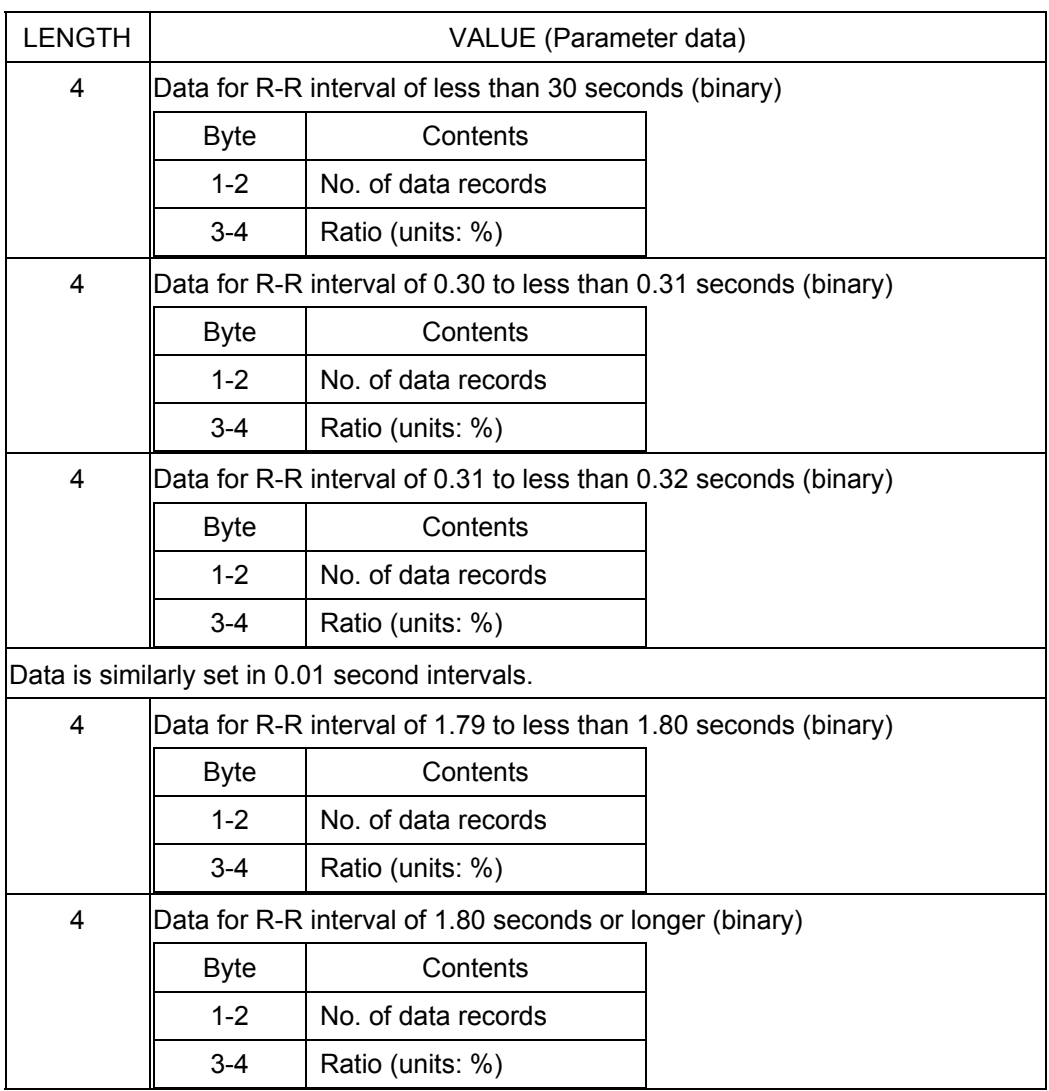

### *Heart Beat Flag*

Heart beats are set as being normal or abnormal for up to 1200 detected beats from the start of testing. When a heart beat has been judged to be abnormal, a "1" is set for the corresponding BIT. An example of the manner in which data is set is as shown below.

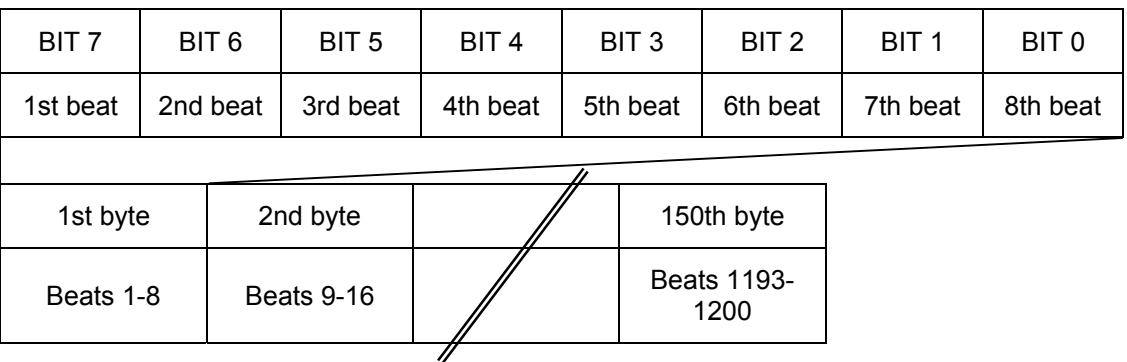

#### *R Wave Position*

The position of the detected R wave is set. Information on R wave position is set in several sets of detected R waves.

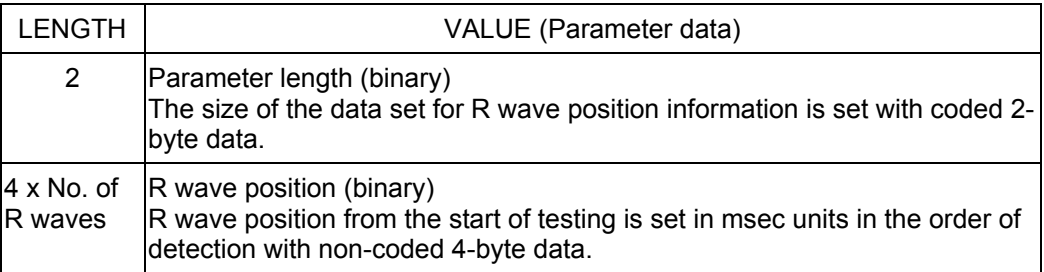

#### *R-R Time*

The R-R time is set based on the detected R waves. Information on R-R time is set for several sets of detected R-R times.

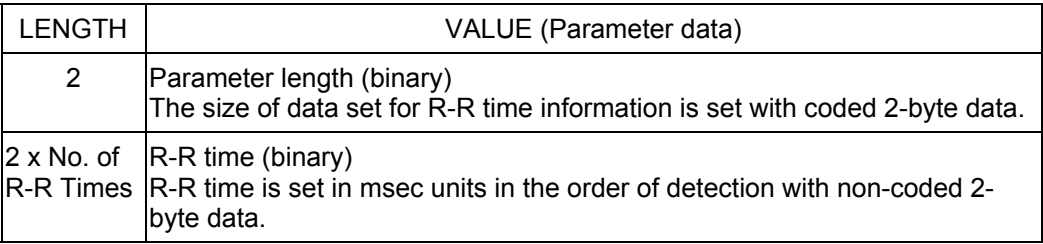

#### *Heart Beat Flag 2*

Data is set for whether a detected heart beat is normal or abnormal. Differing from the previously described Heart Beat Flag, information is set for the entire duration of testing. The size of heart beat flag 2 is set for the first 2 bytes of Heart Beat Flag 2. The data configuration of heart beat flag 2 is the same as that of the Heart Beat Flag.

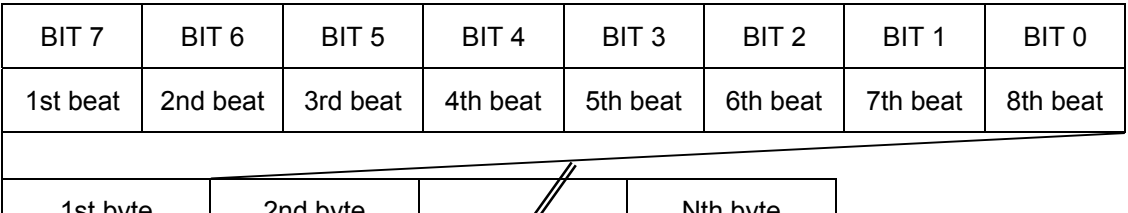

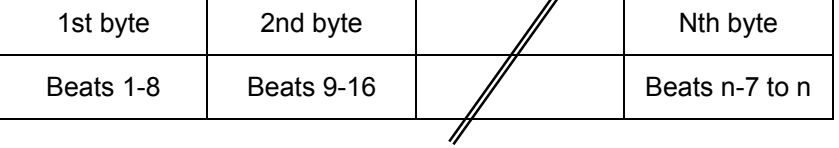

#### *Heart Beat Flag V*

Data is set for whether a detected heart beat is PVC. The size of Heart Beat Flag V is set for the first 2 bytes of heart beat flag V. When a detected heart beat has been judged to be PVC, a "1" is set for the corresponding BIT. The data configuration of Heart Beat Flag V is the same as that of Heart Beat Flag 2.

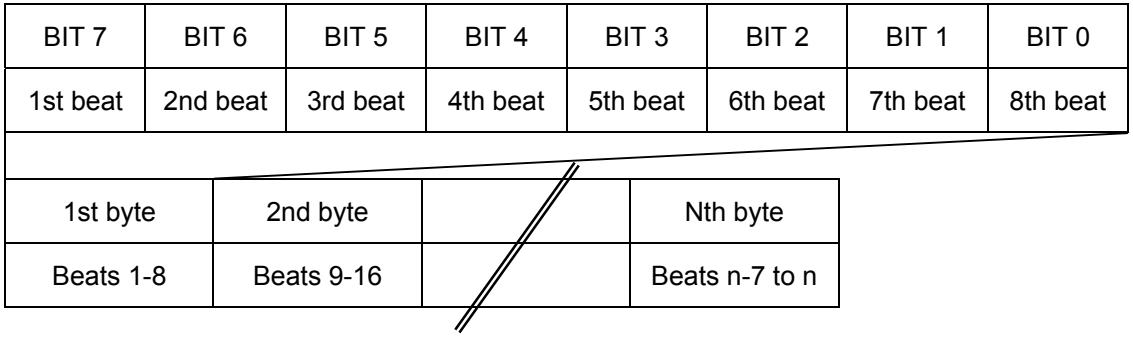

#### *Heart Beat Flag A*

Data is set for whether a detected heart beat is PAC. When a detected heart beat has been judged to be PAC, a "1" is set for the corresponding bit. The data configuration of Heart Beat Flag A is the same as that of Heart Beat Flag 2.

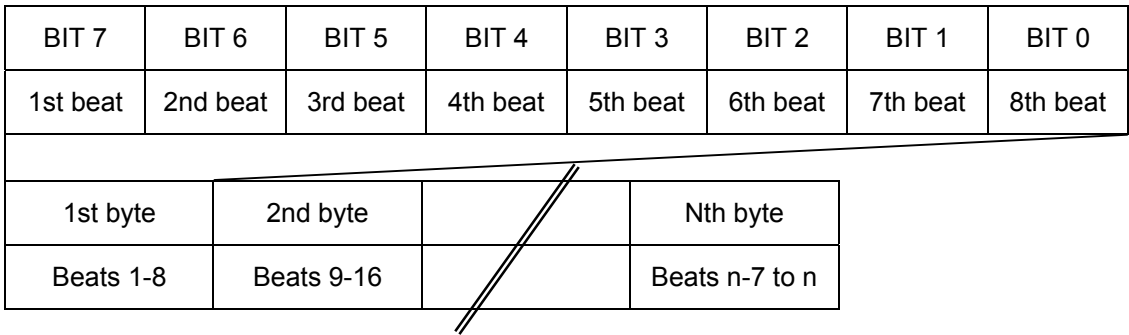

#### *Backup battery:*

A NiMH battery used for retaining clock data. For replacement, contact your local Fukuda Denshi service representative.

#### *Coefficient of variation (CV):*

The R-R Trend Test Mode measures the R-R interval of the sampled ECG waveform and calculates the coefficient of variation using the following formula:

Coefficient of variation (CV) =  $\frac{\text{Standard deviation}}{\text{N}} \times 100\%$ Average RR

#### *Dominant waveform:*

Removes beats suspected to be a premature beat, beats with baseline disturbance, and noise used for measuring each waveform (P wave, R wave, etc.) among the ECG waveforms sampled for 12-lead analysis, picks the best beat as a typical waveform. This is called a dominant waveform.

The Dominant waveform is used to calculate the following parameters in Analysis and Measurement Recording:

P-R, QRS, QTc, AXIS, RV5(6), SV1, and R+S.

For a complete discussion of waveform parameters, see the supplied "Program Guide Book" (PI-13).

#### *Electrical axis:*

The FX-7402 calculates the electrical axis of the QRS complex using the following formula:

Electrical axis (°) = Tan<sup>-1</sup>
$$
\left( \frac{\sqrt{3} (II + III)}{2 \times I + II - III} \right)
$$

#### *Filter:*

Noise such as AC interference (50/60Hz), electromyogram (25Hz or more), and drift (0.5Hz or less) may become mixed with the ECG signal. The filters can eliminate such noise. The FX-7402 performs digital processing using a microcomputer. Note, however, when the muscle filter is used, the amplitude of the QRS complex could be reduced.

#### *Heart rate indication:*

The FX-7402 displays the heart rate on the screen. The lead specified for the RHYTHM LEAD 1 parameter (SET UP MODE (STANDARD ECG MODE)) is used and the average of 4 beats is calculated. This value is displayed as the heart rate.

#### *Histogram:*

Displayed on the R-R trend test result report. The measured R-R interval is indicated on the horizontal axis and its frequency is indicated as a percentage on the vertical axis.

A histogram picks up only the normal beats from all the R-R intervals measured, and represents these normal beats in a graph.

#### *Minnesota code:*

The Minnesota code was developed by the University of Minnesota in the U.S., and is designed so the 12-lead ECG can be classified objectively by a common standard. For details about the Minnesota code, see the supplied "Program Guide Book" (PI-18).

#### *Standard deviation (SD):*

The R-R Trend Test Mode measures the R-R interval of the sampled ECG waveform and calculates the standard deviation using the following formula:

Standard deviation (SD) = 
$$
\sqrt{\frac{\sum_{n=1}^{N} (RRn - Average RR)^2}{N}}
$$

#### *Transitional zone:*

Normally, the R wave gradually becomes larger from the V1 lead to V6 lead, and the S wave gradually becomes shallow. The lead portion where the R wave and S wave are nearly equal is called the transitional zone.

#### *Trend graph:*

Displayed on the R-R trend test result report. The elapsed time is indicated on the horizontal axis and the measured R-R interval is indicated on the vertical axis.

A trend graph represents all R-R intervals measured in a graphic format.

### **A**

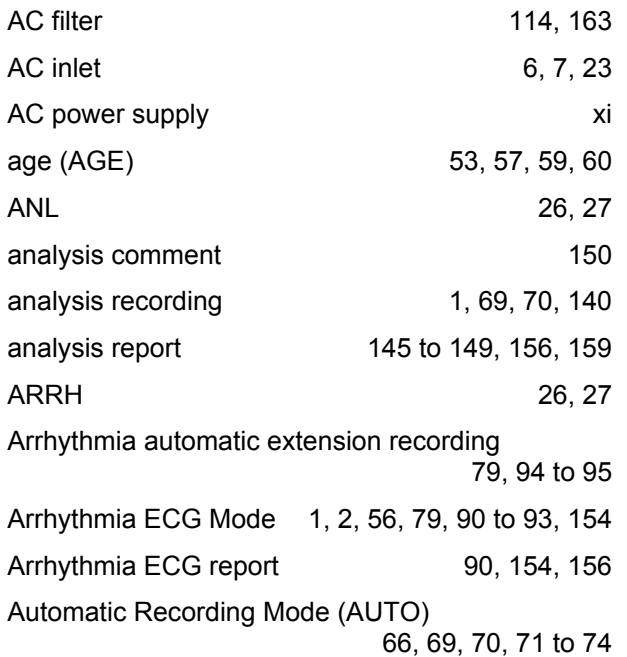

### **B**

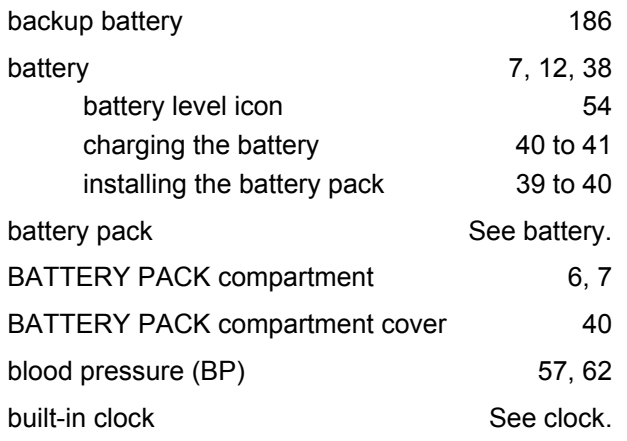

### **C**

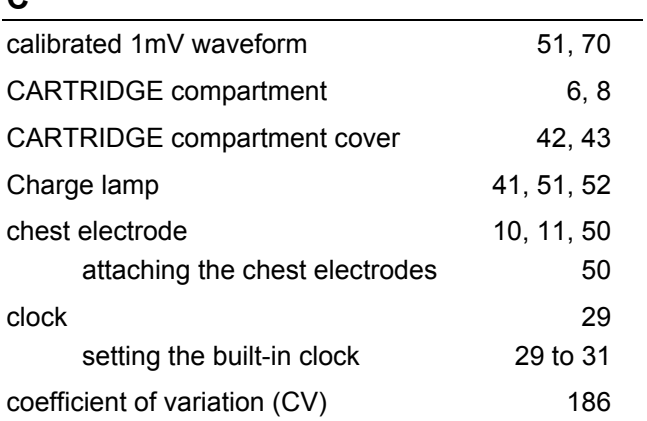

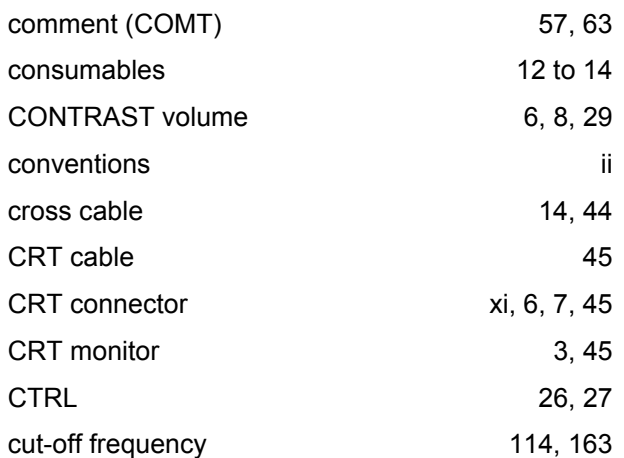

### **D**

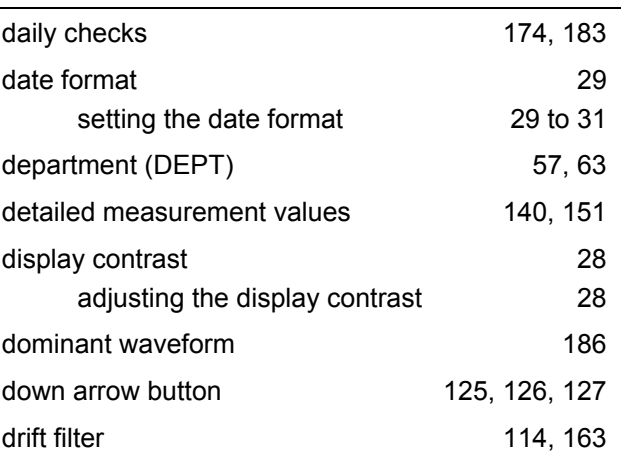

### **E**

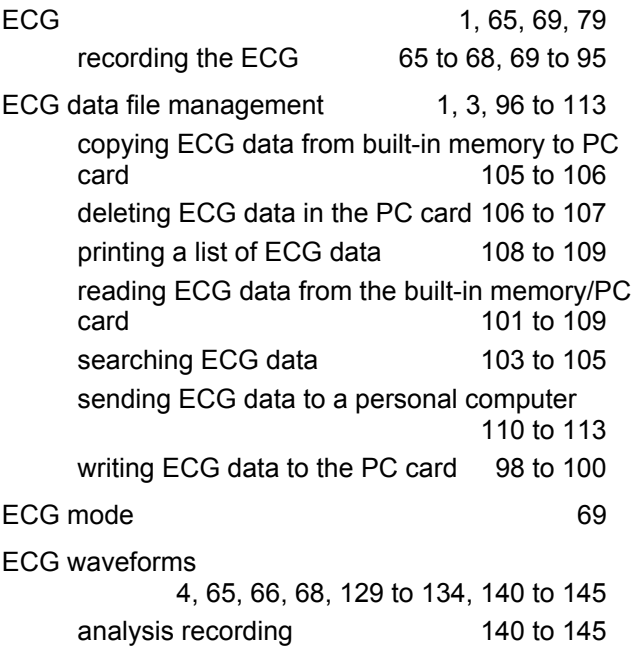

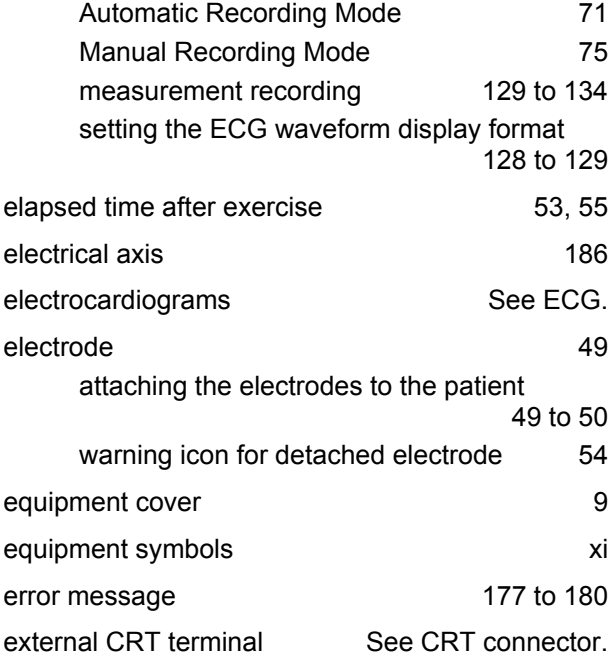

### **F**

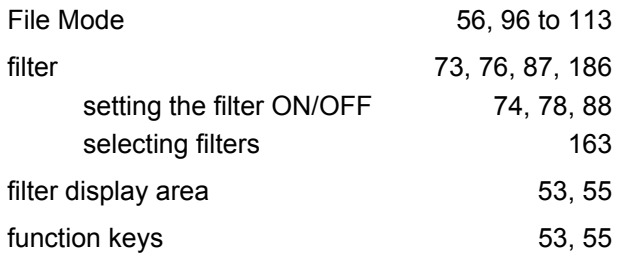

### **G**

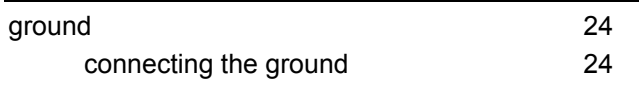

### **H**

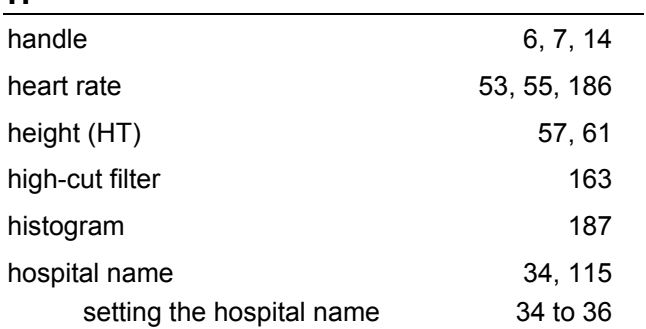

### **I**

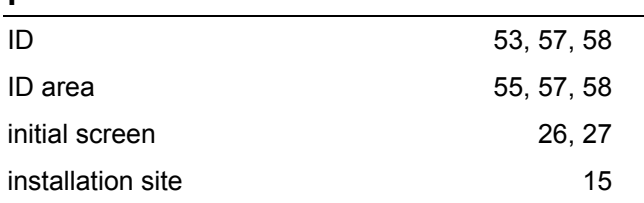

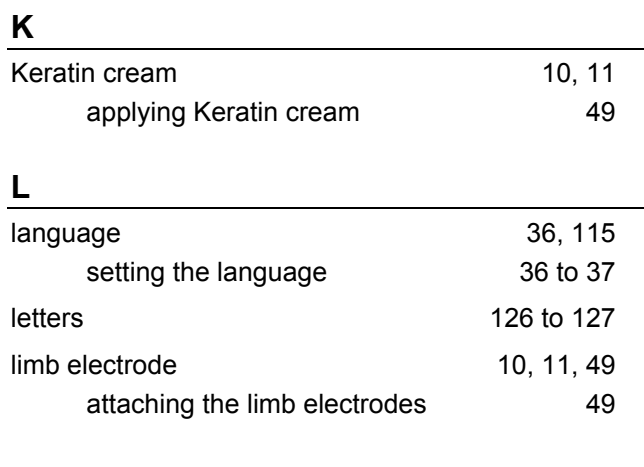

### **M**

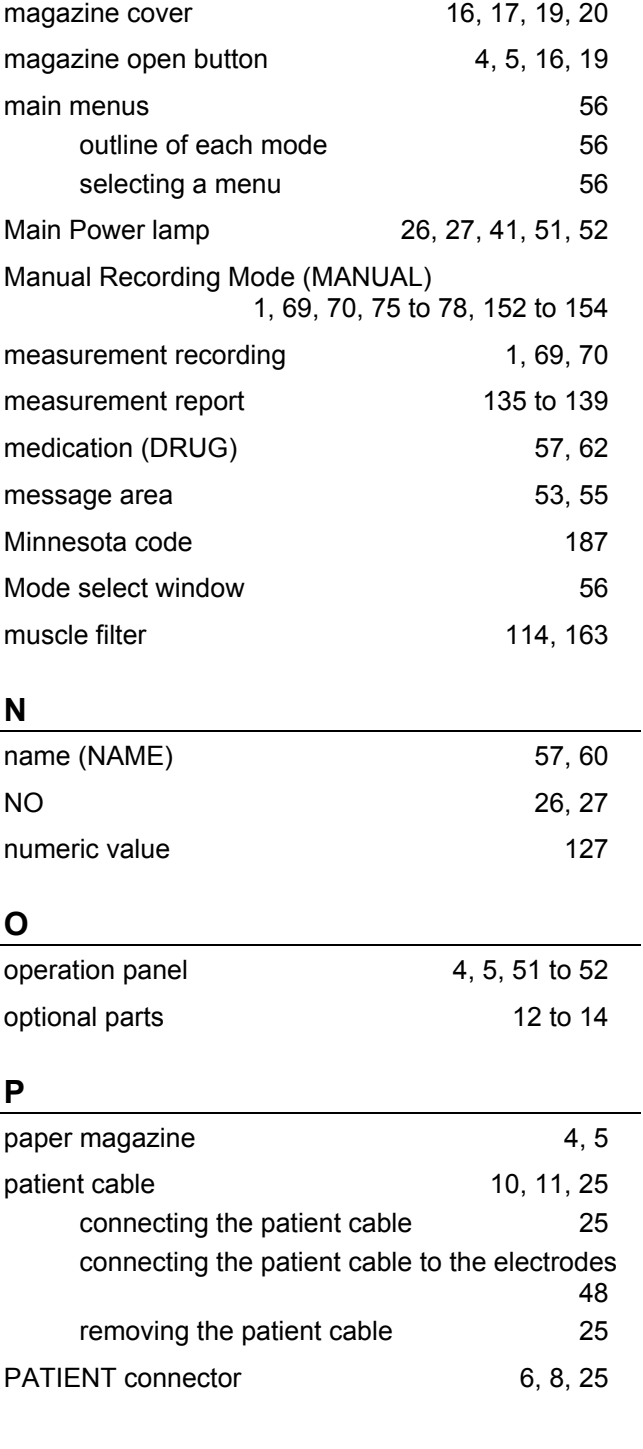

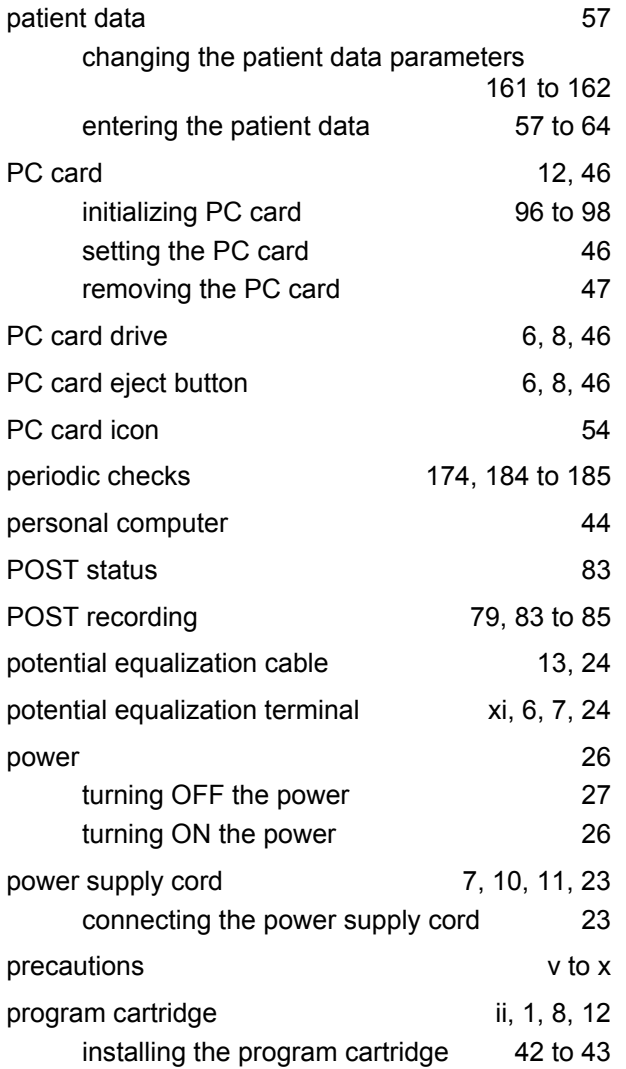

### **Q**

QRS complex 163

### **R**

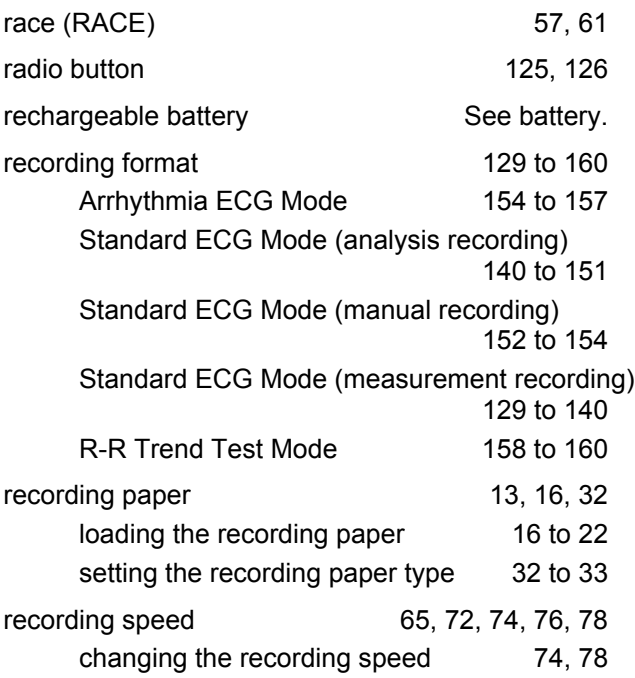

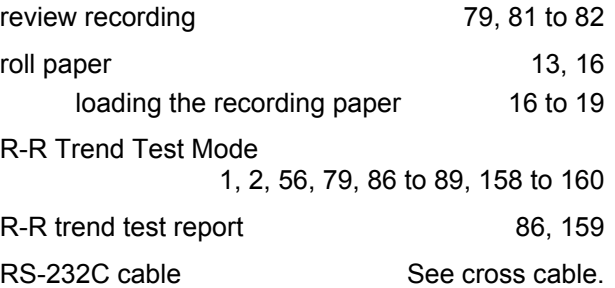

### **S**

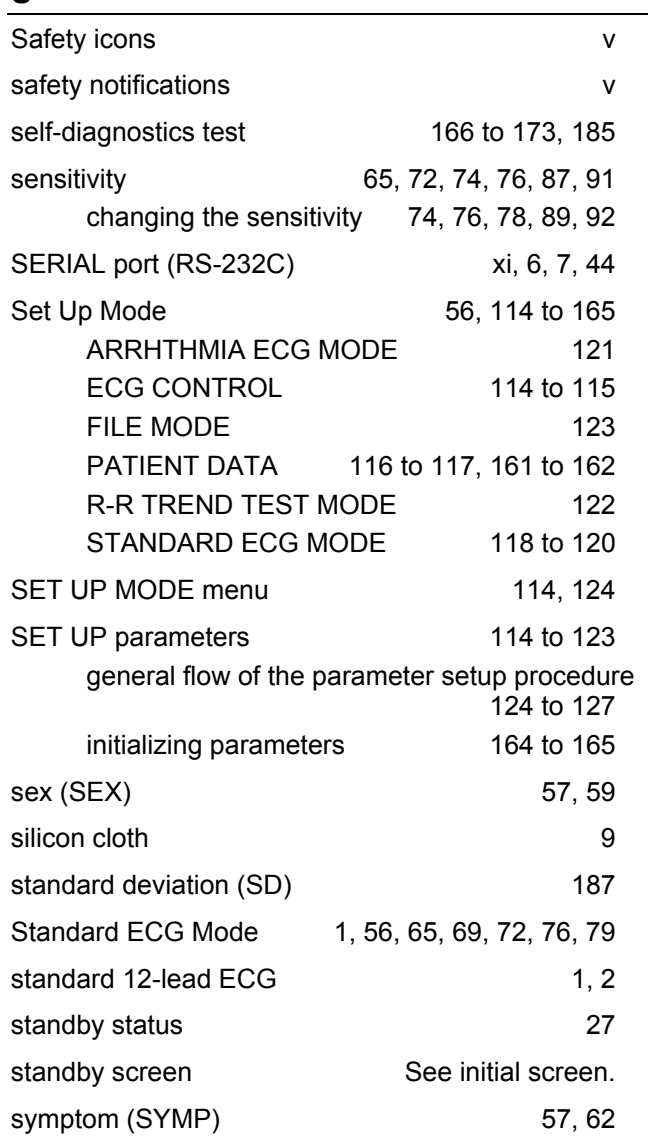

## **T**

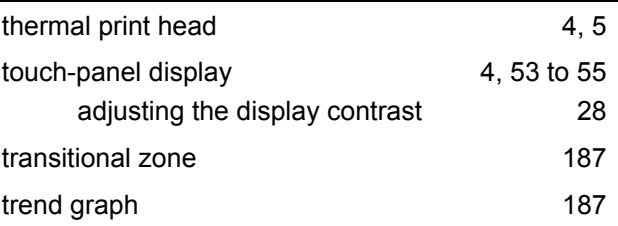

### **W**

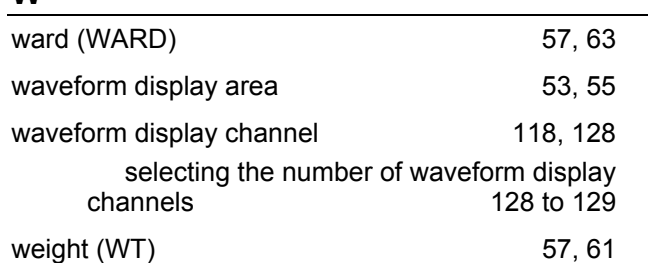

### **Z**

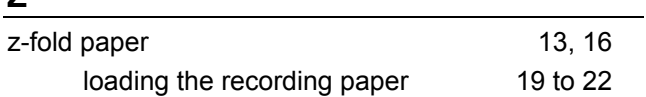

### **Keys**

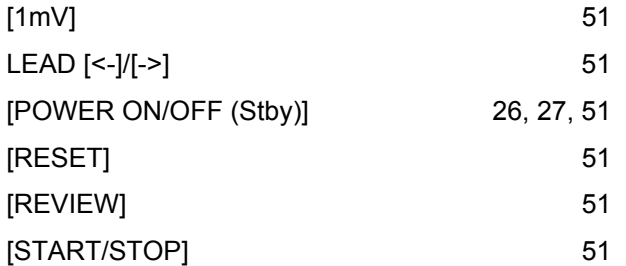

### **SET UP parameters**

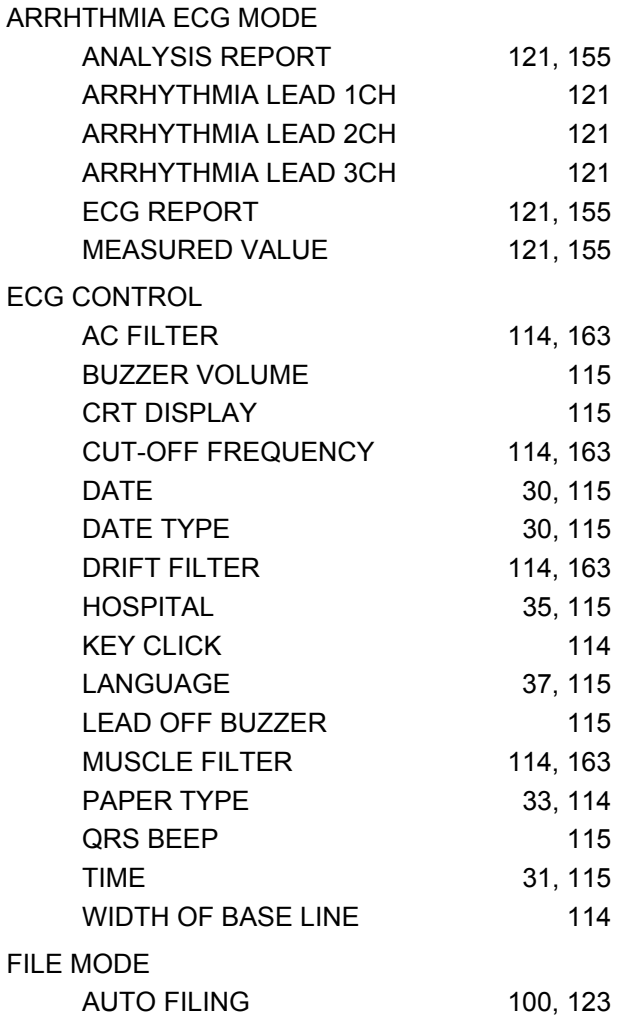

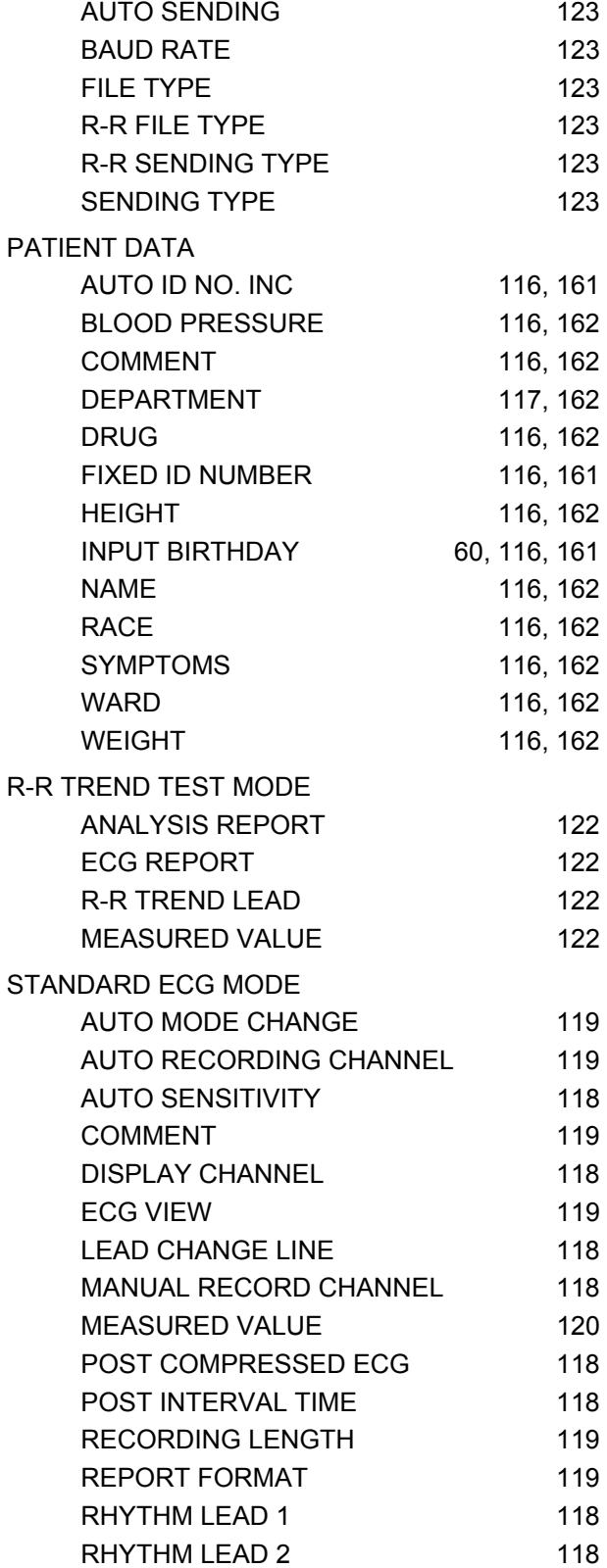

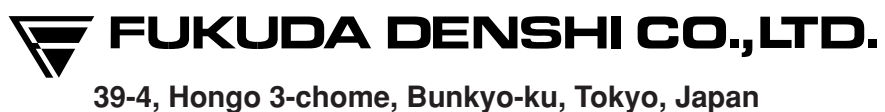

**Phone:+81-3-3815-2121 Fax:+81-3-3814-1222**

4L002899G 200710